# **HUAWEI** Mate 9

# **Guide de l'utilisateur**

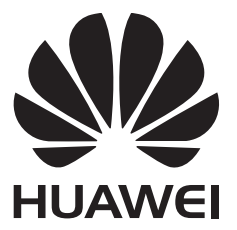

# **Sommaire**

### **[Avant-propos](#page-6-0)**

## **[Déballage de votre téléphone](#page-7-0)**

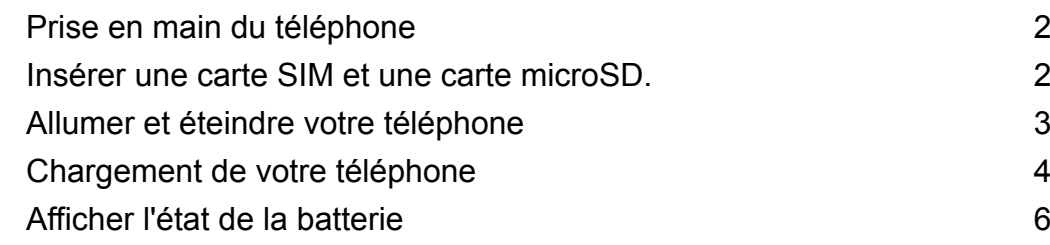

### **[Prise en main](#page-12-0)**

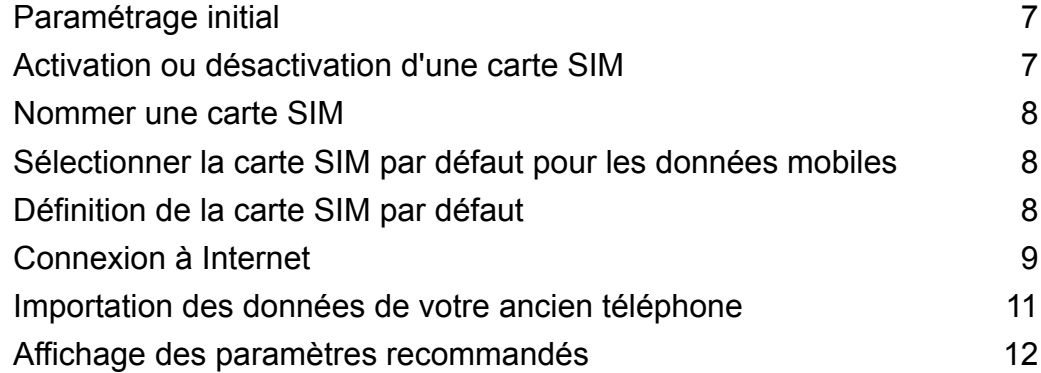

## **[Écran et affichage](#page-18-0)**

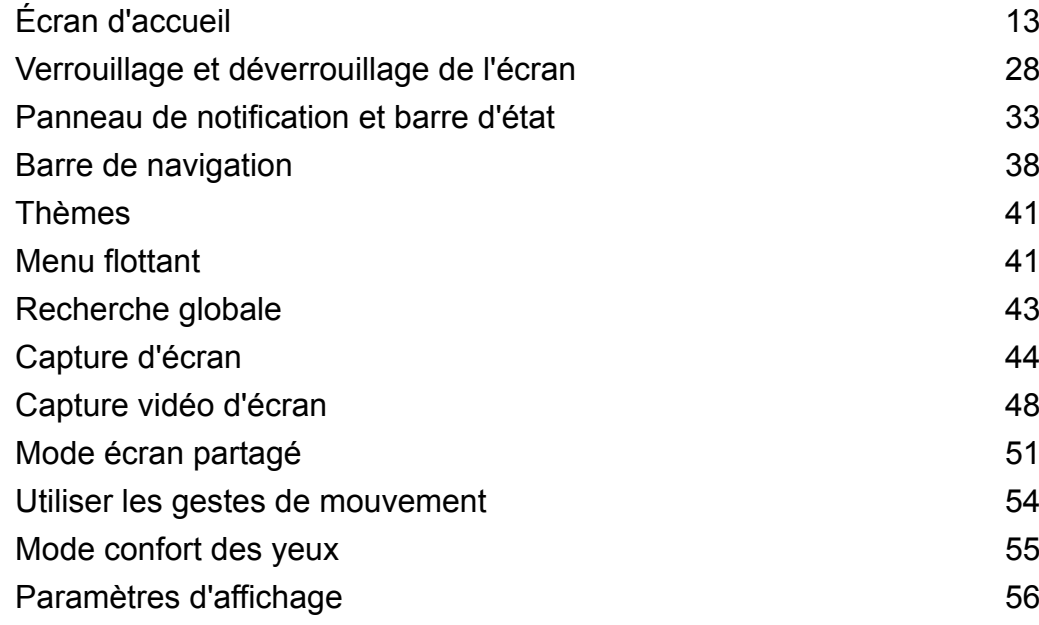

### **[Réseau et partage](#page-65-0)**

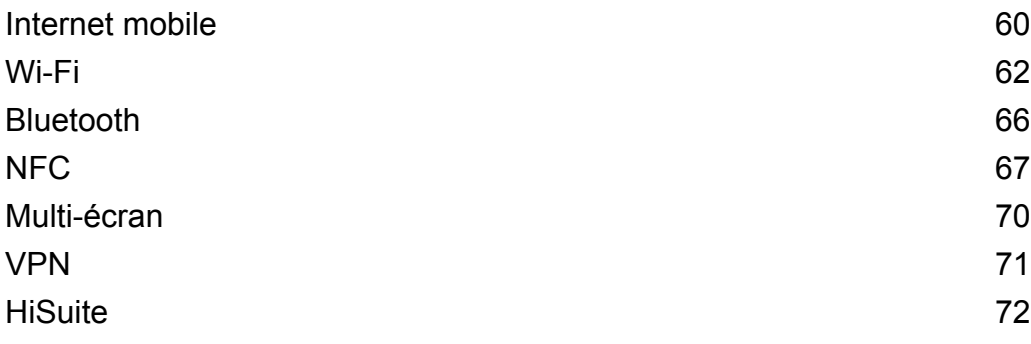

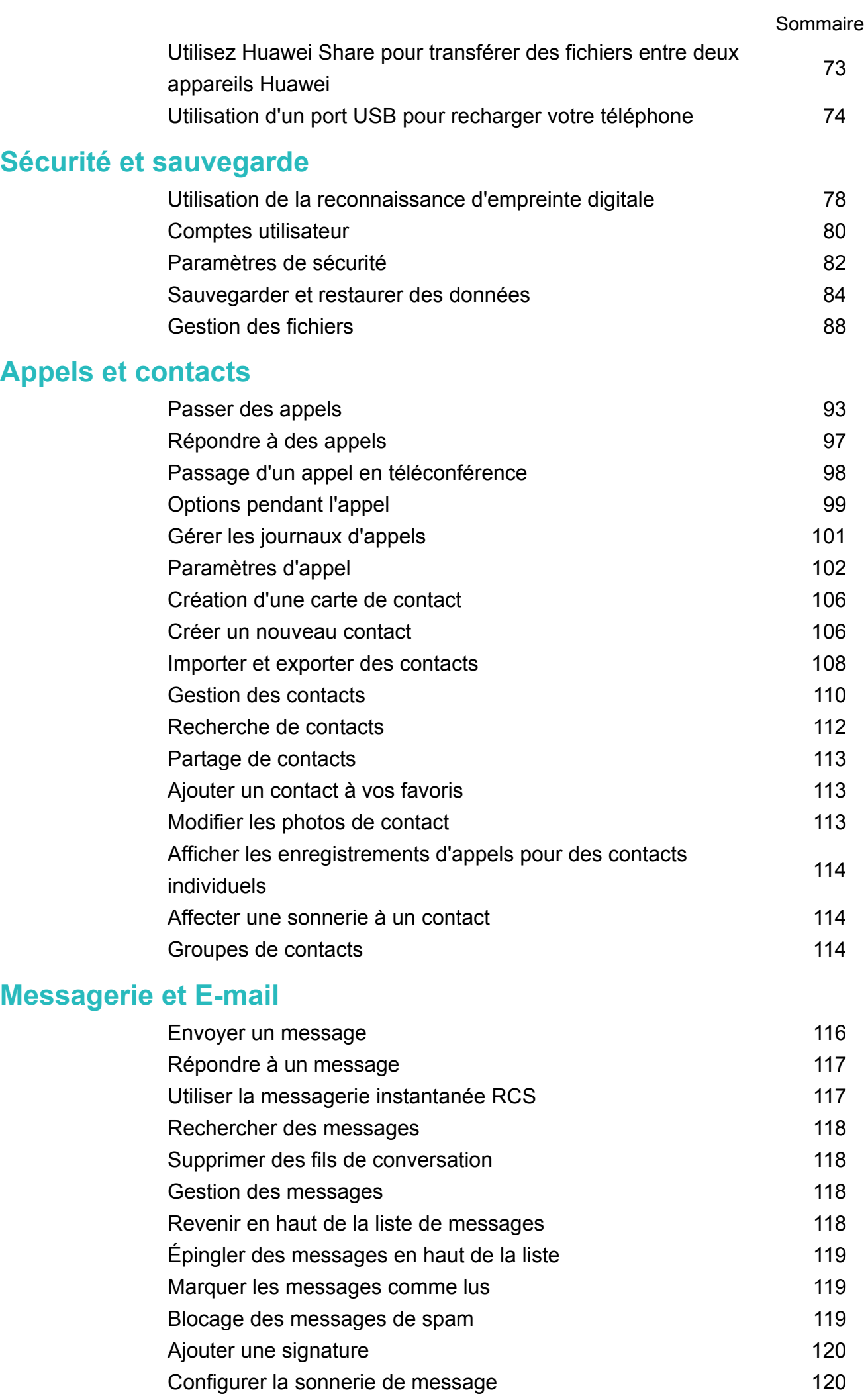

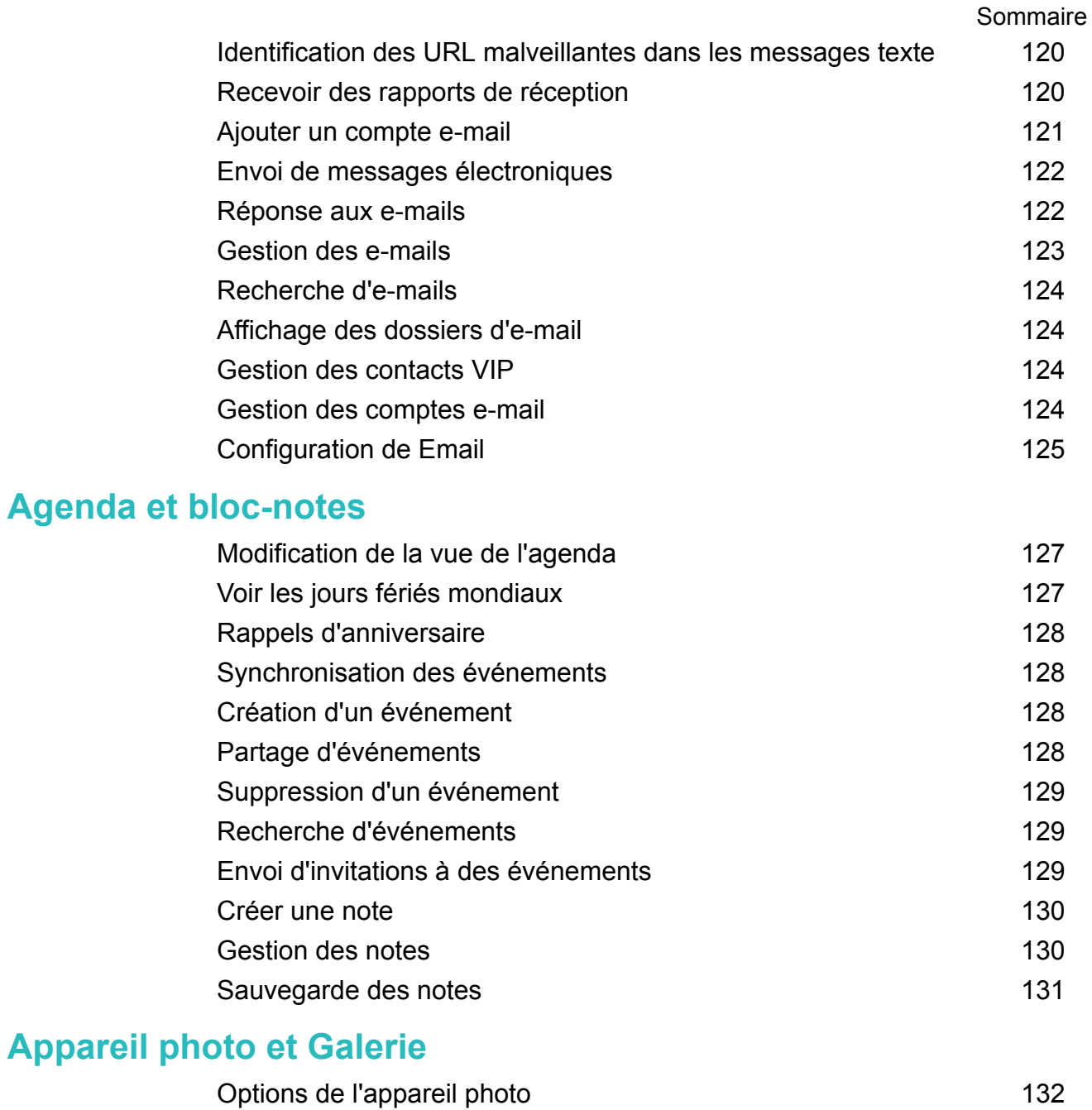

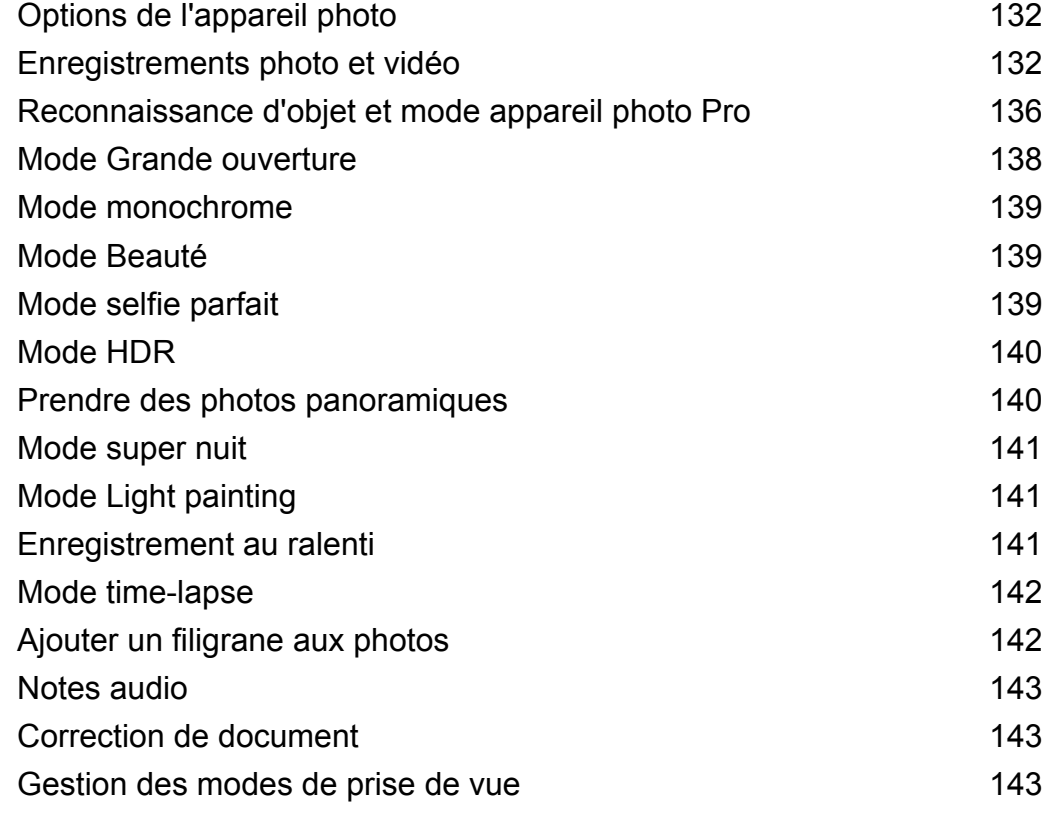

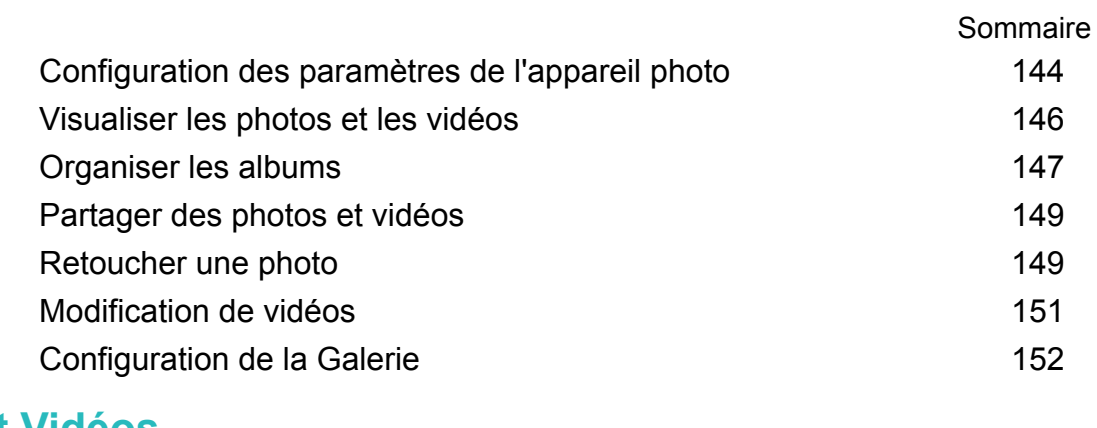

## **[Musique et Vidéos](#page-159-0)**

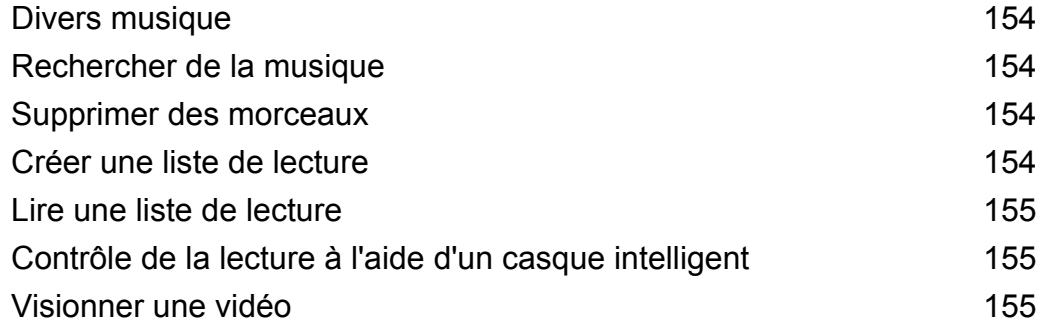

## **[Gestionnaire du téléphone](#page-162-0)**

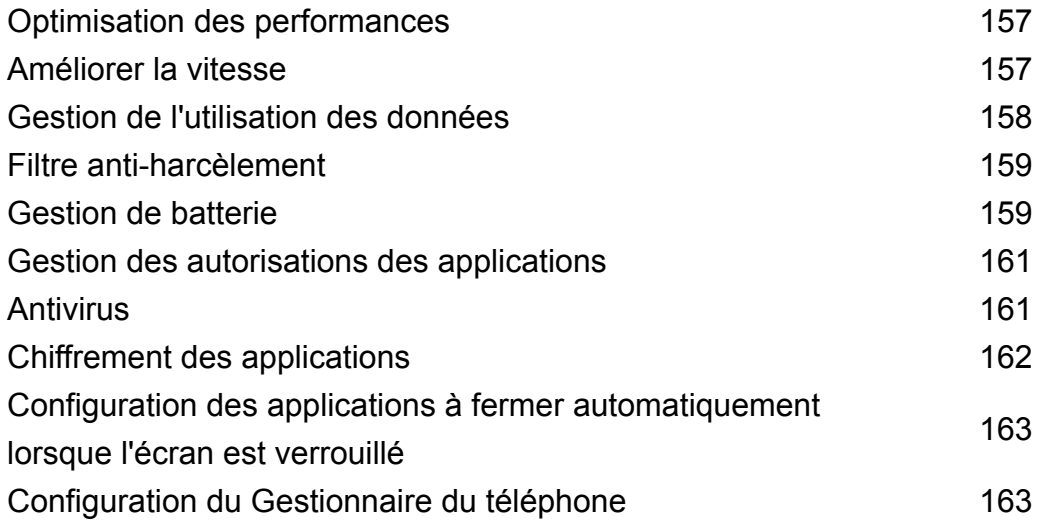

### **[Outils](#page-170-0)**

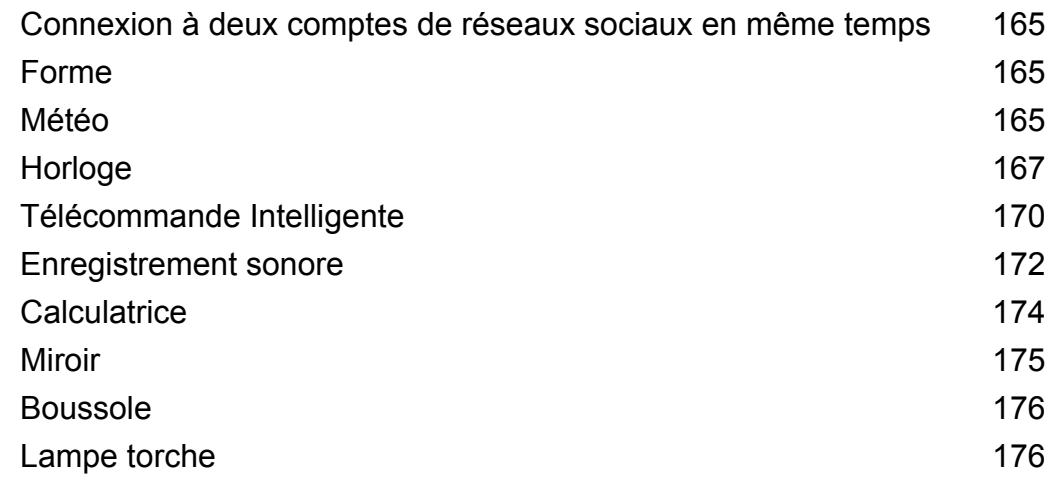

## **[Fonctions et paramètres du système](#page-183-0)**

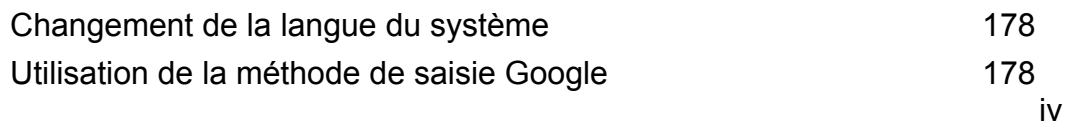

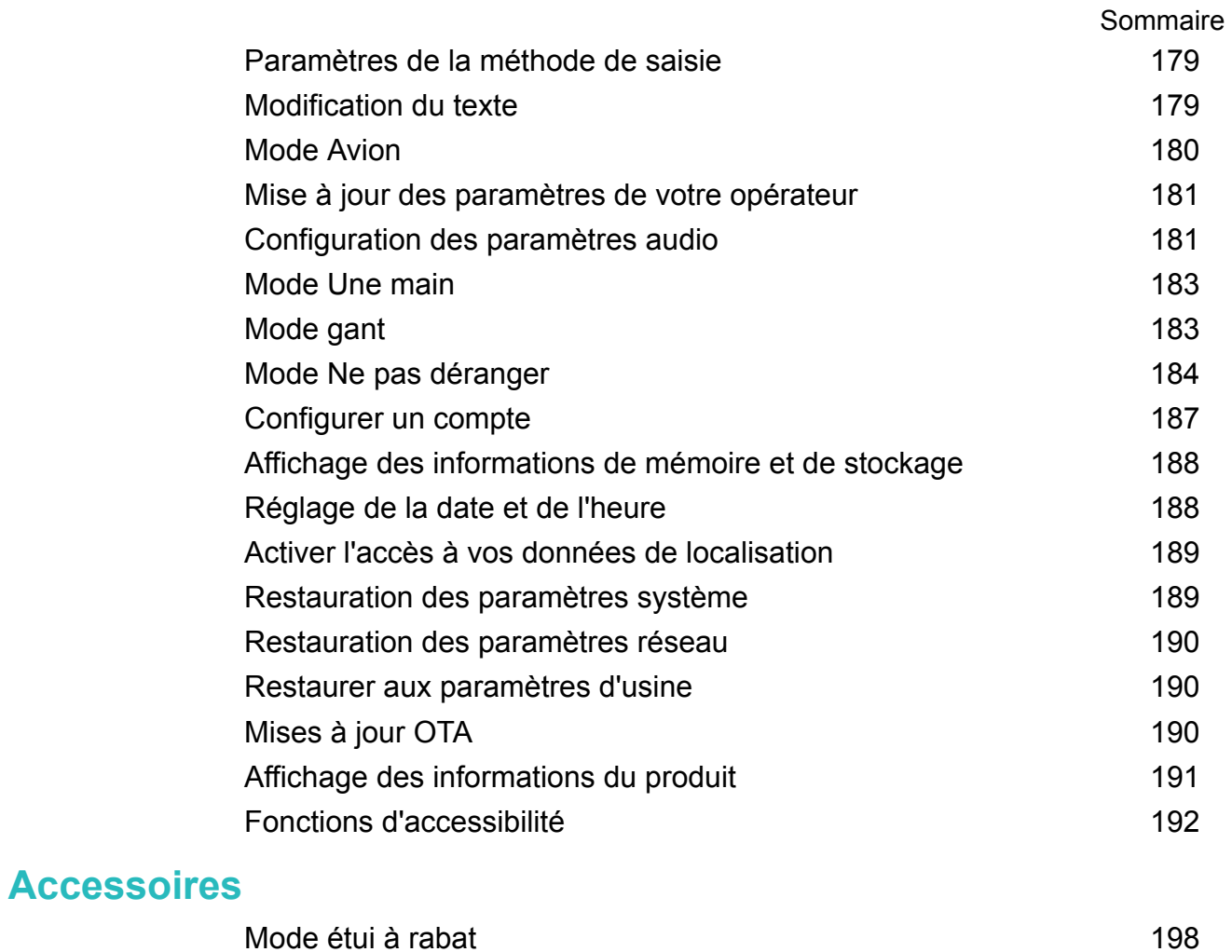

**[Obtenir de l'aide](#page-205-0)**

**[Sécurité des informations personnelles et des données](#page-206-0) [Liste des fonctionnalités de sécurité](#page-207-0) [Mention légale](#page-209-0)**

# <span id="page-6-0"></span>**Avant-propos**

Lisez attentivement ce guide avant d'utiliser votre appareil.

Toutes les photos et illustrations de ce document sont fournies à titre de référence uniquement et peuvent être différentes du produit final.

Certaines fonctionnalités dans ce guide peuvent ne pas être prises en charge par certains appareils ou opérateurs.

#### **Symbols and definitions**

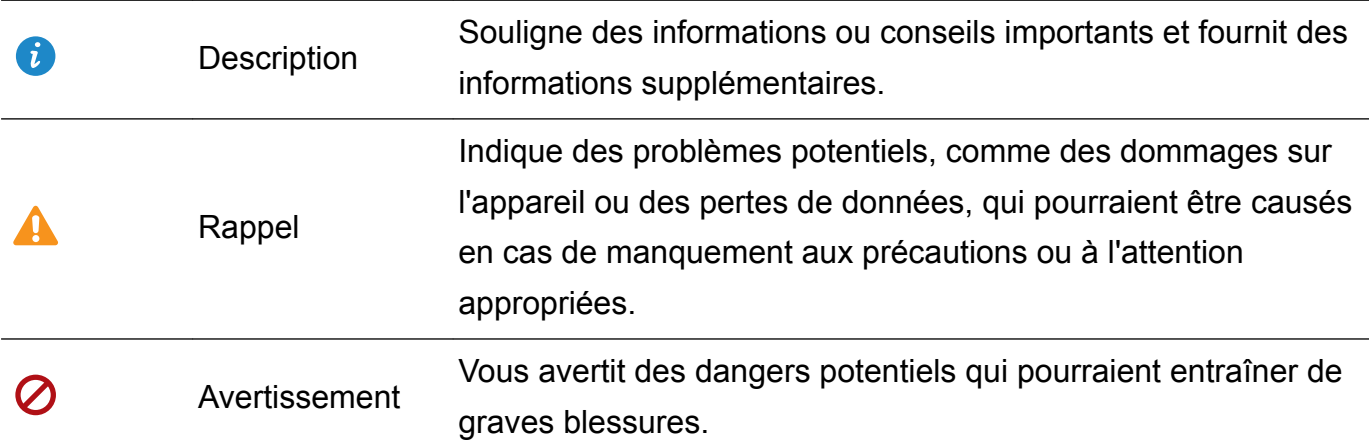

# <span id="page-7-0"></span>**Déballage de votre téléphone**

# **Prise en main du téléphone**

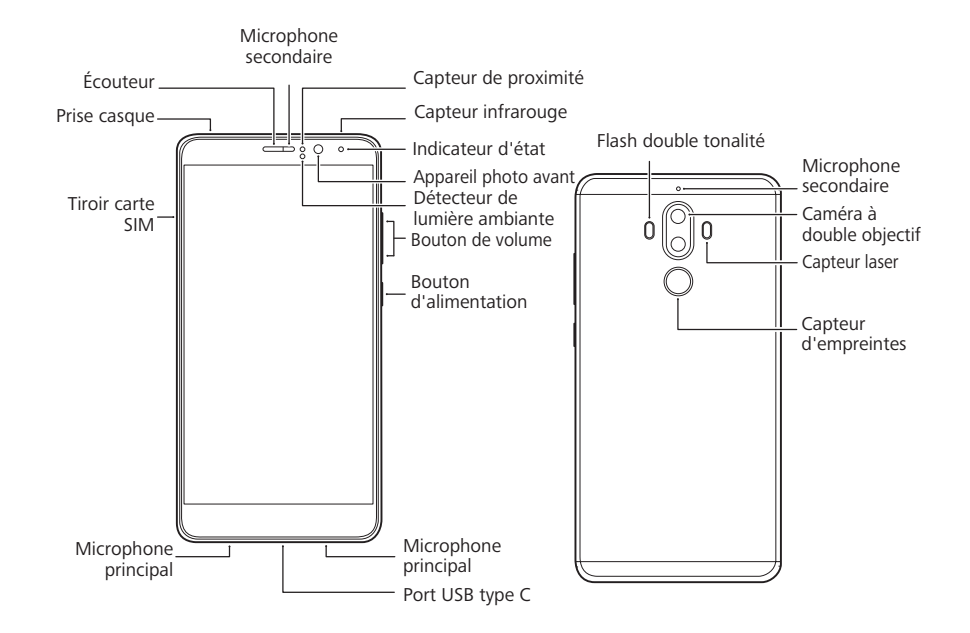

Ne couvrez pas le capteur de lumière, car cela pourrait avoir une incidence sur certaines fonctions du téléphone. Lorsque vous utilisez une protection d'écran, assurez-vous qu'elle est dotée d'un découpage sur mesure pour le capteur de lumière.

# **Insérer une carte SIM et une carte microSD.**

L'emplacement de carte 2-en-1 de votre téléphone est situé sur le côté supérieur gauche du téléphone. Vous pouvez insérer 2 cartes nano-SIM, ou 1 carte nano-SIM et 1 carte microSD.

- Votre téléphone prend uniquement en charge les cartes nano-SIM. Si nécessaire, contactez votre opérateur pour obtenir une nouvelle carte nano-SIM.
- <sup>l</sup> Utilisez uniquement des cartes nano-SIM standard pour éviter d'endommager le plateau de la carte SIM.
- Assurez-vous que la carte est dans la bonne position et maintenez à plat le plateau de la carte lors de son insertion dans votre téléphone.
- Veillez à ne pas vous blesser ou endommager votre téléphone lorsque vous utilisez la broche d'éjection de carte SIM.
- Rangez la broche d'éjection SIM de carte hors de la portée des enfants pour éviter toute ingestion ou blessure accidentelle.
- **1** Appuyez longuement sur le bouton marche/arrêt, puis appuyez sur  $\cup$  pour éteindre votre téléphone.

<span id="page-8-0"></span>**2** Pour retirer le plateau de la carte, insérez la broche d'éjection SIM fournie avec votre téléphone dans le petit trou à côté du plateau de la carte.

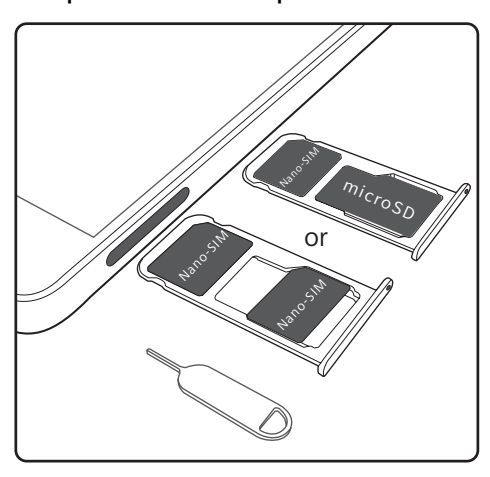

- **3** Insérez une carte nano-SIM ou une carte microSD dans le plateau de la carte.
- **4** Insérez le plateau de la carte dans le sens correct dans votre téléphone.

# **Allumer et éteindre votre téléphone**

#### **Allumer et éteindre votre téléphone**

- Pour allumer votre téléphone, appuyer longuement sur le bouton marche/arrêt jusqu'à ce que votre téléphone vibre et l'écran s'allume.
- Pour éteindre votre téléphone, appuyez longuement sur le bouton marche/arrêt, puis appuyez sur **Éteindre**.
- Si votre téléphone ne répond pas après que vous ayez appuyé et maintenu le bouton marche/arrêt pendant 20 secondes, la batterie pourrait être vide.

#### **Minuterie de mise sous tension et hors tension**

Utilisez la minuterie de mise sous tension et hors tension pour réduire la consommation d'énergie et éviter d'être dérangé lorsque vous dormez.

Appuyez sur **Paramètres** > **Assistance intelligente** > **Démarrage/extinct. programmés**. Activez **Extinction programmée** et **Démarrage programmé**, puis configurez les paramètres d'heure de mise sous tension et hors tension et de répétition. Votre téléphone s'allumera et s'éteindra automatiquement à l'heure programmée.

Pour désactiver la minuterie, désactivez **Extinction programmée** et **Démarrage programmé**.

#### **Redémarrage de votre téléphone**

Vous pouvez remarquer une baisse des performances lorsque votre téléphone est resté allumé pendant une longue période. Redémarrez votre téléphone régulièrement pour effacer les fichiers mis en cache et assurer une performance optimale.

Pour redémarrer votre téléphone, appuyez et maintenez le bouton marche/arrêt enfoncé pendant 3 secondes, puis appuyez sur **Redémarrer**.

<span id="page-9-0"></span>Pour forcer le redémarrage de votre téléphone, appuyez longuement sur le bouton marche/ arrêt jusqu'à ce que votre téléphone vibre.

# **Chargement de votre téléphone**

Un avertissement de niveau de batterie faible sera affiché lorsque le niveau de la batterie est faible. Chargez votre téléphone immédiatement pour l'empêcher de s'éteindre automatiquement.

#### **Utilisation d'un chargeur pour recharger votre téléphone**

Connectez votre téléphone à une prise murale à l'aide du chargeur et du câble USB fournis avec votre téléphone.

- Vous devez utiliser le chargeur et le câble USB fournis avec votre téléphone pour bénéficier de vitesses de charge rapide. L'utilisation d'autres chargeurs ou câbles USB peut causer un redémarrage continu de votre téléphone ou augmenter le temps de charge. Elle peut également causer une surchauffe du chargeur, ou même endommager votre appareil ou entraîner une explosion de la batterie.
- $\bullet$   $\bullet$  Si votre téléphone ne répond pas lorsque vous appuyez sur le bouton marche/arrêt, la batterie est probablement vide. Chargez votre batterie pendant au moins 10 minutes à l'aide d'un chargeur Huawei authentique, puis allumez votre téléphone.
	- Votre téléphone effectuera automatiquement un contrôle de sécurité lorsque vous le connectez à un chargeur ou d'autres appareils. Si votre téléphone détecte que le port USB est humide, il arrêtera automatiquement de charger et affichera un message de sécurité. Si ce message s'affiche, débranchez le câble USB de votre téléphone et laissez le port USB sécher complètement pour éviter d'endommager votre téléphone ou la batterie.

#### **Utiliser un port USB pour recharger votre téléphone**

Si vous n'avez pas accès à un chargeur, vous pouvez recharger votre téléphone en le reliant à un ordinateur avec un câble USB.

**1** Lorsque vous utilisez un câble USB pour connecter votre téléphone à un ordinateur ou un autre appareil, **Autoriser l'accès aux données de l'appareil ?** sera affiché dans une fenêtre contextuelle.

#### **2** Appuyez sur **NON, CHARGER UNIQUEMENT**.

Si un autre mode de connexion USB a déjà été sélectionné, balayez depuis le haut de l'écran pour ouvrir le panneau de notification. Appuyez sur **En charge via USB**, puis sélectionnez **Charger uniquement**.

#### **Chargement d'autres téléphones avec un câble USB de type C (charge inversée)**

Vous pouvez utiliser votre téléphone pour charger d'autres appareils avec un câble USB de type C (charge inversée).

**1** Connectez votre téléphone à un autre appareil via un câble USB de type C.

- **2** Sur votre téléphone, faites glisser la barre d'état pour ouvrir le panneau de notification, et réglez ensuite le mode de connexion USB sur **Charge inversée**.
- **3** Sur l'autre appareil, réglez le mode de connexion USB sur **Charger uniquement**.

Pour recharger votre téléphone en utilisant un autre appareil, réglez le mode de connexion USB sur **Charger uniquement** sur votre téléphone, puis réglez le mode de connexion USB sur **Charge inversée** sur l'autre appareil.

#### **Consignes de sécurité**

- Utilisez uniquement des batteries, chargeurs, et câbles USB Huawei d'origine pour recharger votre téléphone. Les accessoires de tierces parties représentent un danger potentiel pour la sécurité et leur utilisation pourrait détériorer les performances de votre téléphone.
- Vous pouvez charger votre batterie de nombreuses fois mais toutes les batteries ont une durée de vie limitée. Si vous remarquez une détérioration significative de l'autonomie de la batterie de votre téléphone, vous devrez acheter une batterie de remplacement. N'essayez pas d'enlever les batteries intégrées. Si votre téléphone dispose d'une batterie intégrée, contactez un centre de service agréé Huawei pour effectuer son remplacement. Si la batterie est amovible, remplacez-la par une batterie Huawei d'origine.
- Votre téléphone pourrait devenir chaud après une utilisation prolongée ou lorsqu'exposé une température ambiante élevée. Si votre téléphone est chaud au toucher, débranchez le câble USB, désactivez les fonctions non essentielles et évitez un contact prolongé avec la peau. Placez votre téléphone dans un endroit frais et laissez le refroidir.
- Le temps de charge pourrait varier en fonction de la température ambiante et du niveau de batterie restant.
- <sup>l</sup> Évitez d'utiliser votre téléphone lorsqu'il est en charge. Ne couvrez pas votre téléphone ou le chargeur.
- Pour plus d'informations sur le chargement et l'entretien de la batterie, consultez http:// consumer.huawei.com/cn/ et le guide de l'utilisateur de votre appareil.

#### **Informations sur l'état de la batterie**

L'état de la batterie est indiqué par le témoin lumineux de votre téléphone et l'icône de la batterie dans la barre d'état.

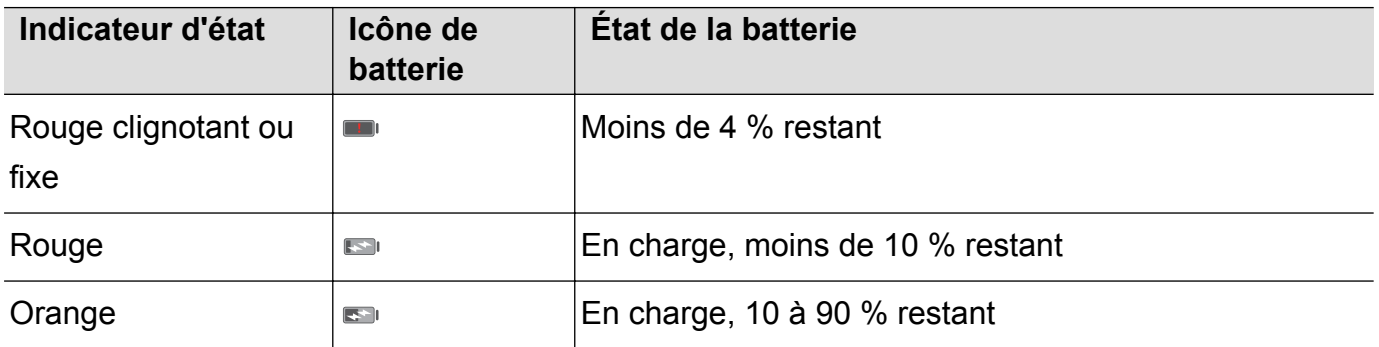

<span id="page-11-0"></span>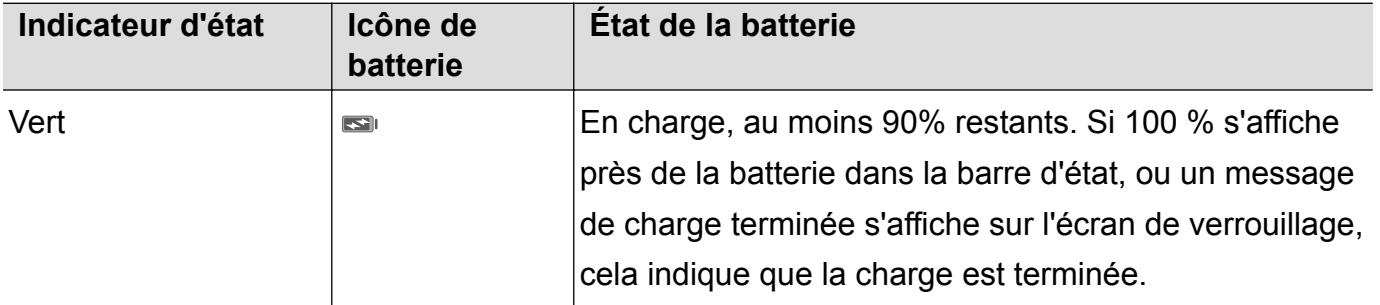

# **Afficher l'état de la batterie**

Vous pouvez afficher l'état de la batterie et configurer la barre d'état pour afficher le pourcentage de batterie restant.

#### **Afficher l'état de la batterie**

L'état de la batterie est indiqué par l'icône de la batterie dans la barre d'état.

Appuyez sur **Gestion. Tél.** >  $\mathbf{D}$  pour afficher le pourcentage de batterie et le temps d'autonomie restants.

#### **Affichage du pourcentage de batterie restant dans la barre d'état**

Vous pouvez afficher le pourcentage de batterie restant dans la barre d'état de deux façons :

- Appuyez sur Gestion. Tél. > <sup>a</sup> et activez Pourcentage de batterie restante.
- <sup>l</sup> Appuyez sur **Paramètres** > **Notifications & barre d'état** > **Niveau de batterie indiqué**. Sélectionnez **À côté de l'icône** ou **Dans l'icône** pour afficher le pourcentage de batterie restant dans l'emplacement choisi. Sélectionnez **Ne pas afficher** si vous ne voulez pas afficher le pourcentage de batterie restant.

# <span id="page-12-0"></span>**Prise en main**

# **Paramétrage initial**

Lisez le Guide de démarrage rapide avant d'utiliser votre téléphone pour la première fois et assurez-vous que la carte nano SIM est insérée correctement.

Appuyez longuement sur le bouton marche/arrêt pour allumer votre téléphone. Suivez les instructions à l'écran pour effectuer le paramétrage initial.

- **1** Sélectionnez votre langue et région, puis appuyez sur **SUIVANT**.
- **2** Lisez les conditions d'utilisation et la Politique de confidentialité de Huawei, puis appuyez sur **ACCEPTER** > **ACCEPTER** pour accepter.
- **3** Suivez les instructions affichées pour activer WLAN+.
- **4** Votre téléphone affichera automatiquement la liste des réseaux Wi-Fi disponibles. Appuyez sur un réseau et saisissez le mot de passe pour vous connecter.
- **5** Appuyez sur **Depuis HiSuite** ou **Depuis un autre tél. (avec Clonage téléphone)** pour migrer les données vers votre nouveau téléphone, ou appuyez sur **DÉF. COMME NOUVEAU TÉL.** > **Arrêter** pour ignorer cette étape.
	- Vous pouvez toujours migrer les données plus tard en allant dans **Paramètres** > **Paramètres avancés** > **Transfert de données**.
- **6** Suivez les instructions à l'écran pour enregistrer votre empreinte digitale. Vous devez également définir un code PIN ou mot de passe pour déverrouiller l'écran si la reconnaissance des empreintes digitales échoue.
	- Il est important de se rappeler ce mot de passe afin d'être toujours en mesure de déverrouiller votre téléphone.
- **7** Sélectionnez **COMMENCER** pour terminer la configuration. Quand EMUI se lance, votre téléphone est prêt à être utilisé.

# **Activation ou désactivation d'une carte SIM**

Désactiver ou activer une carte SIM pour séparer votre travail de votre vie privée.

- **1** Ouvrez **Paramètres**
- **2** Appuyez sur **Gestion des cartes SIM**.
- **3** Activez le bouton interrupteur à côté de **SIM 1** ou **SIM 2**.

<span id="page-13-0"></span>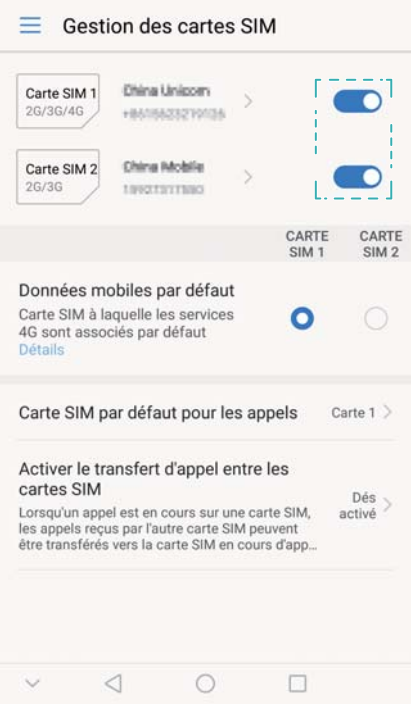

Les cartes SIM désactivées ne peuvent pas être utilisées pour émettre des appels, envoyer des messages ou accéder à Internet.

# **Nommer une carte SIM**

Par défaut, chaque carte SIM est nommée d'après l'opérateur. Vous pouvez renommer votre carte SIM pour la rendre plus facile à identifier.

- **1** Ouvrez **Paramètres**.
- **2** Appuyez sur **Gestion des cartes SIM**
- **3** Sélectionnez une carte SIM. Saisissez un nom et appuyez sur **OK**.
- Les fonctionnalités peuvent varier en fonction de votre opérateur.

# **Sélectionner la carte SIM par défaut pour les données mobiles**

Vous pouvez sélectionner une carte SIM par défaut pour les services de données mobiles.

- **1** Ouvrez **Paramètres**.
- **2** Appuyez sur **Gestion des cartes SIM**.
- **3** Appuyez sur **SIM 1** ou **SIM 2** à côté de **Données mobiles par défaut**.

Les fonctionnalités peuvent varier en fonction de votre opérateur.

# **Définition de la carte SIM par défaut**

Vous pouvez sélectionner une carte SIM par défaut pour les appels sortants et les messages.

- <span id="page-14-0"></span>**1** Ouvrez **Paramètres**.
- **2** Appuyez sur **Gestion des cartes SIM**
- **3** Appuyez sur **Carte SIM par défaut pour les appels** et sélectionnez **SIM 1** ou **SIM 2**

Après avoir sélectionné la carte SIM par défaut, SIM 1 et SIM 2 ne seront plus affichés sur le clavier de numérotation.

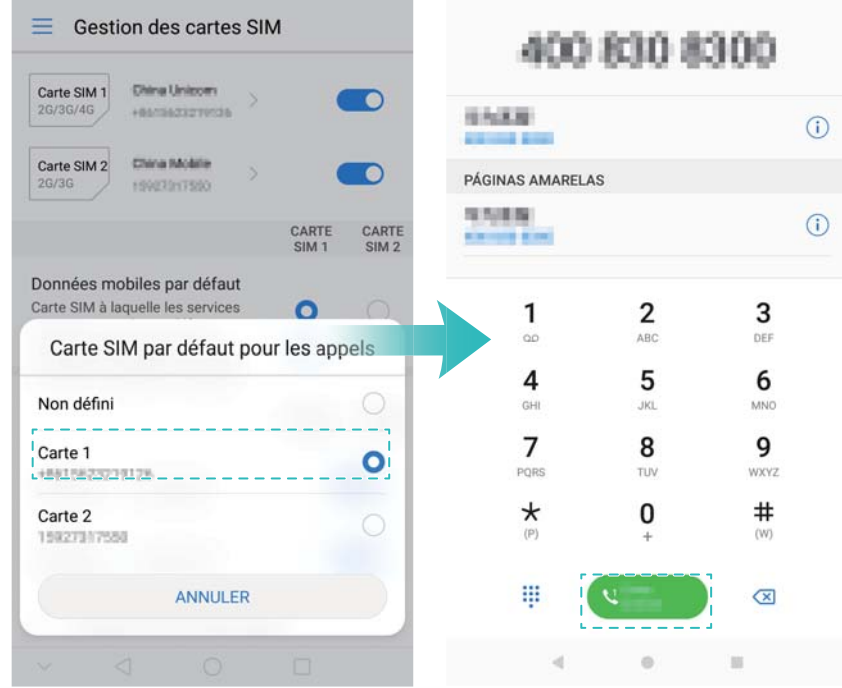

# **Connexion à Internet**

Connectez-vous à Internet via le Wi-Fi ou les données mobiles pour consulter des sites Web, vérifier vos e-mails et discuter avec vos amis.

#### **Se connecter à un réseau Wi-Fi**

- **1** Faites glisser la barre d'état vers le bas pour ouvrir le panneau de notifications.
- **2** Appuyez longuement sur  $\widehat{\mathbb{R}}$  pour ouvrir l'écran des paramètres Wi-Fi.
- **3** Activez le Wi-Fi. Votre téléphone affichera les réseaux Wi-Fi disponibles.
- **4** Sélectionnez le réseau Wi-Fi auquel vous souhaitez vous connecter. Si le réseau est chiffré, entrez le mot de passe lorsque vous y êtes invité.

#### Prise en main

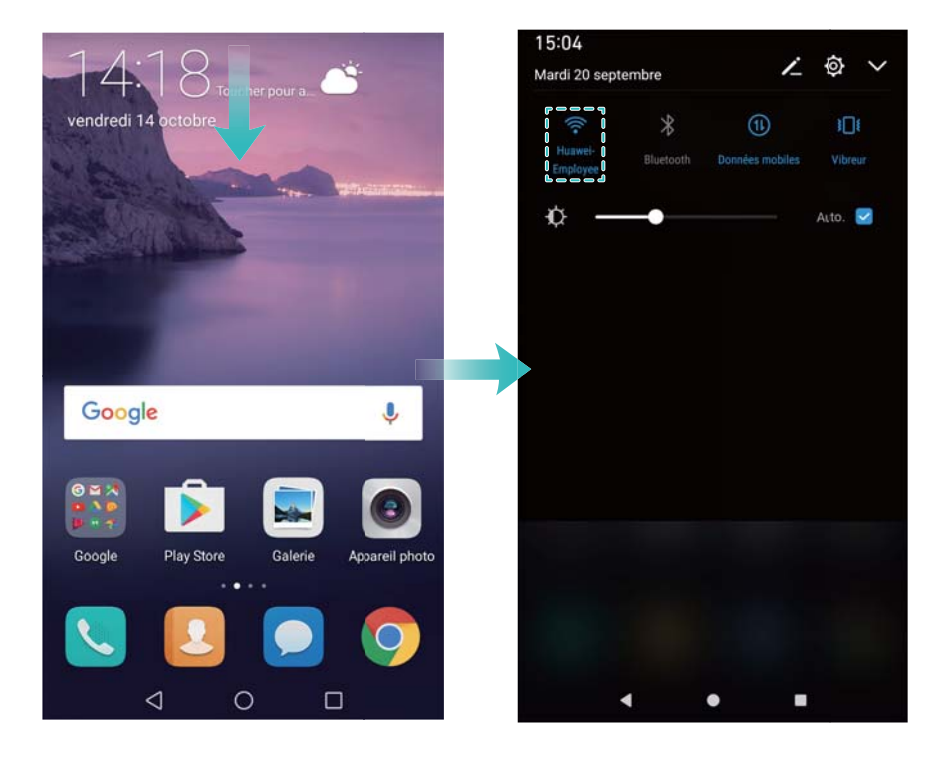

#### **Se connecter à un réseau de données mobiles**

- Avant d'utiliser les données mobiles, assurez-vous que vous avez un forfait de données auprès de votre opérateur pour éviter de payer des frais de données excessifs.
- **1** Faites glisser la barre d'état vers le bas pour ouvrir le panneau de notifications.
- **2** Appuyez sur  $\Phi$  pour activer les données mobiles.

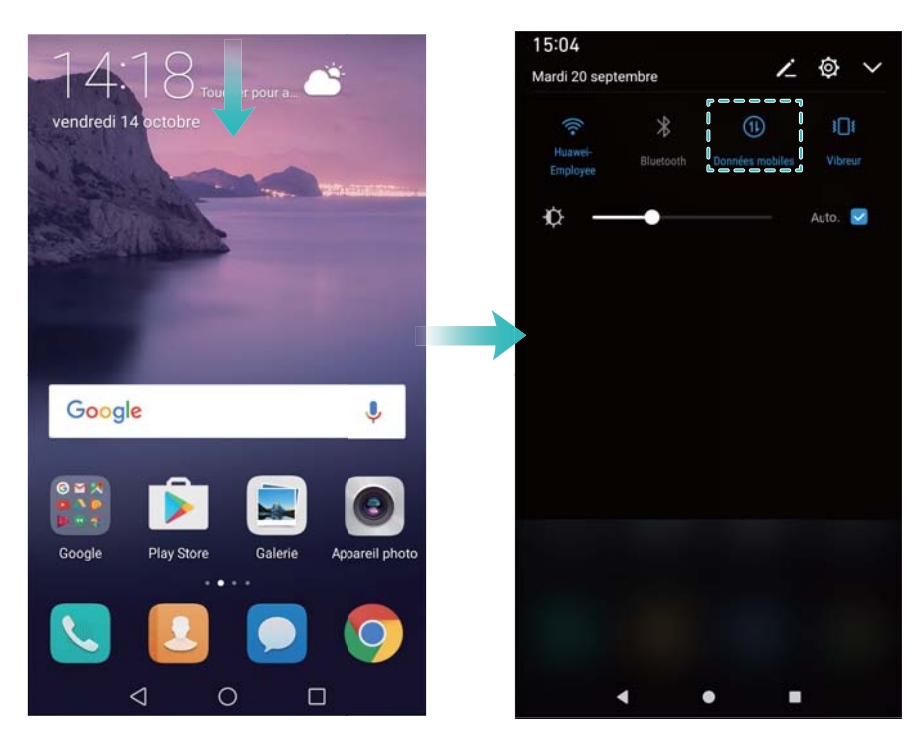

Pour économiser de la batterie et réduire l'utilisation des données, désactivez les données mobiles lorsque vous ne les utilisez pas.

# <span id="page-16-0"></span>**Importation des données de votre ancien téléphone**

Transférez les données de votre ancien téléphone sur votre ordinateur, puis transférez-les sur votre nouveau téléphone.

#### **OpenData transmission**

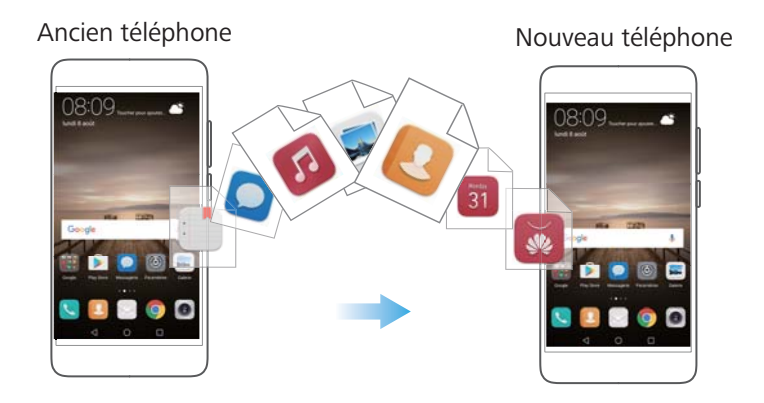

- **1** Ouvrez **Paramètres**.
- **2** Appuyez sur **Paramètres avancés** > **Transfert de données**. Vous pouvez :

#### **Importer des données via HiSuite**

- Sauvegarder les données de votre ancien téléphone sur votre ordinateur. Pour plus d'informations, voir [Transférer des données en utilisant un ordinateur.](#page-93-0)
- **1** Appuyez sur **DEPUIS HISUITE**.
- **2** Connectez votre téléphone à votre ordinateur via un câble USB et appuyez sur **Restauration des données** dans HiSuite.
- **3** Sélectionnez un fichier de sauvegarde et appuyez sur **Restaurer** pour le restaurer sur votre nouveau téléphone.

#### **Importer des données en utilisant Clonage téléphone**

- **A** Installez Clonage téléphone sur votre ancien téléphone. Pour plus d'informations, voir Installer Clonage téléphone.
- **1** Appuyez sur **Depuis un autre tél. (avec Clonage téléphone)**.
- **2** Indiquez si votre téléphone est un appareil Android ou un iPhone et appuyez sur **Continuer**.
	- **· Si votre ancien téléphone est un appareil Android**: Sur votre ancien téléphone, ouvrez Clonage téléphone . Appuyez sur **Ancien téléphone(transfère)**, puis connectez-vous au point d'accès Wi-Fi mobile de votre nouveau téléphone.
	- **· Si votre ancien téléphone est un iPhone**: Connectez l'iPhone au point d'accès Wi-Fi mobile de votre nouveau téléphone.
- **3** Après avoir connecté les appareils, sélectionnez les données que vous souhaitez envoyer et appuyez sur **Transférer**.

<span id="page-17-0"></span>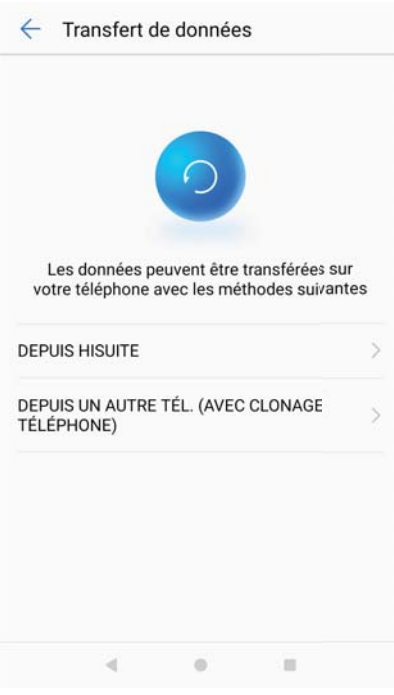

# **Affichage des paramètres recommandés**

Lorsque vous avez terminé le processus de configuration initiale, votre appareil affichera une liste des paramètres recommandés.

Ouvrez **Paramètres**. Appuyez sur un paramètre recommandé pour le configurer.

- <sup>l</sup> Les paramètres recommandés incluent **Déverrouiller l'écran**, **Changer de fond d'écran** et Ajouter un autre compte de messagerie.
- Appuyez sur  $\chi$  à côté d'un paramètre recommandé pour le supprimer de la liste. Les recommandations qui ont été supprimées de la liste ne seront plus affichées.

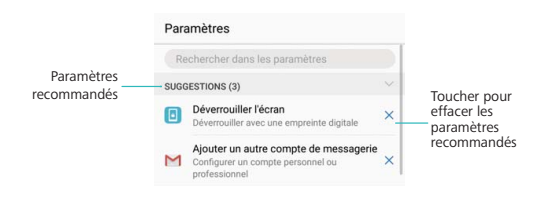

# <span id="page-18-0"></span>**Écran et affichage**

# **Écran d'accueil**

#### **À propos de l'écran d'accueil**

Utiliser l'écran d'accueil pour accéder à vos applications et widgets.

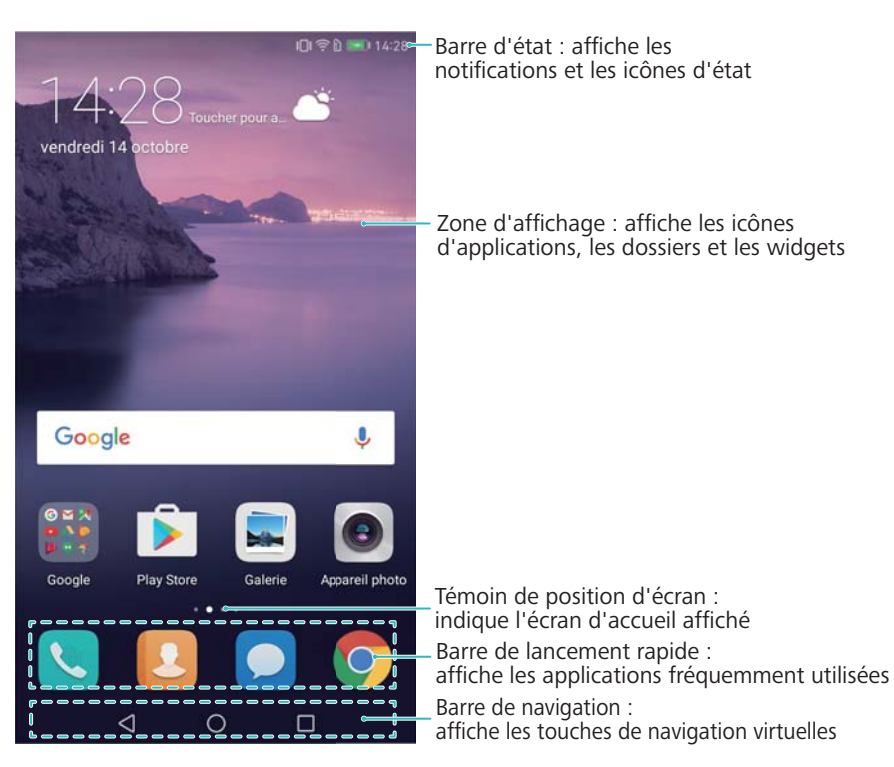

#### **Opérations de base de l'écran**

Utilisez de simples gestes d'écran tactile pour effectuer une variété de tâches, comme lancer des applications, faire défiler des listes et agrandir des images.

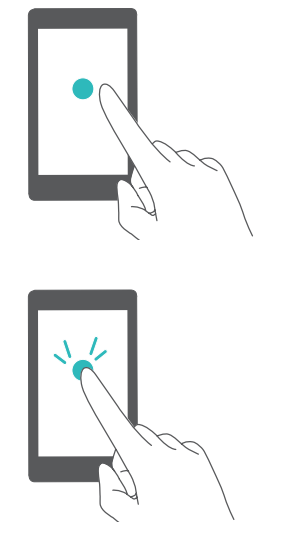

**Appuyer sur** : Appuyer une fois sur un élément. Par exemple, appuyer pour sélectionner une option ou ouvrir une application.

**Appuyer deux fois** : Appuyer deux fois sur la zone cible de l'écran en succession rapide. Par exemple, appuyez deux fois sur une image en mode plein écran pour effectuer un zoom avant ou arrière.

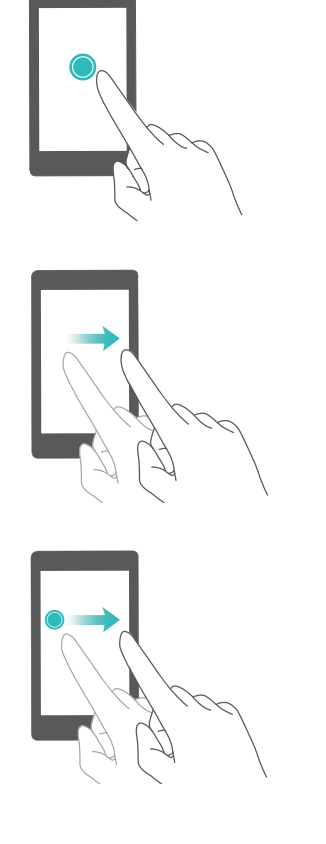

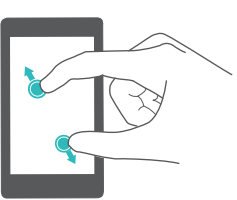

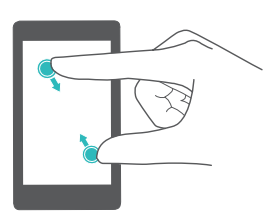

**Appuyez longuement** : Appuyer longuement sur la zone cible de l'écran pendant au moins 2 secondes. Par exemple, appuyez longuement sur un espace vide de l'écran d'accueil pour entrer en mode édition de l'écran d'accueil.

**Balayer** : Balayez vos doigts sur l'écran. Balayer verticalement ou horizontalement pour parcourir d'autres écrans d'accueil, faire défiler un document et plus encore.

**Faire glisser** : Appuyez longuement sur un élément, puis déplacez-le vers un autre emplacement. Par exemple, utiliser ce geste pour réorganiser les applications et widgets sur l'écran d'accueil.

**Écarter les doigts** : Écarter deux doigts sur l'écran. Par exemple, écarter deux doigts pour effectuer un zoom avant sur une image ou sur une page Web.

**Pincer les doigts** : Pincer deux doigts sur l'écran. Par exemple, utilisez ce geste pour effectuer un zoom arrière sur une image.

#### **Activer l'écran d'accueil tiroir**

Utilisez l'écran d'accueil tiroir pour stocker les icônes d'application dans un tiroir d'application distinct.

#### **Activer l'écran d'accueil tiroir**

- **1** Ouvrez **Paramètres**.
- **2** Appuyez sur **Style écran d'accueil** > **Tiroir**.

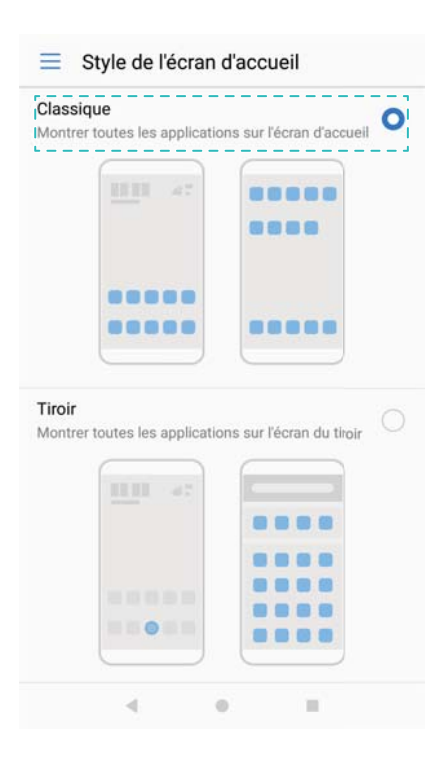

#### **Ajouter des raccourcis d'application à l'écran d'accueil**

Ajoutez des applications fréquemment utilisées à l'écran d'accueil pour un accès rapide.

- **1** Sur l'écran d'accueil, appuyez sur  $\bigoplus$  pour afficher la liste des applications.
- **2** Appuyez longuement sur une icône d'application jusqu'à ce que le téléphone vibre, puis faites glisser l'icône à l'endroit désiré sur l'écran d'accueil.
	- Vous devez avoir suffisamment d'espace sur l'écran d'accueil. S'il n'y a pas assez d'espace, ajouter un autre écran d'accueil ou libérer de l'espace.

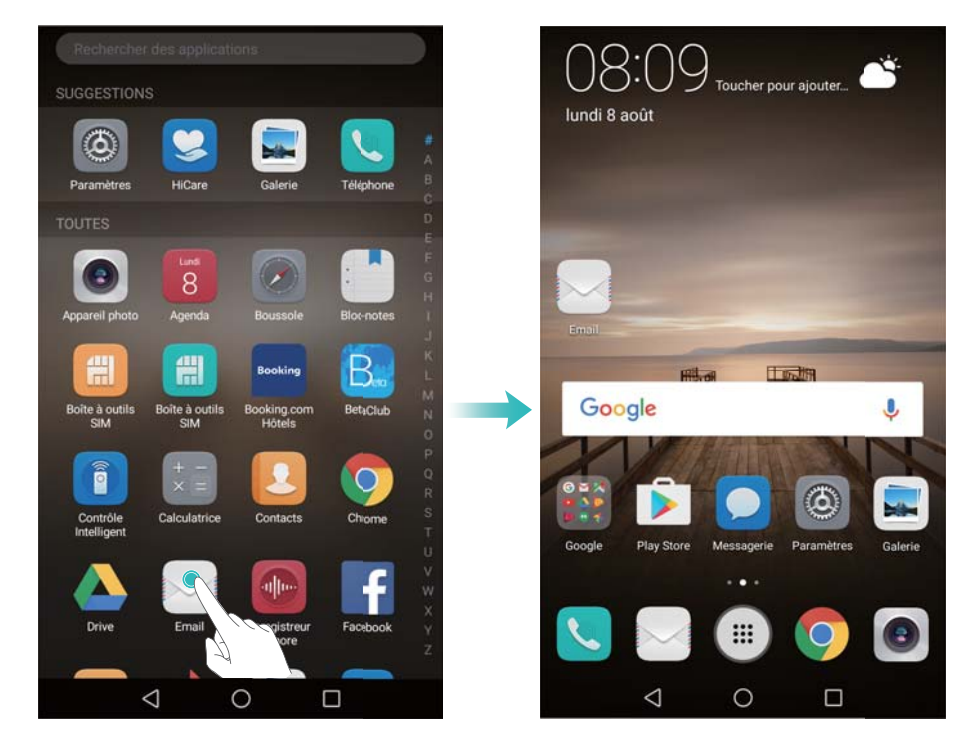

#### **Revenir à l'écran d'accueil standard**

- **1** Ouvrez **Paramètres**.
- **2** Appuyez sur **Style écran d'accueil** > **Classique**.

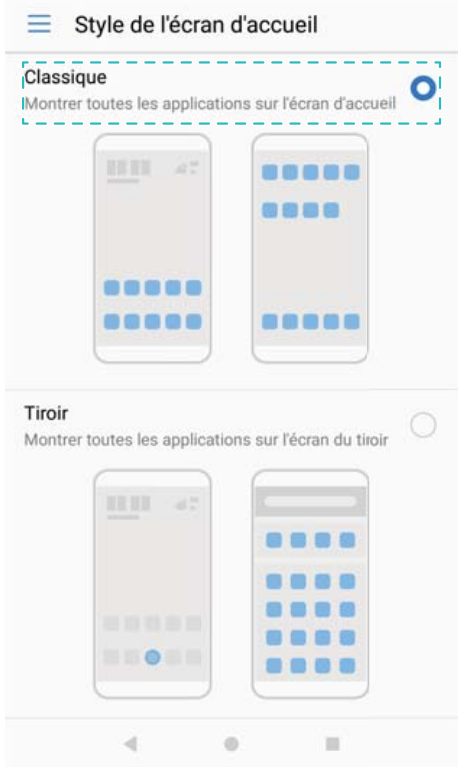

#### **Passer à l'écran d'accueil simple**

L'écran d'accueil simple utilise des icônes et des polices de grande taille pour afficher le contenu dans un format facile à lire.

- **1** Ouvrez **Paramètres**.
- **2** Appuyez sur **Paramètres avancés** > **Mode simple** et sélectionnez .

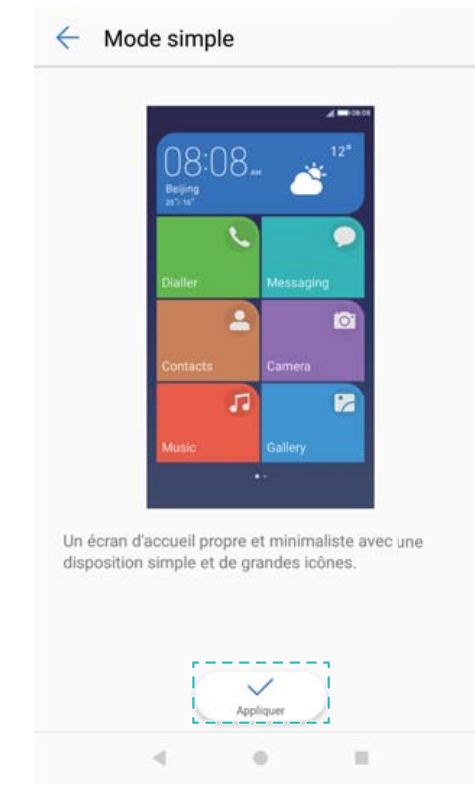

- **3** Sur l'écran d'accueil simple, vous pouvez :
	- <sup>l</sup> Appuyer sur les icônes d'applications ou les widgets pour les ouvrir.
- Appuyer longuement sur une icône pour entrer dans l'éditeur d'écran d'accueil et ajouter ou supprimer des applications et des contacts.
- Appuyer sur **Autres** pour ouvrir la liste des applications et voir ou ouvrir des applications.
- <sup>l</sup> Appuyer sur **Ajouter** pour ajouter des contacts ou des icônes d'applications à l'écran d'accueil.
- <sup>l</sup> Appuyer sur **Mode standard** pour revenir à l'écran d'accueil standard.

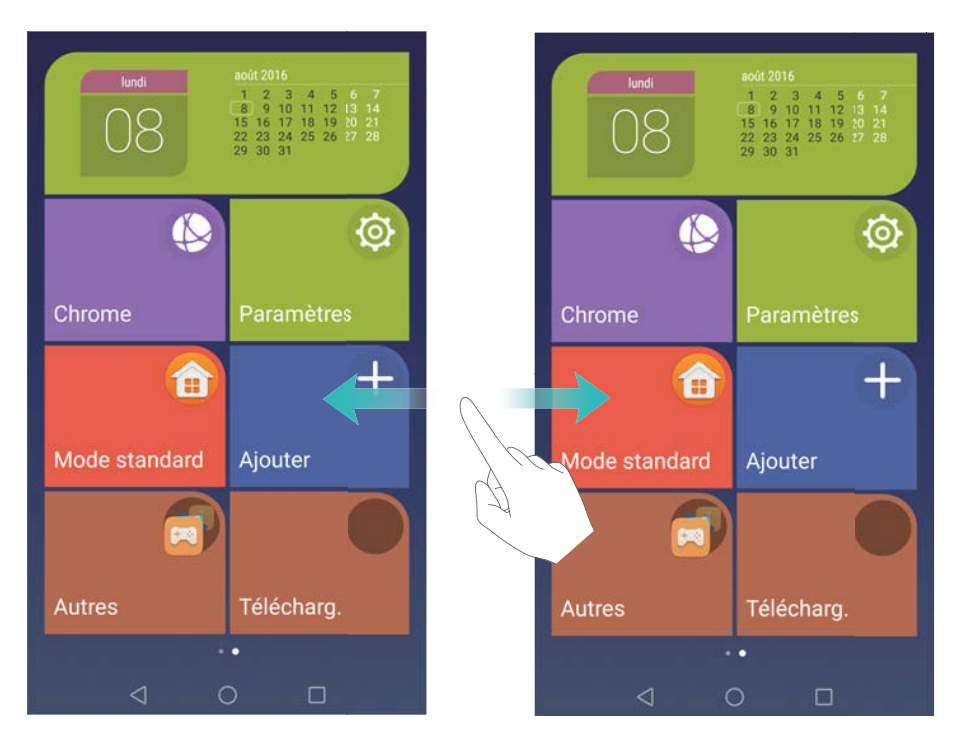

#### **Afficher ou masquer les badges de notification**

Les badges de notification apparaissent dans le coin supérieur droit des icônes d'application. Le numéro du badge indique le nombre de nouvelles notifications. Ouvrez l'application correspondante pour afficher des détails de notification.

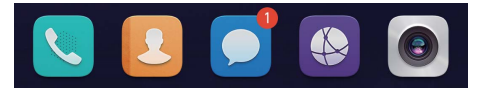

**1** Sur l'écran d'accueil, pincez deux doigts pour ouvrir l'éditeur d'écran d'accueil.

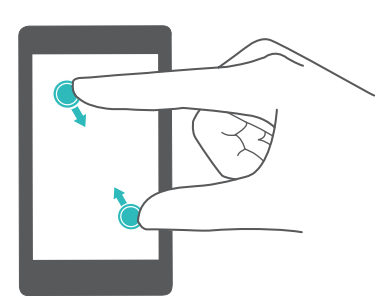

- **2** Appuyez sur **Paramètres** > **Présenter un badge sur les icônes des appli.**.
- **3** Utilisez le bouton interrupteur correspondant pour activer ou désactiver les badges de notification.

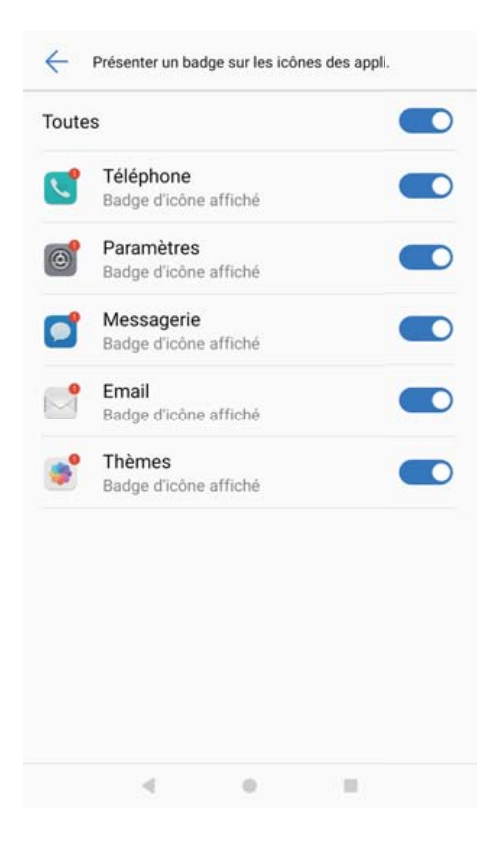

#### **Définir le fond d'écran d'accueil**

Choisissez parmi un large éventail de thèmes et fonds d'écran pour personnaliser votre téléphone.

#### **Changement de fond d'écran**

- **1** Ouvrez **Paramètres**.
- **2** Appuyez sur **Affichage** > **Fonds d'écran** > **Définir le fond d'écran**.
- **3** Sélectionnez le fond d'écran désiré et suivez les instructions à l'écran pour le définir comme fond d'écran d'accueil ou de verrouillage (ou les deux)

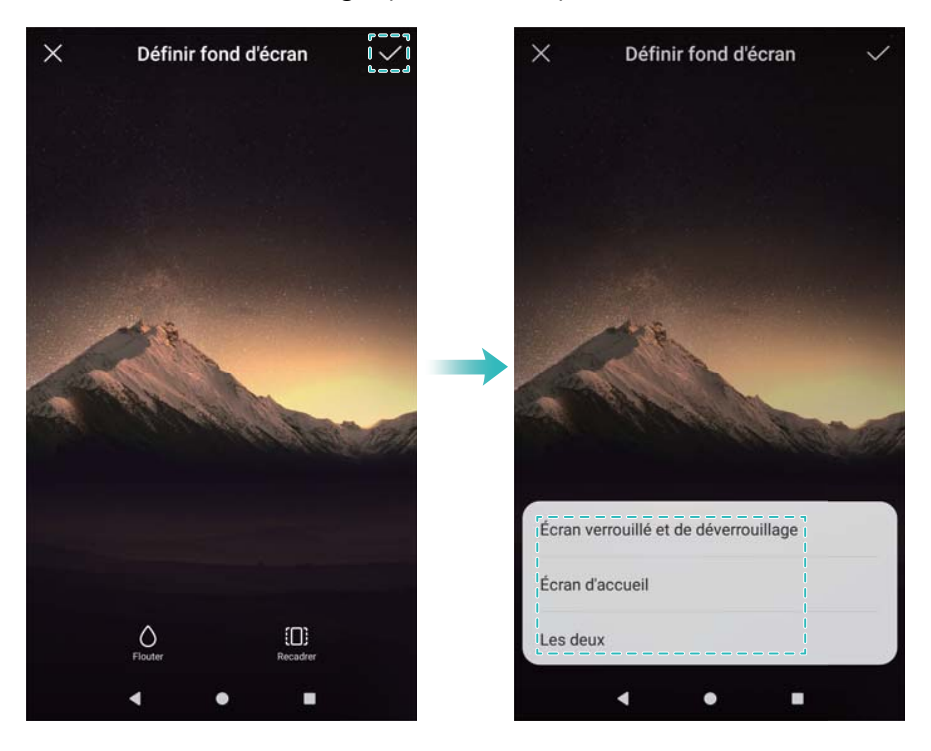

#### **Changer le fond d'écran automatiquement**

- **1** Ouvrez **Paramètres**.
- **2** Appuyez sur **Affichage** > **Fonds d'écran**.
- **3** Activez ou désactivez **Modifie le fond d'écran d'accueil aléatoirement**.
	- Quand **Changer l'image** est activé, vous pouvez également configurer le **Changer l'image** et **Afficher les images**. Votre fond d'écran changera automatiquement à l'intervalle spécifié.

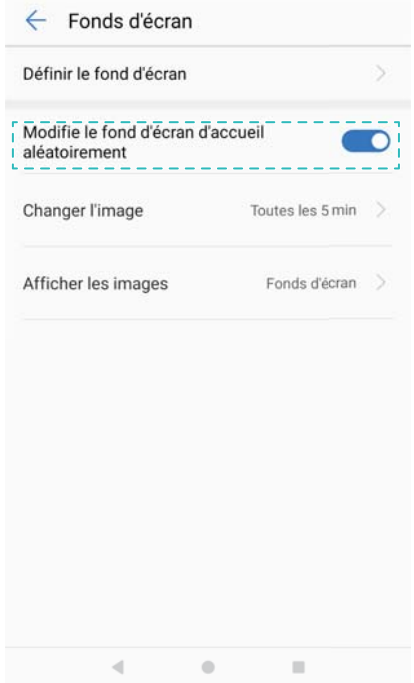

#### **Configuration des effets de transition de l'écran d'accueil**

#### **Configurer les effets de transition de l'écran d'accueil**

**1** Sur l'écran d'accueil, pincez deux doigts pour ouvrir l'éditeur d'écran d'accueil.

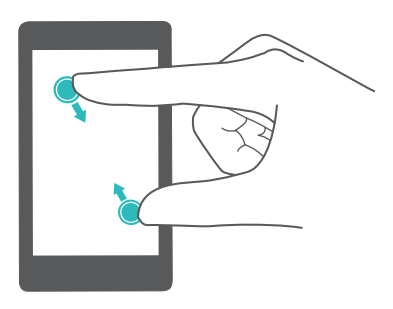

**2** Appuyez sur **Transitions**.

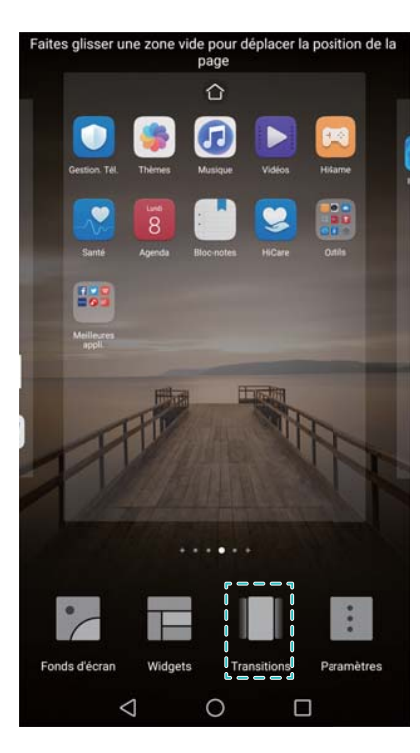

Choisissez l'effet de transition désiré.

#### **Activer ou désactiver la boucle d'écran d'accueil.**

Sur l'écran d'accueil, pincez deux doigts pour ouvrir l'éditeur d'écran d'accueil.

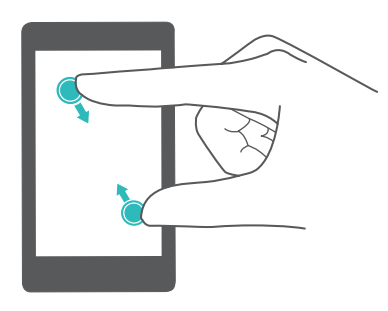

Appuyez sur **Paramètres**.

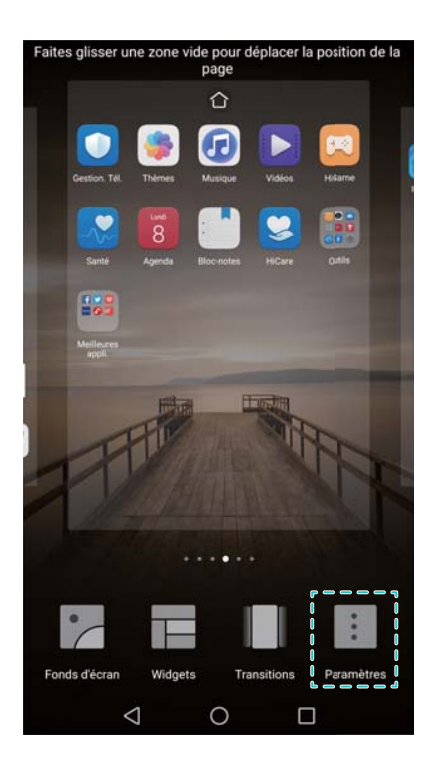

**3** Activez ou désactivez **Boucle d'écran d'accueil**.

#### **Gérer les icônes de l'écran d'accueil**

#### **Déplacer les icônes de l'écran d'accueil**

Sur l'écran d'accueil, appuyez longuement sur une icône d'application ou un widget jusqu'à ce que votre téléphone vibre. Vous pouvez ensuite déplacer l'icône d'application ou le widget à l'endroit souhaité.

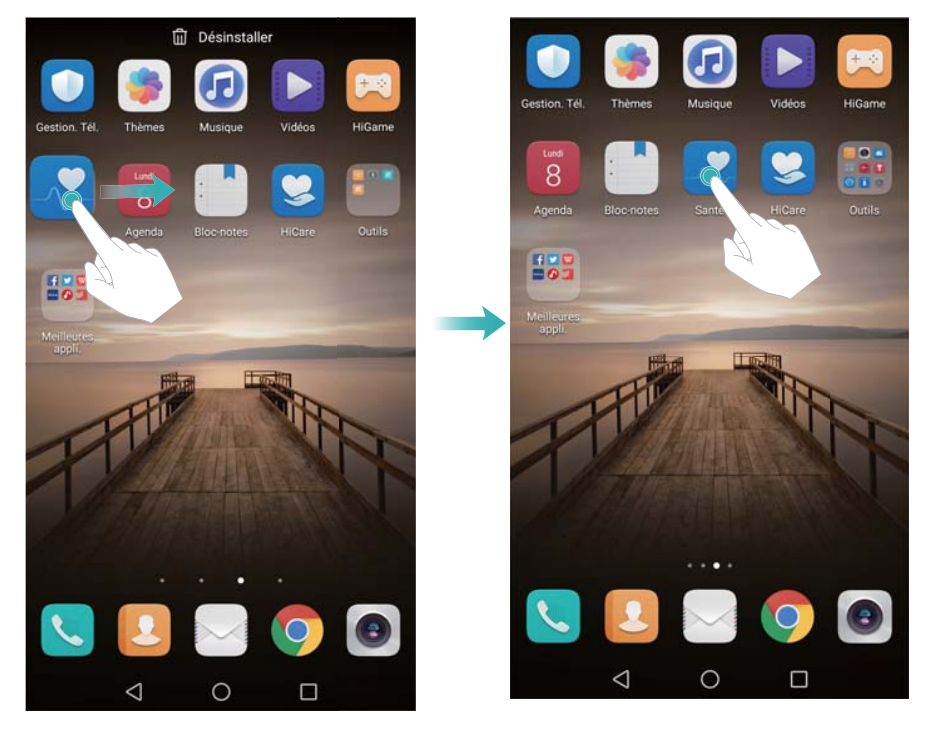

#### **Désinstallation d'applications depuis l'écran d'accueil**

Sur l'écran d'accueil, appuyez longuement sur l'application ou widget que vous souhaitez supprimer jusqu'à ce que  $\overline{11}$  s'affiche en haut de l'écran. Faites glisser l'application ou le widget vers  $\overline{\mathbb{I}\!I}$  .

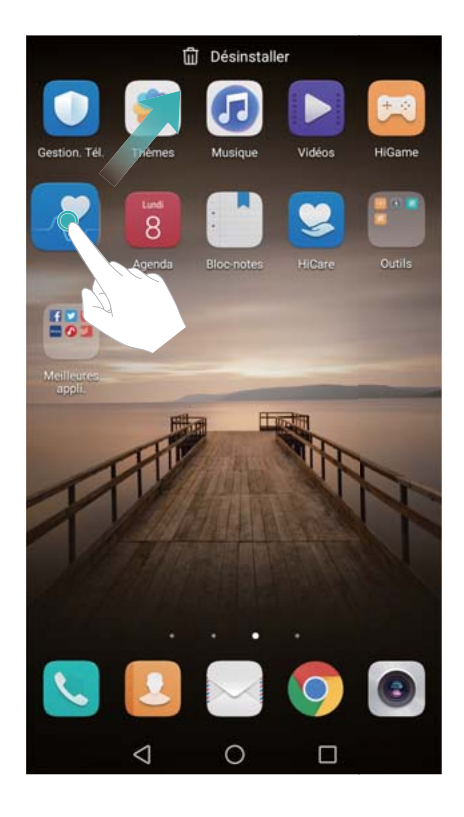

#### **Secouer votre téléphone pour aligner automatiquement les icônes**

Des espaces inoccupés peuvent apparaître sur l'écran d'accueil après la désinstallation d'applications ou leur déplacement dans des dossiers. Utilisez la fonctionnalité d'alignement automatique pour organiser les applications sur l'écran d'accueil.

**1** Sur l'écran d'accueil, pincez deux doigts pour ouvrir l'éditeur d'écran d'accueil.

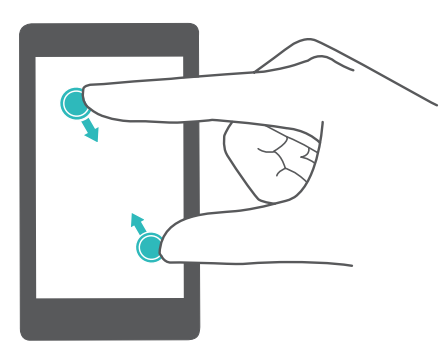

- **2** Appuyez sur **Paramètres** et activez **Réalignement en secouant**.
- **3** Retournez à l'écran d'accueil et ouvrez l'éditeur d'écran d'accueil à nouveau. Secouez votre téléphone pour réorganiser les applications et remplir les espaces vides.

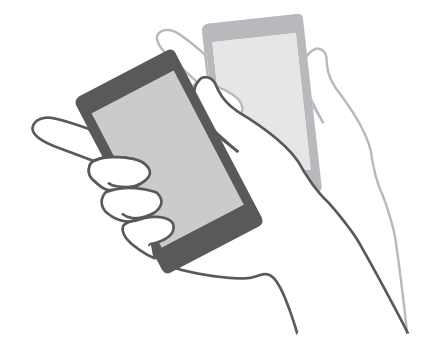

#### **Gestion des écrans d'accueil**

Vous pouvez personnaliser les écrans d'accueil à votre goût.

#### **Ajouter des écrans d'accueil**

**1** Sur l'écran d'accueil, pincez deux doigts pour ouvrir l'éditeur d'écran d'accueil.

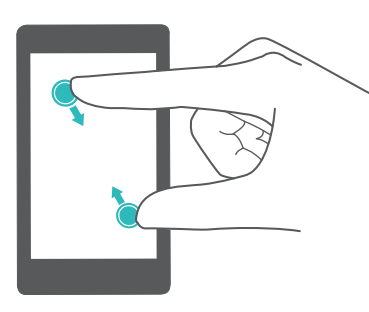

**2** Appuyez sur  $+$  dans l'écran d'accueil le plus éloigné vers la gauche ou la droite pour ajouter un nouvel écran.

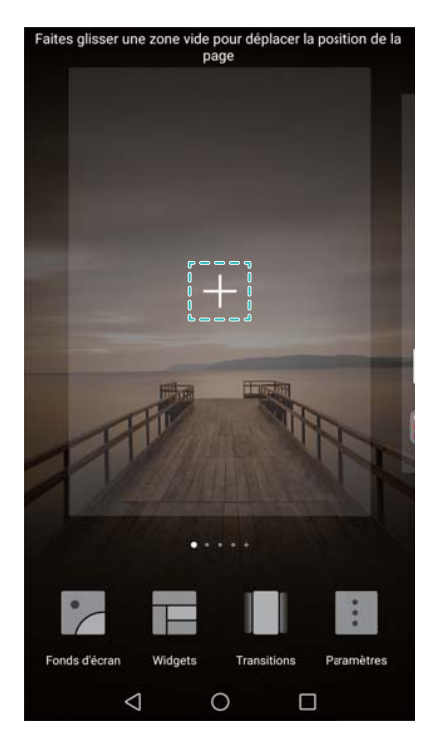

#### **Supprimer des écrans d'accueil**

**1** Sur l'écran d'accueil, pincez deux doigts pour ouvrir l'éditeur d'écran d'accueil.

**2** Appuyez sur  $\times$  dans un écran vide pour le supprimer.

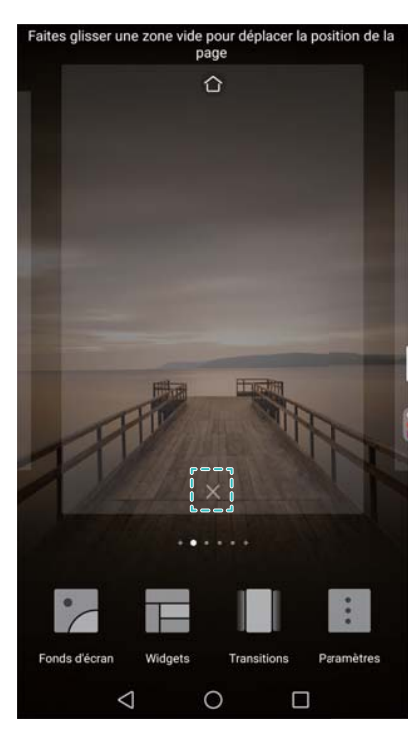

Vous ne pouvez pas supprimer un écran d'accueil qui contient des applications ou widgets.

#### **Déplacer des écrans d'accueil**

- **1** Sur l'écran d'accueil, pincez deux doigts pour ouvrir l'éditeur d'écran d'accueil.
- **2** Appuyez longuement sur l'écran d'accueil que vous souhaitez déplacer et faites-le glisser à l'endroit désiré.

#### **Définir l'écran d'accueil par défaut**

- **1** Sur l'écran d'accueil, pincez deux doigts pour ouvrir l'éditeur d'écran d'accueil.
- **2** Appuyez sur  $\widehat{\omega}$  en haut de l'écran d'accueil pour définir l'écran d'accueil par défaut.

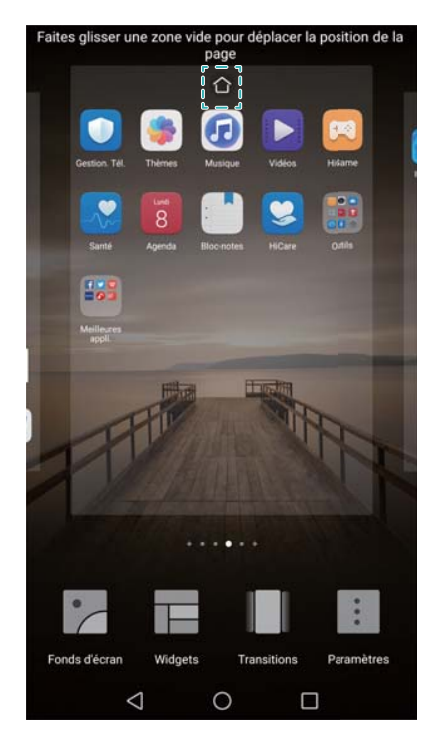

#### **Gérer les widgets de l'écran d'accueil**

Ajouter, déplacer ou supprimer des widgets de l'écran d'accueil.

#### **Ajouter des widgets**

**1** Sur l'écran d'accueil, pincez deux doigts pour ouvrir l'éditeur d'écran d'accueil.

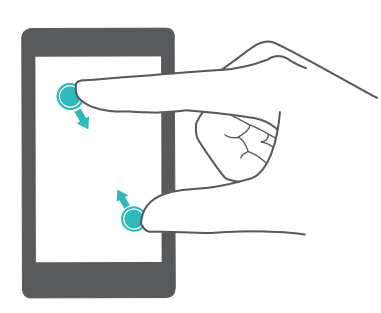

- **2** Appuyez sur **Widgets**. Sélectionnez un widget et faites-le glisser vers une zone vide sur l'écran d'accueil.
	- Vous devez avoir suffisamment d'espace sur l'écran d'accueil. S'il n'y a pas assez d'espace, ajouter un autre écran d'accueil ou libérer de l'espace.

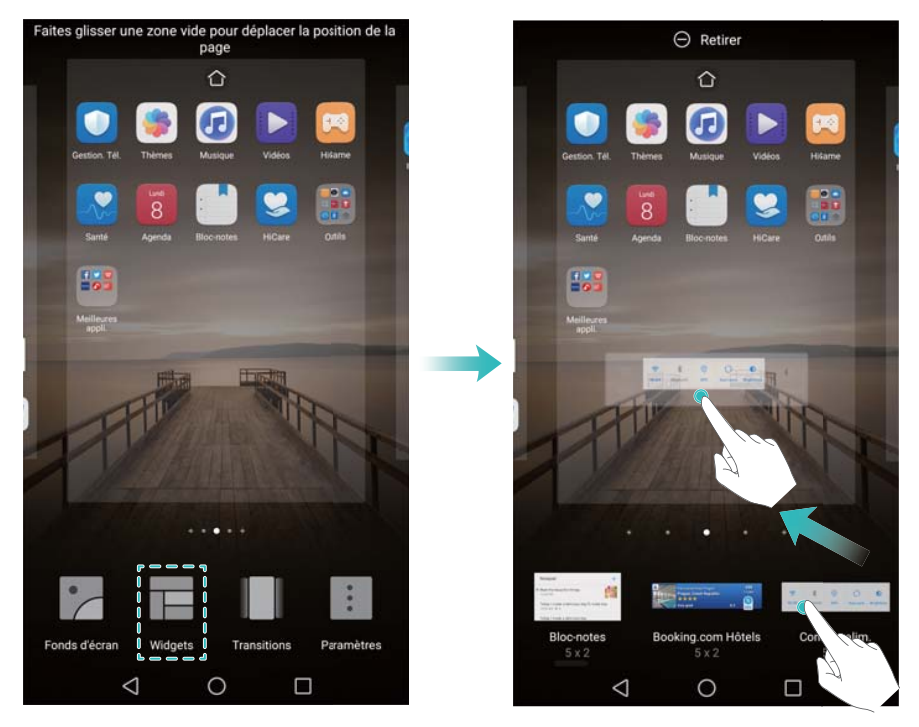

#### **Déplacer des widgets**

Sur l'écran d'accueil, appuyez longuement sur un widget jusqu'à ce que le téléphone vibre, puis faites-le glisser à l'endroit désiré.

#### Écran et affichage

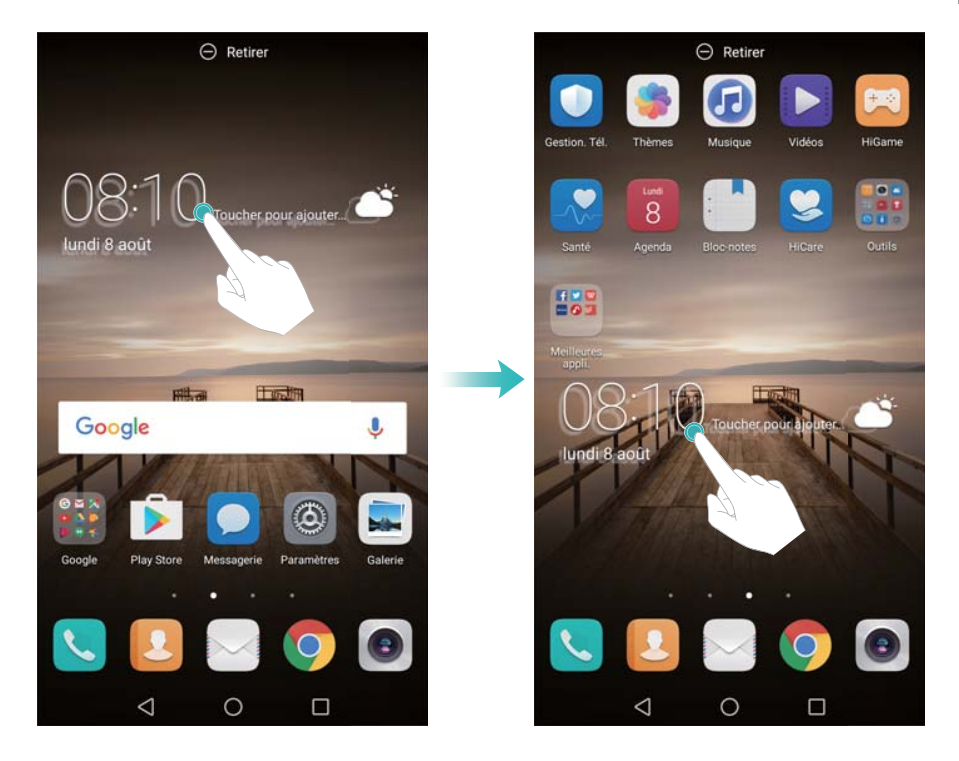

#### **Supprimer des widgets**

Sur l'écran d'accueil, appuyez longuement sur un widget jusqu'à ce que le téléphone vibre, puis faites-le glisser vers **Retirer**.

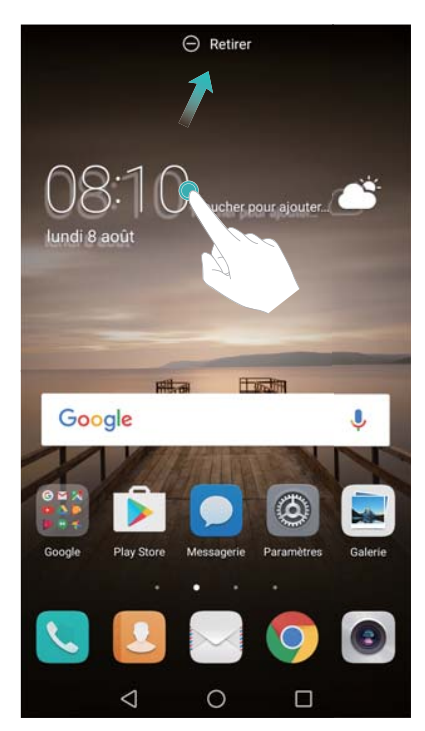

#### **Gérer les dossiers de l'écran d'accueil**

Organisez vos applications dans des dossiers pour les trouver plus facilement.

#### **Création de dossier**

Groupez vos applications dans des dossiers catégorisés pour les rendre plus facile à trouver. Par exemple, vous pouvez créer un dossier pour vos applications de réseaux sociaux. Sur l'écran d'accueil, faites glisser une icône sur une autre icône pour créer un dossier contenant les deux applications.

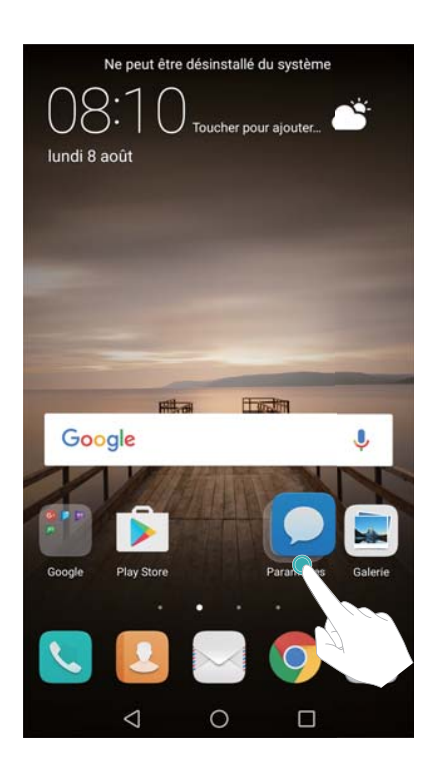

#### **Renommer des dossiers**

Pour renommer un dossier, ouvrez-le et appuyez sur le nom du dossier.

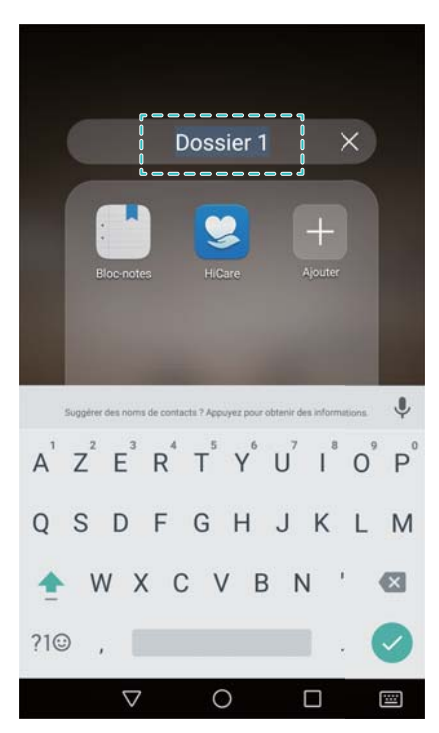

#### **Ajouter des applications à un dossier**

- **1** Ouvrez le dossier.
- **2** Appuyez sur  $+$  **Ajouter**.
- **3** Sélectionnez les applications que vous souhaitez ajouter et appuyez sur **OK**.

<span id="page-33-0"></span>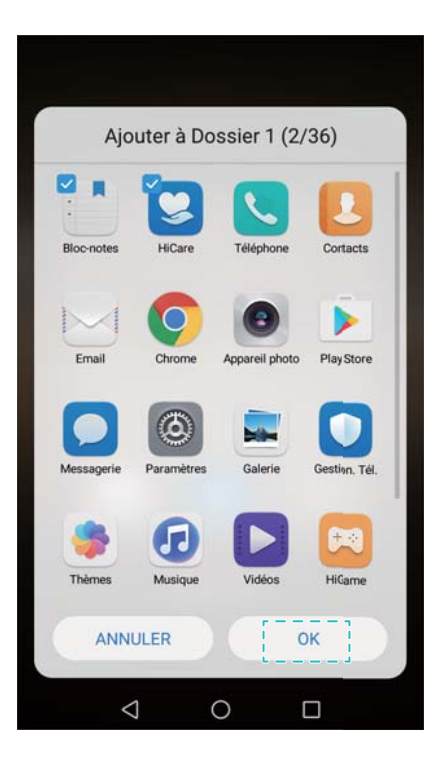

#### **Supprimer des applications d'un dossier**

- **1** Ouvrez le dossier.
- **2** Appuyez sur  $+$  **Ajouter**.
- **3** Désélectionnez les applications que vous souhaitez supprimer et appuyez sur **OK**.
	- Vous pouvez également appuyer longuement sur une icône et la faire glisser hors du dossier pour la supprimer.

#### **Suppression de dossiers**

- **1** Ouvrez le dossier.
- **2** Appuyez sur  $+$  **Ajouter**.
- **3** Désélectionnez toutes les applications et appuyez sur **OK**. Le dossier sera automatiquement supprimé.
	- S'il y a plus de deux applications dans un dossier, il ne peut pas être supprimé.

# **Verrouillage et déverrouillage de l'écran**

#### **Modification du style d'écran de verrouillage**

Définissez une méthode de déverrouillage de l'écran pour empêcher tout accès non autorisé à votre téléphone.

#### **Modification de la méthode de verrouillage de l'écran**

Magazine Unlock est défini comme style d'écran de verrouillage par défaut. Pour modifier le

style de l'écran de verrouillage, appuyez sur **Paramètres** > **Ecran de verrouillage** > **Style d'écran verrouillé** et sélectionnez un style.

#### **Pour plus d'informations sur Magazine Unlock, voir [Configuration des images Magazine](#page-35-0)** [Unlock](#page-35-0).

#### **Définir le mot de passe de verrouillage d'écran**

- **1** Ouvrez **Paramètres**.
- **2** Appuyez sur **Ecran de verrouillage** > **Mode de déverrouillage de l'écran**
- **3** Vous pouvez choisir de déverrouiller l'écran avec un schéma de déverrouillage, un code PIN ou un mot de passe :
	- <sup>l</sup> Appuyez sur **Schéma** et connectez au moins quatre points pour créer un schéma de déverrouillage d'écran. Dessinez le schéma de nouveau pour confirmer, puis entrer un code PIN de secours contenant au moins 4 chiffres. Si vous oubliez votre motif de déverrouillage, vous pouvez entrer ce code PIN pour déverrouiller votre téléphone.
	- Appuyez sur Code. Suivez les instructions à l'écran pour créer un code PIN contenant au moins quatre chiffres, puis appuyez sur **OK**.
	- <sup>l</sup> Appuyez sur **Mot de passe**. Suivez les instructions à l'écran pour créer un mot de passe contenant au moins quatre caractères, puis appuyez sur **OK**.
	- Vous pouvez également utiliser votre empreinte digitale pour déverrouiller l'écran. Appuyez sur **Enregistrer** dans la boîte de dialogue pour ajouter votre empreinte digitale. Pour plus d'informations sur l'utilisation de votre empreinte digitale pour déverrouiller l'écran, voir [Configuration de votre ID d'empreinte digitale](#page-83-0).

Pour supprimer le mot de passe de déverrouillage d'écran, sélectionnez **Aucun** et suivez les instructions.

#### **Verrouiller l'écran**

Verrouiller l'écran pour réduire la consommation d'énergie et empêcher les pressions involontaires ou l'accès non autorisé à vos données.

- <sup>l</sup> **Verrouillage manuel** : Appuyez sur **Bouton d'alimentation** pour verrouiller l'écran manuellement.
- **Verrouillage automatique** : L'écran se verrouillera automatiquement et entrera en mode veille après le délai prédéfini pour réduire la consommation d'énergie et empêcher les opérations non intentionnelles.

*D* Pour modifier la durée de veille de l'écran, appuyez sur **Paramètres** > Affichage > **Veille** et sélectionnez une durée.

Votre téléphone continuera à recevoir des messages, des notifications et des appels lorsque l'écran est verrouillé. L'indicateur d'état clignote en vert lorsque vous recevez de nouvelles notifications. Lorsque vous recevez un appel entrant, l'écran s'allume et affiche les informations de l'appelant.

#### **Déverrouiller l'écran**

**1** Appuyez sur le **bouton d'alimentation** pour allumer l'écran.

<span id="page-35-0"></span>**2** Balayez l'écran dans n'importe quelle direction.

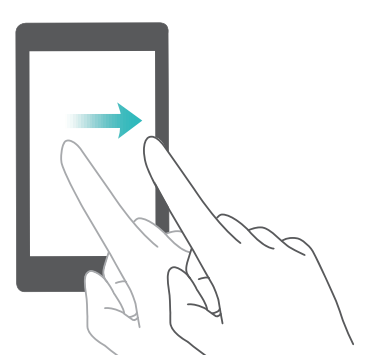

- **i**  $\bullet$  Si vous avez défini un schéma de déverrouillage de l'écran, un code PIN ou mot de passe, vous devez dessiner le motif de déverrouillage ou entrer votre code PIN / mot de passe pour déverrouiller l'écran.
	- Si votre appareil dispose d'un capteur d'empreintes digitales, vous pouvez déverrouiller l'écran en plaçant votre doigt sur le capteur d'empreintes digitales.
	- Si votre appareil prend en charge le déverrouillage intelligent, appuyez sur <sup>5</sup> **Paramètres** > **Ecran de verrouillage** > **Déverrouillage intelligent** et suivez les instructions à l'écran pour configurer les paramètres de déverrouillage.

#### **Configuration des images Magazine Unlock**

Faire glisser votre doigt du bas vers le haut de l'écran de verrouillage pour afficher les options du déverrouillage Magazine.

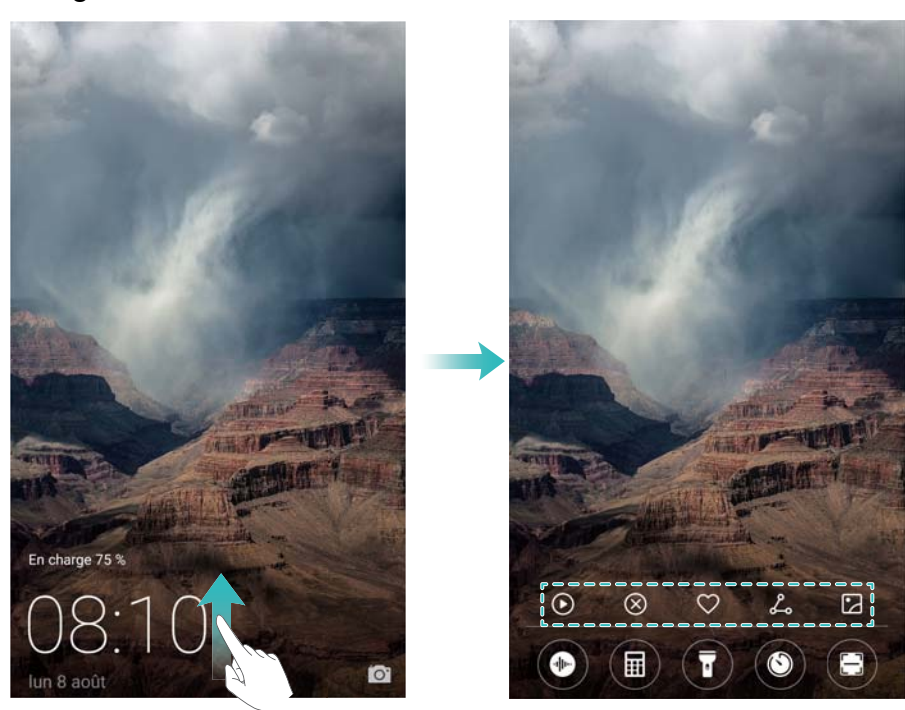

#### **Ajouter des fonds d'écran en ligne à la liste d'affichage**

Magazine Unlock doit être activé pour pouvoir ajouter des fonds d'écran en ligne à la liste d'affichage. Pour plus d'informations sur Magazine Unlock, voir [Modification de la méthode de](#page-33-0) [verrouillage de l'écran](#page-33-0).
Balayez vers le haut depuis le bas de l'écran pour afficher les options Magazine, puis appuyez sur  $\mathbb Z$ . Appuyez sur  $+$  et sélectionnez les fonds d'écran que vous souhaitez ajouter à la liste d'affichage.

### **Partager les fonds d'écran Magazine**

Partagez vos fonds d'écran préférés avec vos amis.

Faire glisser votre doigt du bas vers le haut de l'écran de verrouillage pour afficher les options

du déverrouillage Magazine. Appuyez sur  $\stackrel{\circ}{\leftarrow}$  et sélectionnez un mode de partage pour partager le fond d'écran actuel.

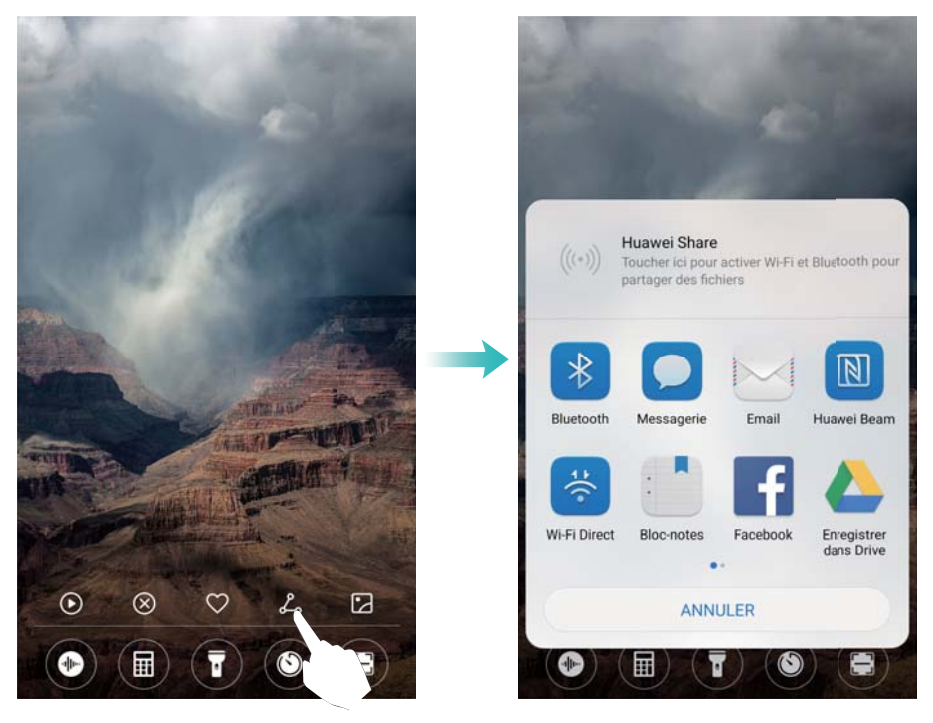

### **Ajouter un fond d'écran hors ligne à la liste d'affichage**

- **1** Balayez vers le haut depuis le bas de l'écran pour afficher les options Magazine, puis appuyez sur  $\mathbb{Z}$ .
- **2** Appuyez sur Mes ajouts et sélectionnez  $+$ .
- **3** Sélectionnez les images que vous souhaitez ajouter à la liste d'affichage et appuyez sur  $\setminus$

### **Mettre à jour des couvertures de verrouillage Magazine**

- **1** Appuyez sur **Paramètres**.
- **2** Appuyez sur **Ecran de verrouillage** > **Déverrouillage magazine**.
	- <sup>l</sup> Appuyez sur **Souscriptions** > **Téléchargé(s)** > **Mettre à jour** pour mettre à jour manuellement vos fonds d'écran Magazine Unlock.
	- Activez Mise à jour automatique par Wi-Fi pour mettre à jour automatiquement les fonds d'écran Magazine Unlock lorsque votre téléphone est connecté à Internet via Wi-Fi.

## **Accéder aux outils depuis l'écran de verrouillage**

Accéder aux outils directement depuis l'écran de verrouillage.

**1** Balayez vers le haut depuis le bas de l'écran de verrouillage pour afficher les fonctionnalités et outils de l'écran de verrouillage.

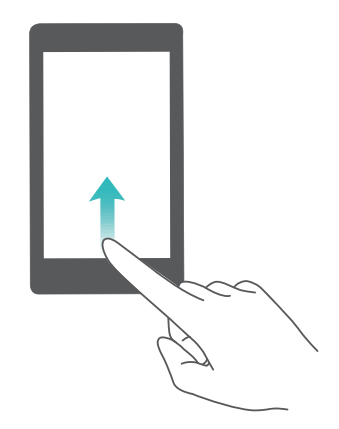

**2** Appuyez sur l'outil auquel vous voulez accéder.

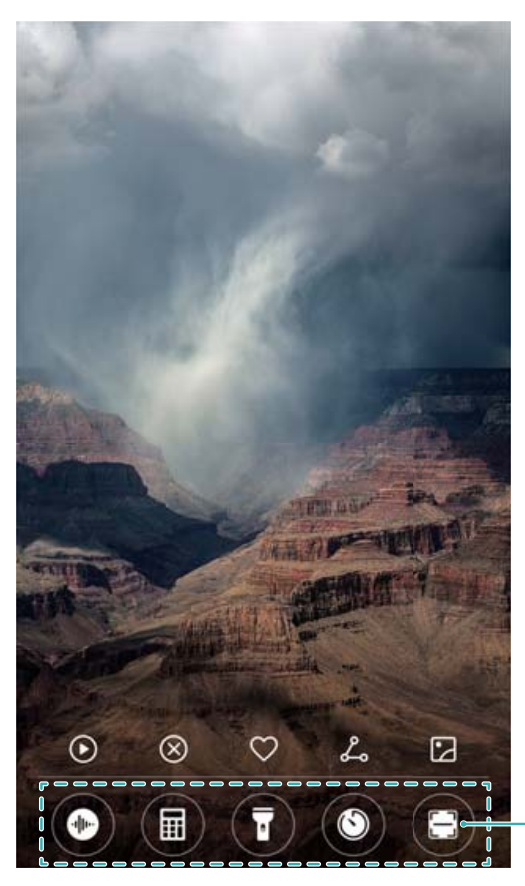

Barre d'outils: enregistreur, calculatrice, lampe torche, horloge, scanner

Pour accéder à la fonctionnalité de lecture, vous devez activer les autorisations de l'appareil photo dans **Gestion. Tél.**.

## **Configurer votre signature d'écran de verrouillage**

Configurer une signature de verrouillage d'écran pour personnaliser votre écran de verrouillage.

- **1** Ouvrez **Paramètres**.
- **2** Sélectionnez **Ecran de verrouillage** > **Signature d'écran verrouillé/de déverrouillage**.

**3** Saisissez votre signature de déverrouillage et appuyez sur **Enregistrer**.

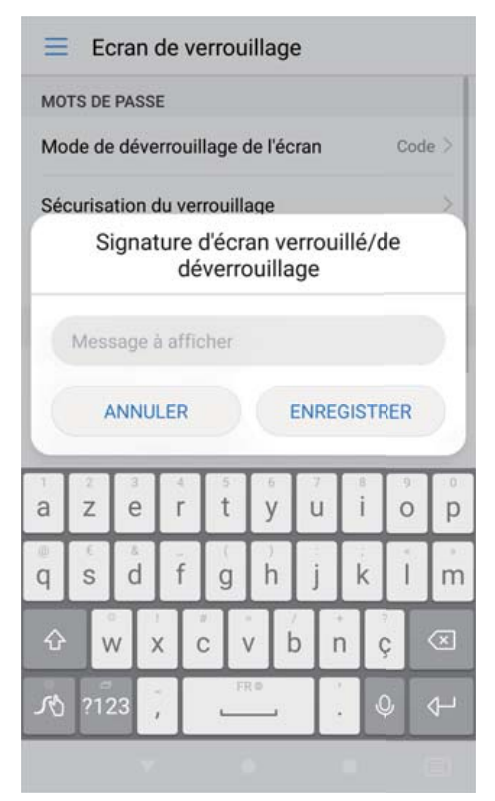

Votre signature de déverrouillage sera affichée sur l'écran verrouillé.

## **Panneau de notification et barre d'état**

## **À propos de la barre d'état**

Utilisez la barre d'état pour accéder au panneau de notification et vérifier l'état de votre téléphone.

## **Configurer le panneau de notification et la barre d'état**

### **Configuration du panneau de notification depuis l'écran de verrouillage**

**1** Activez l'écran et balayez la barre d'état vers le bas pour ouvrir le panneau de notification.

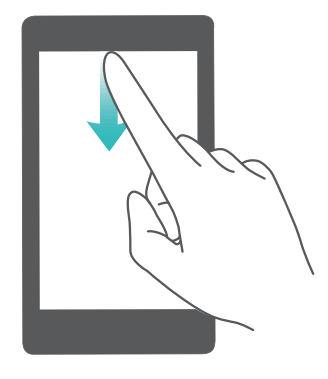

- **2** Appuyez sur  $\hat{\mathcal{Q}}$ .
- **3** Entrez le mot de passe de verrouillage d'écran et appuyez sur **Notifications & barre d'état** pour configurer les paramètres.

### **Configuration du panneau de notification lorsque l'écran est déverrouillé**

Ouvrez **Paramètres** et appuyez sur **Notifications & barre d'état** pour configurer les paramètres.

## **À propos des icônes de notification et d'état**

### **Icônes d'état**

Les icônes d'état sont affichées sur le côté droit de la barre de notification et vous informent de l'état de votre téléphone, y compris les connexions réseau, la force du signal, la batterie et l'heure.

.ull **Intensité du signal Aucun signal Aucun signal** 46 Connecté via 4G 3G 3G Connecté via 3G  $26$ Connecté via 2G **H** Connecté via HSPA  $H^*$ Connecté via HSPA+  $\overline{46}$  Connecté via LTE VoLTE activé  $\blacksquare$  NFC activé **HD** R Itinérance  $\begin{array}{ccc} \uparrow & \qquad \qquad \mathsf{Mode} \text{ avion active} \end{array}$  $\ast$ Bluetooth activé Seconnecter en Wi-Fi Réception de données de  $\frac{1}{\sqrt{2}}\sum_{i=1}^{n} \frac{1}{\sqrt{2}}\left( \frac{1}{\sqrt{2}}\right) ^{2} \left( \frac{1}{\sqrt{2}}\right) ^{2} \left( \frac{1}{\sqrt{2}}\right) ^{2} \left( \frac{1}{\sqrt{2}}\right) ^{2} \left( \frac{1}{\sqrt{2}}\right) ^{2} \left( \frac{1}{\sqrt{2}}\right) ^{2} \left( \frac{1}{\sqrt{2}}\right) ^{2} \left( \frac{1}{\sqrt{2}}\right) ^{2} \left( \frac{1}{\sqrt{2}}\right) ^{2} \left( \frac{1}{\sqrt$  $\bullet$ Réseau Wi-Fi disponible localisation du GPS Mode vibreur activé  $\mathbb{N}$  Mode silencieux activé  $\prod$  $\Omega$ Alarme activée **Chargement**  $\left| \rule{0cm}{1.4cm} \right|$ Batterie pleine **Batterie faible** Batterie faible

Les icônes d'état peuvent varier selon votre région ou votre opérateur.

### **Icônes de notification**

 $\Omega$ 

Les icônes de notification sont affichées sur le côté gauche de la barre d'état lorsque vous recevez un nouveau message, une notification ou un rappel.

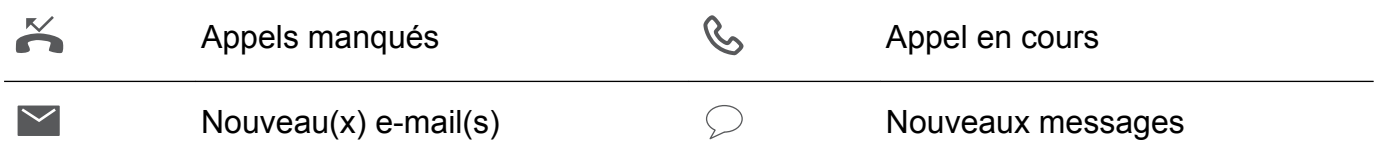

Kit piéton inséré Carte SIM introuvable

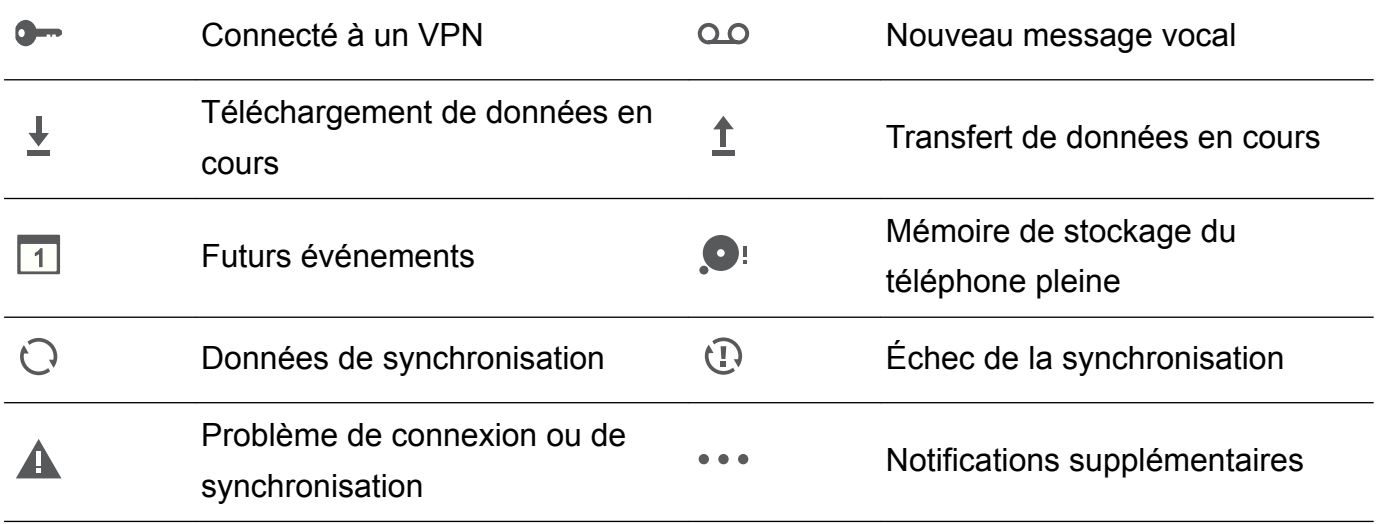

## **Configurer les notifications**

Vous pouvez configurer les paramètres de notification pour chaque application.

- **1** Ouvrez **Paramètres**.
- **2** Appuyez sur **Notifications & barre d'état** > **Gestion des notifications**.
- **3** Sélectionnez l'application que vous souhaitez configurer et activez ou désactivez les notifications comme souhaité.
	- **Affichage des notifications en mode Ne pas déranger** : Dans **Gestion des notifications**, sélectionnez une application et activez **Affichage des priorités**. Ceci permettra à l'application d'utiliser des notifications sonores ou vibrantes même lorsque le téléphone est en mode Ne pas déranger.

## **Configurer l'écran pour qu'il s'allume lorsque vous recevez une notification**

Configurez l'écran pour qu'il s'allume lorsque vous recevez une nouvelle notification pour éviter de rater des informations importantes.

- **1** Ouvrez **Paramètres**.
- **2** Sélectionnez **Notifications & barre d'état**.
- **3** Activez le bouton interrupteur **Allumage de l'écran lors de notifications**.

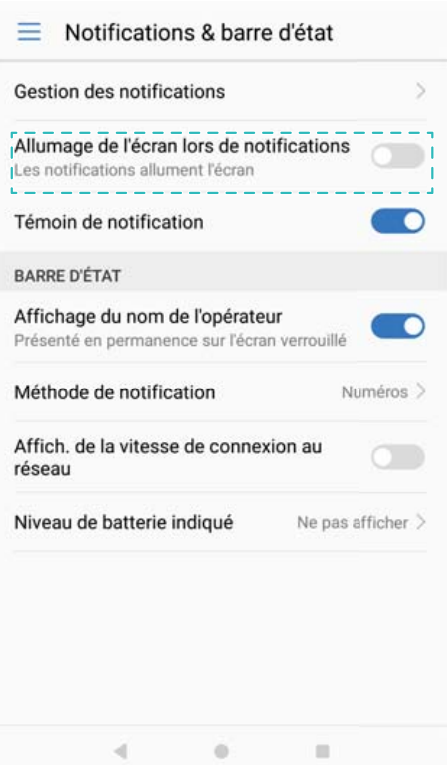

## **Configuration de la barre d'état**

Ouvrez **Paramètres** > **Notifications & barre d'état**. Activez les boutons interrupteurs **Affichage du nom de l'opérateur**, **Affich. de la vitesse de connexion au réseau** ou **Niveau de batterie indiqué** pour configurer les informations qui s'affichent dans la barre d'état.

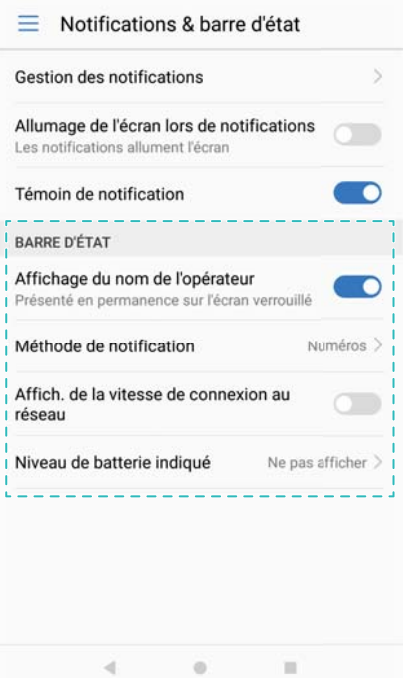

## **Utiliser les boutons de raccourci pour accéder aux paramètres**

Utilisez les boutons de raccourci pour activer ou désactiver les fonctions rapidement sans utiliser un menu de paramètres.

### **Ouverture de l'onglet des boutons de raccourci**

Faites glisser la barre d'état vers le bas pour ouvrir le panneau de notifications.

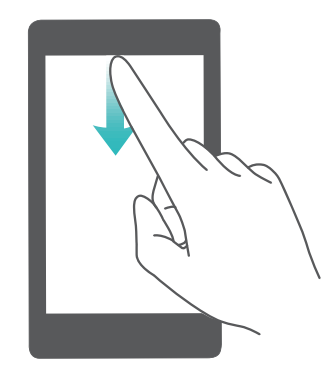

#### **Réorganiser les boutons de raccourci**

- **1** Faites glisser la barre d'état vers le bas pour ouvrir le panneau de notifications.
- **2** Appuyez sur  $\infty$  . Appuyez longuement sur un bouton interrupteur et faites-le glisser vers la position désirée.

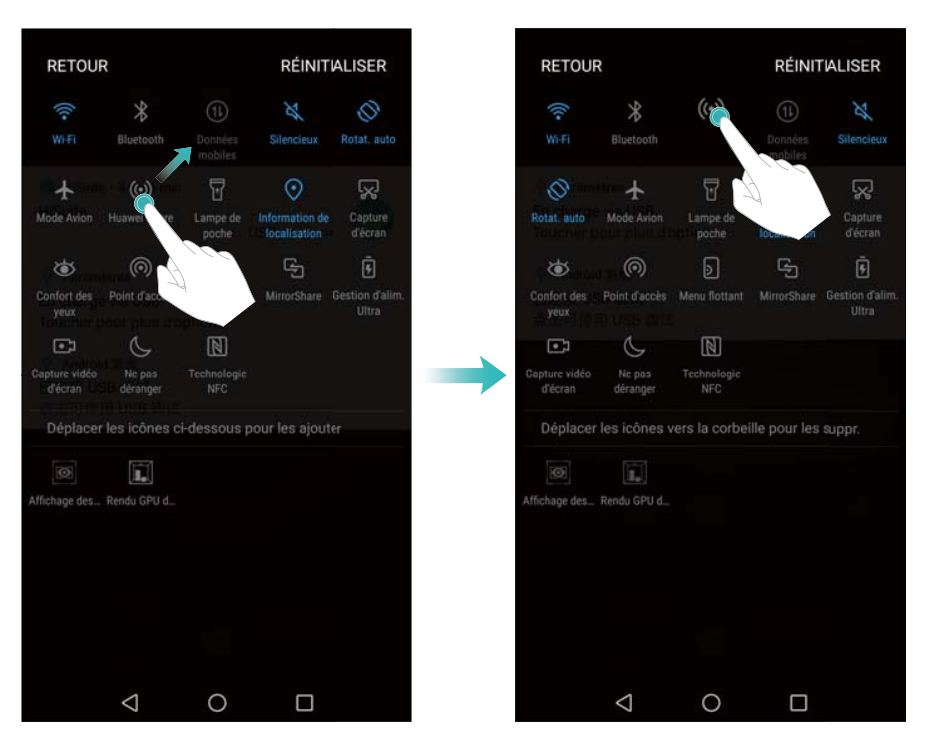

### **Activer les boutons de raccourci**

Ouvrez l'onglet des boutons de raccourci et appuyez sur un bouton pour activer ou désactiver la fonction correspondante.

**Appuyez sur**  $\vee$  pour afficher tous les boutons de raccourci.

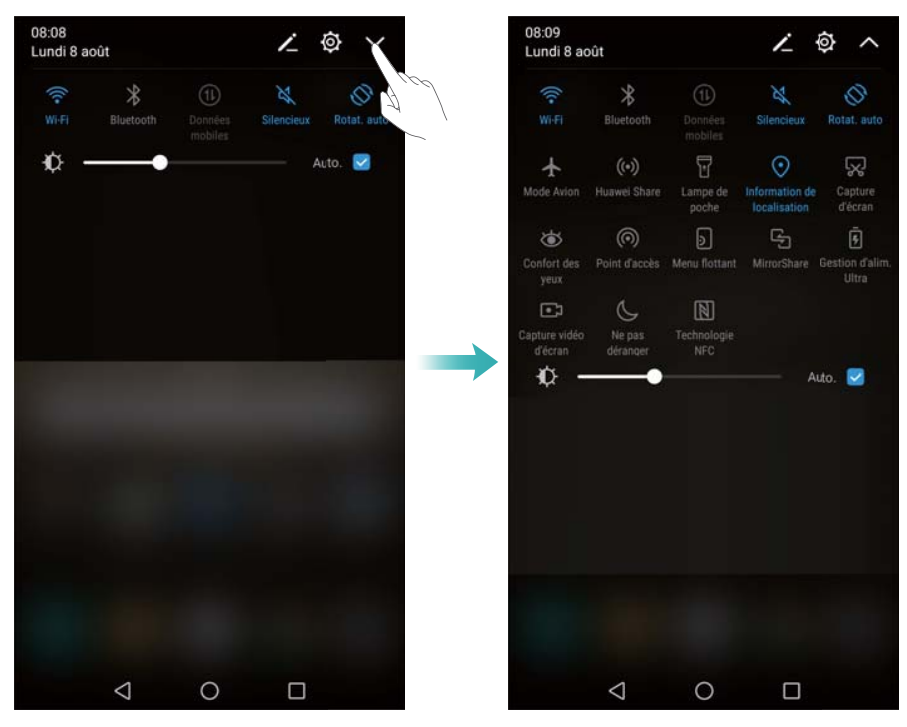

### **Utiliser les boutons de raccourci pour accéder aux paramètres**

Ouvrez l'onglet des boutons de raccourci et appuyez longuement sur une icône pour configurer les paramètres souhaités.

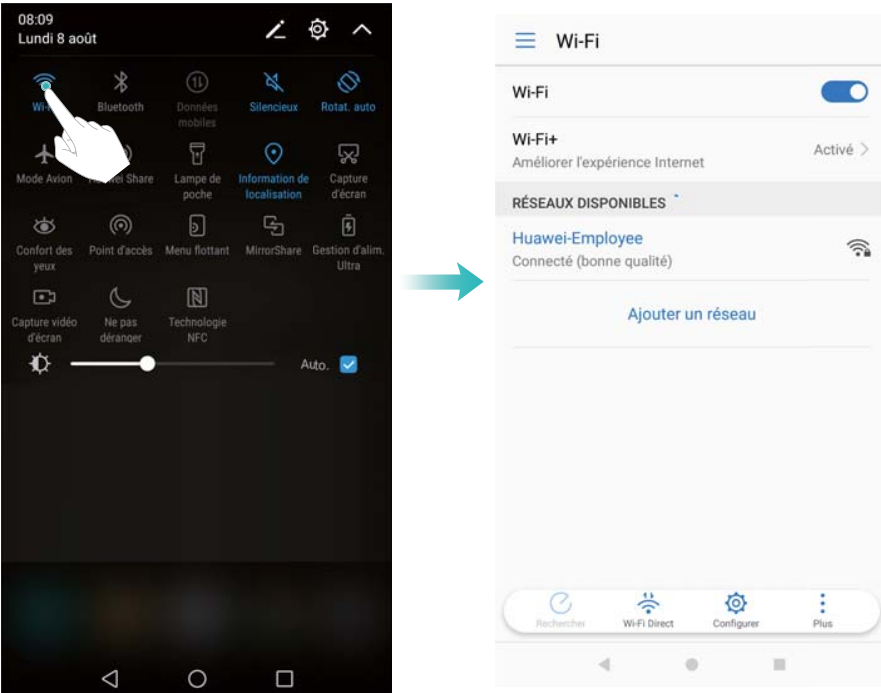

Certains boutons ne prennent pas en charge l'action de pression prolongée, comme le bouton de la lampe de poche.

## **Barre de navigation**

## **À propos de la barre de navigation**

La barre de navigation comprend trois boutons virtuels : Retour, Accueil et Récent.

- **Retour** : Appuyer pour revenir à l'écran précédent ou quitter une application. Pendant la saisie de texte, appuyer pour fermer le clavier à l'écran.
- $\bigcirc$  **Accueil** : Appuyez pour revenir à l'écran d'accueil.
- $\bullet$   $\Box$  **Récent** : Appuyez pour afficher les applications récemment utilisées.

## **Modification du style de la barre de navigation**

- **1** Ouvrez **Paramètres** et appuyez sur **Navigation**.
- **2** Sélectionnez le style de barre de navigation désiré.

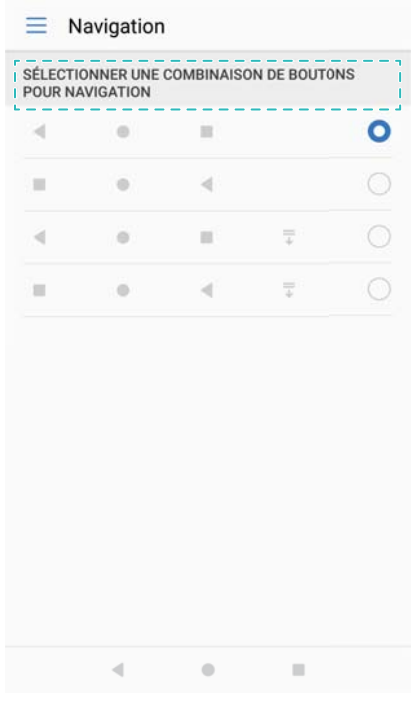

## **Utiliser la barre de navigation**

### **Ouverture du panneau de notification**

Si vous sélectionnez une barre de navigation contenant  $\overline{v}$ , vous pouvez appuyez sur  $\overline{v}$ pour ouvrir le panneau de notification.

## **Accéder à HiVoice et au mode écran partagé**

- <sup>l</sup> Appuyez longuement sur **Accueil** pour accéder à HiVoice.
- Appuyez longuement sur  $\Box$  Récent pour activer le mode écran partagé.

## **Gérer les tâches récentes**

### **Afficher les tâches récentes**

Appuyez sur **Récent** pour afficher les tâches récentes. Balayez vers le haut et le bas pour les parcourir.

### **Basculer entre les tâches récentes**

- **1** Appuyez sur **Récent**.
- **2** Balayez vers le haut ou le bas pour trouver la tâche à laquelle vous voulez basculer et la sélectionner.

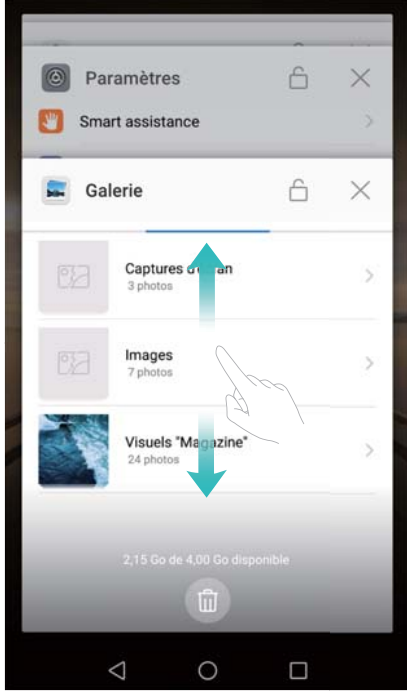

### **Arrêter les tâches récentes**

- **1** Appuyez sur **Récent**.
- **2** Pour arrêter une tâche, balayez vers la gauche ou la droite ou appuyez sur l'icône  $\times$  dans le coin supérieur droit.

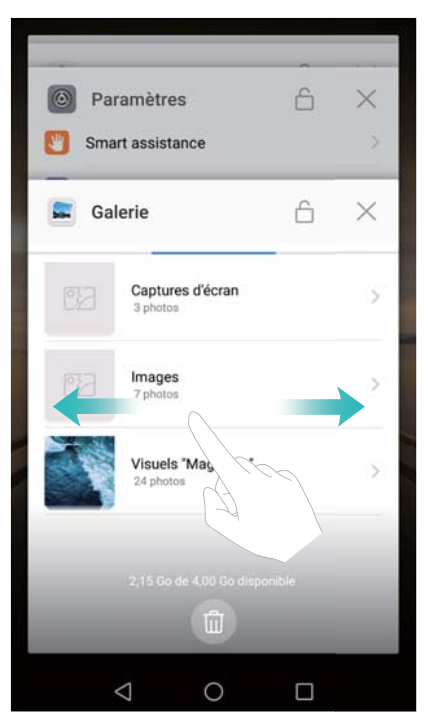

- $\bullet$  Appuyez sur  $\overline{\mathbb{I}}$  pour mettre fin à toutes les tâches.
	- Pour empêcher qu'une tâche s'arrête, appuyez sur l'icône  $\hat{\Box}$  dans le coin supérieur droit. Cela verrouillera cette tâche. Pour déverrouiller une tâche, appuyez sur l'icône
		- dans le coin supérieur droit.

## **Thèmes**

## **À propos des thèmes**

Les thèmes vous aider à personnaliser votre écran d'accueil en changeant le fond d'écran, les icônes d'applications, et plus encore.

## **Changer le thème**

### **Changer de thème**

- **1** Ouvrez **Thèmes**.
- **2** Vous pouvez :
	- **.** Sélectionner un thème et appuyer sur Appliquer.
	- <sup>l</sup> Appuyez sur **Personnaliser** pour combiner les méthodes de verrouillage d'écran, les fonds d'écran, les icônes, et plus encore.

## **Menu flottant**

## **À propos du menu flottant**

Utilisez le menu flottant pour accéder aux options et fonctions fréquemment utilisées, telles que la touche de retour, la touche accueil et l'optimisation en une touche. Vous pouvez déplacer le menu flottant autour de l'écran pour utilisation facile à une main.

## **Activation ou désactivation du menu flottant**

- **1** Ouvrez **Paramètres**.
- **2** Appuyez sur **Assistance intelligente** > **Menu flottant** et activez ou désactivez **Menu flottant**.

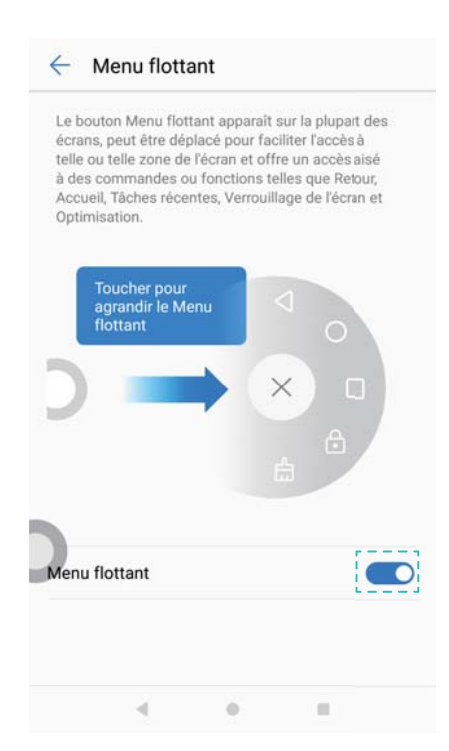

**C** Faites glisser le menu flottant pour le déplacer vers d'autres parties de l'écran.

## **Utilisation du menu flottant**

Une fois activé, le menu flottant ( ) sera affiché sur tous les écrans, sauf l'écran de verrouillage et le panneau de notifications.

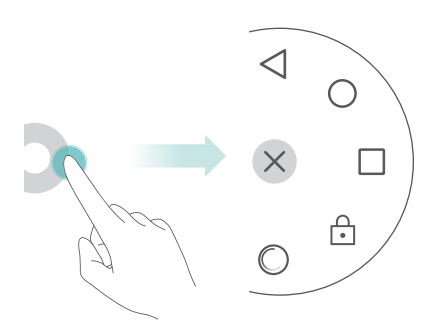

Appuyez sur pour agrandir le menu flottant. Vous pouvez :

- Appuyer sur  $\leqslant$  pour revenir à l'écran précédent ou quitter l'application en cours.
- Appuyer sur  $\heartsuit$  pour revenir à l'écran d'accueil.
- Appuyer sur  $\Box$  pour afficher la liste des applications récemment utilisées.
- Appuyer sur  $\bigoplus$  pour verrouiller l'écran.
- Appuyer sur  $\mathbb{L}$  pour nettoyer la mémoire du téléphone et fermer les applications en cours d'exécution en arrière-plan.
- Appuyer sur  $\times$  pour réduire le menu.

## **Recherche globale**

## **À propos de la recherche globale**

Utilisez la recherche globale pour trouver des applications, des contacts et des messages sur votre téléphone, ainsi que du contenu en ligne.

Balayez vers le bas sur une partie vide de l'écran d'accueil pour ouvrir la fenêtre de recherche globale et saisir vos termes de recherche.

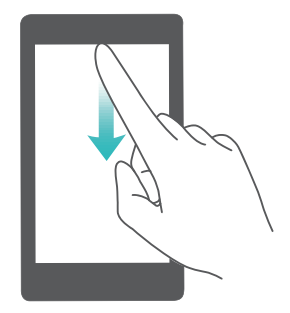

## **Rechercher du contenu sur la mémoire interne de votre téléphone**

#### **Recherche de contacts**

- **1** Balayez vers le bas sur l'écran d'accueil.
- **2** Entrez le nom, les initiales ou le numéro d'un contact dans la barre de recherche. Le téléphone affiche les contacts correspondants.
	- Entrez le nom, les initiales ou le numéro d'un contact dans le clavier de numérotation. Le téléphone affiche les contacts correspondants.

### **Rechercher des messages SMS**

Utilisez la fonction de recherche de message pour trouver rapidement des messages.

- **1** Balayez vers le bas sur l'écran d'accueil.
- **2** Entrez un ou plusieurs mots clés dans la barre de recherche. Le téléphone affiche les messages correspondants.

 $\bullet$  Vous pouvez également rechercher des messages dans **O**Messagerie.

### **Rechercher des e-mails**

- **1** Balayez vers le bas sur l'écran d'accueil.
- **2** Entrez un ou plusieurs mots clés dans la barre de recherche. Le téléphone affiche les e-mails correspondants.

### **Rechercher des applications**

- **1** Balayez vers le bas sur l'écran d'accueil.
- **2** Entrez un ou plusieurs mots clés dans la barre de recherche. Le téléphone affiche les applications correspondantes.
- $\hat{u}$  Lorsque vous utilisez la disposition écran d'accueil en tiroir, vous pouvez également rechercher des applications en appuyant sur  $\left(\begin{array}{c}\cdots\end{array}\right)$  et en entrant le nom de l'application dans la barre de recherche.
	- Lorsque le téléphone est connecté à Internet, les applications correspondantes dans HiApp seront également affichées. Connectez-vous à un réseau Wi-Fi avant de rechercher des villes pour éviter de payer des frais de données.

### **Recherche de paramètres**

- **1** Balayez vers le bas sur l'écran d'accueil.
- **2** Saisissez un ou plusieurs mots-clés. Votre téléphone affiche les options de menu correspondantes de **Paramètres**.

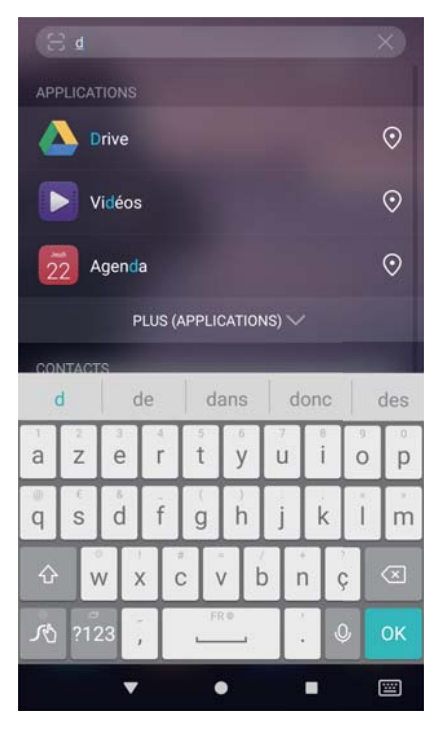

## **Capture d'écran**

## **Capturer la totalité de l'écran**

**Prise d'une capture d'écran avec les boutons marche/arrêt et réduction de volume** Appuyez sur le **Bouton marche/arrêt** et le **Bouton de réduction de volume** pour prendre une capture d'écran complet.

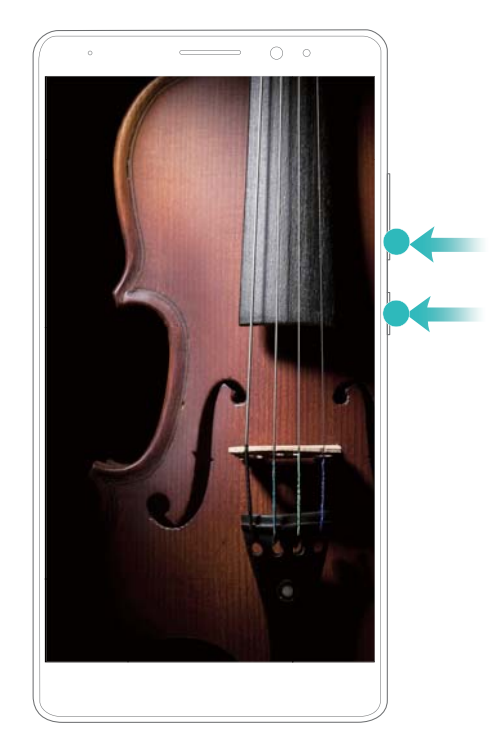

### **Raccourci de capture d'écran**

Ouvrez le panneau de notification, puis appuyez sur **Capture d'écran** dans l'onglet raccourcis pour prendre une capture d'écran complet.

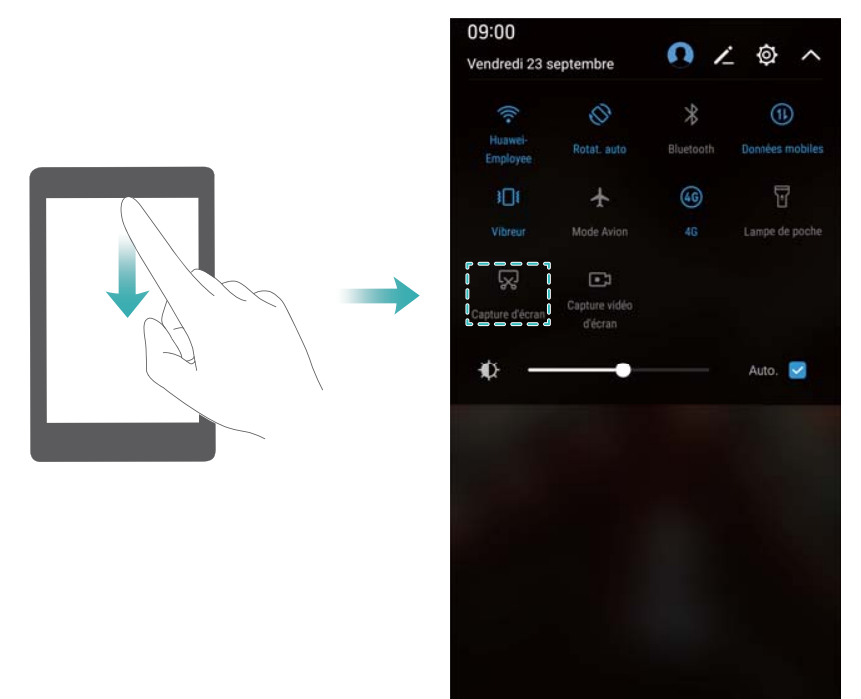

### **Utiliser une phalange pour prendre une capture d'écran**

Pour prendre une capture d'écran complète, frappez deux fois l'écran avec votre phalange.

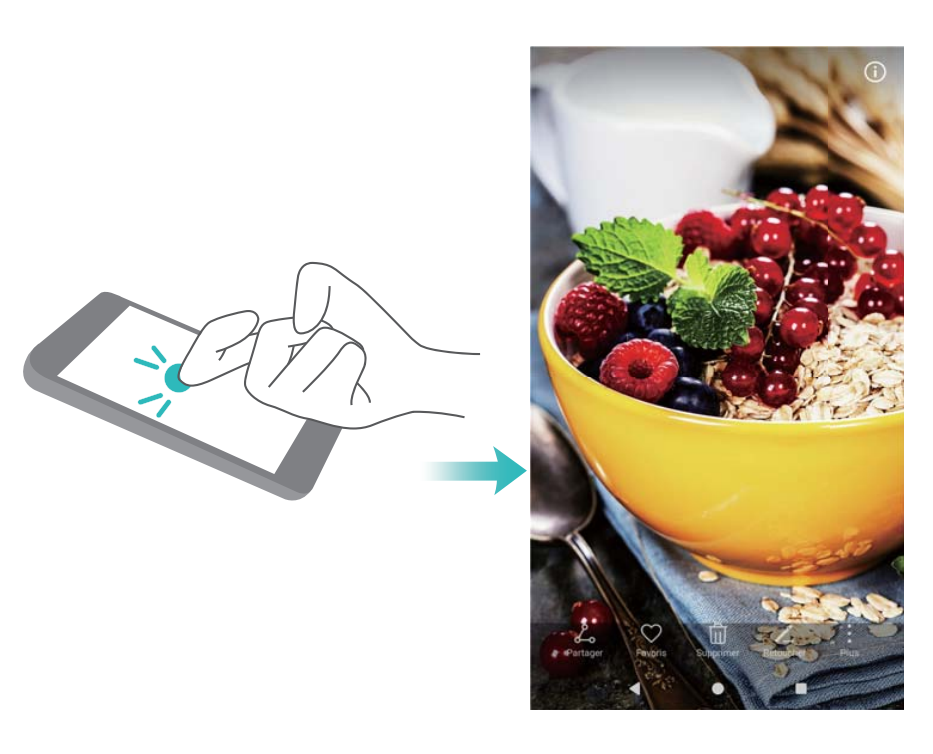

## **Capture d'une partie de l'écran**

Frappez l'écran avec votre phalange. Gardez votre phalange sur l'écran et encerclez la zone que vous voulez capturer. La zone à l'intérieur de la ligne bleue sera capturée.

Pour utiliser une forme prédéfinie, sélectionnez la boîte de capture d'écran en haut de l'écran puis appuyez sur  $\Box$  pour enregistrer la capture d'écran.

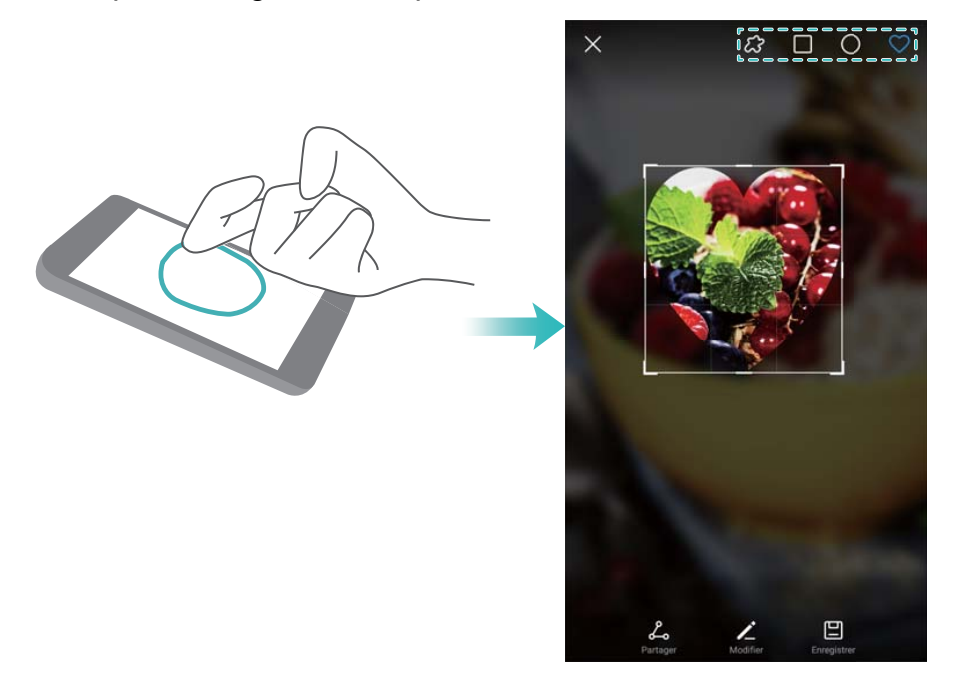

Par défaut, les captures d'écran sont stockées dans **Galerie**, dans le dossier **Captures d'écran**.

Après avoir créé une capture d'écran, appuyez sur **Partager** pour la partager avec des amis.

## **Prise de captures d'écran avec défilement**

Utilisez les captures d'écran avec défilement pour prendre des captures d'écran de plus d'une page (telles que des pages Web ou des fils de discussion).

### **Prendre des captures d'écran avec défilement**

- **1** Ouvrez le panneau de notification, puis appuyez sur **Capture d'écran** dans l'onglet raccourcis pour prendre une capture d'écran complet.
- **2** Après avoir pris une capture d'écran, appuyez sur **Capt. écran défi.** pour prendre une capture d'écran avec défilement.
	- Assurez-vous d'appuyer sur **Capt. écran défi.** dans les 3 secondes suivant la capture d'écran.

### **Utilisation des phalanges**

Dessinez un "S" sur l'écran en utilisant votre phalange. L'écran défile et capture tout le contenu dans une seule capture d'écran.

**Touchez l'écran pour arrêter le défilement et prendre une capture d'écran du contenu** précédent.

## **Visualisation, modification, partage et suppression des captures d'écran**

### **Affichage d'une capture d'écran**

- **1** Après avoir pris une capture d'écran, ouvrez **Galerie**.
- **2** Dans l'onglet **Albums**, ouvrez **Captures d'écran** pour afficher vos captures d'écran.

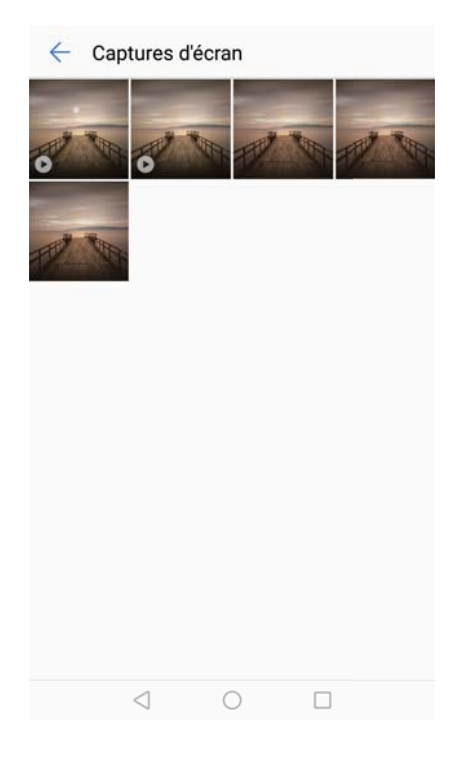

### **Modification d'une capture d'écran**

- **1** Après avoir pris une capture d'écran, appuyez sur  $\infty$  Modifier.
- **2** Choisissez la méthode d'édition souhaitée et modifiez l'image.

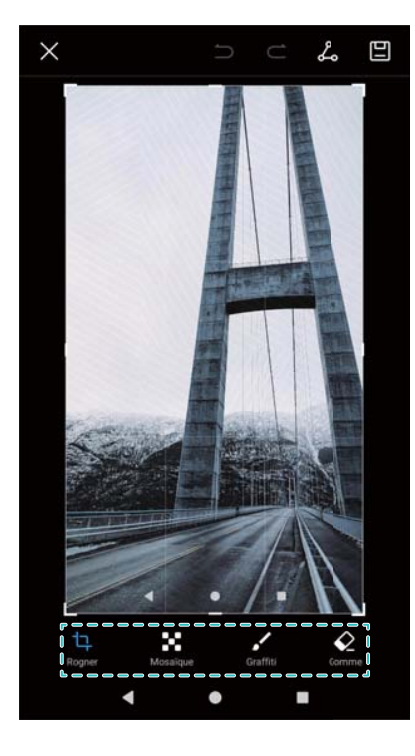

**3** Appuyez sur  $\Box$  pour sauvegarder la capture d'écran.

### **Partage d'une capture d'écran**

- **1** Appuyez sur **Galerie** > **Captures d'écran**.
- **2** Sélectionnez la capture d'écran à partager et appuyez sur  $\beta$ .
- **3** Choisissez comment vous souhaitez partager la capture d'écran.

### **Supprimer une capture d'écran.**

- **1** Appuyez sur **Galerie** > **Captures d'écran**.
- **2** Sélectionnez la capture d'écran à supprimer et appuyez sur  $\overline{11}$ .

## **Capture vidéo d'écran**

## **À propos des enregistrements d'écran**

Utilisez la fonctionnalité d'enregistrement d'écran pour enregistrer des séquences de jeu vidéo ou montrer à vos amis et à votre famille comment utiliser les fonctions du téléphone.

## **Captures d'écran vidéo**

### **Utiliser le raccourci d'enregistrement d'écran**

Pour démarrer un enregistrement d'écran, ouvrez le panneau de notification et appuyez sur **Capture vidéo d'écran**.

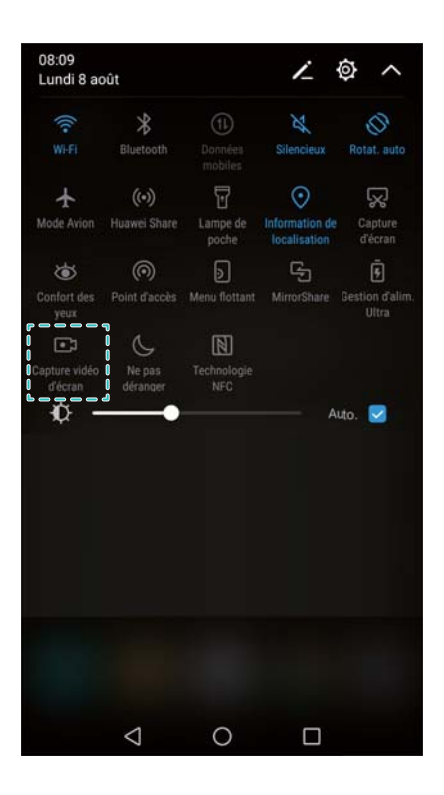

## **Appuyer sur les boutons pour enregistrer**

Appuyez simultanément sur **Bouton d'augmentation de volume** et **Bouton d'alimentation**.

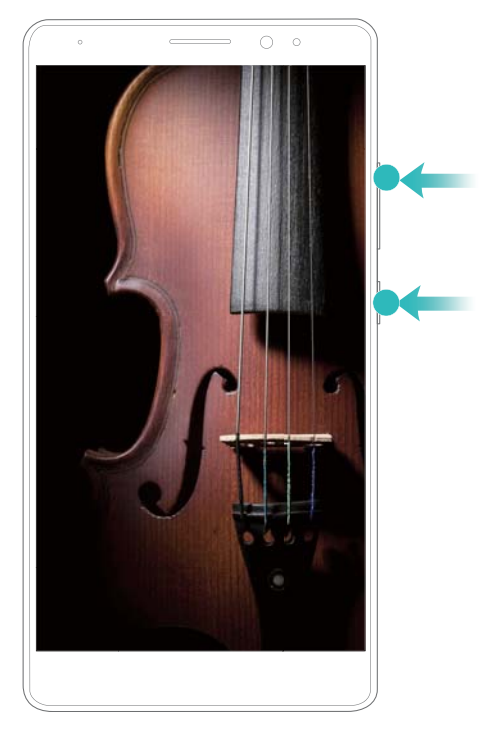

### **Utiliser les gestes de phalange pour enregistrer**

Frappez deux fois sur l'écran à l'aide de deux phalanges. Pour plus d'informations, voir Utiliser une phalange pour démarrer un enregistrement d'écran.

## **Afficher, partager et supprimer des enregistrements d'écran**

### **Afficher des enregistrements d'écran**

Allez dans les dossiers Captures d'écran ou Captures vidéo d'écran dans **Galerie** pour afficher les enregistrements d'écran.

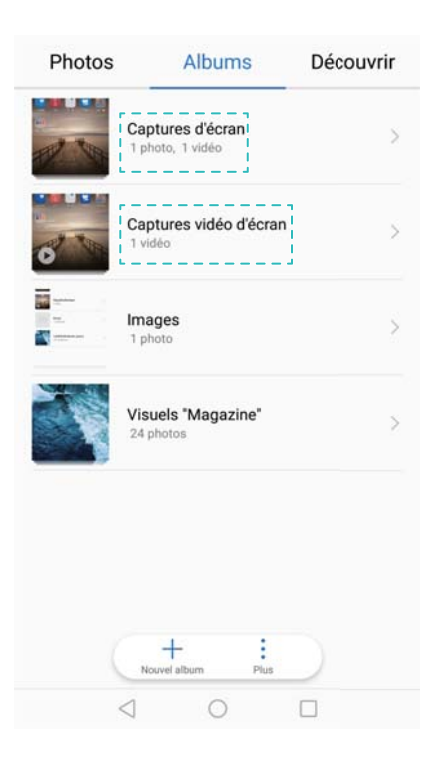

### **Partage des enregistrements d'écran**

- **1** Appuyez sur **Galerie** > **Captures vidéo d'écran**.
- **2** Sélectionnez l'enregistrement d'écran à partager et appuyez sur  $\triangle$ .
- **3** Choisissez comment vous souhaitez partager la capture d'écran.

## **Suppression d'enregistrements d'écran**

- 1 Allez dans les dossiers Captures d'écran ou Captures vidéo d'écran dans **Galerie**.
- **2** Appuyez longuement sur l'enregistrement d'écran que vous souhaitez supprimer et sélectionnez **II** Supprimer.

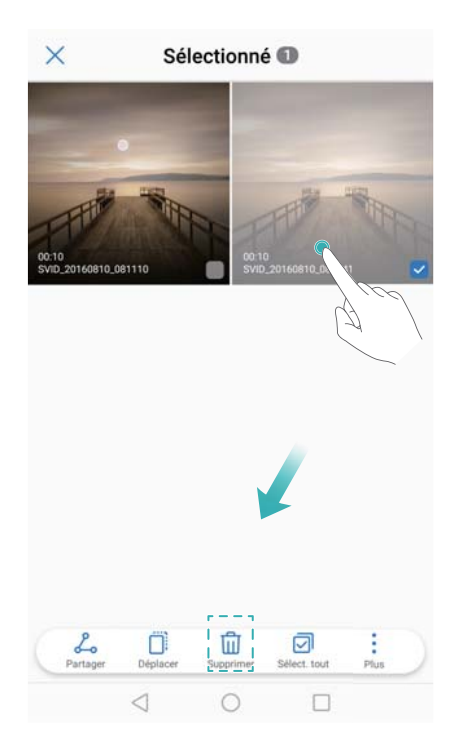

## **Configurer l'emplacement de stockage par défaut pour les enregistrements d'écran**

- **1** Insérer la carte microSD dans votre téléphone.
- **2** Ouvrez **Paramètres**.
- **3** Appuyez sur **Mémoire & stockage** > **Emplacement par défaut** pour modifier l'emplacement de stockage par défaut dans la mémoire interne de votre téléphone ou la carte microSD.

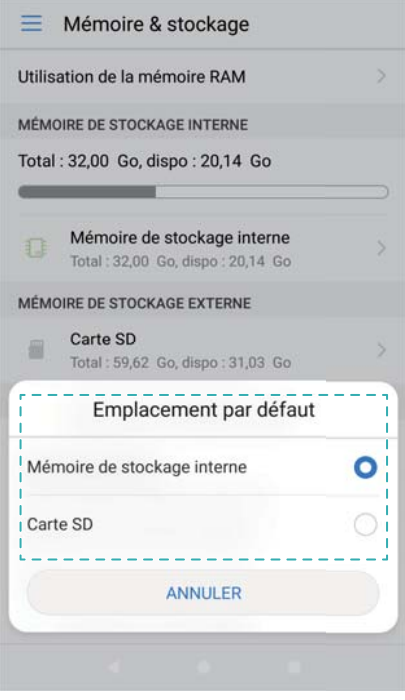

## **Mode écran partagé**

## **À propos du mode écran partagé**

Utilisez le mode écran partagé pour afficher deux applications en même temps. Par exemple, vous pouvez regarder une vidéo tout en parlant à vos amis sur WhatsApp.

## **Activation du mode écran partagé**

Le mode écran partagé n'est pas disponible pour toutes les applications. Certaines applications peuvent ne pas fonctionner correctement en mode écran partagé.

### **Utiliser votre phalange pour activer le mode écran partagé**

Si l'écran est en mode portrait, glisser une phalange horizontalement sur ce dernier. Si l'écran est en mode paysage, glisser une phalange verticalement sur ce dernier. Pour plus d'informations, voir Utiliser votre phalange pour activer le mode double fenêtres.

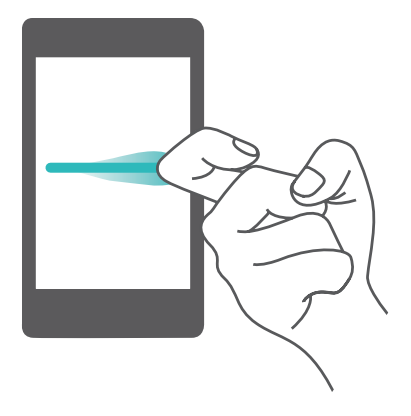

## **Utiliser la touche Récent pour activer le mode écran partagé**

Ouvrez une application qui prend en charge le mode écran partagé, puis appuyez longuement

sur **Récent**.

### **Utiliser les gestes de balayage pour activer le mode écran partagé**

Ouvrez une application qui prend en charge le mode écran partagé, puis faites glisser votre doigt depuis le bas de l'écran avec deux doigts.

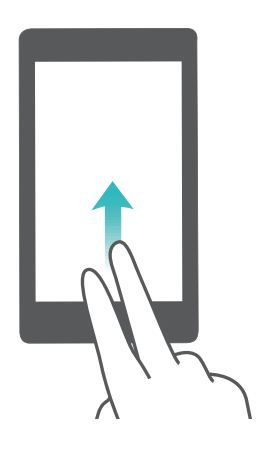

## **Utiliser le mode écran partagé**

### **Passage en mode plein écran**

En mode écran partagé, appuyez longuement sur **et faites glisser votre doigt vers le haut** ou le bas pour passer en mode plein écran.

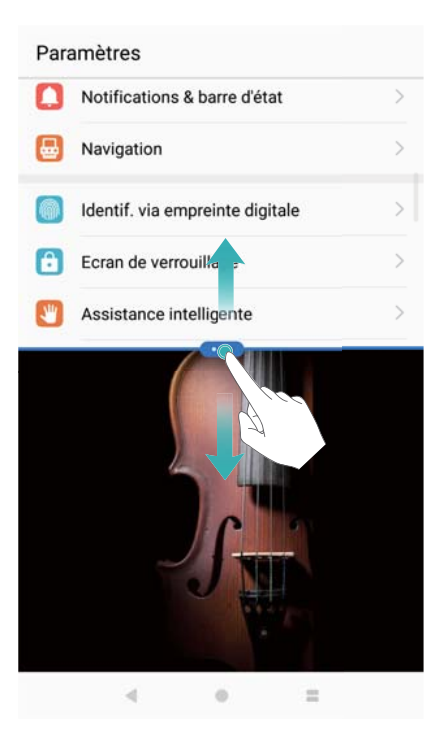

### **Déplacement des écrans**

En mode écran partagé, appuyez sur  $\blacksquare$ , puis appuyez sur  $1\downarrow$  pour basculer la position des écrans.

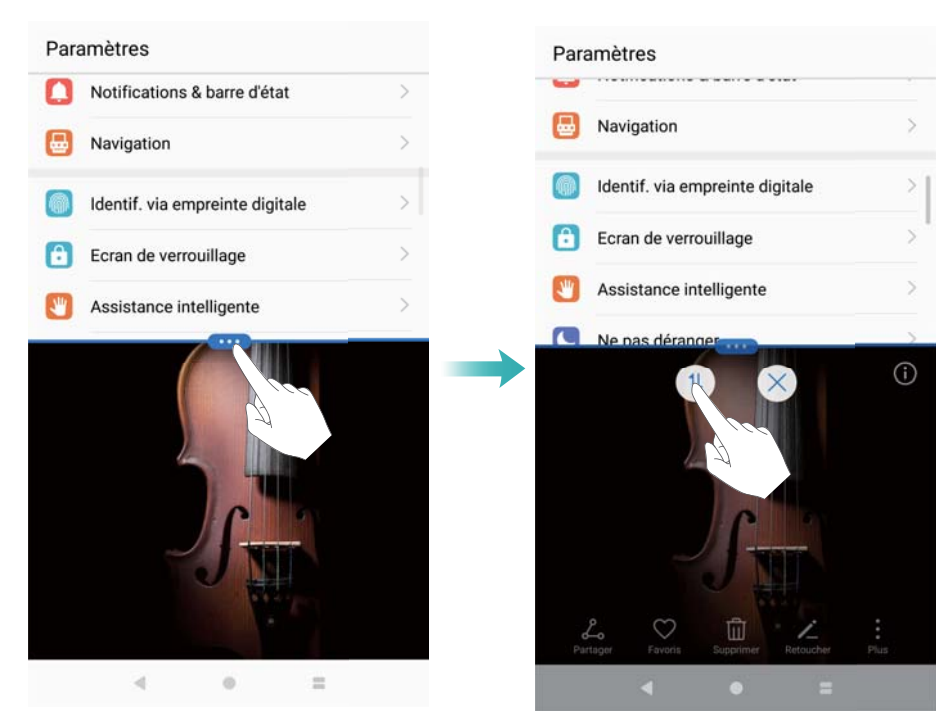

### **Changer l'orientation de l'écran**

Balayez vers le bas depuis la barre d'état et activez **Rotat. auto** pour activer la rotation automatique de l'écran.

#### Écran et affichage

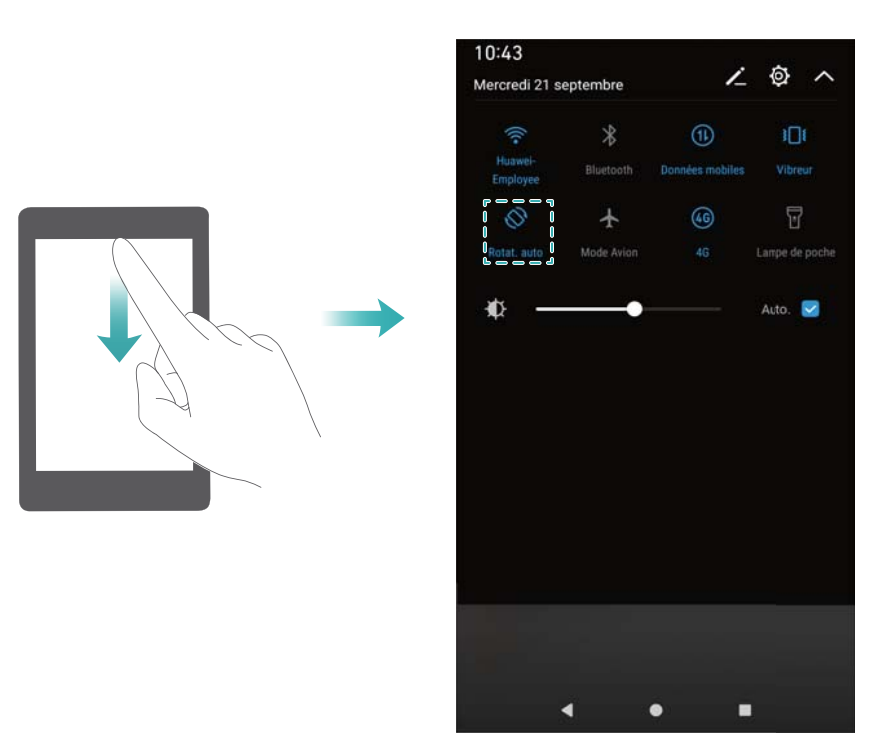

### **Accéder à l'écran d'accueil**

En mode écran partagé, appuyez sur  $\bigcirc$  **Accueil** pour accéder à l'écran d'accueil.

## **Quitter le mode écran partagé**

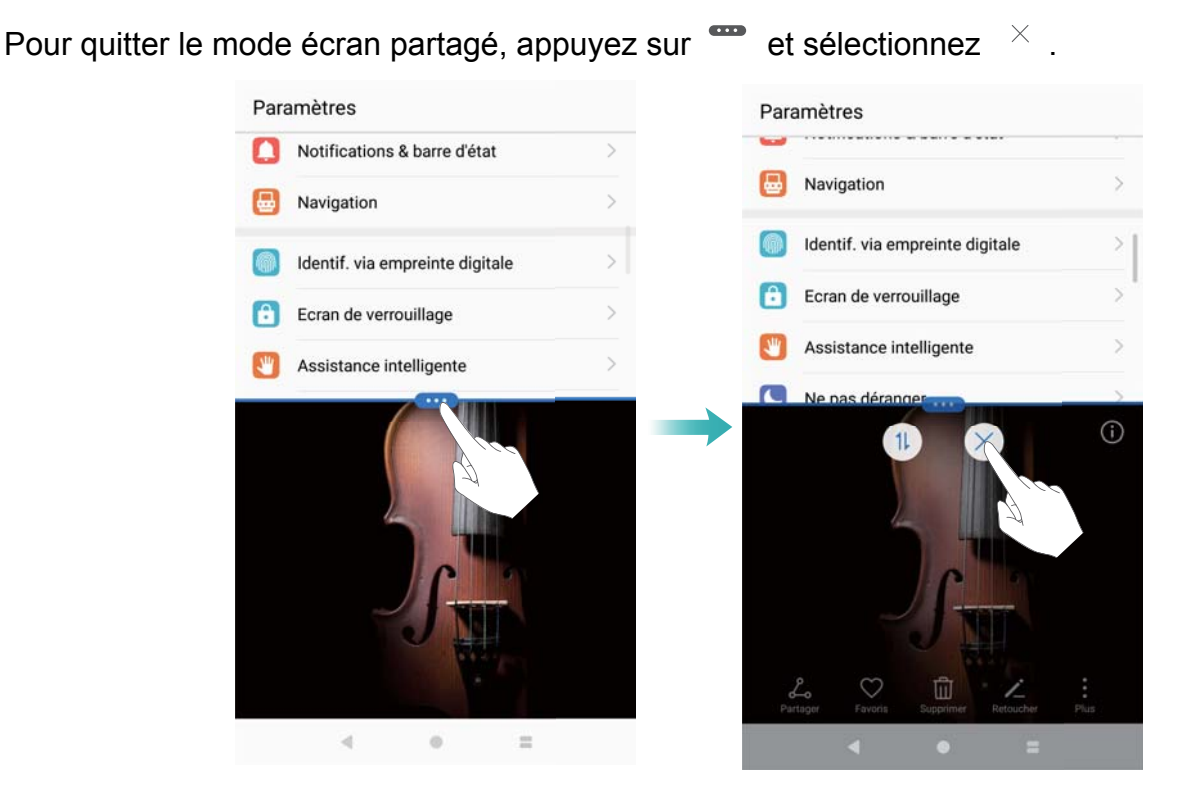

## **Utiliser les gestes de mouvement**

Utilisez les gestes de mouvement pour couper la sonnerie des appels entrants, diminuer le volume, répondre à des appels et plus encore.

Ouvrez **Paramètres**. Appuyez sur **Assistance intelligente** > **Contrôle par les mouvements** et sélectionnez les gestes de mouvement que vous souhaitez activer dans **Mouvements**

**Retourner**: Supprime les sons et les vibrations des appels entrants, des alarmes et des minuteries.

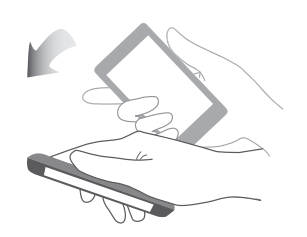

**Soulever**: Soulever le téléphone pour réduire le volume de sonnerie des appels entrants, des alarmes et des minuteurs.

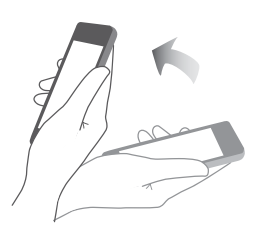

**· Mettre à l'oreille**: Portez le téléphone à votre oreille pour répondre à un appel entrant. Lorsque vous consultez les détails du journal d'appels ou d'un contact, portez le téléphone à votre oreille pour appeler ce contact. Lorsque vous appelez en mode mains libres ou avec un casque Bluetooth, portez le téléphone à votre oreille pour passer en mode écouteur.

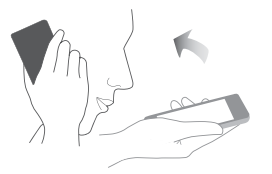

## **Mode confort des yeux**

Le mode confort des yeux diminue la quantité de lumière bleue émise par l'écran pour réduire la fatigue oculaire.

### **Mode confort des yeux**

- **1** Ouvrez **Paramètres**.
- **2** Appuyez sur **Affichage** > **Confort des yeux** et activez **Confort des yeux**.

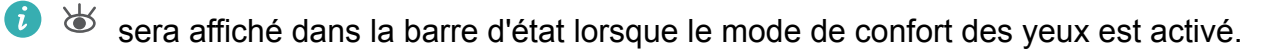

### **Ajustement de la température de couleur**

Le mode confort des yeux réduit la quantité de lumière bleue émise par l'écran, ce qui peut donner à l'écran une teinte légèrement jaune. Vous pouvez régler la température de couleur pour contrôler la quantité de lumière bleue.

Quand **Confort des yeux** est activé, faites glisser le curseur de température de couleur vers la gauche ou la droite pour ajuster la température de couleur. Les températures de couleur plus froides produisent une teinte blanche ou bleue, tandis que les températures de couleur plus chaudes produisent une teinte rouge ou jaune.

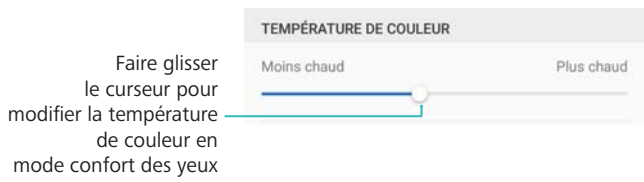

### **Activation et désactivation du mode confort des yeux**

Vous pouvez utiliser le bouton de raccourci dans le panneau de notification pour activer ou désactiver le mode confort des yeux.

Balayez la barre d'état vers le bas. Appuyez sur  $\vee$  pour afficher tous les boutons de raccourci, puis appuyez sur le bouton **Confort des yeux**.

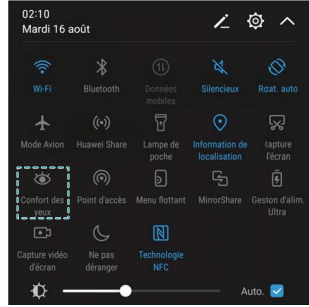

### **Configuration de la minuterie**

Configurez la minuterie pour activer le mode confort des yeux automatiquement à une heure prédéfinie, par exemple lorsque vous avez terminé le travail ou avant d'aller vous coucher.

- **1** Ouvrez **Paramètres**.
- **2** Appuyez sur **Affichage** > **Confort des yeux**.
- **3** Activez **Programmation** et configurez **Heure du début** et **Heure de fin**.

## **Paramètres d'affichage**

## **Configuration des paramètres d'affichage**

Configurer les paramètres d'affichage pour ajuster la taille des icônes et de la police.

- **1** Ouvrez **Paramètres**.
- **2** Appuyez sur **Affichage** > **Mode d'affichage**.
- **3** Sélectionnez **Large**, **Moyen** ou **Petit** comme désiré, puis appuyez sur **Appliquer**. Appuyez sur **OK** pour redémarrer votre téléphone et appliquer les paramètres.

## **Modification de la taille de police**

- **1** Ouvrez **Paramètres**.
- **2** Appuyez sur **Affichage** > **Taille de police** et sélectionnez une taille de police.

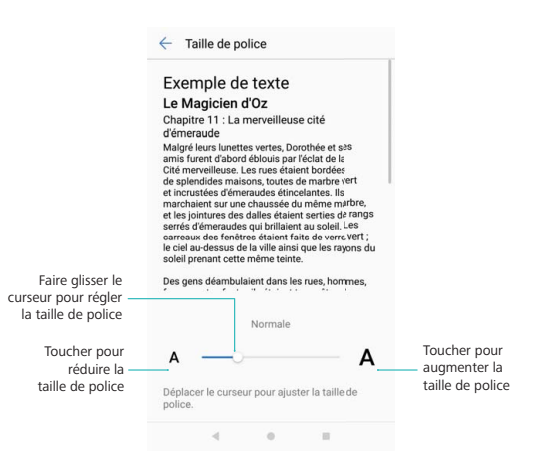

Vous pouvez choisir entre les tailles de police suivantes : **Petite** , **Normale**, **Grande**, **Très grande** et **Ultra grande**. La taille **Ultra grande** ne sera affichée que dans les **Messages**, les **Contacts** et le **Clavier de numérotation**.

## **Configuration de Daydream**

Activez Daydream pour afficher un diaporama de vos photos lorsque votre téléphone est en charge.

- **1** Ouvrez **Paramètres**.
- **2** Appuyer sur **Affichage** > **Écran de veille interactif**.
- **3** Activez **Écran de veille interactif** et configurez le **Source d'images** et **Durée**.

## **Réglage de la luminosité de l'écran**

Réglez la luminosité de l'écran en fonction de vos besoins.

- **1** Ouvrez **Paramètres**.
- **2** Appuyez sur **Affichage** > **Luminosité** et activez **Ajustement auto. de la luminosité**. Votre téléphone ajustera automatiquement la luminosité de l'écran en fonction de la luminosité ambiante.

**Régler manuellement la luminosité de l'écran** : Balayez la barre d'état vers le bas.

Appuyez sur pour désactiver **Ajustement auto. de la luminosité**, puis faites glisser le curseur pour régler la luminosité. La luminosité de l'écran restera constante, quelle que soit la luminosité ambiante.

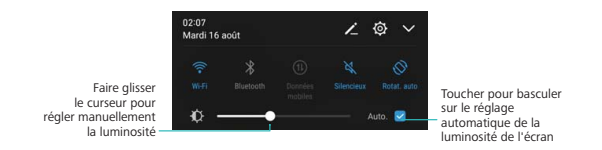

### **Modifier la température de couleur**

Modifiez le température de couleur de l'écran de votre téléphone. Sélectionnez une température de couleur plus chaude pour une apparence plus douce, ou une température de couleur froide pour une image plus nette. La sélection d'une température de couleur plus froide augmente la quantité de lumière bleue émise par l'écran, ce qui peut causer une fatigue oculaire.

- **1** Ouvrez **Paramètres**.
- **2** Appuyez sur **Affichage** > **Température de couleur**. Sélectionnez **Par défaut**. **Chaude**, ou **Froide**, puis appuyez sur **OK** pour appliquer les paramètres.
	- **Changer la température de couleur manuellement**: Appuyez sur ou faites glisser le point sur la roue de température de couleur, puis appuyez sur **OK** pour appliquer les paramètres.

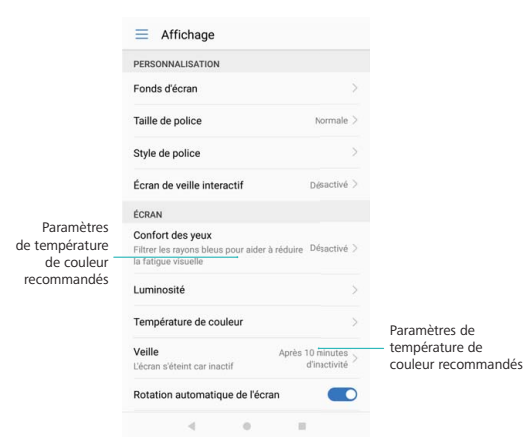

La température de couleur ne peut pas être modifiée quand **Mode confort des yeux** est activé.

## **Modification du délai de mise en veille de l'écran**

L'écran se verrouille automatiquement et passe en mode veille après une certaine période d'inactivité pour réduire la consommation d'énergie et empêcher les opérations non désirées. **1** Ouvrez **Paramètres**.

**2** Appuyez sur **Affichage** > **Veille** et sélectionnez un délai de mise en veille de l'écran.

## **Configuration des paramètres de rotation de l'écran**

Lorsque vous faites pivoter votre téléphone, certaines applications règlent automatiquement l'orientation de l'écran pour vous faciliter l'utilisation.

- **1** Ouvrez **Paramètres**.
- **2** Touchez **Affichage** puis activez **Rotation automatique de l'écran**.

**Activation rapide de la rotation automatique** : Faites glisser votre doigt en partant de la barre d'état . Puis, touchez le bouton **Rotat. auto**.

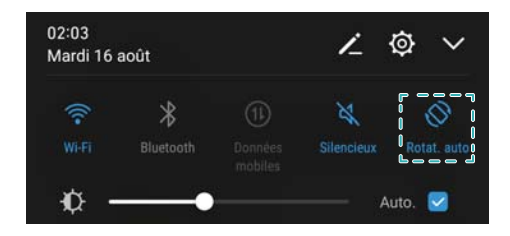

# **Réseau et partage**

## **Internet mobile**

## **Utilisation des données mobiles**

#### **Activation des données mobiles**

- Avant d'activer les données mobiles, assurez-vous que vous avez activé les services de données mobiles avec votre opérateur.
- **1** Ouvrez **Paramètres**.
- **2** Appuyez sur **Plus** > **Réseau de données mobiles**.
- **3** Activez **Données mobiles** pour activer les données mobiles.
	- Désactivez les données mobiles lorsqu'elles ne sont pas requises pour économiser de la batterie et réduire l'utilisation des données.

### **Activation de la 4G**

- Avant d'activer la 4G, assurez-vous assurez-vous que vous avez activé les services 4G avec votre opérateur et que vous utilisez une carte SIM 4G.
- **1** Ouvrez **Paramètres**.
- **2** Appuyez sur **Plus** et activez **4G** pour activer la 4G.

### **Activation de VoLTE**

Activez VoLTE (Voice over LTE) pour passer des appels vidéo et audio de haute qualité sur réseaux 4G.

- **1** Ouvrez **Paramètres**.
- **2** Appuyez sur **Plus** > **Données Mobiles**.
- **3** Activez **Appels via 4G**.

### **Activation de l'itinérance des données**

Activez l'itinérance des données pour accéder à Internet lorsque vous voyagez à l'étranger.

- Vous pouvez encourir des frais d'itinérance lorsque l'itinérance des données est activée. Contactez votre opérateur pour en savoir plus.
- **1** Ouvrez **Paramètres**.
- **2** Appuyez sur **Plus** > **Réseau de données mobiles**.
- **3** Activez **Données mobiles en itinérance**.

## **Partager votre Internet mobile avec d'autres appareils**

#### **Configurer un point d'accès Wi-Fi mobile**

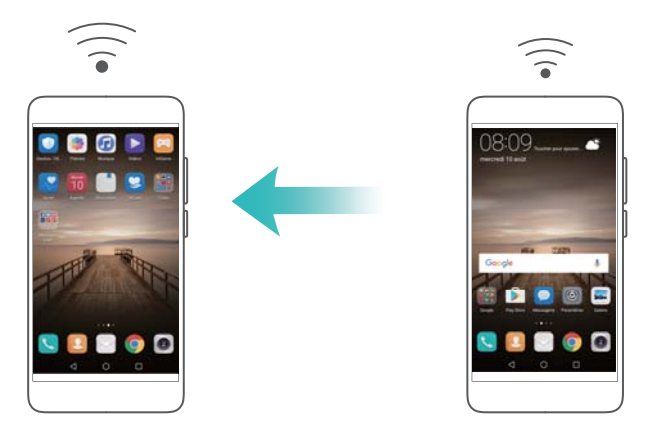

- **1** Activez **Paramètres**.
- **2** Appuyez sur **Plus** > **Partage de connexion Internet**.
- **3** Appuyez sur **Via Wi-Fi** et activez le point d'accès.
- **4** Appuyez sur **Configurer le point d'accès Wi-Fi**. Définissez le nom du point d'accès Wi-Fi, le mode de chiffrement et le mot de passe, puis appuyez sur **Enregistrer**.
	- **C** Limitez la quantité de données que d'autres dispositifs peuvent utiliser : Appuyez sur **Limite de données** sur l'écran **Via Wi-Fi**, puis suivez les instructions à l'écran pour définir la limite de données. Votre téléphone désactivera automatiquement le point d'accès Wi-Fi lorsque les appareils connectés dépassent cette limite.

### **Utiliser le partage de connexion USB**

Selon le système d'exploitation de votre ordinateur, vous pourriez avoir à installer des pilotes du téléphone sur l'ordinateur ou établir une connexion à un réseau afin de pouvoir utiliser le partage de connexion via USB. Reportez-vous aux instructions de votre système d'exploitation.

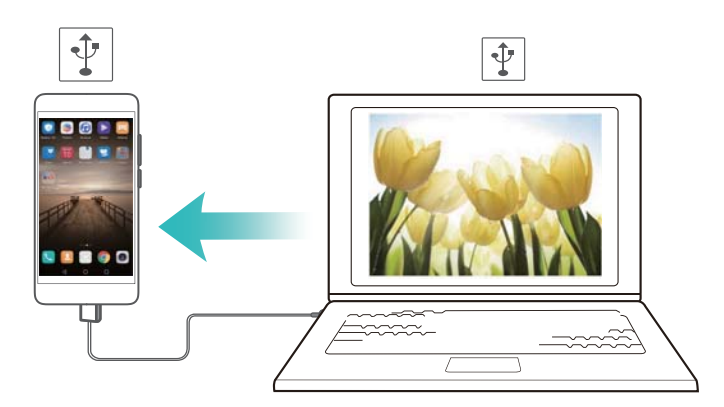

- **1** Utiliser un câble USB pour connecter votre téléphone à l'ordinateur.
- **2** Activez **Paramètres**.
- **3** Appuyez sur **Plus** > **Partage de connexion Internet**.

**4** Activez **Via USB** pour partager votre connexion Internet mobile.

### **Utiliser le partage de connexion Bluetooth**

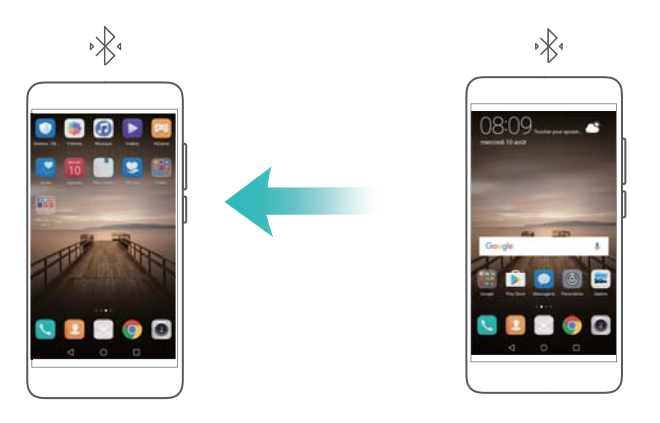

Avant d'utiliser le partage de connexion Bluetooth, associez votre téléphone avec l'appareil qui veut utiliser votre connexion Internet mobile. Pour de plus amples informations, consultez [Utiliser le Bluetooth pour connecter votre téléphone à d'autres appareils.](#page-71-0)

- **1** Activez **Paramètres**.
- **2** Appuyez sur **Plus** > **Partage de connexion Internet**.
- **3** Activez **Via Bluetooth** pour partager votre connexion Internet mobile.
- **4** Sur l'écran **Bluetooth**, appuyez sur  $\overline{1}$  à côté de l'appareil associé, puis activez Accès **Internet** pour partager votre connexion Internet mobile.

## **Wi-Fi**

## **À propos du Wi-Fi**

Connectez-vous à un réseau Wi-Fi pour accéder à Internet et réduire l'utilisation des données mobiles.

Vos données personnelles et informations financières peuvent être à risque si vous vous connectez à des réseaux Wi-Fi publics non sécurisés.

## **Connexion à Internet via Wi-Fi**

Activer le Wi-Fi pour se connecter à Internet via un point d'accès Wi-Fi ou partage de connexion.

### **Se connecter à un réseau Wi-Fi**

- **1** Ouvrez **Paramètres**.
- **2** Appuyez sur **Wi-Fi** et activez **Wi-Fi**. Votre téléphone affichera les réseaux Wi-Fi disponibles.
	- **Rechercher manuellement des réseaux Wi-Fi** : Appuyez sur Rechercher. Votre téléphone recherchera les réseaux Wi-Fi disponibles.
- <sup>l</sup> **Ajouter un réseau Wi-Fi qui ne figure pas dans la liste** : Appuyez sur **Ajouter un réseau**. Suivre les instructions à l'écran pour configurer les paramètres Wi-Fi et le mot de passe.
- **3** Sélectionnez le réseau Wi-Fi auquel vous souhaitez vous connecter :
	- Si le réseau Wi-Fi ne nécessite pas de mot de passe, votre téléphone se connectera automatiquement.
	- Si le réseau est protégé, saisissez le mot de passe lorsque que vous y êtes invité puis appuyez sur **Se connecter**.

Une fois que votre téléphone est connecté à un réseau Wi-Fi, il affiche l'icône  $\widehat{\mathbb{R}}$  dans la barre d'état. Votre téléphone se souviendra des réseaux Wi-Fi que vous avez déjà utilisés et s'y connectera automatiquement.

### **Connexion à un réseau Wi-Fi via WPS**

WPS permet à votre téléphone de se connecter à un routeur compatible WPS sans avoir à retenir un mot de passe.

- **1** Ouvrez **Paramètres**.
- **2** Appuyez sur **Wi-Fi** et activez **Wi-Fi**.
- **3** Appuyez sur > **Paramètres avancés**. Il y a quatre options :
	- Appuyez sur **Connexion WPS** et appuyez sur le bouton WPS du routeur.
	- **·** Appuyez sur Connexion PIN WPS pour générer un code PIN, puis entrez le code PIN sur le routeur.

Une fois que votre téléphone est connecté à un réseau Wi-Fi, il affiche l'icône  $\widehat{\mathbb{R}}$  dans la barre d'état. Votre téléphone se souviendra des réseaux Wi-Fi que vous avez déjà utilisés et s'y connectera automatiquement.

## **Utiliser Wi-Fi+**

Lorsque Wi-Fi+ est activé, votre téléphone basculera automatiquement entre le Wi-Fi et les données mobiles et se connectera au réseau Wi-Fi avec le meilleur signal.

- Le téléchargement de fichiers volumineux ou le visionnage de vidéos en ligne via le réseau de données mobiles peut entraîner des frais de données supplémentaires. Pour éviter d'encourir des frais de données excessifs, prenez un forfait de données. Contactez votre opérateur pour en savoir plus.
- **1** Ouvrez **<b>Paramètres**
- **2** Appuyez sur **Wi-Fi** > **Wi-Fi+** puis activez le bouton interrupteur **Wi-Fi+**.

Lorsque Wi-Fi+ est activé, votre téléphone enregistre automatiquement l'historique de connexion Wi-Fi et surveille la puissance du signal et votre emplacement. Ces informations sont ensuite utilisées pour activer ou désactiver le Wi-Fi et se connecter au réseau Wi-Fi avec le signal le plus fort.

- **· Passage intelligent Wi-Fi/données mobiles**: Évalue les réseaux Wi-Fi disponibles et se connecte automatiquement au meilleur réseau Wi-Fi (une petite quantité de données peut être utilisée pour effectuer un test de connectivité). Si la connectivité Wi-Fi est mauvaise. votre téléphone utilisera les données mobiles. Pour configurer les paramètres de sélection du réseau par défaut, allez dans vos paramètres de réseau mobile.
- **Activation/désactivation auto, du Wi-Fi**: Active ou désactive automatiquement le Wi-Fi en fonction de votre emplacement et de votre historique de connexion Wi-Fi.
- **Evaluation des réseaux Wi-Fi disponibles**: Surveille automatiquement la puissance du signal et la vitesse de connexion la plus rapide des point d'accès publics à proximité. Votre téléphone se connectera uniquement aux points d'accès qui ont une connexion à Internet.

### **Utilisation d'un code QR pour partager un réseau Wi-Fi**

Utiliser un code QR pour partager un mot de passe Wi-Fi avec d'autres appareils.

- **1** Ouvrez **Paramètres**.
- **2** Appuyez sur **Wi-Fi** puis activez le bouton interrupteur **Wi-Fi**. Connectez-vous au réseau Wi-Fi que vous souhaitez partager.
- **3** Appuyez sur le réseau pour générer un code QR.
- **4** Sur l'autre appareil, balayez l'écran d'accueil vers le bas pour accéder à la barre de recherche. Appuyez sur  $\Box$  pour lire le code QR et suivez les instructions pour vous connecter au réseau.
	- **i** e Les codes QR peuvent être générés pour les méthodes de chiffrement sans fil suivantes : WPA, WPA2, WEP, WPA-PSK et WPA2-PSK. Vous ne pouvez pas utiliser un code QR pour vous connecter à des réseaux Wi-Fi qui sont chiffrés avec le protocole EAP.
		- Cette fonctionnalité est uniquement prise en charge sur les téléphones Huawei et dans certaines applications tierces.

## **Transfert de données via Wi-Fi Direct**

Utilisez Wi-Fi Direct pour transférer des photos et des fichiers entre deux appareils sans connexion à un réseau Wi-Fi. Wi-Fi Direct est similaire au Bluetooth mais est plus rapide, ce qui convient pour le transfert de fichiers plus volumineux tels que les vidéos.

### **Connexion de deux appareils à l'aide de Wi-Fi Direct**

- 1 Ouvrez **<b>Paramètres** et appuyez sur Wi-Fi. Activez Wi-Fi et appuyez sur  $\ddot{\hat{z}}$ .
- **2** Répétez les étapes ci-dessus sur l'autre appareil et gardez l'écran de recherche Wi-Fi Direct ouvert sur les deux appareils.
- **3** Lorsque votre téléphone détecte l'autre appareil, sélectionnez-le. Suivez les instructions à l'écran pour établir une connexion Wi-Fi Direct entre les deux appareils.

Wi-Fi Direct ne peut uniquement être utilisé pour transférer des données entre deux appareils Huawei. Vérifiez que les deux appareils prennent en charge Wi-Fi Direct.

pour mettre fin à la connexion Wi-Fi Direct, sélectionnez pour ouvrir l'écran **Wi-Fi Direct**. Sélectionnez le périphérique dont vous souhaitez vous déconnecter et appuyez sur **OK** pour déconnecter.

### **Utilisation de Wi-Fi Direct pour envoyer et recevoir des fichiers**

- Assurez-vous que le Wi-Fi est activé sur les deux appareils avant d'utiliser cette fonctionnalité.
- **1** Ouvrez **Fichiers**. Appuyez longuement sur le fichier à envoyer.
- **2** Appuyez sur **Plus** > **Partager** > **Wi-Fi Direct**. Sélectionnez l'appareil avec lequel vous souhaitez vous connecter.
- **3** Sur l'appareil de réception, appuyez sur **Accepter** pour accepter la demande de transfert de fichier.

Ouvrez le panneau de notifications pour suivre la progression du transfert du fichier.

Par défaut, les fichiers reçus sont enregistrés dans le dossier **Wi-Fi Direct** dans **Fichiers**.

## **Configurer les paramètres Wi-Fi**

Configurez les paramètres Wi-Fi et données mobiles pour répondre à vos besoins.

### **Configurer les paramètres de veille Wi-Fi**

- **1** Ouvrez **Paramètres**.
- **2** Appuyez sur **Wi-Fi** > **Configurer**.
- **3** Appuyez sur **Wi-Fi actif en veille**. Trois options sont proposées :
	- **· Toujours**: Toujours rester connecté au Wi-Fi lorsque l'écran est éteint.
	- **· Uniquement si l'appareil est branché**: Lorsque l'écran est éteint, rester connecté au Wi-Fi uniquement lorsque votre téléphone est en charge.
	- **Jamais (utilise plus de données)**: Toujours basculer sur les données mobiles lorsque l'écran est éteint.
	- Quand **Jamais (utilise plus de données)** est sélectionné, votre téléphone se déconnecte du Wi-Fi et passe aux données mobiles lorsque l'écran est éteint.

### **Affichage de votre adresse IP et MAC**

- **1** Ouvrez **Paramètres**.
- **2** Appuyez sur **Wi-Fi** > **Configurer** pour afficher l'adresse IP et MAC.

### **Renommer votre appareil**

Donnez à votre appareil un nom différent pour qu'il soit plus facile à identifier lors de l'utilisation d'une connexion Wi-Fi Direct.

- <span id="page-71-0"></span>**1** Ouvrez **Paramètres**.
- **2** Appuyez sur **Wi-Fi** > **Wi-Fi Direct**.
- **3** Sélectionnez **Nom de l'appareil** et saisissez un nouveau nom d'appareil.

## **Bluetooth**

## **À propos de Bluetooth**

Utilisez le Bluetooth pour partager des fichiers, vous connecter à des périphériques et plus encore.

### **Utiliser le Bluetooth pour connecter votre téléphone à d'autres appareils**

### **Activer le Bluetooth et l'association avec d'autres appareils**

- **1** Ouvrez **Paramètres**.
- **2** Appuyez sur **Bluetooth** et activez **Bluetooth**. Votre téléphone affichera automatiquement la liste des appareils disponibles.
	- $\bullet$  Assurez-vous que **Visibilité** est activé.
		- Si l'appareil que vous voulez associer n'est pas affiché, vérifiez que l'appareil est découvrable.
- **3** Sélectionnez le périphérique que vous souhaitez associer et suivez les instructions à l'écran.

### **Dissocier des appareils Bluetooth**

- **1** Ouvrez **<b>Paramètres**.
- **2** Appuyez sur **Bluetooth** et activez **Bluetooth**.
- **3** Appuyez sur l'icône  $\overrightarrow{O}$  à côté du nom du périphérique et sélectionnez **Dissocier**.

## **Transférer des données via Bluetooth**

### **Utiliser le Bluetooth pour partager des fichiers**

- Assurez-vous que le Bluetooth est activé et configuré comme découvrable sur les deux appareils.
- **1** Sélectionnez le fichier à envoyer. Appuyez sur **Partager** > **Bluetooth**. Votre téléphone recherchera les appareils Bluetooth visibles.
- **2** Sélectionner l'appareil de réception.
- **3** Sur l'appareil de réception, sélectionnez **Accepter** dans la fenêtre de dialogue pour accepter la demande de transfert de fichiers. Ouvrir le panneau de notifications pour vérifier la progression du transfert du fichier.
	- Par défaut, les fichiers reçus sont enregistrés dans le dossier **bluetooth** dans **Fichiers**.
### **Partage de photos et vidéos rapidement via Bluetooth**

Lorsque vous regardez vos photos ou vidéos en plein écran, vous pouvez utiliser la fonctionnalité de transfert pour un partage rapide via Bluetooth.

- Assurez-vous que le Bluetooth est activé et configuré comme découvrable sur les deux appareils.
- **1** Appuyez sur **Galerie** > **Plus** > **Paramètres** et activez **Transfert via Bluetooth**.
- **2** Ouvrez **Galerie** et sélectionnez la photo ou vidéo que vous voulez envoyer en plein écran.
- **3** Balayez vers le haut et appuyez sur **Commencer**. Votre téléphone recherchera les appareils Bluetooth visibles.
- **4** Sélectionner l'appareil de réception.
- **5** Sur l'appareil de réception, sélectionnez **Accepter** dans la fenêtre de dialogue pour accepter la demande de transfert de fichiers. Ouvrir le panneau de notifications pour vérifier la progression du transfert du fichier.

Par défaut, les fichiers reçus sont enregistrés dans le dossier **bluetooth** dans **Fichiers**.

### **Paramètres Bluetooth**

#### **Modification du nom de votre téléphone**

Votre modèle de téléphone est utilisé comme nom d'appareil Bluetooth par défaut. Si vous le souhaitez, vous pouvez le changer pour un nom plus facile à identifier.

- **1** Ouvrez **Paramètres**.
- **2** Appuyez sur **Bluetooth** > **Nom de l'appareil**.
- **3** Saisissez un nouveau nom, puis appuyez sur **Enregistrer**.

#### **Rendre votre téléphone découvrable pour le jumelage**

- **1** Ouvrez **Paramètres**.
- **2** Appuyez sur **Bluetooth**. Activez **Visibilité** pour rendre votre téléphone visible par d'autres appareils Bluetooth.
- **3** Appuyez sur **Plus** > **Délai de visibilité** et configurez la durée de visibilité.
	- <sup>l</sup> Lorsque le délai est expiré, **Visibilité** sera désactivé.
		- **.** Quand Visibilité est désactivé, d'autres périphériques Bluetooth ne seront pas en mesure de découvrir votre téléphone.

# **NFC**

# **À propos de la technologie NFC**

La technologie NFC (communication de proximité) est une technologie de communication sans fil qui permet l'échange de données entre appareils. Les appareils compatibles NFC prennent en charge trois modes de fonctionnement : mode émulation de carte, mode lecture/écriture et mode peer-to-peer.

En mode émulation de carte, votre appareil peut imiter des cartes à puce sans contact (comme des cartes bancaires ou des cartes d'accès). Le mode lecture/écriture vous permet de lire des étiquettes NFC (par exemple, vous pouvez lire une étiquette NFC pour créditer votre carte de transports en commun), le mode peer-to-peer vous permet de transférer rapidement de la musique, des images, des applications et autres contenus en deux appareils compatibles NFC. Vous pouvez télécharger des applications bancaires, de paiement et d'autres applications qui prennent en charge le NFC pour faire des paiements sans contact et transformer votre téléphone en porte-monnaie mobile.

### **Activation du mode NFC**

- **1** Ouvrez **Paramètres**.
- **2** Appuyez sur **Plus** > **NFC**.
- **3** Activez **NFC** pour activer la technologie NFC.

Lorsque la technologie NFC est activée, votre téléphone affichera l'icône **N** dans la barre d'état.

Pour désactiver la technologie NFC, désactivez le bouton interrupteur **NFC**.

### **Utiliser la technologie NFC pour faire des paiements sans contact**

Utilisez la technologie NFC pour transformer votre téléphone en carte de transports ou bancaire virtuelle et faire des paiements sans contact.

#### **Utiliser une carte SIM pour faire des paiements**

Utilisez une carte SIM compatible NFC pour faire des paiements dans les magasins et les transports publics.

- Cette fonctionnalité est uniquement disponible sur les téléphones qui prennent en charge les cartes SIM NFC. Si nécessaire, contactez votre opérateur pour obtenir une carte SIM NFC.
- **1** Insérer votre carte SIM en un emplacement de carte SIM compatible NFC.
- **2** Activez **NFC**.**Puce sécurité NFC**Sélectionnez une carte SIM qui prend en charge NFC. Sélectionnez l'application de paiement de votre opérateur comme **Appli. de paiement pas défaut**.
- **3** Ouvrez l'application de paiement de votre opérateur et suivez les instructions pour ajouter et associer une carte bancaire et ajouter des crédits.
- **4** Pour faire un paiement, placez votre téléphone contre le capteur NFC sur le terminal de paiement.
	- Vous pouvez aussi faire des paiements lorsque votre téléphone est éteint. Avant d'éteindre votre téléphone, assurez-vous que **NFC** est activé.

### **Utiliser l'émulation de carte pour faire des paiements**

Utilisez votre téléphone comme une carte bancaire virtuelle pour faire des paiements sans contact sécurisés en magasin.

- Avant d'utiliser cette fonctionnalité, téléchargez l'application pour votre carte bancaire et suivez les instructions pour ajouter votre carte. Pour plus de détails, contactez votre banque.
- **1** Activez **NFC**. **Appli. de paiement pas défaut**Sélectionnez l'application pour votre carte bancaire.
- **2** Pour faire un paiement, déverrouillez votre téléphone et placez-le contre le symbole sans contact sur le terminal de paiement.

### **Utiliser la technologie NFC pour diffuser du contenu**

Utilisez la technologie NFC pour partager rapidement du contenu entre deux appareils compatibles NFC.

Vérifiez que l'écran est déverrouillé et que le NFC et Huawei Beam sont activés sur les deux appareils.

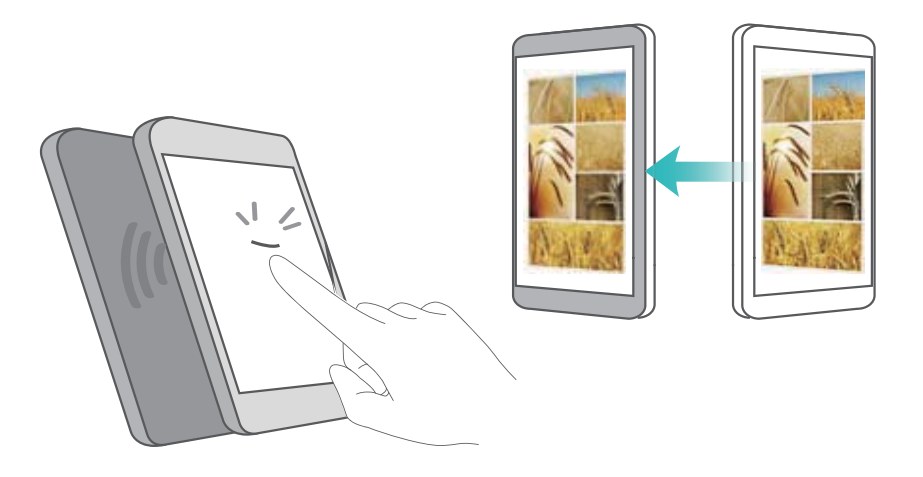

- **1** Sélectionnez le contenu que vous souhaitez diffuser (comme des pages Web, des contacts, des images ou des vidéos).
- **2** Maintenez votre appareil et l'appareil de réception dos à dos afin que les capteurs NFC de chaque appareil se touchent. Une fois que la connexion est établie, vous entendrez un son et une image miniature du contenu partagé apparaîtra sur l'écran.
- **3** Lorsque vous y êtes invité, appuyez sur l'écran pour diffuser le contenu vers l'autre appareil. Ne séparez pas les appareils avant que la diffusion ait démarré. Pour afficher les fichiers reçus, appuyez sur **Paramètres** > **Plus** > **NFC** et allez dans **Plus** >

**Fichiers reçus**.

# **Utiliser la technologie NFC pour partager une connexion Internet avec d'autres appareils**

Utilisez la technologie NFC pour connecter rapidement votre téléphone à d'autres appareils via Bluetooth ou Wi-Fi Direct et partager votre réseau Wi-Fi ou point d'accès mobile.

- <sup>l</sup> Vérifiez que l'écran est déverrouillé et que le NFC et Huawei Beam sont activés sur les deux appareils. Pour associer les appareils via Bluetooth, activez le Bluetooth sur les deux appareils.
	- Wi-Fi Direct ne peut uniquement être utilisé pour transférer des données entre deux appareils Huawei. Vérifier que les deux appareils prennent en charge Wi-Fi Direct.
- **1** Ouvrez **Paramètres** et allez dans l'écran Bluetooth, Wi-Fi ou Wi-Fi Direct. Allez dans le même écran sur l'autre appareil. Par exemple, si vous souhaitez associer les appareils via Bluetooth, allez dans l'écran Bluetooth sur les deux appareils.
- **2** Maintenez votre appareil et l'appareil de réception dos à dos afin que les capteurs NFC de chaque appareil se touchent. Une fois que la connexion est établie, vous entendrez un son et une image miniature s'affiche sur l'écran.
- **3** Lorsque vous y êtes invité, appuyez sur l'écran pour établir une connexion Bluetooth ou Wi-Fi Direct ou partager votre réseau Wi-Fi ou point d'accès mobile.

# **Multi-écran**

# **Utilisation du multi-écran**

Utilisez le multi-écran pour afficher l'écran de votre téléphone sur une télévision, un projecteur ou d'autres appareils d'affichage. Vous pouvez également envoyer des photos, de la musique et des vidéos depuis votre téléphone sur un autre écran pour les partager.

Les dispositifs d'affichage (y compris les téléviseurs et projecteurs) doivent prendre en charge Miracast. Ceci est pris en charge sur certains téléviseurs Smart TV Android. Si votre dispositif d'affichage ne prend pas en charge Miracast, achetez un module TV qui prend en charge ce protocole et connectez-le à votre dispositif.

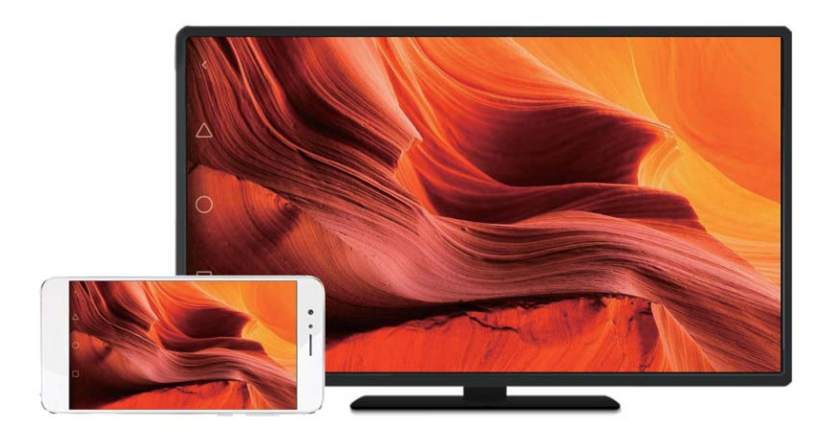

# **Afficher votre écran sur un dispositif d'affichage**

Affichez l'écran de votre téléphone sur un écran externe pour jouer à des jeux et afficher des fichiers sur un plus grand écran.

**1** Faites glisser la barre d'état vers le bas pour ouvrir le panneau de notifications. Appuyez sur 더.

Sur certains téléphones, l'icône  $\Xi$  est masquée. Appuyez sur  $\vee$  pour développer ou trouvez-la sur l'écran **Paramètres** > **Assistance intelligente**.

- **2** Sélectionnez un dispositif d'affichage (ou dongle TV) dans la liste. Votre écran de téléphone sera affiché sur ce dispositif d'affichage.
	- Vous devrez peut-être activer Miracast sur certains dispositifs d'affichage (ou dongle TV) pour que votre téléphone les détecte. Pour des instructions sur la façon d'activer Miracast, consultez le manuel de votre dispositif d'affichage.

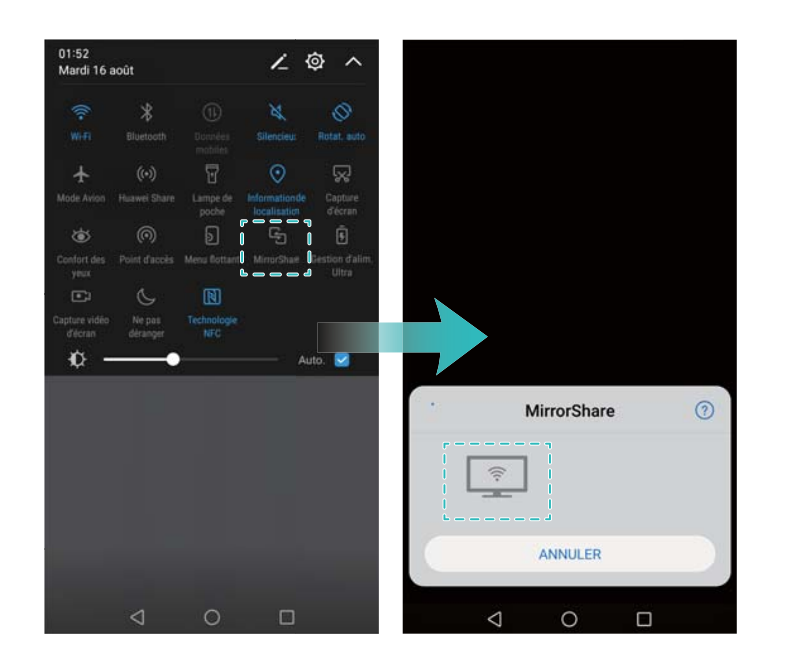

Pour arrêter la mise en miroir de l'écran, appuyez sur > **Se déconnecter**.

# **VPN**

# **À propos des VPN**

Un VPN (réseau privé virtuel) est une connexion sécurisée qui vous permet d'envoyer et recevoir des données sur des réseaux partagés ou publics. Vous pouvez utiliser un VPN pour vous connecter à votre réseau d'entreprise et serveur e-mail.

# **Connexion à un VPN**

Utilisez un réseau privé virtuel (VPN) pour un accès sécurisé aux données de l'entreprise et d'autres ressources réseau.

- <span id="page-77-0"></span>Contactez votre administrateur de VPN pour obtenir les informations de connexion au serveur.
- **1** Ouvrez **Paramètres**.
- **2** Appuyer sur **Plus** > **VPN**.
- **3** Appuyez sur **Ajouter un réseau VPN**. Lorsque vous y êtes invité, saisissez le nom du serveur, sélectionnez le type de serveur, puis saisissez l'adresse du serveur. Appuyez sur **Enregistrer** pour enregistrer les paramètres du serveur.
- **4** Pour vous connecter au VPN, appuyez sur le nom du VPN, entrez votre nom d'utilisateur et mot de passe, puis appuyez sur **Se connecter**.
	- Contactez votre administrateur de VPN pour obtenir votre nom d'utilisateur et mot de passe.

# **HiSuite**

### **Utilisation de HiSuite**

Utilisez HiSuite pour gérer les applications et les données de votre téléphone depuis votre ordinateur. Téléchargez et installez des applications en un seul clic et tirez le meilleur de votre smartphone.

- Utilisez HiSuite pour gérer les contacts, messages et fichiers multimédia ainsi que synchroniser votre agenda et vos contacts.
- Visitez le HiApp Store pour télécharger et installer des applications sur votre téléphone.
- Sauvegardez les données de votre téléphone sur votre ordinateur, ou restaurez des données sur n'importe quel téléphone Huawei.
- Si votre téléphone ne s'allume pas ou ne démarre pas correctement, utilisez HiSuite pour effectuer une réinitialisation usine. Vous pouvez également vérifier les mises à jour de logiciels et les installer sur votre téléphone.
- · Utilisez HiSuite pour afficher votre l'écran de votre téléphone sur votre ordinateur et prendre des captures d'écran.

### **Installer HiSuite**

#### **Configuration requise**

Avant d'installer HiSuite, vérifier que votre ordinateur répond aux exigences système suivantes :

- Microsoft Windows 7 (32 ou 64 bits)
- Windows Vista (32 ou 64 bits)
- $\bullet$  Windows XP (32 ou 64 bits).
- Espace disque : 500 Mo
- $\bullet$  RAM : 1 Go
- Moniteur : Résolution 1024 x 768 avec couleurs 16 bits

#### **Installer HiSuite et connecter votre téléphone à un ordinateur**

- **1** Sur l'ordinateur, visiter le site http://consumer.huawei.com/minisite/HiSuite\_cn/. Télécharger et installer HiSuite Une fois l'installation terminée, l'icône **HiSuite** apparaîtra sur votre bureau.
- **2** Connectez le téléphone à l'ordinateur à l'aide d'un câble USB. HiSuite se lancera automatiquement.
- **3** Si la boîte de dialogue **Autoriser une connexion en mode HDB** apparaît sur votre téléphone, appuyez sur .
- **4** Si votre téléphone n'est pas livré avec HiSuite préinstallé, votre téléphone le téléchargera automatiquement puis se connectera à votre ordinateur.

Une fois que la connexion a été établie, votre modèle de téléphone et l'écran s'afficheront sur votre ordinateur.

Si votre téléphone ne se connecte pas automatiquement à l'ordinateur, allez dans

**Paramètres** > **Paramètres avancés** > **Sécurité** et activez **Utilisation de HDB**. Il est inutile d'activer le mode de débogage USB.

# **Utilisez Huawei Share pour transférer des fichiers entre deux appareils Huawei**

Utilisez Huawei Share pour transférer rapidement des fichiers entre deux appareils Huawei. Huawei Share utilise le Bluetooth pour détecter les appareils Huawei à proximité et partager des fichiers via Wi-Fi Direct.

#### **Activer Huawei Share**

- **1** Tirez la barre d'état vers le bas pour ouvrir le panneau de notifications.
- **2** Appuyez sur **Huawei Share** et sélectionnez **AUTORISER** pour activer Huawei Share.
	- <sup>l</sup> L'activation de **Huawei Share** activera automatiquement **Wi-Fi** et **Bluetooth**.
		- **.** Si vous désactivez Wi-Fi ou Bluetooth, Huawei Share sera automatiquement désactivé.

#### **Utiliser Huawei Share pour transférer des fichiers**

- Assurez-vous que Huawei Share est pris en charge sur les deux appareils. Huawei Share doit être activé sur l'appareil de réception et l'écran doit être allumé.
- **1** Sélectionnez les fichiers que vous souhaitez envoyer et appuyez sur **Partager**.
	- **.** Si Wi-Fi et Bluetooth sont activés, votre téléphone recherchera automatiquement des périphériques à proximité.
	- <sup>l</sup> Si **Wi-Fi** ou **Bluetooth** sont désactivés, appuyez sur **Huawei Share** pour rechercher des périphériques à proximité.
		- Lorsque vous appuyez sur **Huawei Share**, votre appareil activera automatiquement **Wi-Fi** et **Bluetooth**.

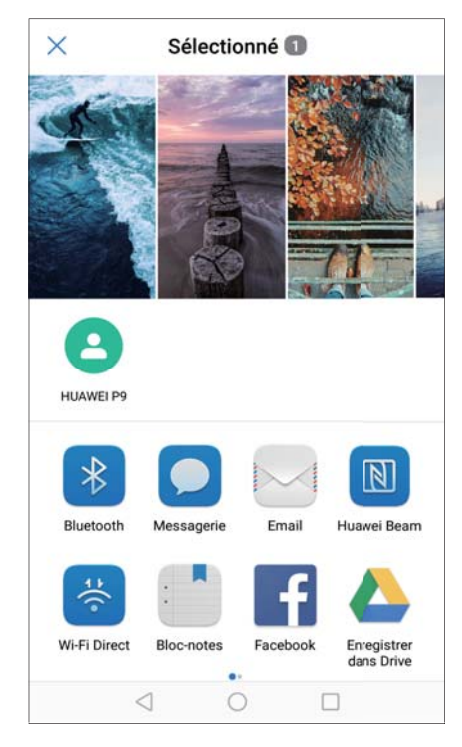

- **2** Sélectionner l'appareil de réception.
- **3** Sur l'appareil de réception, sélectionnez **ACCEPTER** dans la fenêtre de dialogue pour accepter la demande de transfert de fichiers. Ouvrir le panneau de notifications pour vérifier la progression du transfert du fichier.
	- $\bullet$   $\bullet$  Pour annuler l'envoi, appuyez sur le nom de l'appareil de réception sur votre téléphone.
		- <sup>l</sup> Par défaut, les fichiers reçus sont enregistrés dans le dossier **Huawei Share** dans **Fichiers**.

# **Utilisation d'un port USB pour recharger votre téléphone**

# **Sélection du mode de connexion USB**

- **1** Lorsque vous utilisez un câble USB pour connecter votre téléphone à un ordinateur ou un autre appareil, **Autoriser l'accès aux données de l'appareil ?** sera affiché dans une fenêtre popup.
- **2** Appuyez sur **NON, CHARGER UNIQUEMENT**.
- **3** Faites glisser la barre d'état vers le bas pour ouvrir le panneau de notifications, puis appuyez sur **En charge via USB**. Vous pouvez choisir entre les modes de connexion USB suivants :
	- **Charger uniquement:** Charger votre téléphone uniquement.
	- **Charge inversée**: Utiliser votre téléphone pour recharger un autre appareil avec un câble USB de type C.
	- **· Gestionnaire de fichiers de l'appareil (MTP)**: Transférer des fichiers entre votre téléphone et un ordinateur.
- **Appareil photo (PTP)**: Transférer des images entre votre téléphone et un ordinateur. Si votre téléphone ne prend pas en charge le MTP, le protocole PTP sera utilisé pour transférer des fichiers et des images entre votre téléphone et votre ordinateur.
- <sup>l</sup> **MIDI**: Utiliser votre téléphone comme périphérique d'entrée MIDI et jouer des fichiers MIDI sur votre ordinateur.

### **Transférer des données entre votre téléphone et un ordinateur**

Utiliser une câble USB pour connecter votre téléphone à un ordinateur et transférer des données entre les deux appareils.

### **Transfert de fichiers**

MTP (media transfer protocol) est un protocole pour transférer des fichiers média. Vous pouvez utiliser MTP pour transférer des fichiers entre votre téléphone et un ordinateur. Avant d'utiliser MTP, vérifiez que vous disposez de Windows Media Player 11 ou version ultérieure installé sur votre ordinateur.

Faites glisser la barre d'état vers le bas pour ouvrir le panneau de notification, et réglez ensuite le mode de connexion USB sur **Gestionnaire de fichiers de l'appareil (MTP)**. Votre ordinateur installera automatiquement les pilotes nécessaires. Pour afficher les fichiers stockés sur votre téléphone, attendez que les pilotes aient été installés, puis cliquez sur le nouvel icône de disque qui apparaît sur votre ordinateur (le disque est nommé d'après votre modèle de téléphone). Si vous utilisez un ordinateur Windows, utilisez Windows Media Player pour parcourir le contenu multimédia sur votre téléphone.

#### **Transfert d'images**

PTP (picture transfert protocol) est un protocole de transfert d'images. Utilisez PTP pour transférer des images entre votre téléphone et un ordinateur.

Faites glisser la barre d'état vers le bas pour ouvrir le panneau de notification, et réglez ensuite le mode de connexion USB sur **Appareil photo (PTP)**. Votre ordinateur installera automatiquement les pilotes nécessaires. Pour afficher les images stockées sur votre téléphone, attendez que les pilotes aient été installés, puis cliquez sur le nouvel icône de disque qui apparaît sur votre ordinateur (le disque est nommé d'après votre modèle de téléphone).

### **Transfert de données MIDI sur votre téléphone**

MIDI (Musical Instrument Digital Interface) est un protocole qui permet aux instruments de musique numériques de communiquer entre eux.

Faites glisser la barre d'état vers le bas pour ouvrir le panneau de notification, et réglez ensuite le mode de connexion USB sur **MIDI**. Vous pouvez utiliser votre téléphone pour recevoir et traiter des données MIDI d'autres appareils.

### **Transfert de données entre votre téléphone et un appareil de stockage USB**

USB OTG est conçu pour transférer des données directement entre deux périphériques USB (comme les téléphones portables, tablettes, appareils photo numériques et imprimantes), sans

la nécessité de disposer d'un ordinateur. Utilisez un câble USB On-The-Go (OTG) pour connecter votre téléphone à un périphérique de stockage USB et sauvegarder vos fichiers.

### **Transférer des données entre le téléphone et une carte microSD**

Utilisez un câble USB OTG pour accéder aux données sur la carte microSD d'un autre téléphone sans utiliser d'ordinateur.

- $\bullet$   $\bullet$  Cette fonctionnalité est uniquement disponible sur les téléphones qui prennent en charge les câbles USB OTG.
	- Si votre téléphone un connecteur USB de type C, achetez un adaptateur Micro USB vers USB type C ou utilisez un câble OTG équipé d'un connecteur USB-C.
- **1** Connectez-vous à l'autre appareil à l'aide d'un câble USB OTG et un câble de données USB.

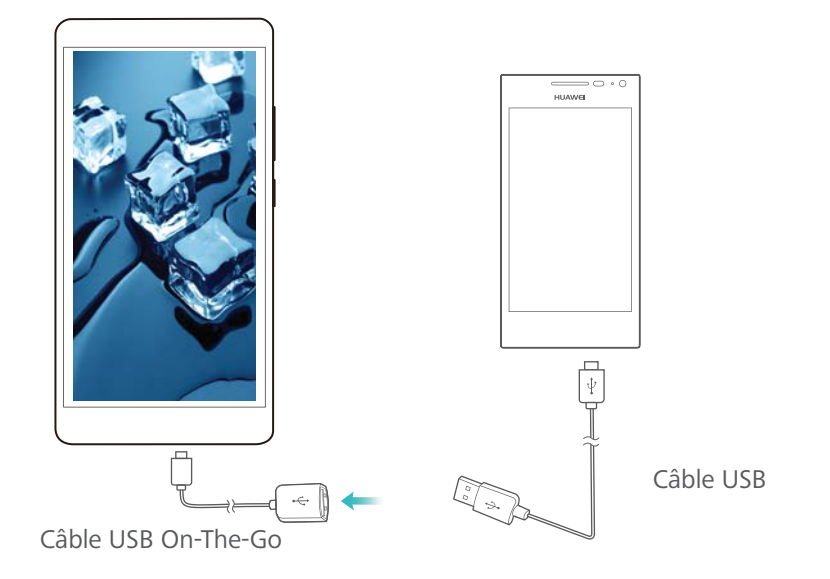

- **2** Sur l'autre appareil, définissez le mode de connexion USB sur clé USB ou **Gestionnaire de fichiers de l'appareil (MTP)**.
- **3** Appuyez sur **Fichiers** > **Local** > **La carte SD** pour parcourir les données sur la carte microSD. Vous pouvez sélectionner et copier des données vers un dossier de destination.
- **4** Lorsque la navigation est terminée, appuyez sur **Paramètres** > **Mémoire & stockage** > **La carte SD** > **Désactiver**.
- **5** Débranchez les câbles USB OTG et de données USB des deux appareils.

### **Transfert de données entre votre téléphone et un appareil de stockage USB**

Votre téléphone peut accéder aux données sur des clés USB, des lecteurs de cartes et d'autres dispositifs de stockage au moyen d'un câble USB OTG.

- <sup>l</sup> Cette fonctionnalité est uniquement disponible sur les téléphones qui prennent en charge les câbles USB OTG.
	- Si votre téléphone un connecteur USB de type C, achetez un adaptateur Micro USB vers USB type C ou utilisez un câble OTG équipé d'un connecteur USB-C.

**1** Connecter votre téléphone à une clé USB via un câble USB OTG.

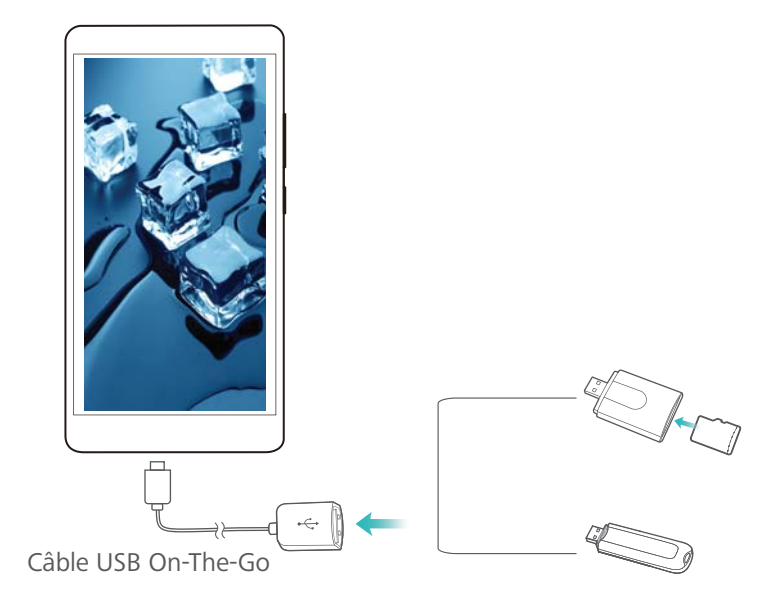

- **2** Appuyez sur **Fichiers** > **Local** > **Clé USB** pour parcourir les données sur la clé USB. Vous pouvez sélectionner et copier des données vers un dossier de destination.
- **3** Lorsque la navigation est terminée, appuyez sur **Paramètres** > **Mémoire & stockage** > **Clé USB** > **Désactiver**.
- **4** Débranchez le câble USB OTG de votre téléphone et de la clé USB.

# <span id="page-83-0"></span>**Sécurité et sauvegarde**

# **Utilisation de la reconnaissance d'empreinte digitale**

En plus de réveiller et de déverrouiller l'écran, le capteur d'empreintes digitales peut également être utilisé pour prendre une photo, répondre à un appel entrant ou désactiver une alarme.

# **Configuration de votre ID d'empreinte digitale**

Utilisez le capteur d'empreinte digitale pour déverrouiller l'écran, accéder aux applications Coffre-fort et Verrouillage d'applications ou et autoriser les paiements dans des applications tierces.

- Avant d'ajouter votre empreinte digitale, vous devez définir un mot de passe de sauvegarde afin de pouvoir utiliser votre téléphone si le capteur d'empreinte digitale ne reconnaît pas votre empreinte digitale.
- **1** Ouvrez **Paramètres** et appuyez sur **Identif. via empreinte digitale** > **Gestion des empreintes digitales**.
- **2** Sélectionnez **Code** ou **Mot de passe** et suivez les instructions à l'écran pour définir un mot de passe de verrouillage d'écran.
- **3** Après avoir défini un mot de passe, appuyez sur **Nouvelle empreinte digitale** pour ajouter votre empreinte digitale.
- **4** Placez votre doigt sur le capteur d'empreintes digitales. Appuyez légèrement sur le capteur jusqu'à ce que le téléphone vibre. Répétez cette étape en utilisant différentes parties de votre doigt.
- **5** Après avoir ajouté votre empreinte digitale, appuyez sur **OK**.

Pour déverrouiller l'écran, placez votre doigt sur le capteur d'empreinte digitale.

Pour désactiver le déverrouillage par empreinte digitale, désactivez le bouton interrupteur **Déverrouiller l'écran** sur l'écran **Gestion des empreintes digitales**.

Pour supprimer une empreinte digitale, sélectionnez l'empreinte digitale désirée sur l'écran **Gestion des empreintes digitales**. Appuyez sur **Supprimer** et suivez les instructions à l'écran.

### **Ajouter, supprimer ou renommer une empreinte digitale**

Ajoutez plusieurs empreintes digitales pour faciliter le déverrouillage de votre téléphone. Vous pouvez également supprimer ou renommer les empreintes digitales.

- **1** Ouvrez **Paramètres**.
- **2** Appuyez sur **Identif. via empreinte digitale** > **Gestion des empreintes digitales**.
- **3** Entrez le mot de passe de verrouillage d'écran et appuyez sur **Suivant**.
- **4** Dans la section **Liste d'empreintes digitales**, vous pouvez :
- <sup>l</sup> Appuyer sur **Nouvelle empreinte digitale** pour ajouter d'autres empreintes digitales. Vous pouvez ajouter jusqu'à cinq empreintes digitales.
- Appuyer sur une empreinte digitale préalablement ajoutée pour la renommer ou la supprimer.

### **Accéder au Coffre-fort avec votre empreinte digitale**

Utilisez votre empreinte digitale pour accéder à votre Coffre-fort sans entrer le mot de passe.

- **1** Ouvrez **Paramètres**.
- **2** Appuyez sur **Identif. via empreinte digitale** > **Gestion des empreintes digitales**.
- **3** Entrez le mot de passe de verrouillage d'écran et appuyez sur **Suivant**.
- **4** Appuyez sur **Accès au coffre-fort** et suivez les instructions à l'écran pour saisir votre mot de passe pour le coffre-fort et activer la reconnaissance d'empreintes digitales.

Lorsque vous avez terminé les paramètres, appuyez sur **Fichiers** > **Coffre-fort**. Vous pouvez maintenant utiliser votre empreinte digitale pour accéder au Coffre-fort.

# **Accéder au Verrouillage d'applications avec votre empreinte digitale**

Utilisez votre empreinte digitale pour accéder rapidement à vos applications dans le Verrouillage d'applications. Vous n'avez pas besoin d'entrer le mot de passe du Verrouillage d'applications.

- **1** Ouvrez **Paramètres**.
- **2** Appuyez sur **Identif. via empreinte digitale** > **Gestion des empreintes digitales**.
- **3** Entrez le mot de passe de verrouillage d'écran et appuyez sur **Suivant**.
- **4** Appuyez sur **Accéder au verrou d'appli**. Suivez les instructions à l'écran pour entrer votre mot de passe Verrouillage d'applications et activer la reconnaissance des empreintes digitales.

Pour afficher l'état du Verrouillage d'applications, appuyez sur **Gestion. Tél.** > **Verrouillage d'applications** lorsque vous avez terminé les réglages, puis placez votre doigt sur le capteur d'empreintes digitales. Pour accéder à une application verrouillée depuis l'écran d'accueil, appuyez sur l'icône de l'application et placez votre doigt sur le capteur d'empreintes digitales.

### **Utiliser les gestes du capteur d'empreintes digitales**

Utilisez de simples gestes sur le capteur d'empreinte digitale pour prendre des photos, répondre à des appels et effectuer d'autres opérations fréquentes.

- **1** Ouvrez **Paramètres**.
- **2** Appuyez sur **Identif. via empreinte digitale**.
- **3** Dans la section **Toucher et maintenir**, activez les fonctionnalités désirées.
	- <sup>l</sup> **Prise de photos/vidéos**: Depuis l'écran du viseur de l'appareil photo, appuyer longuement sur le capteur d'empreinte digitale pour prendre une photo.
	- **Prise d'appel**: Appuyez longuement sur le capteur d'empreintes digitales pour répondre à un appel entrant.
- **Annulation d'alarme**: Appuyez longuement sur le capteur d'empreintes digitales pour mettre une alarme en sourdine.
- **4** Dans la section **Effleurer**, activez les fonctionnalités désirées.
	- **· Affichage du panneau de notifications**: Lorsque l'écran est en mode portrait, balayez vers le bas sur le capteur d'empreintes digitales en utilisant n'importe quel doigt pour ouvrir le panneau de notification. Appuyez deux fois sur le capteur pour effacer toutes les notifications ou faites glisser votre doigt vers le haut sur le capteur pour fermer le panneau de notification.
	- **· Visionnage de photos**: Lorsque vous regardez des photos en mode plein écran, balayez vers la gauche ou la droite sur le capteur pour passer d'une photo à l'autre.

# **Comptes utilisateur**

### **À propos des comptes utilisateur**

Créez plusieurs comptes utilisateur pour empêcher d'autres personnes d'accéder à vos informations confidentielles, ou pour séparer votre travail et votre vie personnelle.

Il existe trois différents types d'usagers :

- **Propriétaire** : Seul le propriétaire peut se connecter à ce compte. En tant que propriétaire, vous pouvez contrôler toutes les autorisations. Par exemple, vous pouvez ajouter ou supprimer des utilisateurs et invités, ou autoriser d'autres utilisateurs à utiliser les services d'appel et de messagerie.
- **Sous-utilisateur** : Convient pour la famille proche et les amis. Les sous-utilisateurs peuvent utiliser la plupart des fonctions, à l'exception de celles qui peuvent affecter le propriétaire, telles que la restauration des paramètres d'usine et l'activation du mode Ne pas déranger.
- **Invité** : Les invités n'ont qu'un accès limité aux fonctions de votre téléphone. Par exemple, les invités ne peuvent pas utiliser les services de messagerie ou installer des applications provenant de sources inconnues.

### **Créer des comptes utilisateur**

Créez plusieurs comptes utilisateur pour séparer votre travail et votre vie personnelle.

- **1** Ouvrez **Paramètres**.
- **2** Appuyez sur **Paramètres avancés** > **Comptes utilisateurs**.
- **3** Appuyez sur **Ajouter utilisateur**. Entrez un surnom, puis appuyez sur **Créer**.
- **4** Une fois que vous avez ajouté un utilisateur, passez au nouveau compte utilisateur et suivez les instructions pour personnaliser les paramètres utilisateur.
- <sup>l</sup> Vous pouvez également créer un nouveau compte utilisateur depuis l'écran de verrouillage. Sous **Paramètres de l'écran verrouillé**, activez **Ajout utili. quand appareil verrou.**, puis balayez vers le bas à partir de la barre d'état sur l'écran de verrouillage.
	- Vous pouvez ajouter jusqu'à trois comptes utilisateur.

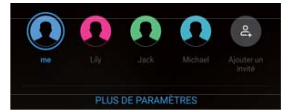

### **Supprimer des comptes utilisateurs**

Supprimez les comptes inutilisés pour libérer de l'espace de stockage.

Connectez-vous en tant que propriétaire. Vous pouvez supprimer un compte utilisateur de deux manières :

- **E** Balayez vers le bas depuis la barre d'état et appuyez sur  $\bullet$  > **Plus de paramètres**. Sélectionnez l'utilisateur que vous souhaitez supprimer et appuyez sur **Supprimer le compte utilisateur** > **Supprimer**.
- <sup>l</sup> Ouvrez **Paramètres** > **Paramètres avancés** > **Comptes utilisateurs**. Sélectionnez l'utilisateur que vous souhaitez supprimer et appuyez sur **Supprimer le compte utilisateur** > **Supprimer**.

### **Basculer entre les comptes utilisateur**

Basculez rapidement entre les comptes utilisateur.

- Pour basculer vers un autre compte utilisateur, balayez vers le bas à partir de la barre d'état, appuyez sur  $\bullet$ , puis sélectionnez une photo de profil ou un nom d'utilisateur.
- <sup>l</sup> Ouvrez **Paramètres** > **Paramètres avancés** > **Comptes utilisateurs**. Sélectionnez l'utilisateur sur lequel vous souhaitez basculer et appuyez sur **Changer de compte**.

# **Configuration des noms d'utilisateur et des photos de profil**

Vous pouvez modifier votre nom d'utilisateur et photo de profil à tout moment.

- **1** Ouvrez **Paramètres**.
- **2** Appuyez sur **Paramètres avancés** > **Comptes utilisateurs**.
- **3** Sélectionnez l'utilisateur souhaité.
- **4** Appuyez sur **.** Vous pouvez :
	- <sup>l</sup> Sélectionner **Prendre une photo** pour prendre une photo et l'utiliser comme votre photo de profil.
	- **.** Sélectionner Sélectionner une photo dans Galerie pour choisir une photo de profil à partir de la Galerie.
- **5** Saisissez un nouveau nom et appuyez sur **OK**.

# **Création d'un compte invité**

Créez un compte invité pour que vos amis puissent utiliser votre téléphone.

- **1** Ouvrez **Paramètres**.
- **2** Appuyez sur **Paramètres avancés** > **Comptes utilisateurs**.
- **3** Appuyez sur **Créer compte invité** > **Créer**.
- Vous pouvez également créer un compte invité depuis l'écran de verrouillage. Sous **Paramètres de l'écran verrouillé**, activez **Ajout utili. quand appareil verrou.**, puis balayez vers le bas à partir de la barre d'état sur l'écran de verrouillage.

### **Supprimer le compte invité**

Connectez-vous en tant que propriétaire. Vous pouvez supprimer un compte invité de deux manières :

- <sup>l</sup> Balayez vers le bas depuis la barre d'état, appuyez sur > **Plus de paramètres**, puis appuyez sur **Invité** > **Supprimer le compte invité**.
- <sup>l</sup> Ouvrez **Paramètres** > **Paramètres avancés** > **Comptes utilisateurs** et appuyez sur **Invité** > **Supprimer le compte invité**.

### **Autoriser les utilisateurs à émettre des appels et accéder au journal d'appel**

Vous pouvez autoriser les utilisateurs à accéder à vos contacts, journal d'appels et aux fonctions de messagerie et d'appel.

Connectez-vous en tant que propriétaire. Vous pouvez autoriser un utilisateur ou invité à émettre des appels et accéder à vos contacts de deux manières :

- **E** Balayez vers le bas depuis la barre d'état et appuyez sur  $\bullet$  > **Plus de paramètres**. Sélectionnez un utilisateur, puis appuyez sur **Autoriser les appels, l'envoi de messages et le partage de l'historique de communication**.
- <sup>l</sup> Ouvrez **Paramètres** > **Paramètres avancés** > **Comptes utilisateurs**, sélectionnez un utilisateur, puis appuyez sur **Autoriser les appels, l'envoi de messages et le partage de l'historique de communication**.

### **Ajout d'un espace de stockage sécurisé**

Créez un espace de stockage sécurisé pour empêcher les autres d'accéder à vos messages, photos, vidéos et autres fichiers.

Assurez-vous d'avoir configuré votre identifiant Huawei ID. Pour plus d'informations, voir [Configuration de votre ID d'empreinte digitale](#page-83-0).

- **1** Ouvrez **Paramètres**
- **2** Appuyez sur **Paramètres avancés** > **Comptes utilisateurs**.
- **3** Appuyez sur **Créer Espace privé**. Entrez un nom pour votre espace de stockage sécurisé et appuyez sur **Créer**.

Appuyez sur **Changer** pour afficher votre espace de stockage sécurisé.

Vous pouvez supprimer ou quitter votre espace de stockage sécurisé sur l'écran **Comptes utilisateurs**.

# **Paramètres de sécurité**

### **Définir le code PIN de votre carte SIM**

En activant le verrouillage de la SIM, vous empêchez d'autres personnes de se servir de votre carte. Vous devrez saisir le code PIN de votre SIM chaque fois que vous allumerez votre téléphone ou que vous insérerez votre carte SIM dans un autre téléphone.

- Avant d'activer le verrouillage SIM, assurez-vous que votre opérateur vous a bien donné un code PIN pour votre carte SIM.
- **1** Ouvrez **Paramètres**.
- **2** Appuyez sur **Paramètres avancés** > **Sécurité** puis sélectionnez verrouillage de la carte pour accéder aux paramètres de verrouillage de la SIM.
- **3** Activez l'option **Verrouillage de la carte SIM**. Saisissez le code PIN de votre carte SIM puis touchez **OK**.

Pour modifier le code PIN de votre carte SIM, touchez **Changer le code PIN de la carte SIM** et suivez les instructions qui s'affichent à l'écran.

- A Vous devrez entrer le code PUK si vous dépassez le nombre maximum de tentatives incorrectes de code PIN. La carte SIM sera définitivement verrouillée si vous saisissez un mauvais code PUK trop de fois.
	- Veuillez contacter votre opérateur pour plus de détails, sur ces limites.

### **Chiffrer une carte microSD**

Chiffrez votre carte microSD pour empêcher tout accès non autorisé à vos données. Vous serez invité à entrer un mot de passe lorsque la carte microSD est insérée dans un autre téléphone.

- **A** Les cartes microSD ne peuvent pas toutes être chiffrées. Un message d'erreur peut être affiché lorsque vous essayez de chiffrer ou déverrouiller des cartes non prises en charge. N'oubliez pas de sauvegarder les données importantes avant de chiffrer votre carte microSD.
	- Les cartes microSD chiffrées ne seront pas reconnues par les appareils qui ne prennent pas en charge le chiffrement de carte microSD.
	- Si vous oubliez le mot de passe de votre carte microSD, vous devrez effacer toutes les données sur la carte.
- **1** Ouvrez **Paramètres**.
- **2** Appuyez sur **Paramètres avancés** > **Sécurité**. Sélectionnez **Définir le mot de passe de la carte SD** et suivez les instructions à l'écran pour définir un mot de passe.

Après avoir défini votre mot de passe, les deux options suivantes apparaîtront à la place de **Définir le mot de passe de la carte SD** :

- Appuyez sur **Changer le mot de passe de la carte SD** pour changer le mot de passe.
- Appuyez sur **Supprimer le mot de passe de la carte SD** pour supprimer le mot de passe de la carte microSD et désactiver le chiffrement.

# **Sauvegarder et restaurer des données**

### **Sauvegarder des données sur une carte microSD**

Sauvegardez les données de votre ancien téléphone sur une carte microSD, puis insérez la carte microSD dans votre nouveau téléphone pour importer vos données.

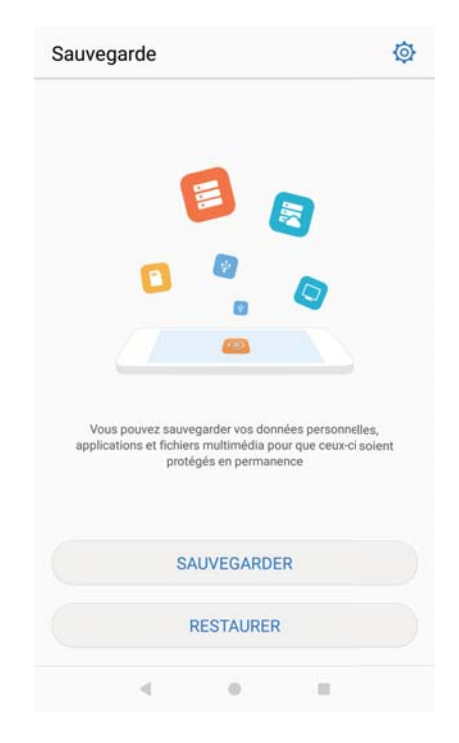

Pour plus d'informations sur l'insertion ou le retrait d'une carte microSD, voir [Insérer une carte](#page-7-0) [SIM et une carte microSD..](#page-7-0)

- **1** Ouvrez **Sauvegarde** sur votre ancien téléphone.
- **2** Sélectionnez **Sauvegarder** > **La carte SD** > **Suivant**.
- **3** Sélectionnez les données que vous souhaitez sauvegarder et appuyez sur **Sauvegarder**. Lorsque vous y êtes invité, saisissez un mot de passe de sauvegarde. Aucun mot de passe de sauvegarde n'est requis pour les fichiers audio, photos, vidéos ou documents.
	- $\bullet$   $\bullet$  Définissez un rappel de mot de passe pour vous aider à vous rappeler de votre mot de passe et éviter de perdre l'accès à vos fichiers.
		- **Par défaut, les fichiers sauvegardés sont enregistrés dans le dossier HuaweiBackup** dans **Fichiers**.

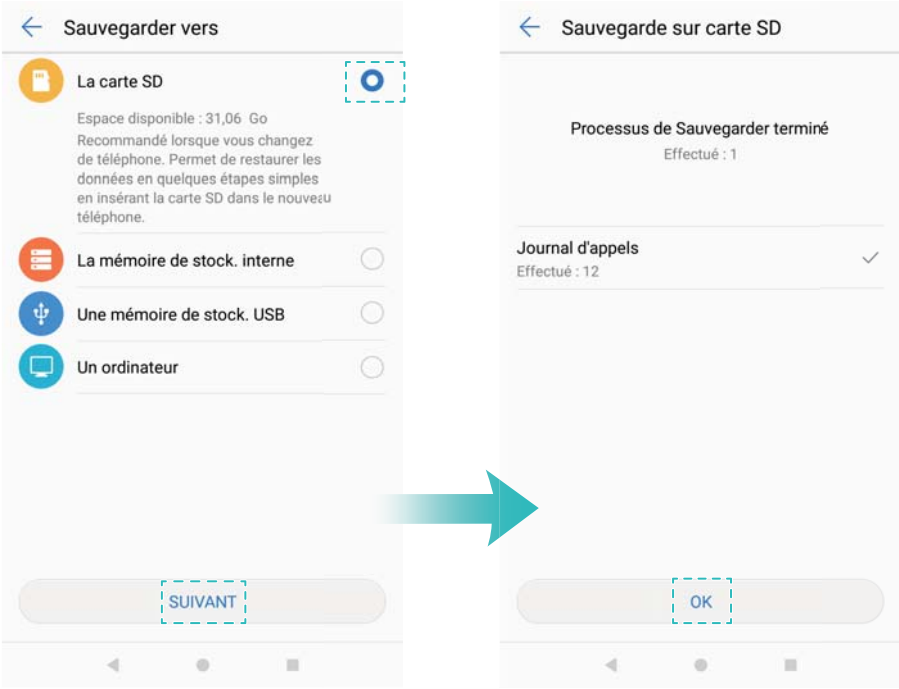

- Insérez la carte microSD dans le nouveau téléphone.
- Ouvrez **Sauvegarde**.
- Appuyez sur **Restaurer** > **La carte SD** > **Suivant**.
- Sélectionnez la sauvegarde que vous souhaitez restaurer.
	- Si les données de sauvegarde sont chiffrées, entrez le mot de passe lorsque vous y êtes invité.
- Sélectionnez les données que vous souhaitez restaurer et appuyez sur **Restaurer**.

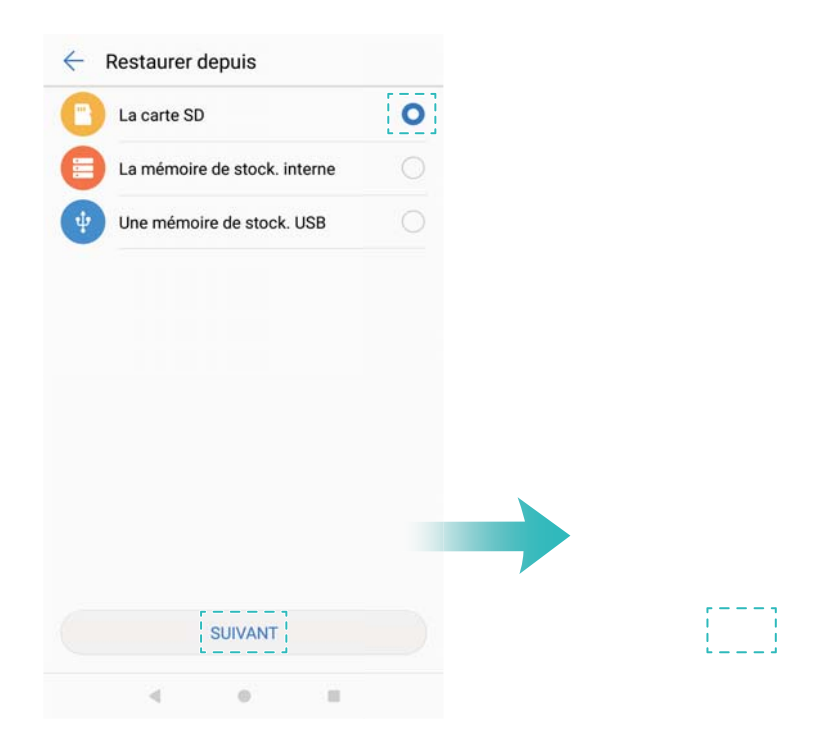

# **Sauvegarder des données dans la mémoire interne de votre téléphone**

Sauvegardez les données dans la mémoire interne de votre téléphone pour éviter de perdre vos fichiers. Sauvegardez uniquement les fichiers plus petits, tels que vos contacts, messages, journaux d'appels et calendrier.

- **1** Ouvrez **Sauvegarde**.
- **2** Appuyez sur **Sauvegarder** > **La mémoire de stock. interne** > **Suivant**.
- **3** Sélectionnez les données que vous souhaitez sauvegarder et appuyez sur **Sauvegarder**. Lorsque vous y êtes invité, saisissez un mot de passe de sauvegarde. Aucun mot de passe de sauvegarde n'est requis pour les fichiers audio, photos, vidéos ou documents.
	- **D** Définissez un rappel de mot de passe pour vous assurer de ne pas perdre l'accès à vos fichiers.
		- **.** Par défaut, les fichiers sauvegardés sont enregistrés dans le dossier HuaweiBackup dans **Fichiers**.

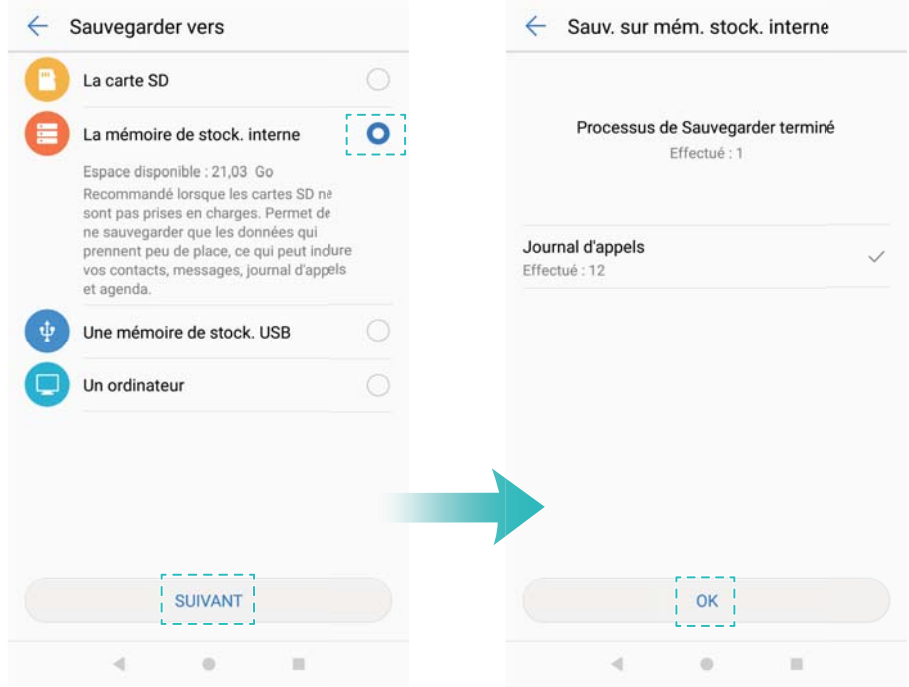

- **4** Pour restaurer des données, ouvrez **B** Sauvegarde.
- **5** Appuyez sur **Restaurer** > **La mémoire de stock. interne** > **Suivant**.
- **6** Sélectionnez la sauvegarde que vous souhaitez restaurer.
	- Si les données de sauvegarde sont chiffrées, entrez le mot de passe lorsque vous y êtes invité.
- **7** Sélectionnez les données que vous souhaitez restaurer et appuyez sur **Restaurer**.

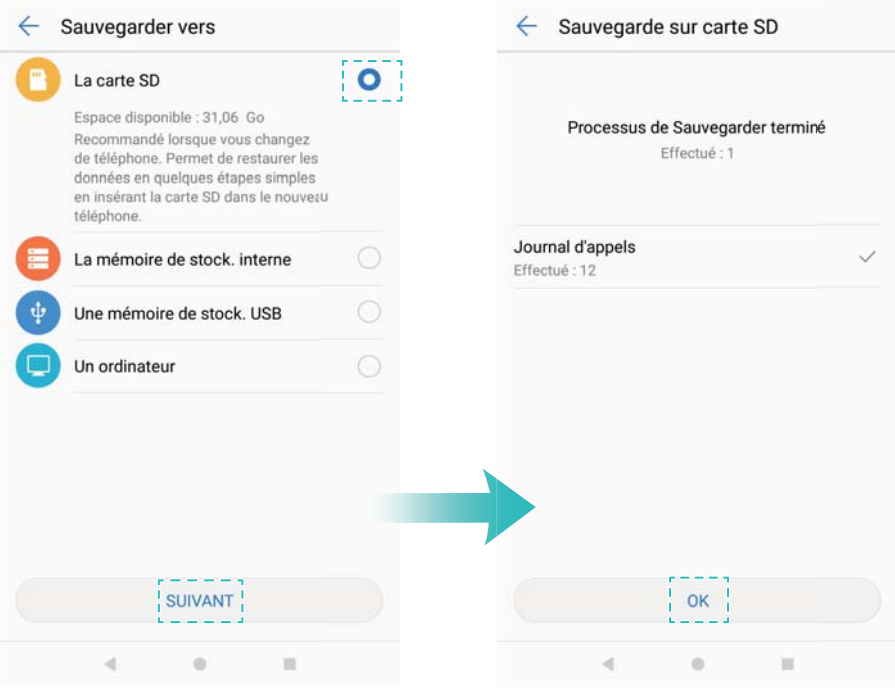

# **Sauvegarder des données sur un périphérique de stockage USB**

Utilisez un câble USB On-The-Go (OTG) pour connecter votre téléphone à un périphérique de stockage USB et sauvegarder vos fichiers. Les périphériques de stockage USB compatibles incluent les clés USB, les lecteurs de cartes et les téléphones disposant d'une carte microSD.

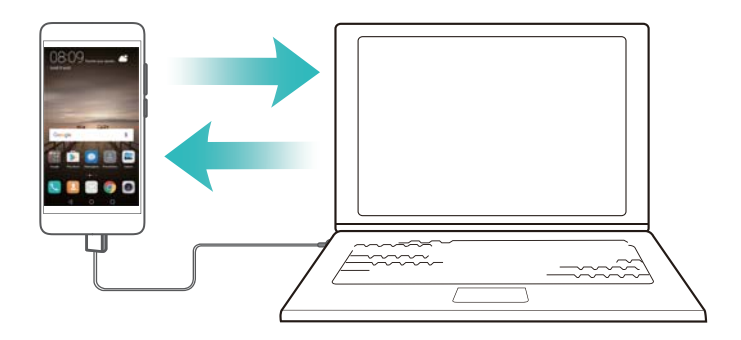

- **1** Ouvrez **B** Sauvegarde.
- **2** Appuyez sur **Sauvegarder** > **Une mémoire de stock. USB** > **Suivant**.
- **3** Sélectionnez les données que vous souhaitez sauvegarder et appuyez sur **Sauvegarder**. Lorsque vous y êtes invité, saisissez un mot de passe de sauvegarde. Aucun mot de passe de sauvegarde n'est requis pour les fichiers audio, photos, vidéos ou documents.
	- $\bullet$   $\bullet$  Définissez un rappel de mot de passe pour vous aider à vous rappeler de votre mot de passe et éviter de perdre l'accès à vos fichiers.
		- <sup>l</sup> Par défaut, les données sont sauvegardées dans le dossier **HuaweiBackup** sur le périphérique de stockage USB.
- **4** Pour restaurer des données, ouvrez **Sauvegarde**.
- **5** Appuyez sur **Restaurer** > **Une mémoire de stock. USB** > **Suivant**.
- **6** Sélectionnez la sauvegarde que vous souhaitez restaurer.
	- Si les données de sauvegarde sont chiffrées, entrez le mot de passe lorsque vous y êtes invité.
- **7** Sélectionnez les données que vous souhaitez restaurer et appuyez sur **Restaurer**.

### **Transférer des données en utilisant un ordinateur**

Sauvegardez les données sur votre ordinateur pour éviter de perdre vos fichiers. Installez HiSuite avant d'utiliser votre ordinateur pour sauvegarder et restaurer des données. Pour plus d'informations, voir [Installer HiSuite.](#page-77-0)

- **1** Connectez votre téléphone à un ordinateur à l'aide d'un câble USB. HiSuite se lancera automatiquement.
	- Si votre ancien téléphone n'est pas un appareil Huawei, utilisez le logiciel fourni par le fabricant pour sauvegarder les données sur votre ordinateur, puis passez directement à l'étape 4.
- **2** Allez dans l'écran de sauvegarde dans HiSuite. Sélectionnez les données que vous souhaitez sauvegarder et appuyez sur **Sauvegarder**.

Suivez les instructions à l'écran pour définir un rappel de mot de passe pour vous aider à vous rappeler de votre mot de passe et éviter de perdre l'accès à vos fichiers.

- **3** Cliquez sur **OK** lorsque la sauvegarde est terminée.
- **4** Connectez le nouveau téléphone à l'ordinateur à l'aide d'un câble USB.
- **5** Dans HiSuite, sélectionnez **Restauration des données** pour copier les données sur votre nouveau téléphone. Si les fichiers sauvegardés sont chiffrés, vous devrez entrer le mot de passe lorsque vous y êtes invité pour récupérer les données.

# **Gestion des fichiers**

#### **Créer des dossiers**

Gardez votre téléphone organisé en créant des dossiers pour vos fichiers.

- **1** Ouvrez **Fichiers**.
- **2** Dans l'onglet **Local**, appuyez sur **La mémoire de stock. interne** ou **La carte SD**.
- **3** Appuyez sur  $+$ . Entrez le nom du nouveau dossier et appuyez sur **Enregistrer**.

#### **Affichage des fichiers**

**Afficher les fichiers par catégorie**

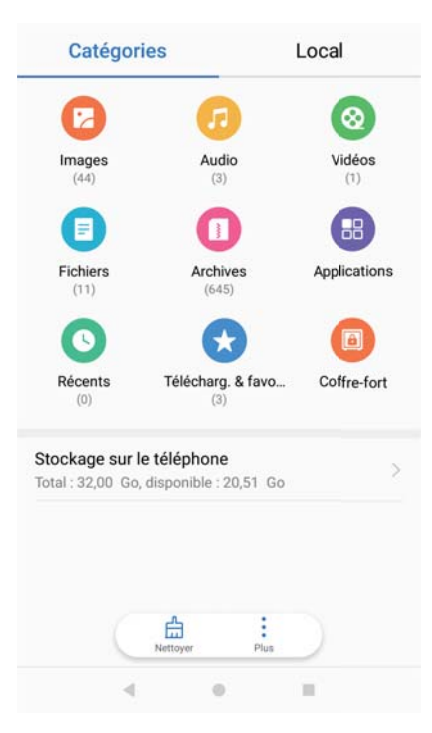

Ouvrez **Fichiers**. Sélectionnez l'onglet **Catégories** pour afficher vos fichiers par catégorie.

#### **Trouver des fichiers rapidement**

Localisez rapidement des fichiers en utilisant la fonctionnalité de recherche de fichier.

- **1** Ouvrez **Fichiers**.
- **2** Dans l'onglet **Local**, appuyez sur **La mémoire de stock. interne** ou **La carte SD**.
- **3** Appuyez sur  $\mathbb Q$  puis entrez le nom du fichier ou des mots clés. Les résultats de la recherche seront affichés sous la barre de recherche.

#### **Trier des fichiers**

Utilisez la fonction de tri pour organiser vos fichiers par type, nom, taille ou date.

- **1** Ouvrez **Fichiers**.
- **2** Dans l'onglet **Local**, appuyez sur **La mémoire de stock. interne** ou **La carte SD**.
- **3** Appuyez sur  $\equiv$  puis triez les fichiers par type, nom, taille ou date.

#### **Afficher les téléchargements**

- **1** Ouvrez **Fichiers**.
- **2** Dans l'onglet **Catégories**, appuyez sur **Télécharg. & favoris** pour afficher les fichiers que vous avez téléchargés ou reçus depuis d'autres appareils.

#### **Ajouter et afficher les favoris**

- **1** Ouvrez **Fichiers**.
- **2** Dans l'onglet **Local**, appuyez sur **La mémoire de stock. interne** ou **La carte SD**.
- **3** Appuyez longuement sur le fichier ou dossier à ajouter, puis appuyez sur  $\cdot$  > Ajouter aux **favoris**.

**4** Dans l'onglet **Catégories**, appuyez sur **Télécharg. & favoris** pour afficher les favoris.

### **Création de raccourcis vers des fichiers sur l'écran d'accueil**

Créez un raccourci vers des fichiers fréquemment utilisés sur l'écran d'accueil pour un accès facile.

- **1** Ouvrez **Fichiers**.
- **2** Dans l'onglet **Local**, appuyez sur **La mémoire de stock. interne** ou **La carte SD**.
- **3** Appuyez longuement sur le fichier ou dossier à ajouter, puis appuyez sur > **Créer un raccourci sur l'écran d'accueil**.

### **Partage de fichiers**

Utilisez la fonctionnalité de partage pour partager des fichiers, photos et vidéos.

- **1** Ouvrez **Fichiers**.
- **2** Dans l'onglet **Local**, appuyez sur **Stockage interne** ou **La carte SD**.
- **3** Sélectionnez les fichiers que vous souhaitez partager et appuyez sur > **Partager**.
- **4** Sélectionnez une méthode de partage et suivez les instructions à l'écran pour partager votre fichier.

### **Renommer des fichiers**

Donnez à vos fichiers des noms distinctifs afin de les trouver plus rapidement.

- **1** Ouvrez **Fichiers**.
- **2** Dans l'onglet **Local**, appuyez sur **La mémoire de stock. interne** ou **La carte SD**.
- **3** Appuyez longuement sur le fichier ou dossier à renommer, puis appuyez sur  $\sqrt[3]{\ }$ **Renommer**.
- **4** Saisissez un nouveau nom et appuyez sur **OK**.

### **Copier, déplacer ou supprimer des fichiers**

- **1** Ouvrez **Fichiers**.
- **2** Dans l'onglet **Local**, appuyez sur **La mémoire de stock. interne** ou **La carte SD**.
- **3** Appuyez longuement sur les fichiers ou les dossiers que vous souhaitez copier, déplacer ou supprimer. Vous pouvez :
	- **Copier des fichiers vers un dossier de destination**: Appuyez sur  $\Box$  . Sélectionnez un dossier de destination et appuyez sur  $\Box$ .
	- **Déplacer des fichiers vers un dossier de destination**: Appuyez sur  $\widehat{\Box}$ . Sélectionnez un dossier de destination et appuyez sur  $\Box^{\sharp}$ .
	- **Supprimer des fichiers ou des dossiers**: Appuyez sur  $\overline{11}$  > Supprimer.

# **Création ou extraction d'archives**

Compressez des fichiers dans une archive zip pour libérer de l'espace et partager des fichiers plus facilement.

- **1** Ouvrez **Fichiers**.
- **2** Dans l'onglet **Local**, appuyez sur **La mémoire de stock. interne** ou **La carte SD**.
- **3** Appuyez longuement sur le fichier ou dossier à compresser, puis appuyez sur  $\dot{\cdot}$  > **Compresser**.
- **4** Choisissez la destination de l'archive. Les fichiers sélectionnés seront compressés dans un fichier zip, qui sera nommé automatiquement.
- **D** Pour extraire une archive, appuyez longuement sur le fichier d'archive. Appuyez sur  $\dot{\cdot}$  > **Extraire vers** et sélectionnez l'endroit où le contenu de l'archive doit être extrait.

### **Masquer les petits fichiers image**

Lorsque vous parcourez vos images dans **Fichiers**, vous pourriez également voir certaines images de sites Web mises en cache. Vous pouvez empêcher ces images de s'afficher en procédant comme suit :

- **1** Ouvrez **Fichiers**.
- **2** Appuyez sur > **Paramètres** et activez **Filtrage des images de petite taille** pour masquer les fichiers d'une taille inférieure à 30 Ko. Ceci permet de masquer la plupart des images mises en cache.

### **Stockage des fichiers en toute sécurité**

Activez Coffre-fort, définissez un mot de passe et déplacez les fichiers dans un coffre-fort pour les chiffrer. Vous pouvez supprimer des fichiers d'un coffre-fort à tout moment.

- Vous pouvez ajouter des images, fichiers audio, vidéos, et documents dans un coffre-fort.
- **1** Ouvrez **Fichiers**.
- **2** Dans l'onglet **Local** ou **Catégories**, appuyez sur **Coffre-fort**.
- **3** Appuyez sur **Créer** et définissez l'emplacement de stockage du coffre-fort.
- **4** Suivez les instructions à l'écran pour définir le mot de passe et votre question de sécurité, puis appuyez sur **OK** pour ouvrir votre coffre-fort.
- **5** Appuyez sur  $\Box$  . Suivez les instructions à l'écran pour sélectionner des fichiers, puis appuyez sur  $\Box$  pour ajouter vos fichiers au coffre-fort.
- **. Supprimer les fichiers d'un coffre-fort**: Dans Coffre-fort, ouvrez un dossier et appuyez sur les fichiers que vous souhaitez supprimer et appuyez ensuite sur  $\boxdot$ .
- **. Détruire un coffre-fort**: Dans Coffre-fort, appuyez sur Paramètres > Supprimer le coffre**fort**. Suivez les instructions à l'écran pour supprimer les fichiers du coffre-fort et le détruire.
- <sup>l</sup> **Modifier le mot de passe du coffre-fort**: Dans Coffre-fort, appuyez sur **Paramètres** > **Modifier le code**. Suivez les instructions à l'écran pour modifier le mot de passe.
- **Modifier le mot de passe du coffre-fort**: Dans Coffre-fort, appuyez sur Paramètres > **Modifier la question de sécurité**. Suivez les instructions à l'écran pour modifier le mot de passe.
- <sup>l</sup> **Basculer vers un autre coffre-fort**: Dans Coffre-fort, appuyez sur **Paramètres** > **Changer de coffre-fort**. Suivez les instructions à l'écran pour sélectionner un autre coffre-fort.
- **. Afficher l'emplacement de stockage**: Dans Coffre-fort, appuyez sur Paramètres > **Emplacement du coffre-fort** pour afficher l'emplacement de stockage du coffre-fort.
	- Ne changez pas l'emplacement du dossier de stockage, ou vous pourriez ne pas être en mesure d'accéder à vos fichiers.

# **Appels et contacts**

# **Passer des appels**

# **Numérotation intelligente**

Entrez le nom, les initiales ou le numéro d'un contact dans le clavier de numérotation. Le téléphone affiche les contacts correspondants.

- **1** Ouvrez **Téléphone**.
- **2** Entrez le nom ou les initiales d'un contact dans le clavier de numérotation (par exemple Christophe Durand ou CD). Votre téléphone recherchera dans vos contacts et le journal d'appels et affichera les résultats au-dessus du clavier de numérotation.

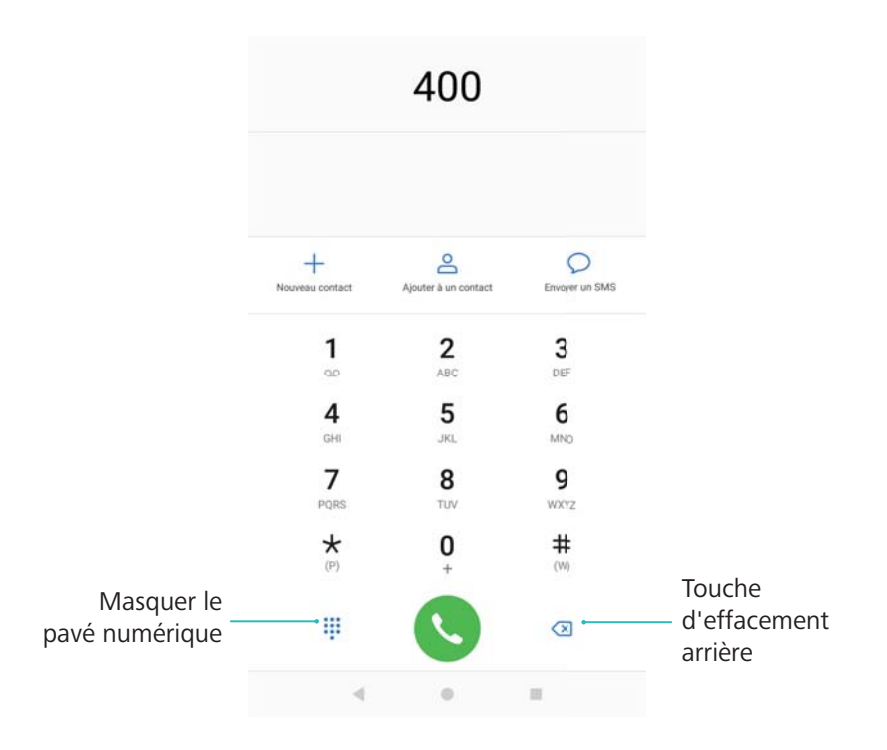

**3** Sélectionnez le contact que vous souhaitez appeler dans la liste. Si votre téléphone utilise deux cartes SIM, appuyez sur **U** ou **U** pour émettre l'appel.

L'état d'appel sera affiché sur l'écran (par exemple, sonnerie ou renvoi d'appel).

**4** Appuyez sur **pour mettre fin à l'appel.** 

Pour mettre fin à un appel en utilisant le bouton marche/arrêt, allez dans **Téléphone**,

appuyez sur > **Paramètres** puis activez **Interruption d'appel via bouton d'alim.**.

# **Émettre un appel depuis Contacts**

- **1** Ouvrez **Contacts**.
- **2** Appuyer sur la barre de recherche et entrer le nom ou les initiales de la personne à appeler.

**3** Appuyez sur le numéro du contact. Si votre téléphone utilise deux cartes SIM, sélectionnez

**J** ou pour **C** initier l'appel.

# **Émettre un appel depuis le journal d'appels**

- **1** Ouvrez **Téléphone**.
- **2** Faire glisser la liste vers le haut et le bas pour voir tous les appels. Appuyer sur le nom ou le numéro de la personne à appeler. Si votre téléphone utilise deux cartes SIM, sélectionnez

**J** ou pour **C** initier l'appel.

### **Appeler des contacts quand l'écran est désactivé**

Appelez des personnes rapidement lorsque l'écran est éteint.

**1** Ouvrez **Téléphone**.

# **2** Appuyez sur > **Paramètres** > **Appel rapide** et activez **Appel rapide**.

Appuyez et maintenez enfoncé le bouton de réduction de volume pendant une seconde lorsque l'écran est éteint. Lorsque vous entendez le signal sonore, relâchez le bouton de volume et prononcez le nom du contact que vous voulez appeler. Le téléphone composera le numéro.

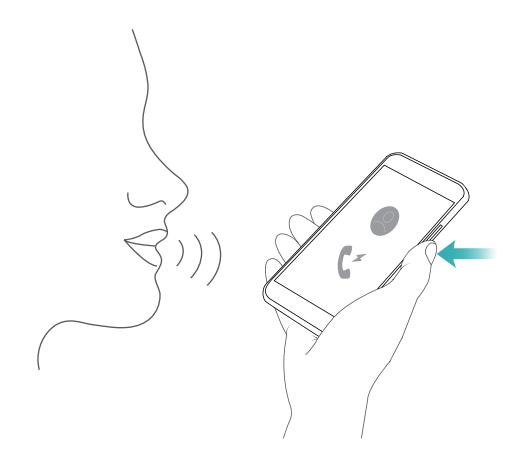

Lorsque vous utilisez un casque Bluetooth, appuyez et maintenez la touche d'appel du casque pour activer l'appel rapide.

### **Passer des appels vidéo**

- Avant d'effectuer un appel vidéo, vérifiez que votre téléphone et le téléphone du destinataire prennent en charge VoLTE et que vous avez activé ce service avec votre opérateur. Le destinataire et vous-même devez être dans un emplacement ayant une couverture réseau VoLTE.
- **1** Ouvrez **Paramètres**.
- **2** Appuyez sur **Plus** > **Réseau de données mobiles** et activez **Appels via 4G**.
- **3** Ouvrez **Contacts**.
- **4** Appuyer sur la barre de recherche et entrer le nom ou les initiales de la personne à appeler.

**5** Pour initier un appel vidéo, appuyez sur  $\Box$ 

Pour passer à un appel vidéo pendant un appel audio, appuyez sur  $\blacksquare$ .

### **Passer des appels RCS**

RCS (Rich Communication Suite) offre un éventail de services de communication, incluant des services d'annuaire, des appels vocaux, la messagerie instantanée et le partage de fichiers.

- $\bullet$   $\bullet$  Avant d'effectuer un appel RCS, vérifiez que le destinataire et vous-même avez activé le RCS et vous êtes connectés à vos comptes RCS.
	- Cette fonctionnalité peut ne pas être prise en charge par tous les opérateurs.

Lors d'un appel, vous pouvez choisir de passer à un appel vidéo, envoyer un message et plus encore.

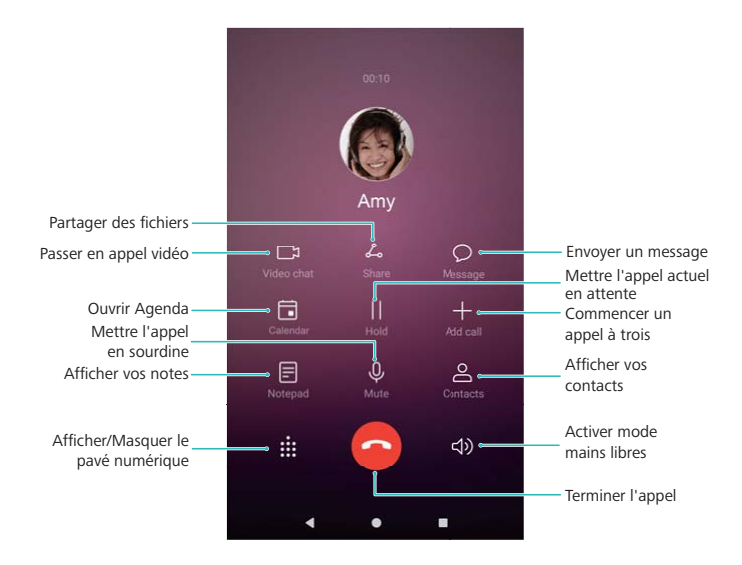

### **Appel d'urgence**

En cas d'urgence, vous pouvez émettre des appels d'urgence depuis votre téléphone, même sans carte SIM. Toutefois, vous devez être dans une zone couverte par un réseau de téléphonie mobile.

- **1** Ouvrez **Téléphone**.
- 2 Entrez le numéro d'urgence local sur le clavier de numérotation, puis appuyez sur  $\mathbb{C}$ .
- Si vous êtes dans une zone avec une bonne réception cellulaire, votre téléphone obtiendra automatiquement votre emplacement et l'affichera sur l'écran.
- La possibilité d'émettre des appels d'urgence dépend de la réglementation locale et des opérateurs de votre région. Une faible couverture réseau ou des interférences environnementales peuvent empêcher la connexion de votre appel. Ne jamais compter uniquement sur son téléphone pour des communications essentielles, en cas d'urgence.

### **Passer des appels internationaux**

- Avant de passer un appel longue distance, contactez votre opérateur pour activer les appels internationaux ou le service d'itinérance internationale.
- **1** Ouvrez **Téléphone**.
- **2** Sur le clavier de numérotation, appuyez longuement sur la touche **0** pour entrer le symbole **+**, puis saisissez le code du pays, l'indicatif régional et le numéro de téléphone.
- **3** Appuyez sur **b** pour initier l'appel. Si votre téléphone utilise deux cartes SIM, sélectionnez
	- **J** ou pour **C** initier l'appel.

### **Rappel automatique**

Utilisez le rappel automatique pour composer le numéro d'un contact jusqu'à ce qu'il réponde.

• La première fois qu'un appel n'aboutit pas ou est interrompu, le téléphone affichera l'écran de

rappel unique. Appuyez sur  $\leq$  pour recomposer le numéro une fois.

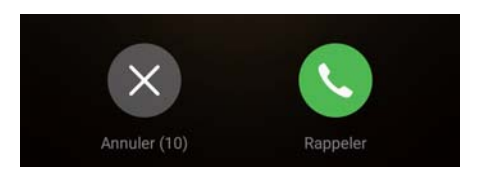

• Si l'appel n'aboutit pas après la première tentative de recomposition, votre téléphone affichera l'écran de recomposition infinie. Appuyez sur  $\Theta$  pour recomposer le numéro jusqu'à ce que l'appel aboutisse.

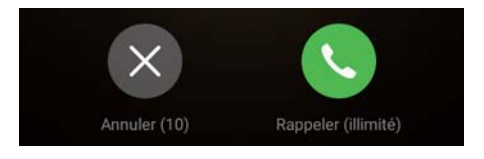

- Assurez-vous d'appuyer rapidement sur  $\bigcirc$ . L'écran de rappel se fermera si vous ne rappelez pas dans les 10 secondes.
	- Appuyez sur **pour annuler une tentative de recomposition.**

### **Passer un appel en itinérance**

Utilisez Contacts pour appeler un contact lorsque vous êtes à l'étranger.

Ouvrez **Contacts**. Pour passer un appel, sélectionnez le contact que vous souhaitez appeler, puis appuyez sur le numéro du contact.

# **Répondre à des appels**

### **Répondre ou rejeter un appel**

Lorsqu'un appel arrive, appuyez sur le bouton de volume pour couper la sonnerie.

Si l'écran est verrouillé :

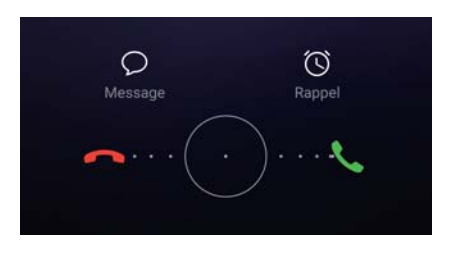

- $\bullet$  Faites glisser  $\bigcirc$  vers la droite pour répondre à l'appel.
- Faites glisser  $\bigcirc$  vers la gauche pour rejeter l'appel.
- Appuyez sur  $\heartsuit$  pour rejeter l'appel et envoyer un SMS.
- Appuyez sur  $\widehat{\mathbb{O}}$  pour définir une notification de rappel. Si l'écran est déverrouillé :

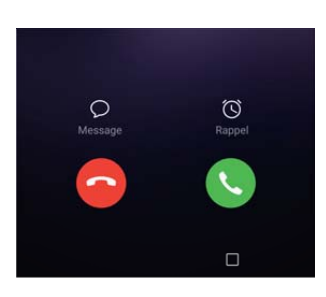

- Appuyez sur  $\left\langle \cdot \right\rangle$  pour répondre à l'appel.
- Appuyez sur  $\odot$  pour rejeter l'appel.
- Appuyez sur  $\heartsuit$  pour rejeter l'appel et envoyer un SMS.
- Appuyez sur  $\widehat{\mathbb{O}}$  pour définir une notification de rappel.
- $\bullet$  Pour utiliser une application pendant un appel, appuyez sur  $\Box$  Récent pour ouvrir la liste des applications récemment utilisées, puis appuyez sur l'application désirée. L'application Téléphone continuera à fonctionner en arrière-plan. L'application Téléphone continuera à fonctionner en arrière-plan.
- Si vous recevez un appel lorsque vous saisissez du texte ou utilisez le mode plein écran (par exemple, lorsque vous regardez une image ou jouez), l'appel entrant s'affiche en haut

de l'écran dans une fenêtre flottante. Appuyez sur  $\bullet$  pour répondre à l'appel ou sur  $\bullet$ pour rejeter l'appel.

### **Basculer entre deux appels**

- Assurez-vous que vous avez activé l'appel en attente avant d'utiliser cette fonctionnalité. Pour des détails, contactez votre opérateur.
- 1 Si vous recevez un appel entrant lorsque vous êtes dans un autre appel, appuyez sur  $\Diamond$ . Vous pouvez alors répondre à l'appel et mettre l'autre ligne en attente.
- **2** Pour basculer entre les deux appels, appuyez sur  $\leq$  ou sélectionnez l'appel qui est en attente.

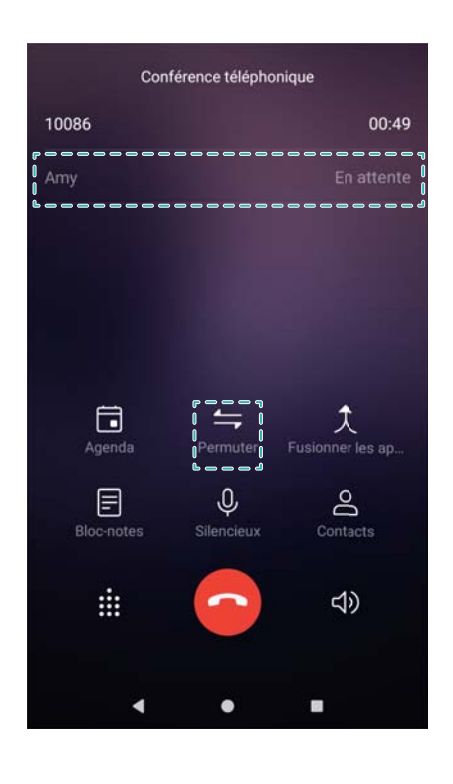

# **Passage d'un appel en téléconférence**

Configurer une conférence téléphonique en utilisant la fonctionnalité d'appels à plusieurs. Appelez un contact (ou recevez un appel), puis appelez un autre numéro à ajouter à la conférence téléphonique.

- La conférence téléphonique doit être prise en charge par votre opérateur. Assurez-vous d'avoir activé ce service. Pour des détails, contactez votre opérateur.
- **1** Appeler le premier participant.
- **2** Une fois que l'appel est connecté, appuyez sur  $+$ , puis appelez le numéro du second participant. Le premier participant sera mis en attente.
- **3** Lorsque le second appel est connecté, appuyer sur  $\hat{\mathcal{R}}$  pour commencer la conférence téléphonique.
- **4** Répétez les étapes 2 et 3 pour ajouter plus de personnes à la conférence.
- **5** Pendant un appel, appuyez sur  $\rightarrow$  pour afficher la liste des participants. Vous pouvez :
- Appuyez sur à côté d'un contact pour supprimer le contact de l'appel.
- Appuyez sur  $\hat{I}$  à côté d'un contact pour supprimer le contact de la conférence téléphonique et le garder dans un appel séparé.
- Appuyez sur  $\langle$  pour revenir à l'écran principal de l'appel.

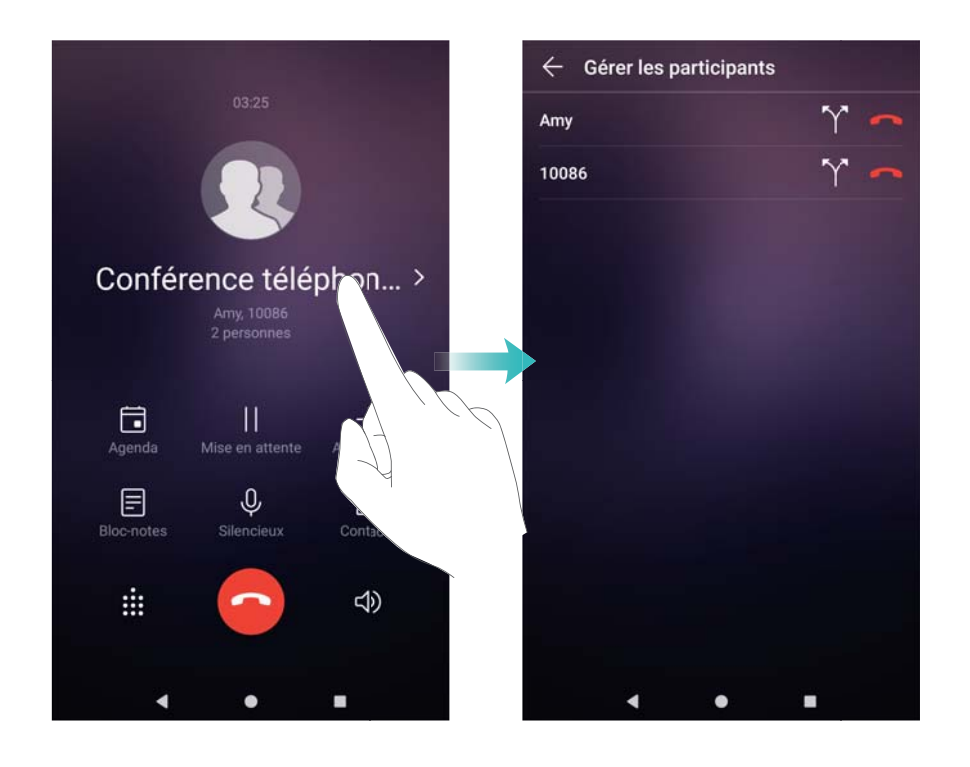

**6** Appuyez sur **o** pour mettre fin à la conférence téléphonique.

# **Options pendant l'appel**

Ne couvrez pas le microphone pendant un appel.

Pendant un appel, votre téléphone affichera un menu d'appel.

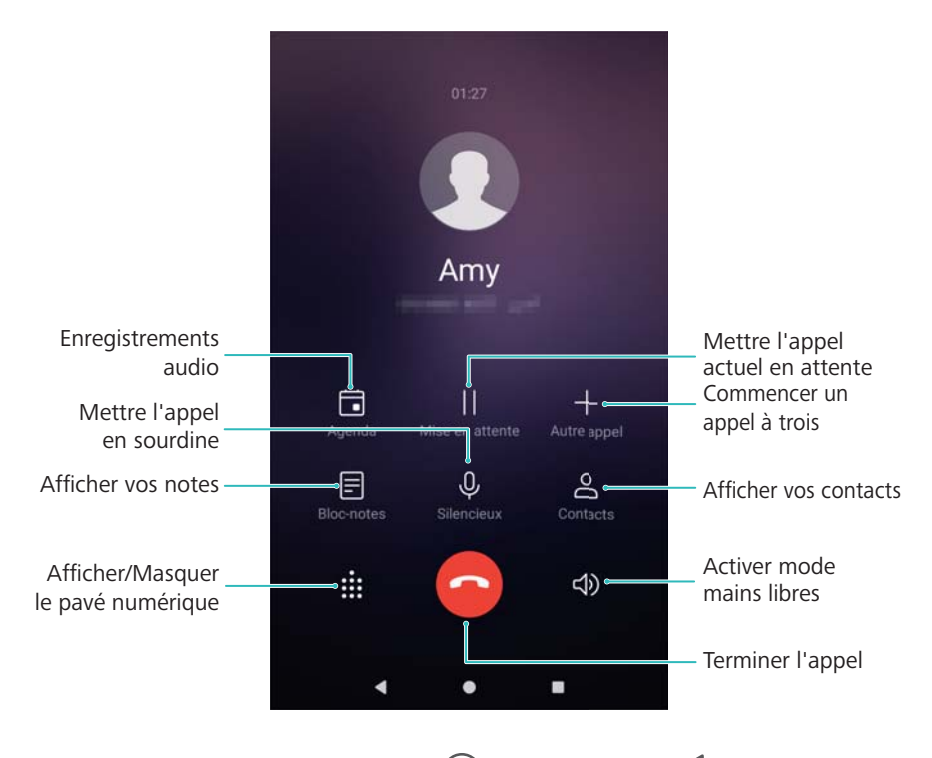

**• Masquer le menu en appel** : Appuyez sur  $\bigcirc$  Accueil ou  $\triangleleft$  Retour. Appuyez sur la barre d'état verte en haut de l'écran pour revenir au menu.

- **. Commencer un appel à trois** : Contactez votre opérateur pour savoir comment utiliser cette fonction.
- **Régler le volume** : Appuyer sur le bouton de volume vers le haut pour augmenter le volume et vers le bas pour diminuer le volume.

# **Gérer les journaux d'appels**

### **Afficher les appels manqués**

- **1** Ouvrez **Téléphone**.
- **2** Pour afficher tous les appels manqués, faites glisser dans le journal d'appels et appuyez sur l'onglet **En absence**.

Vous pouvez également afficher les appels manqués dans l'onglet **Tous**. Les appels manqués sont affichés en rouge.

**3** Appuyez sur  $\widehat{\mathbf{U}}$  à côté d'un journal d'appels pour rappeler, envoyer un message, et plus encore.

# **Gérer les numéros inconnus dans le journal d'appels**

- **1** Ouvrez **Téléphone**.
- **2** Appuyez sur **Inconnus**.
- **3** Sélectionnez un numéro et appuyez sur  $\overline{1}$ . Vous pouvez :
	- Ajouter le numéro aux contacts : Appuyez sur  $+$  pour créer un nouveau contact, appuyez sur  $\stackrel{\circ}{\subseteq}$  pour ajouter le numéro à un contact existant.
	- <sup>l</sup> **Ajouter le numéro à la liste noire** : Appuyez sur > **Ajouter à la liste noire**.
	- <sup>l</sup> **Partager le numéro** : Appuyez sur > **Envoyer le numéro** pour envoyer le numéro sous forme de message texte.

# **Fusionner les journaux d'appels**

Fusionner les journaux d'appels appartenant au même contact ou numéro pour garder votre journal d'appel organisé.

- **1** Ouvrez **Téléphone**.
- **2** Appuyez sur > **Paramètres** > **Fusion. entrées du journ. d'appels**.
- **3** Appuyez sur **Par contact**. Votre téléphone fusionnera automatiquement les journaux

d'appels appartenant au même contact ou numéro. Appuyez sur  $\widehat{\mathbb{U}}$  à côté d'un journal d'appels pour afficher les informations détaillées du journal d'appels.

# **Effacement du journal d'appels**

Ouvrez **Téléphone**. Vous pouvez supprimer un journal d'appels de deux manières :

**Supprimer une entrée** : Appuyez longuement sur une entrée de journal, puis appuyez sur **Effacer l'historique d'appels**.

**Supprimer plusieurs entrées** : Appuyez sur  $\overline{11}$ . Sélectionnez les entrées à supprimer, puis appuyez sur  $\overline{\mathbb{I}\mathbb{J}}$  .

### **Sauvegarder le journal d'appel**

- **1** Ouvrez **B** Sauvegarde.
- **2** Appuyez sur **Sauvegarder** > **La carte SD** ou sur **La mémoire de stock. interne** pour sauvegarder le journal des appels sur une carte microSD ou la mémoire interne de votre téléphone.
- **3** Sélectionnez **Journal d'appels** et appuyez sur **Sauvegarder**.
- **4** Suivez les instructions à l'écran pour configurer un mot de passe.

# **Paramètres d'appel**

### **Configuration des tonalités du clavier de numérotation**

- **1** Ouvrez **Téléphone**.
- **2** Appuyez sur > **Paramètres** > **Tonalité du clavier** et configurez les paramètres de tonalité des touches.

La tonalité programmée sera lue quand vous appuyez sur le clavier. Si votre téléphone est en mode silencieux, les tonalités seront mises en sourdine.

### **Activer le transfert d'appel**

Si vous n'êtes pas disponible pour prendre un appel, vous pouvez configurer votre téléphone pour transférer les appels vers un autre numéro.

- **1** Ouvrez **Téléphone**.
- **2** Appuyez sur > **Paramètres**.
- **3** Sous **Carte 1** ou **Carte 2**, sélectionnez **Transfert d'appels**.

**4** Sélectionnez une méthode de transfert. Entrez le numéro de destination et appuyez sur  $\sqrt{\ }$ . Lorsque le transfert d'appel est activé, votre téléphone transfère certains appels (tels que les appels sans réponse) au numéro spécifié.

### **Activer l'appel en attente**

La mise en attente vous permet de prendre un appel entrant lorsque vous êtes déjà en communication et de basculer entre les deux conversations.

Vous devrez peut-être contacter votre opérateur pour activer cette fonctionnalité.

- **1** Ouvrez **Téléphone**.
- **2** Appuyez sur > **Paramètres**.
#### **3** Sous **Carte 1** ou **Carte 2**, sélectionnez **Autres paramètres** et activez **Appel en attente**.

Lorsque vous recevez un appel entrant alors que vous êtes déjà dans un appel, appuyez sur

pour répondre au nouvel appel, et sur  $\leq$  pour basculer entre les deux appels.  $\mathcal{L}_{\mathcal{C}}$ 

### **Activation de VoWi-Fi**

Activer VoWi-Fi (Voix sur Wi-Fi) pour émettre des appels via un réseau Wi-Fi ou de données mobiles.

Cette fonctionnalité peut ne pas être prise en charge par tous les opérateurs.

- **1** Ouvrez **Téléphone**.
- **2** Appuyez sur > **Paramètres** > **Appel via Wi-Fi**.
- **3** Activez **Appel via Wi-Fi** et sélectionnez **Activer**.
- **4** Appuyez sur **Mode**. Vous pouvez choisir parmi trois modes de priorité différents pour les appels sortants :
	- <sup>l</sup> **Wi-Fi préféré**: Le Wi-Fi a la priorité.
	- <sup>l</sup> **Données mobiles préférées**: Les données mobiles ont la priorité.

### **Activer le mode poche**

Activez le mode poche pour vous empêcher de manquer des appels importants lorsque votre téléphone est dans votre poche. Le volume de la sonnerie augmentera progressivement lorsque vous recevez un appel.

- **1** Ouvrez **Téléphone**.
- **2** Appuyez sur > **Paramètres**.
- **3** Activez **Mode poche**.

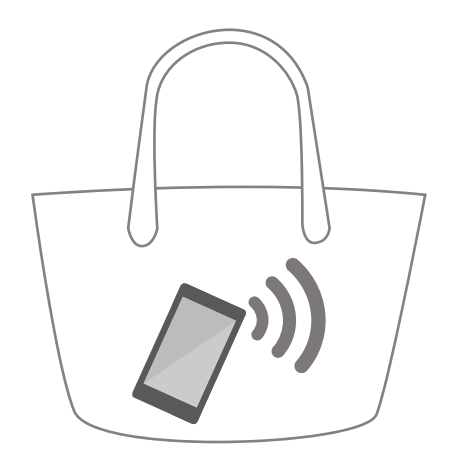

Lorsque le mode poche est activé, le volume de la sonnerie augmentera progressivement lorsque vous recevez un appel et votre téléphone est dans votre poche ou votre sac.

### **Activer la restriction d'appel**

Utilisez la restriction d'appel pour restreindre les appels sortants vers les numéros figurant sur la liste blanche.

- Votre code PIN2 est requis pour activer la restriction d'appels. Pour obtenir votre code PIN2, contactez votre opérateur.
- **1** Ouvrez **Téléphone**.
- **2** Appuyez sur > **Paramètres** > **Autres paramètres** > **Restriction d'appels sortants**. Si votre téléphone utilise deux cartes SIM, appuyez sur **Autres paramètres** > **Restriction d'appels sortants** dans **Carte 1** ou **Carte 2**.
- **3** Pour activer la restriction d'appel, appuyez sur **Activer la restriction d'appels sortants**, saisissez votre code PIN2, puis appuyez sur **OK**.
	- Vous serez invité à entrer le code PUK2 après trois tentatives incorrectes de saisie du code PIN2. Pour obtenir votre code PUK2, contactez votre opérateur.

4 Pour ajouter un contact, appuyez sur  $+$ .

Après avoir activé la restriction d'appel, vous ne pourrez appeler que les numéros figurant sur la liste blanche.

#### **Rejeter des appels avec un message texte**

Envoyez un message texte prédéfini lorsque vous n'êtes pas disponible pour prendre un appel.

- **1** Ouvrez **Téléphone**.
- **2** Appuyez sur > **Paramètres** > **SMS suite à un rejet d'appel**.
- **3** Appuyez sur un message texte prédéfini pour modifier le contenu du message. Quand vous avez terminé, appuyez sur **OK** pour enregistrer le message.

Lorsque vous n'êtes pas disponible pour prendre un appel entrant, appuyez sur  $\varnothing$  et sélectionnez un message prédéfini à envoyer à l'appelant.

#### **Configuration du filtre anti-harcèlement**

Le filtre anti-harcèlement bloque automatiquement les appels et les messages de numéros inconnus ou en liste noire.

- **1** Ouvrez **Téléphone**.
- **2** Appuyez sur > **Filtre anti-spams**.
- **3** Appuyez sur  $\overline{\otimes}$  pour configurer les paramètres de filtre anti-harcèlement et la liste noire.
- Vous pouvez également configurer les paramètres de filtre anti-harcèlement et la liste noire

dans **Gestion. Tél.** > **Filtre anti-spams** > .

### **Configurer la sonnerie d'appel**

Choisissez parmi un plusieurs sonneries système ou choisissez une chanson de votre bibliothèque musicale.

- **1** Ouvrez **Téléphone**.
- **2** Allez dans  $\cdot$  > **Paramètres** > **Sonnerie**. Choisissez une sonnerie système ou sélectionnez une chanson de votre bibliothèque musicale.
- Vous pouvez également aller dans **Paramètres** > **Son**, appuyer sur **Sonnerie et vibreur** puis configurer les paramètres de sonnerie.

### **Configuration de la messagerie vocale**

Renvoyez les appels vers votre messagerie vocale lorsque votre téléphone est éteint ou quand il n'y a pas de couverture cellulaire. Les appelants peuvent laisser un message vocal que vous pourrez écouter plus tard.

- La messagerie vocale doit être prise en charge par votre opérateur. Veuillez vous assurer que vous êtes abonné à ce service. Contactez votre opérateur pour des informations sur le service de messagerie vocale.
- **1** Ouvrez **Téléphone**.
- **2** Appuyez sur > **Paramètres**.
- **3** Appuyez sur **Autres paramètres**. Si votre téléphone utilise deux cartes SIM, appuyez sur **Carte 1** ou **Carte 2**, puis appuyez sur **Autres paramètres**.
- **4** Appuyez sur **Messagerie vocale** > **Numéro de messagerie vocale** puis entrez votre numéro de messagerie vocale.

### **Configurer le mode TTY**

Connectez votre téléphone à un dispositif TTY (téléimprimeur) et activez le mode TTY pour envoyer et recevoir des messages écrits pendant un appel. Un TTY est un appareil spécial qui permet aux utilisateurs malentendants et muets de communiquer via téléphone.

- $\bullet$   $\bullet$  Avant d'activer le mode TTY, utilisez un câble adapté pour connecter un appareil TTY à la prise casque de votre téléphone.
	- Cette fonctionnalité peut ne pas être prise en charge par tous les opérateurs.
- **1** Ouvrez **Téléphone**.
- **2** Appuyez sur  $\cdot \cdot$  > **Paramètres** > TTY mode. If y a quatre options :
	- **TTY Full**: Communication par texte uniquement des deux côtés de l'appel téléphonique.
	- **TTY HCO:** Entendre une voix lire le texte entrant et saisir le texte sortant.
	- **TTY VCO**: Dicter le texte sortant et recevoir un message texte en retour.
	- **TTY Off**: Communication vocale standard des deux côtés de l'appel téléphonique.

## <span id="page-111-0"></span>**Création d'une carte de contact**

Créez une carte de contact pour partager rapidement vos coordonnées. Vous pouvez partager vos coordonnées en scannant le code QR ou en envoyant la carte de contact en utilisant un service de messagerie instantanée comme WhatsApp.

- **1** Ouvrez **Contacts**.
- **2** Appuyez sur **Moi**.
- **3** Définir votre photo de profil. Entrez votre nom, société, numéro de téléphone et autres

informations, puis appuyez sur  $\vee$ . Votre téléphone créera automatiquement une carte de contact avec un code QR.

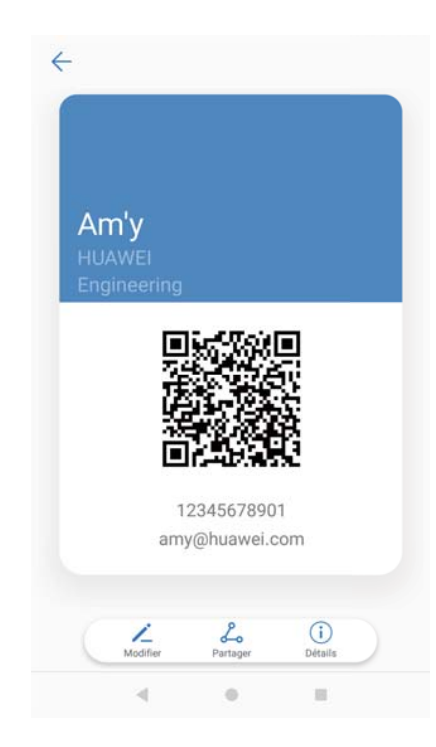

**Partager votre carte QR** : Appuyez sur  $\leq$  . Sélectionnez le format de la carte et la méthode de partage, puis suivez les instructions à l'écran.

### **Créer un nouveau contact**

### **Création d'un contact**

- **1** Ouvrez **Contacts**.
- **2** Appuyez sur  $+$  . Appuyez sur Créer un contact si vous créez un contact pour la première fois.
- **3** Dans le menu des options, sélectionnez un emplacement pour enregistrer le contact.
- Le nombre de contacts que vous pouvez stocker sur votre téléphone dépend de la taille de la mémoire interne de votre téléphone. Le nombre de contacts de la carte SIM varie en fonction de la capacité de stockage de votre carte SIM.
- **4** Appuyez sur la photo de profil du contact pour choisir une photo. Entrez le nom, le numéro de téléphone et les autres informations du contact, puis appuyez sur  $\sqrt{\phantom{a}}$ .
	- **i**  $\bullet$  Si vous ajoutez l'anniversaire du contact, votre téléphone créera automatiquement un rappel d'anniversaire dans **Agenda**.
		- La photo du contact sera affichée lorsque le contact vous appelle. Les autres informations du contact telles que le nom de l'entreprise et le titre du poste seront également affichées.

Vous pouvez également ajouter les numéros de téléphone, les adresses e-mail et d'autres informations dans **Journal d'appels**, **Messagerie** ou **Email** dans vos contacts.

### **Ajouter rapidement des détails de contact**

Entrer des coordonnées plus rapidement sur votre téléphone. Il suffit de numériser ou de prendre des photos de cartes de visite pour ajouter automatiquement les noms, les numéros de téléphone et d'autres informations à vos contacts.

- **1** Ouvrez **Contacts**.
- **2** Appuyez sur **Cartes de visite** > **Scanner**.
- **3** Vous pouvez :
	- **Prendre une photo d'une carte** : Placez la carte de visite sur une surface plane. Ajustez le cadre du viseur afin que la carte corresponde aux lignes directrices, puis appuyez sur

 $\circledcirc$ 

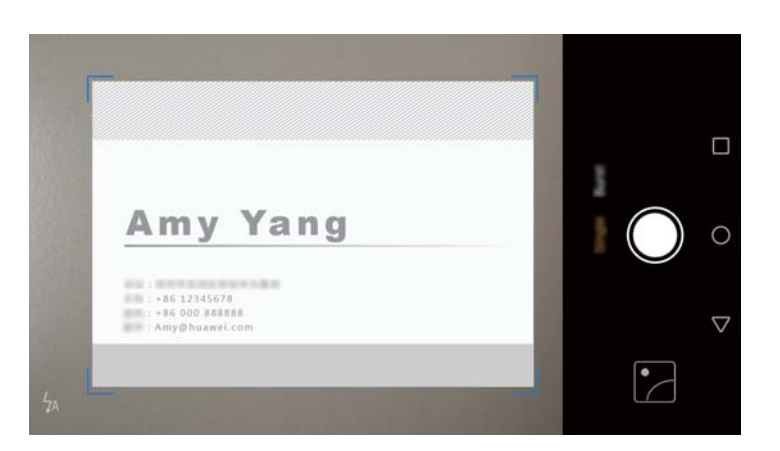

**Prendre une photo de plusieurs cartes** : Passez en mode Rafale et suivez les instructions à l'écran.

Lorsque vous avez terminé de scanner ou de prendre des photos, les informations de contact seront automatiquement enregistrées dans **Cartes de visite**.

### **Partager votre code QR**

Partagez votre carte QR avec vos amis afin qu'ils puissent vous ajouter à leurs contacts rapidement. Sur l'écran des détails du contact, appuyez sur le code QR en haut de l'écran pour afficher votre code QR personnel.

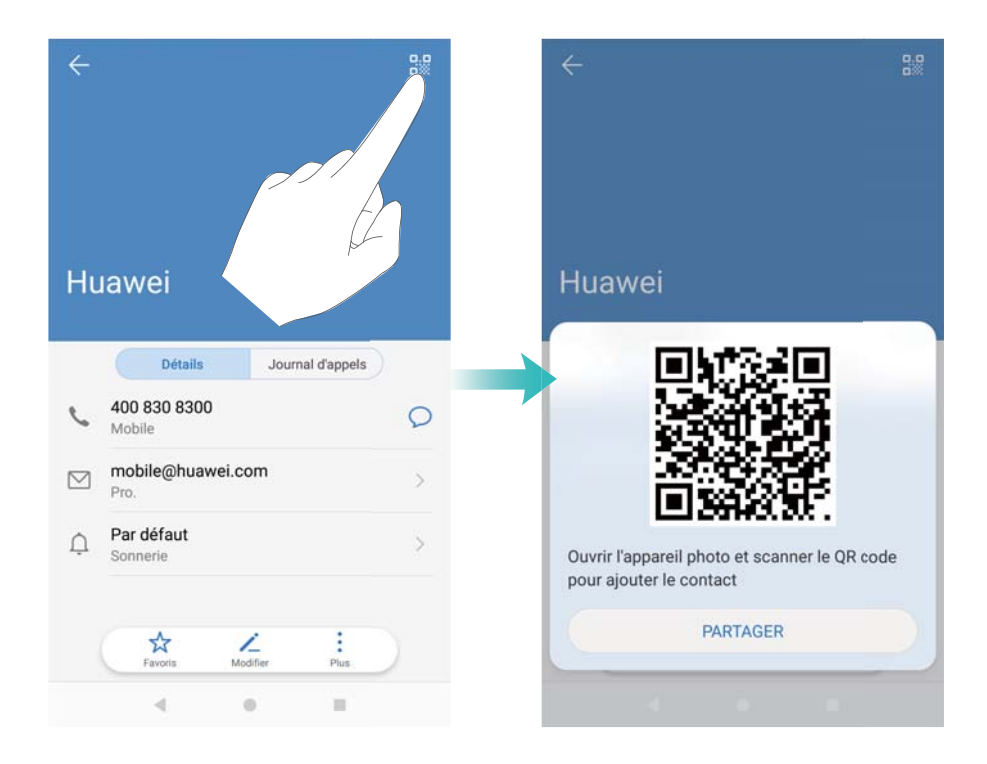

### **Importer et exporter des contacts**

### **Importation de contacts à partir d'un périphérique de stockage**

- **1** Ouvrez **Contacts**.
- **2** Appuyez sur > **Importer/Exporter** > **Importer depuis une mémoire de stockage**.
- **3** Sélectionnez un ou plusieurs fichiers **.vcf**, puis appuyez sur **OK**.

### **Exportation des contacts vers un périphérique de stockage**

- **1** Ouvrez **Contacts**.
- **2** Appuyez sur > **Importer/Exporter** > **Exporter vers une mémoire de stockage**.
- **3** Appuyez sur **Exporter**.
- **4** Choisissez l'emplacement depuis lequel exporter les contacts et appuyez sur **OK**.

Par défaut, le fichier **.vcf** exporté est enregistré dans le répertoire racine de la mémoire interne de votre téléphone. Ouvrez **Fichiers** pour afficher le fichier exporté.

### **Importation de contacts depuis une carte SIM**

**1** Ouvrez **Contacts**.

- **2** Appuyez sur > **Importer/Exporter** > **Importer depuis la Carte SIM**. Si votre téléphone utilise deux cartes SIM, appuyez sur > **Importer/Exporter** > **Importer depuis la Carte SIM 1** ou **Importer depuis la** .**Carte SIM 2**.
- **3** Sélectionnez les contacts que vous souhaitez importer et appuyez sur  $\frac{1}{2}$ .
- **4** Choisissez l'emplacement d'importation. Votre téléphone importera automatiquement les contacts.

### **Exportation des contacts vers une carte SIM**

- **1** Ouvrez **Contacts**.
- **2** Appuyez sur > **Importer/Exporter** > **Exporter vers la** > **Carte SIM**. Si votre téléphone utilise deux cartes SIM, appuyez sur > **Importer/Exporter** > **Exporter vers la Carte SIM 1** ou **Exporter vers la** .**Carte SIM 2**.
- **3** Sélectionnez les contacts que vous souhaitez exporter et appuyez sur  $\leftarrow$ .
- **4** Appuyez sur **Continuer**.

### **Importation de contacts via Bluetooth**

- **1** Ouvrez **Contacts**.
- **2** Appuyez sur > **Importer/Exporter** > **Importer depuis un autre téléphone**.
- **3** Sélectionnez **Dispose du Bluetooth** et appuyez sur **Suivant**.
- **4** Activez le Bluetooth sur l'appareil depuis lequel vous souhaitez importer les contacts et rendez-le visible pour les autres appareils Bluetooth.
- **5** Appuyez sur **Suivant**. Votre téléphone activera automatiquement le Bluetooth et recherchera des périphériques à proximité.
- **6** Appuver sur l'appareil Bluetooth depuis lequel vous souhaitez importer des contacts. Une fois associé, votre téléphone importera automatiquement des contacts depuis l'autre appareil Bluetooth.

### **Importation de contacts en utilisant Wi-Fi Direct**

Utilisez Wi-Fi Direct pour importer des contacts à partir d'un autre appareil Huawei.

- **1** Ouvrez **Contacts**.
- **2** Appuyez sur > **Importer/Exporter** > **Importer depuis un autre téléphone**.
- **3** Sélectionnez **Dispose de Wi-Fi Direct** et appuyez sur **Suivant**. Votre téléphone vous invitera à activer le Wi-Fi et recherchera des appareils Wi-Fi Direct.
- **4** Sélectionnez un appareil Wi-Fi Direct. Votre téléphone importera automatiquement les contacts de l'appareil.

### **Utiliser l'application Huawei Backup pour importer des contacts**

- **1** Ouvrez **B** Sauvegarde.
- **2** Appuyez sur **Restaurer** > **La mémoire de stock. interne** et sélectionnez **Suivant**.
- **3** Sélectionner les données à restaurer.
	- Si les données de sauvegarde sont chiffrées, saisissez le mot de passe lorsque vous y êtes invité.
- **4** Sélectionnez **Contacts** et appuyez sur **Restaurer**.

### **Utiliser l'application Huawei Backup pour sauvegarder des contacts**

- **1** Ouvrez **B** Sauvegarde.
- **2** Allez dans **Sauvegarde** > **La mémoire de stock. interne** et appuyez sur **Suivant**.
- **3** Sélectionnez **Contacts**. Appuyez sur **Sauvegarder** et laissez-vous guider par les instructions qui s'affichent pour entrer votre mot de passe.

Par défaut, les données sauvegardées sont enregistrées dans le dossier **HuaweiBackup** dans **Fichiers**.

## **Gestion des contacts**

### **Modifier un contact**

Après la création d'un contact, vous pouvez modifier ses coordonnées à tout moment. Cela inclut l'ajout ou la suppression des informations par défaut telles que les numéros de téléphone ou les adresses e-mail. Vous pouvez également choisir une sonnerie personnalisée et ajouter un anniversaire, un surnom ou une photo.

- Les photos des contacts ne peuvent pas être ajoutées aux contacts stockés sur votre carte SIM.
- **1** Ouvrez **Contacts**.
- **2** Appuyez longuement sur le contact à modifier, puis appuyez sur **Modifier**.
- **3** Appuyez sur le portrait du contact pour choisir une autre image. Mettez à jour les informations du contact, puis appuyez sur  $\vee$ .
- **Ajouter plusieurs numéros pour un contact** : Sélectionnez un contact dans la liste des contacts, puis appuyez sur **Modifier** > **Ajouter un numéro de téléphone**.

### **Fusion des doublons**

Lorsque vous ajoutez des contacts à votre téléphone à partir de différentes sources, vous pouvez vous retrouver avec des doublons. Ces doublons peuvent être fusionnés en un seul pour aider à garder vos contacts organisés.

**1** Ouvrez **Contacts**.

- **2** Appuyez sur > **Organiser les contacts** > **Fusionner contacts en double**.
- **3** Sélectionnez les fichiers que vous souhaitez fusionner et appuyez sur  $\checkmark$ .

### **Suppression des contacts**

- **1** Ouvrez **Contacts**.
- **2** Appuyez sur > **Organiser les contacts** > **Supprimer des contacts par lots**.
- **3** Sélectionnez les contacts à supprimer, puis appuyez sur  $\overline{\mathbb{I}\mathbb{I}}$  .
- **4** Appuyez sur **Supprimer**.
- Vous pouvez également appuyer longuement sur un contact jusqu'à ce qu'un menu contextuel apparaisse. À partir de là, sélectionnez **Supprimer** pour supprimer le contact.

### **Supprimer l'historique de contact**

Supprimez les enregistrements d'appels et de messages texte par contact pour protéger votre vie privée.

- **1** Ouvrez **Contacts**.
- **2** Sélectionnez un contact et appuyez sur > **Supprimer les activités** > **Supprimer**.

Votre téléphone supprimera tous les enregistrements d'appels et messages texte pour le contact sélectionné.

### **Ajouter des contacts à la liste noire**

- **1** Ouvrez **Contacts**.
- **2** Appuyez longuement sur le contact à ajouter à la liste noire, puis appuyez sur **Ajouter à la liste noire**.

Votre téléphone bloquera automatiquement les appels entrants et les messages des contacts de la liste noire.

**Voir les contacts en liste noire** : Ouvrez **Gestion. Tél.** et appuyez sur **Liste de blocage**

> . Appuyez sur **Liste noire de numéros** pour afficher la liste noire des contacts.

**Supprimer les contacts de la liste noire** : Ouvrez **Contacts**. Appuyez longuement sur le contact à supprimer de la liste noire, puis appuyez sur **Retirer de la liste noire**.

#### **Identification des contacts avec des informations incomplètes**

- **1** Ouvrez **Contacts**.
- **2** Appuyez sur > **Organiser les contacts** > **Contacts avec info. incomplètes**.
- **3** Votre téléphone affichera une liste de contacts avec des informations incomplètes. Vous pouvez ensuite choisir d'ajouter les informations manquantes ou supprimer les contacts indésirables.

### **Affichage des contacts de différents comptes**

- **1** Ouvrez **Contacts**.
- **2** Appuyez sur > **Préférences d'affichage**.
- **3** Sélectionnez le compte que vous souhaitez afficher, ou personnalisez les options d'affichage.
- $\bullet$  **Masquer les photos de contact, les informations sur la société et le titre du poste :**

Appuyez sur > **Préférences d'affichage** sur l'écran des contacts et activez **Affichage simple**.

**• Afficher les informations de stockage** : Appuyez sur  $\cdot$  > **Préférences d'affichage** dans l'écran des contacts. Allez dans **Comptes** pour afficher l'espace de stockage total et disponible sur votre téléphone ou carte SIM.

### **Recherche de contacts**

Rechercher des contacts stockés sur le téléphone, la carte SIM ou liés à un compte en ligne.

#### **Trouver des contacts**

- **1** Ouvrez **Contacts**.
	- **Pour obtenir des résultats de recherche plus complets, veillez à ce que Contacts soit**

configuré pour afficher tous vos contacts. Sur l'écran des contacts, appuyez sur  $\cdot$  > **Préférences d'affichage** et sélectionnez **Tous les contacts**.

- **2** Sur la liste de contacts, utiliser l'une des méthodes suivantes pour trouver un contact :
	- Faire défiler la liste de contacts vers le haut ou le bas.
	- Faites glisser votre doigt vers le haut ou vers le bas l'index sur le côté droit de l'écran pour faire défiler vos contacts.
	- Entrez le nom, les initiales, le numéro de téléphone, l'adresse e-mail du contact ou d'autres informations dans la barre de recherche en haut de la liste de contacts. Les résultats de la recherche seront affichés en dessous.
- **3** Sélectionner un contact. Vous pouvez les appeler, leur envoyer un message texte ou modifier leurs informations de contact.
	- Si un message d'erreur est affiché ou vous ne pouvez pas rechercher de contact,

appuyez sur > **Organiser les contacts** puis sélectionnez **Réparer l'index des données**.

#### **Rechercher un contact à partir de l'écran d'accueil**

- **1** Balayez vers le bas sur l'écran d'accueil pour afficher la barre de recherche.
- **2** Entrez un ou plusieurs mots clés (comme le nom ou l'adresse e-mail du contact). Les résultats de la recherche seront affichés en dessous de la barre de recherche.

**3** Sélectionner un contact. Vous pouvez alors choisir de l'appeler, lui envoyer un message texte ou modifier ses coordonnées.

## **Partage de contacts**

#### **Partager les cartes de visite vCards**

- **1** Ouvrez **Contacts**.
- **2** Appuyez sur > **Importer/Exporter** > **Partager**.
- **3** Sélectionnez les contacts que vous souhaitez partager, ou appuyez sur **Sélectionner tout** pour sélectionner tous les contacts, puis appuyez sur **Partager**.
- **4** Sélectionnez un mode de partage et suivez les instructions à l'écran.

#### **Partager le code QR d'un contact**

- **1** Ouvrez **Contacts**
- **2** Appuyez sur le contact à partager. Appuyez sur le code QR et sélectionnez **Partager**.
- **3** Sélectionnez un mode de partage et suivez les instructions à l'écran.
	- Si l'autre appareil dispose d'une caméra qui peut lire les codes QR, vous pouvez également partager un contact en scannant le code QR du contact.

### **Ajouter un contact à vos favoris**

Ajoutez les personnes fréquemment contactées à vos favoris pour les trouver plus facilement.

- **1** Ouvrez **Contacts**.
- **2** Appuyez longuement sur le contact à ajouter aux favoris, puis appuyez sur **Ajouter aux favoris**.
- G • Lors de l'affichage des détails du contact, appuyez sur  $\hat{\lambda}$  pour ajouter le contact à vos favoris.
	- Modifier vos favoris : Appuyez sur Modifier dans l'écran des favoris. Faites glisser  $\equiv$ à côté d'un contact pour ajuster la position du contact dans votre liste de favoris.
	- <sup>l</sup> **Supprimer des contacts de vos favoris** : Appuyez sur **Modifier** dans l'écran des favoris. Sélectionnez les contacts que vous souhaitez supprimer de vos favoris, puis appuyez sur **Retirer**.

### **Modifier les photos de contact**

Les photos des contacts ne peuvent pas être ajoutées aux contacts stockés sur votre carte SIM.

- **1** Ouvrez **Contacts**.
- **2** Appuyez longuement sur le contact à modifier, puis appuyez sur **Modifier**.
- **3** Appuyez sur la photo du contact. Vous pouvez choisir pour sélectionner une photo dans la Galerie ou prendre une photo avec la caméra.
- **4** Appuyez sur  $\vee$ .

La photo du contact s'affichera lorsque vous recevez un appel de ce contact.

## **Afficher les enregistrements d'appels pour des contacts individuels**

- **1** Ouvrez **Contacts**.
- **2** Sélectionnez le contact souhaité et appuyez sur **Journal d'appels**.
- **3** Balayez vers le haut sur la liste pour afficher tous les contacts. Vous pouvez :
	- **Appeler le contact** : Appuyez sur une entrée pour appeler le contact.
	- **Supprimer une entrée** : Appuyez sur  $\overline{11}$ . Sélectionnez les entrées à supprimer, puis appuyez sur  $\overline{\mathbb{I}\mathbb{I}}$ .
	- **Modifier une entrée** : Appuyez longuement sur l'entrée à modifier.

### **Affecter une sonnerie à un contact**

Affectez une sonnerie unique aux contacts fréquents pour savoir facilement qui vous appelle.

- **1** Ouvrez **Contacts**.
- **2** Sélectionnez le contact souhaité et appuyez sur **Sonnerie**.
- **3** Sélectionnez la sonnerie ou le fichier musical souhaité puis appuyez sur  $\vee$ .

Pour plus d'informations sur la façon de configurer les sonneries et les paramètres de vibration des messages et des appels, voir [Configuration des paramètres audio](#page-186-0).

### **Groupes de contacts**

### **Création d'un groupe**

- **1** Ouvrez **Contacts**.
- **2** Appuyez sur **Groupes** et sélectionnez  $+$ .
- **3** Entrez le nom du groupe (par exemple Famille ou Amis), puis appuyez sur **OK**.
- **4** Appuyez sur  $+$  Sélectionnez les contacts à ajouter au groupe et appuyez sur  $\sqrt{ }$ .

### **Utiliser les groupes intelligents**

Utilisez les groupes intelligents pour grouper automatiquement les contacts par société, emplacement ou fréquence de contact.

- **1** Ouvrez **Contacts**.
- **2** Appuyez sur **Groupes**.
- **3** Dans Groupes intelligents, ouvrez un groupe, puis appuyez sur  $\heartsuit$  pour envoyer un

message de groupe ou sur  $\Box$  pour envoyer un e-mail de groupe.

### **Modification d'un groupe**

Ajouter ou supprimer des personnes d'un groupe ou changer le nom du groupe.

- **1** Ouvrez **Contacts**.
- **2** Appuyez sur **Groupes** et sélectionnez le groupe à modifier.
- **3** Appuyez sur  $+$  et ajoutez de nouveaux membres au groupe.
- **4** Appuyez sur : Trois options sont proposées :
	- Appuyez sur **Retirer des membres** pour supprimer des membres du groupe.
	- **Appuyez sur Supprimer le groupe** pour supprimer le groupe.
	- **Appuyer sur Renommer** pour modifier le nom du groupe.

### **Envoyer un message texte ou e-mail de groupe**

- **1** Ouvrez **Contacts**.
- **2** Appuyez sur **Groupes** et sélectionnez le groupe auquel vous voulez envoyer un message ou un e-mail.
- **3** Appuyez sur  $\heartsuit$  pour envoyer un message ou appuyez sur  $\heartsuit$  pour envoyer un e-mail.

### **Supprimer un groupe**

- **1** Ouvrez **Contacts**.
- **2** Appuyez sur **Groupes**.
- **3** Appuyez longuement sur le groupe à supprimer, puis appuyez sur **Supprimer**.
- **4** Appuyez sur **Supprimer**.
- Supprimer un groupe de contacts ne supprimera pas tous les contacts du groupe dans votre téléphone.

# **Messagerie et E-mail**

### **Envoyer un message**

Vous pouvez ajouter différents contenus aux messages, comme des émoticônes, des images et des enregistrements.

- **1** Ouvrez **Messagerie**.
- **2** Dans la liste de fils de discussion, appuyez sur  $+$ .
- **3** Appuyer sur le champ du destinataire et saisir le nom ou le numéro de téléphone du contact. Vous pouvez également appuyer sur  $\stackrel{\circ}{\triangleright}$  pour ouvrir votre liste de contacts et choisir un groupe de contact ou un contact.
- **4** Sélectionnez le champ du texte pour commencer la rédaction du message. Si vous saisissez plus de deux lignes de texte, appuyez sur  $\mathbb{R}^3$  pour passer en mode plein écran.
	- Appuyez sur  $\mathbb{Q}$  pour ajouter une pièce jointe à votre message.
		- Appuyez sur  $\leq$  **Back** pour enregistrer le message sous forme de brouillon.

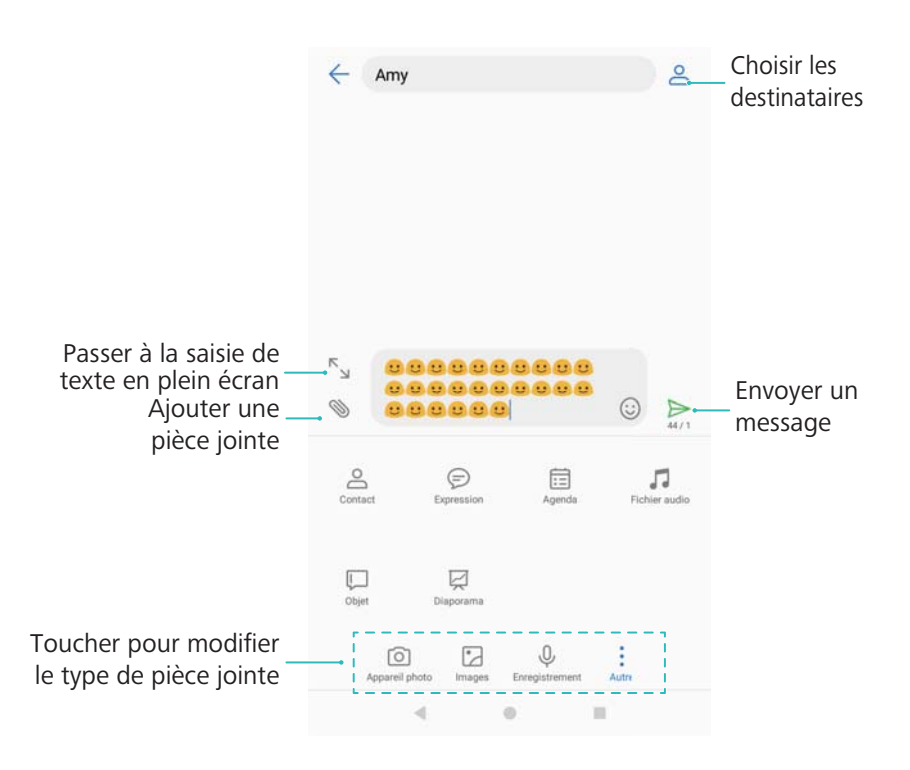

**5** Appuyez sur  $\triangleright$  Si votre téléphone utilise deux cartes SIM, appuyez sur  $\triangleright$  ou  $\triangleright^2$ . **Annuler un message** : Vous pouvez annuler un message jusqu'à six secondes après qu'il ait été envoyé. Appuyez sur > **Paramètres** et activez **Annulation de l'envoi**. Pour annuler l'envoi, appuyez deux fois sur le message.

## **Répondre à un message**

- **1** Ouvrez **Messagerie**.
- **2** Appuyez sur un message pour afficher le contenu du message. Votre téléphone surlignera automatiquement les numéros de téléphone, adresses e-mail, adresses Web et d'autres informations. Appuyez sur les informations surlignées pour accéder à un éventail de raccourcis. Vous pouvez également :
	- <sup>l</sup> **Enregistrer les pièces jointes du message** : Appuyez sur la pièce jointe que vous souhaitez enregistrer et appuyez sur  $\Box$ .
		- Appeler l'expéditeur : Appuyez sur **en haut de l'écran.**
		- **Ajouter le numéro de l'appelant aux contacts** : Appuyez sur  $\cdot$  > **Nouveau contact** ou **Ajouter à un contact** en haut du message.
- **3** Pour envoyer une réponse, sélectionnez le champ de texte et entrez votre message, puis

appuyez sur  $\triangleright$  . Si votre téléphone utilise deux cartes SIM, appuyez sur  $\triangleright$  ou  $\triangleright^{\!z}$  .

**Réponse rapide à un message** : Les nouveaux messages seront affichés dans la barre de notification. Appuyer sur le bouton pour écrire une réponse.

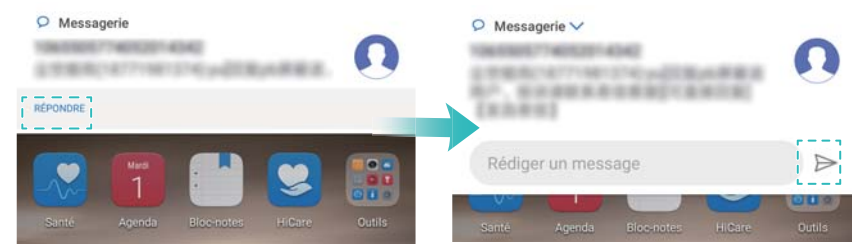

## **Utiliser la messagerie instantanée RCS**

- $\hat{u}$  Avant d'utiliser la messagerie instantanée RCS, vérifiez que vous et le destinataire avez activé le RCS et vous êtes connectés à vos comptes RCS.
	- Cette fonctionnalité peut ne pas être prise en charge par tous les opérateurs.
- **1** Ouvrez **Messagerie**.
- **2** Dans la liste de fils de discussion, appuyez sur  $+$ .
- **3** Appuyez sur  $\triangle$  pour ouvrir votre liste de contacts et choisissez un contact RCS.
	- *D* Débuter une discussion de groupe : Appuyez sur  $\cdot$  > Chat en groupe pour ajouter des contacts RCS.
- **4** Vous pouvez envoyer du texte ou des pièces jointes.

### **Rechercher des messages**

Vous pouvez rechercher des messages de deux manières :

- Dans la liste des messages, appuyez sur la barre de recherche en haut de l'écran et saisissez un ou plusieurs mots clés. Les résultats de la recherche seront affichés en dessous de la barre de recherche.
- Balayez vers le bas sur l'écran d'accueil pour afficher la barre de recherche. Appuyez sur la barre de recherche et saisissez un ou plusieurs mots clés. Les résultats de la recherche seront affichés en dessous de la barre de recherche.

### **Supprimer des fils de conversation**

Supprimez les fils indésirables ou anciens pour faire de l'ordre dans votre liste de messages.

Vous pouvez supprimer un fil de discussion de deux manières :

- Les fils supprimés ne peuvent pas être récupérés, veuillez donc procéder avec précaution.
- Pour supprimer un seul fil, balayez vers la gauche sur le fil que vous souhaitez supprimer et appuyez sur  $\overline{\mathbb{I}\mathbb{I}}$  .
- Pour supprimer plusieurs fils, appuyez longuement sur l'un des fils que vous souhaitez supprimer. Sélectionnez les autres fils et appuyez sur  $\overline{11}$  > **Supprimer**.

### **Gestion des messages**

Supprimez les messages indésirables, transférez des messages vers d'autres contacts, copiez et collez le contenu du message et verrouillez les messages ou ajoutez-les à vos favoris pour empêcher leur suppression accidentelle.

- **1** Ouvrez **Messagerie**.
- **2** Depuis la liste des fils de messages, appuyez sur un nom de contact ou un numéro de téléphone pour voir le fil de conversations.
- **3** Appuyez longuement sur un message, puis suivez les instructions à l'écran pour transférer, archiver, verrouiller ou partager le message.

### **Revenir en haut de la liste de messages**

Si vous avez une longue liste de messages, utilisez un raccourci pour revenir en haut de liste sans balayer l'écran.

- **1** Ouvrez **Messagerie**.
- **2** Dans la liste de messages, appuyez deux fois sur la barre en haut de l'écran. Votre téléphone reviendra automatiquement en haut de la liste ou affichera les messages non lus.

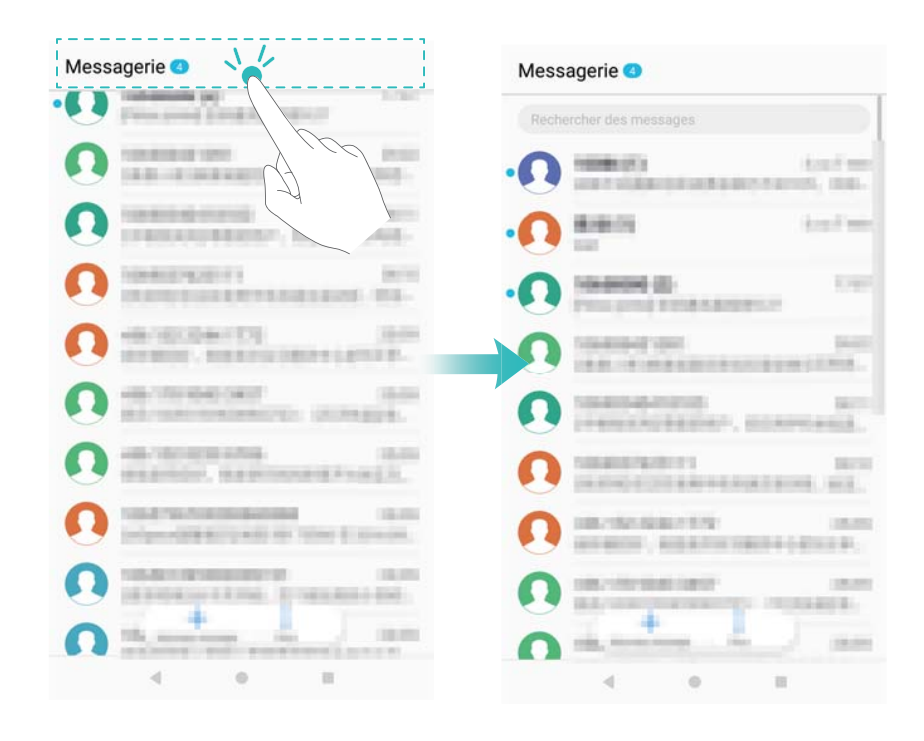

### **Épingler des messages en haut de la liste**

Épinglez les messages importants en haut de votre liste de messages pour y accéder rapidement.

- **1** Ouvrez **Messagerie**.
- **2** Dans la liste de messages, appuyez longuement sur le message que vous souhaitez épingler en haut.
- **3** Sélectionnez le message désiré et appuyez sur  $\overline{\uparrow}$ . Les messages épinglés seront affichés sous les alertes de message texte.

### **Marquer les messages comme lus**

Marquez les messages indésirables comme lus pour garder votre boîte de réception organisée.

Ouvrez **Messagerie**. Dans la liste de fils de discussion, vous pouvez :

- **Marquer tous les messages comme lus** : Appuyez sur  $\cdot$  > Marquer comme lus.
- Marquer un message comme lu : Balayez vers la gauche sur le message que vous

souhaitez marquer comme lu, puis appuyez sur  $\bullet$ .

### **Blocage des messages de spam**

- **1** Ouvrez **Messagerie**.
- **2** Dans la liste de fils de discussion, appuyez sur > **Filtre anti-spams**.

**3** Appuyez sur  $\overline{\otimes}$  pour configurer les paramètres de filtre anti-harcèlement et la liste noire.

*U* Vous pouvez également ouvrir **C** Gestion. Tél. et appuyer sur Liste de blocage >  $\circledcirc$ .

### **Ajouter une signature**

L'ajout d'une signature vous fait gagner du temps pour la composition de vos messages.

- **1** Ouvrez **Messagerie**.
- **2** Appuyez sur > **Paramètres** > **Avancés** > **Signature** dans la liste des messages, puis activez **Signature**.
- **3** Appuyez sur **Modifier la signature**. Entrez votre signature et sélectionnez **OK**.

### **Configurer la sonnerie de message**

- **1** Ouvrez **Messagerie**.
- **2** Dans la liste de fils de discussion, appuyez sur > **Paramètres** > **Sonneries et vibreur**.
- **3** Appuyez sur **Tonalité de notification**. Si votre téléphone utilise deux cartes SIM, appuyez sur **Vibration pour la carte SIM 1** ou **Vibration pour la carte SIM 2**. Vous pouvez alors choisir une sonnerie de système ou un fichier de musique.

### **Identification des URL malveillantes dans les**

### **messages texte**

Configurez votre téléphone pour automatiquement identifier les URL malveillantes afin de protéger vos données personnelles et vos informations financières.

- Assurez-vous que votre téléphone est connecté à Internet avant d'activer cette fonctionnalité.
- **1** Ouvrez **Messagerie**.
- **2** Dans la liste de fils de discussion, ouvrez  $\cdot$  > **Paramètres**.
- **3** Activez **Vérification des sites Internet**.

### **Recevoir des rapports de réception**

Activez les rapports de réception pour recevoir une confirmation de livraison de vos messages texte au destinataire.

**C** Certains opérateurs peuvent ne pas prendre en charge cette fonctionnalité.

**1** Ouvrez **Messagerie**.

- <span id="page-126-0"></span>2 Dans la liste de fils de discussion, ouvrez  $\cdot$  > **Paramètres** > Accusés de réception.
- **3** Sélectionnez **SMS** et **MMS**, puis appuyez sur **OK**.

Un rapport de livraison sera affiché lorsque votre message a été livré avec succès. Si le téléphone du destinataire est éteint ou le numéro est hors service, un message s'affiche indiquant que le message n'a pas été envoyé.

### **Ajouter un compte e-mail**

Si vous ne connaissez pas vos paramètres de compte, consultez votre fournisseur de service de messagerie électronique.

#### **Ajouter un compte de messagerie personnel**

- **1** Ouvrez **Email**.
- **2** Choisissez un fournisseur de service e-mail ou appuyez sur **Autres**.
- **3** Saisissez votre adresse e-mail et votre mot de passe, puis appuyez sur **Se connecter**.
- **4** Suivre les instructions à l'écran pour configurer votre compte. Le système se connecte ensuite automatiquement au serveur et vérifie les paramètres.

Votre **Boîte de réception** sera affiché une fois que le compte a été configuré.

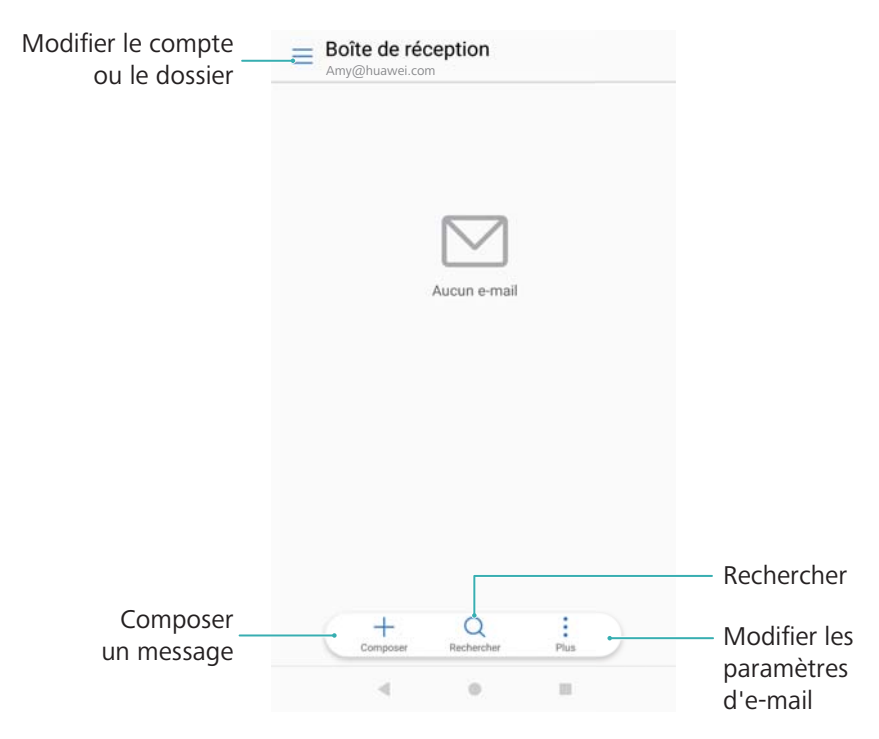

### **Ajouter un compte Exchange**

Microsoft Exchange est une solution de gestion de messagerie d'entreprise. Certains fournisseurs de services de courrier électronique fournissent également des comptes Exchange individuels et familiaux.

- **1** Ouvrez **Email**.
- **2** Appuyez sur **Exchange**.
- **3** Saisir votre adresse e-mail, votre nom d'utilisateur et votre mot de passe. Appuyez sur **Suivant**.
- **4** Suivre les instructions à l'écran pour configurer votre compte. Le système se connecte ensuite automatiquement au serveur et vérifie les paramètres.

Votre **Boîte de réception** sera affiché une fois que le compte a été configuré.

### **Envoi de messages électroniques**

- **1** Ouvrez **Email**.
- **2** Appuyez sur  $+$ .

**6** Appuyez sur  $\geq$ .

- **3** Dans **À :**, saisissez un ou plusieurs destinataires.
- **4** Appuyez sur **Cc/Bcc, De :** pour ajouter des destinataires Cc et Cci, et sélectionnez le compte de messagerie à utiliser.
- **5** Entrez l'objet et le corps principal de l'e-mail. Appuyez sur  $\degree$  pour ajouter une pièce jointe.

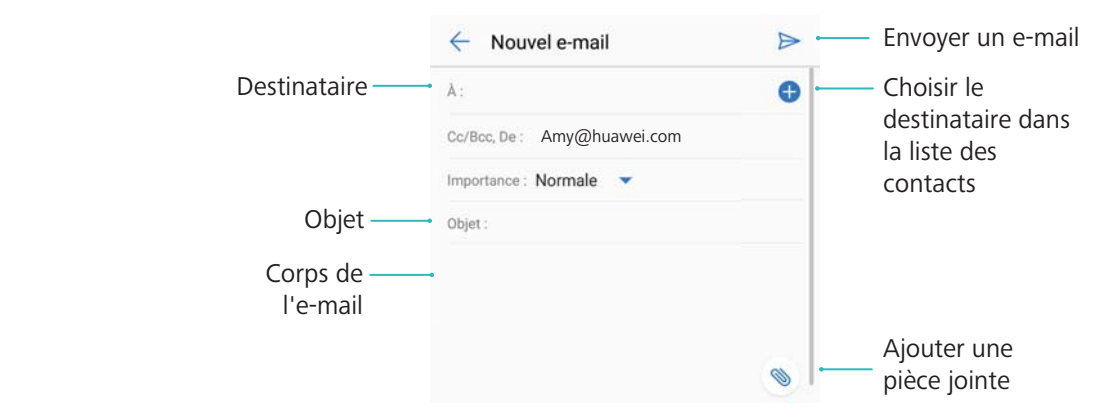

Votre fournisseur de service de courrier électronique peut avoir une limite de taille des pièces jointes. Si les pièces jointes dépassent la limite, vous pouvez les envoyer dans des e-mails séparés.

Pour enregistrer votre e-mail comme un brouillon et l'envoyer plus tard, appuyez sur  $\leftarrow$  et appuyez ensuite sur **Enregistrer**.

### **Réponse aux e-mails**

**1** Ouvrez **Email**.

**2** Sélectionnez l'e-mail auquel répondre puis appuyez sur  $\mathbb{R}$ .

**D** Pour répondre à tous les destinataires du message d'origine, appuyez sur  $\mathbb{R}$ .

**3** Après avoir rédigé votre e-mail, appuyez sur  $\triangleright$ .

**Configurer des réponses rapides :** Appuyez sur > **Paramètres**. Sélectionnez un compte et appuyez sur **Réponses rapides** pour créer ou modifier une réponse rapide.

### **Gestion des e-mails**

#### **Afficher les e-mails**

Ouvrez **Email**. Balayez vers le bas pour actualiser votre boîte de réception et télécharger les nouveaux e-mails.

- **1** Sur l'écran **Boîte de réception**, appuyez sur  $\equiv$  et sélectionnez le compte à utiliser.
- **2** Ouvrez un e-mail. Les opérations suivantes peuvent être réalisées :
	- Appuyer sur  $\overleftrightarrow{\mathbb{Z}}$  pour ajouter une étoile à l'e-mail.
	- Choisissez parmi les options ci-dessous pour répondre, transférer ou supprimer l'e-mail. Pour supprimer plusieurs e-mails, allez dans l'écran **Boîte de réception**. Sélectionnez une photo de contact ou appuyez longuement sur un e-mail pour activer l'interface de

gestion des e-mails. Sélectionnez les e-mails à supprimer puis appuyez sur  $\overline{\mathbb{I}\mathbb{I}}$  .

• Balayer vers la gauche ou la droite pour lire l'e-mail suivant ou précédent.

#### **Enregistrement de pièces jointes d'e-mails**

Ouvrez un e-mail et appuyez sur  $\perp$  pour prévisualiser la pièce jointe. Appuyez sur  $\Box$  pour enregistrer la pièce jointe sur votre téléphone.

Pour les pièces jointes de grande taille, ouvrez le lien fourni dans l'e-mail pour les télécharger.

#### **Déplacement de plusieurs e-mails**

- **1** Ouvrez **Email**.
- **2** Allez dans l'écran **Boîte de réception**. Sélectionnez une photo de contact ou appuyez longuement sur un e-mail pour activer l'interface de gestion des e-mails.
- **3** Sélectionnez les e-mails à déplacer. Appuyez sur  $\Box$  puis sélectionnez un dossier de destination pour les e-mails.

#### **Synchronisation des e-mails**

Dans l'écran **Boîte de réception**, balayez vers le bas pour actualiser votre boîte de réception.

- **1** Ouvrez **Email**.
- **2** Appuyez sur > **Paramètres**.
- **3** Sélectionnez le compte à configurer. Activez **Synchronisation des e-mails**.
	- Pour synchroniser vos e-mails automatiquement, appuyez sur **Fréquence de synchronisation** et sélectionnez un intervalle de synchronisation.

## **Recherche d'e-mails**

Vous pouvez rechercher des e-mails de deux manières :

- Sur l'écran de la boîte de réception, entrez un ou plusieurs mots-clés dans la barre de recherche, tels que le titre de l'e-mail, le contenu ou le nom de la pièce jointe.
- Sur l'écran d'accueil, balayez vers le bas pour ouvrir la barre de recherche. Saisissez votre recherche des mots-clés, tels que le titre de l'e-mail, le contenu ou le nom de la pièce jointe.

### **Affichage des dossiers d'e-mail**

- **1** Ouvrez **Email**.
- **2** Appuyez sur  $\equiv$ .
- **3** Ouvrez la boîte de réception ou le dossier boîte de réception VIP pour afficher les sousdossiers.

**Afficher ou masquer les dossiers :** Appuyez sur  $\equiv$  > Afficher tous les dossiers >  $\alpha$ . Sélectionnez les dossiers à afficher. Les dossiers qui ne sont pas sélectionnés seront masqués.

### **Gestion des contacts VIP**

Si vous voulez vous assurer que vous ne manquez jamais les messages de contacts importants, vous pouvez les ajouter à votre liste de contacts VIP. Votre téléphone placera automatiquement les e-mails de ces contacts dans votre boîte de réception VIP.

- **1** Ouvrez **Email**.
- **2** Appuyez sur > **Paramètres** > **Contacts VIP**.
- **3** Dans **Liste VIP**, appuyez sur **Ajouter** > **Créer** ou **Ajout depuis Contacts**.
	- Vous pouvez également ouvrir un e-mail, appuyer sur la photo de profil de l'expéditeur, puis appuyer sur **Ajouter à la liste VIP** dans le menu contextuel.

Ajouter ou supprimer des contacts VIP : Dans Liste VIP appuyez sur  $+$  ou  $\bar{\mathbb{U}}$  pour gérer vos contacts VIP.

**Configurer les notifications d'e-mail de contact VIP :** Sur l'écran de la boîte de réception,

appuyez sur > **Paramètres** > **Notifications VIP**.

### **Gestion des comptes e-mail**

#### **Ajouter un compte e-mail**

**1** Ouvrez **Email**.

**2** Appuyez sur  $\therefore$  > **Paramètres** >  $+$ .

 $\dot{v}$  Vous pouvez aussi appuyer sur  $\equiv$  > Ajouter un compte dans l'écran de la boîte de réception.

**3** Sélectionnez un fournisseur de services et saisissez vos coordonnées pour ajouter un compte. Pour plus d'informations sur la façon d'ajouter un compte, voir [Ajouter un compte e](#page-126-0)[mail](#page-126-0).

#### **Passer d'un compte de messagerie à l'autre**

Sur l'écran de la boîte de réception, appuyez sur  $\equiv$ . Appuyez sur l'image de compte pour passer à ce compte.

#### **Configurer un compte de messagerie**

Sur l'écran de la boîte de réception, appuyez sur > **Paramètres** et sélectionnez un compte. Les opérations suivantes peuvent être réalisées :

- **Renommer le compte** : Appuyez sur **Nom du compte** et entrez un nom de compte dans la boîte de dialogue.
- <sup>l</sup> **Définir comme compte par défaut** : Activez **Compte par défaut** pour faire de ce compte le compte par défaut.
- **Supprimer le compte** : Appuyez sur **Supprimer le compte** pour supprimer le compte.

### **Configuration de Email**

#### **Configuration des réponses automatiques**

Configurez les réponses automatiques lorsque vous êtes hors du bureau.

- Vous devez vous connecter à votre compte Exchange pour utiliser cette fonctionnalité.
- **1** Ouvrez **Email**.
- **2** Appuyez sur > **Paramètres**.
- **3** Choisissez le compte Exchange que vous souhaitez configurer et activez le bouton interrupteur **Réponses automatiques**.
- **4** Activez **Réponses automatiques** pour configurer un message et régler l'heure de début et de fin.
- **5** Appuyez sur **OK** pour enregistrer les réglages.

#### **Configuration d'une signature e-mail**

- **1** Sur l'écran de la boîte de réception, appuyez sur > **Paramètres**.
- **2** Sélectionnez le compte à configurer et appuyez sur **Signature**.
- **3** Entrez une signature et appuyez sur **OK**.

### **Configuration des notifications d'e-mail**

- **1** Sur l'écran de la boîte de réception, appuyez sur > **Paramètres**.
- **2** Sélectionnez le compte à configurer et activez **Notifications**.
- **3** Sélectionnez un son de notification ou activez les vibrations d'alerte.

#### **Configuration de la vue e-mail**

Sur l'écran de la boîte de réception, appuyez sur > **Paramètres** > **Paramètres généraux**. Vous pouvez configurer les paramètres suivants :

- <sup>l</sup> **Télécharger seulement les pièces jointes via une connexion Wi-Fi** : Activez **Non télécharg. via données mob.**.
- **Grouper les e-mails avec le même titre** : Activez Organisation par sujet.
- <sup>l</sup> **Afficher les images de contact** : Activez **Image du profil de l'expéditeur** pour afficher les images de contact à côté des e-mails.

#### **Configuration de la façon dont les e-mails sont triés**

Sur l'écran de la boîte de réception, appuyez sur > **Trier par** et sélectionnez une méthode de tri.

# **Agenda et bloc-notes**

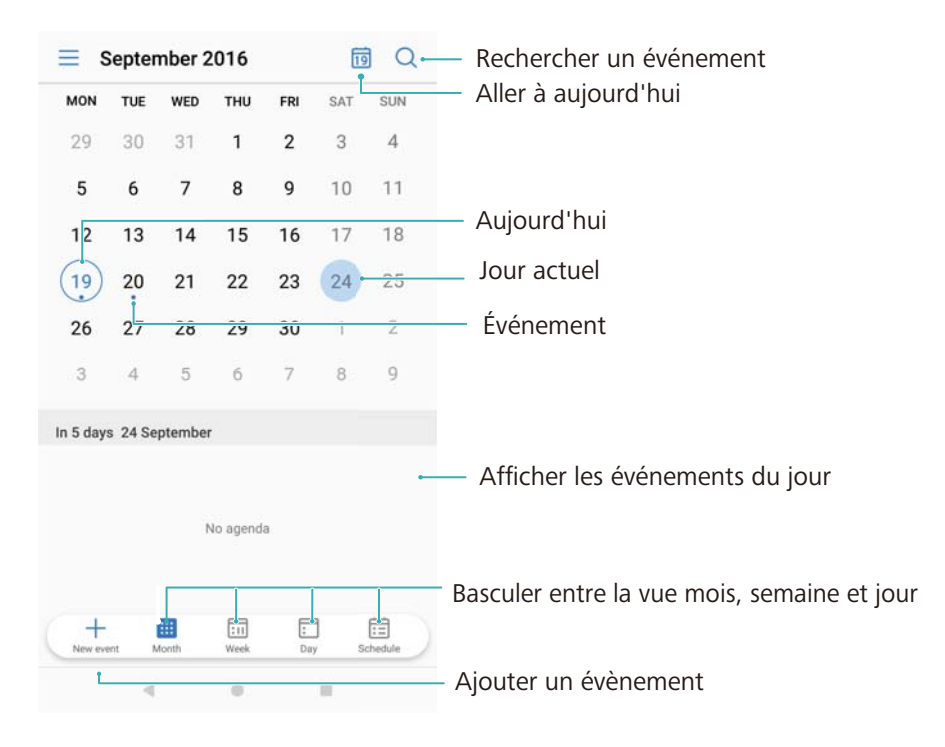

### **Modification de la vue de l'agenda**

**P** Pour afficher votre agenda pour une journée particulière, appuyez sur  $\equiv$  > Aller à, sélectionnez une date, puis appuyez sur **OK**.

Ouvrez  $\overline{a}$  Agenda et appuyez sur  $\equiv$  > Paramètres. Trois options sont proposées :

- <sup>l</sup> **Afficher le calendrier lunaire** : Appuyez sur **Calendrier local** > **Chinois**. Vous pouvez également sélectionner d'autres calendriers sous **Calendrier local**.
- **.** Configurer les paramètres de week-end : Appuyez sur Personnaliser le week-end et configurez les paramètres.
- **.** Configurer le premier jour de la semaine : Appuyez sur 1er jour de la semaine et configurez les paramètres.

### **Voir les jours fériés mondiaux**

Activez les jours fériés mondiaux pour afficher les informations de jour férié pour différents pays. Cette fonctionnalité nécessite un accès Internet.

- **1** Ouvrez **a** Agenda.
- **2** Appuyez sur  $\equiv$  > **Paramètres** > **Jours fériés mondiaux**.
- **3** Activez le bouton interrupteur à côté du pays dont vous souhaitez voir les jours fériés. Votre téléphone téléchargera automatiquement les informations relatives aux jours fériés du pays.

## **Rappels d'anniversaire**

Configurez l'Agenda pour importer des informations d'anniversaire de vos contacts et créer automatiquement des rappels d'anniversaire.

- Avant d'utiliser cette fonctionnalité, vérifiez que vous avez ajouté des informations d'anniversaire à vos contacts. Pour plus d'informations, voir [Création d'un contact](#page-111-0).
- **1** Ouvrez **a**<sup>1</sup> Agenda.
- **2** Appuyez sur  $\equiv$  et sélectionnez **Anniv. des contacts**.

Après avoir activé cette fonction, l'Agenda importera automatiquement les informations d'anniversaire de vos contacts et vous enverra des rappels d'anniversaire.

### **Synchronisation des événements**

#### **Synchronisation des événements depuis votre compte Exchange**

- Vérifiez que vous avez activé la fonction de synchronisation de calendrier Exchange dans les paramètres de compte de messagerie.
- **1** Ouvrez **at Agenda**.
- **2** Appuyez sur  $\equiv$  . Sélectionnez un compte Exchange pour synchroniser les événements sur votre téléphone.

### **Création d'un événement**

Ajoutez des événements et définissez des rappels pour vous aider à planifier à l'avance.

- **1** Ouvrez **a** Agenda.
- **2** Appuyez sur  $+$ .
- **3** Saisissez le nom, le lieu et l'heure de début et de fin de l'événement. Appuyez sur **Plus** > **Rappeler** pour créer un rappel.
- **4** Appuyez sur  $\checkmark$  pour enregistrer l'événement.
- $\hat{u}$  Vous pouvez ajouter jusqu'à 5 rappels pour un événement. Pour ajouter un rappel, appuyez sur **Ajouter un rappel**.
	- Dans la vue mois ou semaine, appuyez longuement sur une zone de l'écran pour créer un événement pour la date correspondante.

### **Partage d'événements**

Vous pouvez partager des événements avec vos contacts.

- **1** Appuyez sur **all Agenda**.
- **2** Ouvrez l'événement que vous souhaitez partager et appuyez sur  $\stackrel{\circ}{\leftarrow}$ .
- **3** Choisissez comment vous voulez partager l'événement et suivez les instructions à l'écran.
- Vous ne pouvez pas partager les rappels d'anniversaire qui sont créés automatiquement. Pour partager des informations d'anniversaire, créez manuellement un événement, puis partagez l'événement avec vos amis.

## **Suppression d'un événement**

Ouvrez<sup>31</sup> Agenda. Vous pouvez supprimer un événement de deux manières :

- **Supprimer un événement unique** : Ouvrez l'événement que vous souhaitez supprimer et appuyez sur  $\overline{\mathbb{H}}$  .
- **Supprimer plusieurs événements** : Appuyez sur  $\Xi$ , puis appuyez longuement sur un événement pour activer l'interface de gestion des événements. Sélectionnez les événements

que vous souhaitez supprimer et appuyez sur  $\mathbb{\bar{H}}$ .

Pour supprimer un rappel d'anniversaire, allez dans **Contacts**, puis supprimez les informations d'anniversaire du contact, ou supprimez le contact correspondant.

## **Recherche d'événements**

Vous pouvez rechercher des événements de deux manières :

- Dans Agenda, appuyez sur  $\Omega$ . Saisissez un ou plusieurs mots-clés dans la barre de recherche, tels que le nom ou le lieu de l'événement.
- · Balayez vers le bas sur l'écran d'accueil pour afficher la barre de recherche. Saisissez un ou plusieurs mots-clés, tels que le nom ou le lieu de l'événement.

## **Envoi d'invitations à des événements**

Envoyez des invitations à des événement à vos amis ou collègues pour assurer le suivi des participants.

- Avant d'utiliser cette fonctionnalité, connectez-vous à votre compte Exchange.
- **1** Ouvrez **a** Agenda.
- **2** Appuyez sur  $+$  . Saisissez le nom, le lieu et l'heure de début et de fin de l'événement.
- **3** Appuyez sur **Plus**. Sous **Invités**, entrez les comptes Exchange des personnes que vous souhaitez inviter.
- **4** Appuyez sur  $\checkmark$  pour enregistrer l'événement et envoyer les invitations.

Ces invitations sont affichées dans le panneau de notification. Pour répondre à une invitation, appuyez sur **Envoyer un e-mail aux invités**.

### **Créer une note**

- **1** Ouvrez **Bloc-notes**.
- **2** Appuyez sur  $+$  et saisissez votre note. Vous pouvez choisir d'ajouter une image, un marqueur de pense-bête ou un rappel.
	- Assurez-vous que vous êtes connecté à Internet avant de configurer les paramètres de départ intelligent ou des rappels basés sur la localisation.

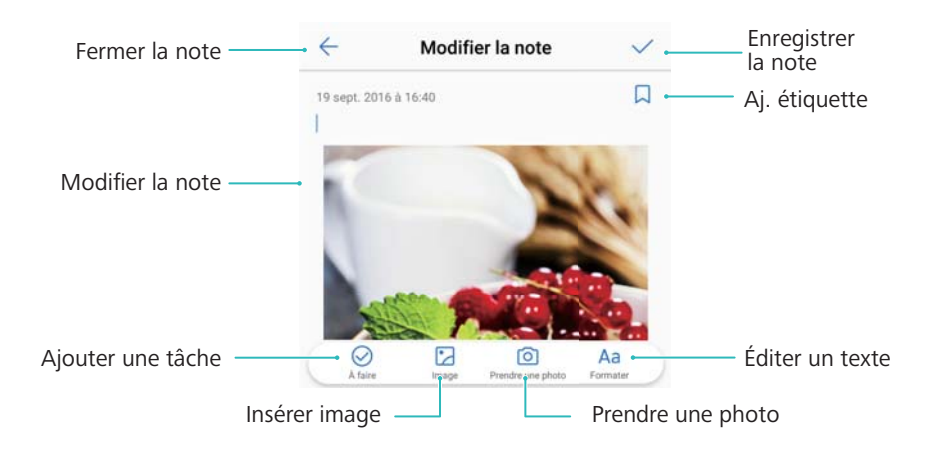

**3** Appuyez sur  $\checkmark$  pour sauvegarder la note.

### **Gestion des notes**

### **Ajout d'une note à vos favoris**

Ouvrez **Bloc-notes**. Vous pouvez ajouter une note à vos favoris de deux manières :

- $\bullet$  Dans la liste des notes, balayez vers la gauche sur une note et appuyez sur  $\, \mathbb{C} \,$  .
- Appuyez longuement sur la note que vous souhaitez ajouter à vos favoris, et appuyez sur  $\sqrt{2}$ .

#### **Partage d'une note**

Dans la liste des notes, ouvrez la note que vous souhaitez partager et appuyez sur  $\sqrt{2}$ . Sélectionnez un mode de partage et suivez les instructions à l'écran.

#### **Supprimer une note**

Vous pouvez supprimer une note de trois manières :

- Dans la liste des notes, balayez à gauche sur la note que vous souhaitez supprimer et appuyez sur  $\overline{w}$ .
- Appuyez longuement sur une note pour activer l'interface de gestion de note. Sélectionnez les notes que vous souhaitez supprimer et appuyez sur  $\mathbb H$  .

• Appuyez sur la note que vous souhaitez supprimer et appuyez sur  $\cdot$  > **Supprimer**.

#### **Recherche dans vos notes**

Vous pouvez rechercher dans vos notes de deux manières :

- Dans la liste des notes, appuyez sur la barre de recherche et saisissez un ou plusieurs mots clés.
- Balayez vers le bas sur l'écran d'accueil pour afficher la barre de recherche, puis entrez un ou plusieurs mots-clés.

### **Sauvegarde des notes**

#### **Sauvegarde des notes**

- **1** Ouvrez **B** Sauvegarde.
- **2** Appuyez sur **Sauvegarder** > **La mémoire de stock. interne** > **Suivant** > **Plus**.
- **3** Sélectionnez **Notes du bloc-notes** et appuyez sur  $\sqrt{\phantom{a}}$ .
- **4** Appuyez sur **Sauvegarder** et suivez les instructions à l'écran pour configurer un mot de passe.

#### **Importation de notes**

- **1** Ouvrez **Sauvegarde**.
- **2** Appuyez sur **Restaurer** > **La mémoire de stock. interne** > **Suivant**.
- **3** Sélectionnez les notes que vous souhaitez restaurer. Dans la fenêtre de dialogue affichée, saisissez le mot de passe et appuyez sur **Arrêter**.
- **4** Appuyez sur **Plus**. Sélectionnez **Notes du bloc-notes** et appuyez sur .
- **5** Appuyez sur **Restaurer**.

# **Appareil photo et Galerie**

## **Options de l'appareil photo**

Ouvrez **Appareil photo** pour afficher le viseur.

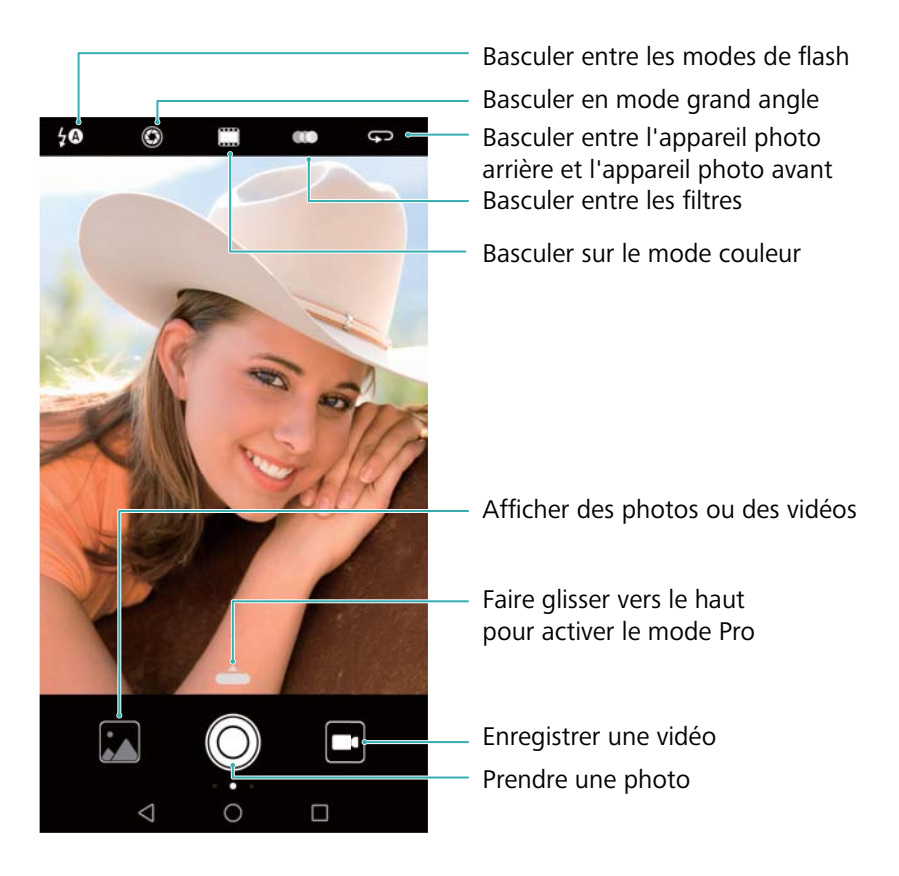

Balayez vers la droite sur le viseur pour afficher la liste des modes de prise de vue. Balayez vers la gauche sur le viseur pour accéder aux paramètres de l'appareil photo.

## **Enregistrements photo et vidéo**

### **Prendre une photo**

Ouvrez **Appareil photo** puis touchez  $\odot$  ou le bouton pour baisser le volume.

Vous pouvez aussi associer d'autres fonctions au bouton de réglage du volume. Pour plus d'informations, voir [Configuration des paramètres de l'appareil photo](#page-149-0).

#### **Géolocaliser les photos**

Activer la géolocalisation pour enregistrer l'emplacement des photos et des vidéos. Dans **Galerie**, vous pouvez voir l'emplacement où les photos ou vidéos ont été prises, ou afficher toutes vos photos et vidéos sur une carte.

**1** Ouvrez **Appareil photo**. Lorsque vous ouvrez **Appareil photo** pour la première fois, activez les services de localisation dans la boîte de dialogue qui s'affiche.

**2** Sur l'écran, faites glisser votre doigt vers la gauche puis activez **Étiquette GPS**.

#### **Zoom avant et arrière**

Écartez deux doigts sur le viseur pour effectuer un zoom avant ou rapprochez deux doigts pour effectuer un zoom arrière. Un curseur apparaîtra sur l'écran. Faites glisser le curseur pour continuer de zoomer vers l'avant ou l'arrière.

La caméra arrière possède 3x 2x. Si vous continuez de zoomer après avoir dépassé le zoom optique maximum, la qualité de l'image pourrait être altérée.

#### **Régler l'exposition**

L'appareil règle automatiquement l'exposition en fonction de la luminosité ambiante. Une plus forte exposition produit des images plus claires.

Régler l'exposition manuellement : Sur le viseur, touchez l'écran puis faites glisser  $\frac{1}{2}$  vers le haut ou vers le bas pour régler l'exposition.

#### **Activer le flash**

Touchez l'icône du flash en haut à gauche du viseur pour activer le flash. Quatre options sont proposées :

- $\cdot$   $\sqrt[4]{\bullet}$  : Active ou désactive automatiquement le flash en fonction de la luminosité ambiante.
- $\hat{P}$  : Désactive le flash.
- $\bullet \quad \frac{1}{4}$  : Active le flash.
- <sup>l</sup> : Garde le flash allumé lorsque vous ouvrez **Appareil photo**.

#### **Utilisation de filtres et de modes de couleurs pour améliorer les images**

L'appareil est équipé d'un certain nombre de filtres d'images et de modes de couleurs pour donner à vos photos un effet unique. Dans le viseur, vous pouvez :

- Toucher **CO** puis sélectionner un filtre.
- Toucher **but Tour sélectionner un mode de couleurs.**

### **Cliché rapide**

Appuyez deux fois sur le bouton de réduction de volume pour prendre une photo lorsque l'écran est éteint.

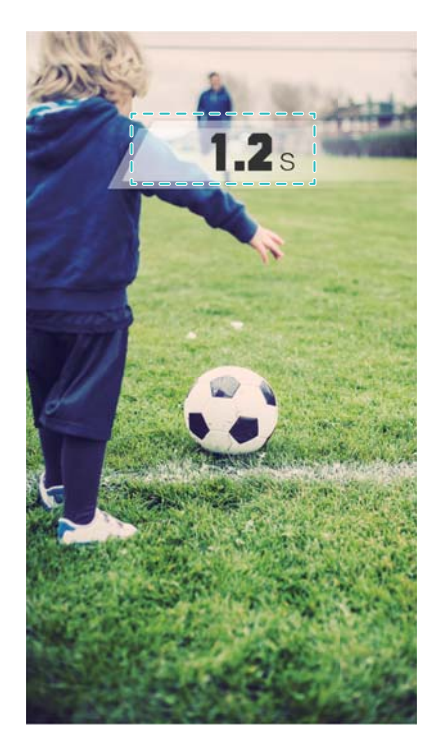

Cette fonctionnalité n'est pas disponible pendant la lecture de la musique.

- **1** Ouvrez **Appareil photo.**
- **2** Balayez vers la gauche et appuyez sur **App. deux fois volume bas pour** > **Ouvrir app. et pdre photo**.
- **3** Lorsque l'écran est éteint, pointez l'appareil photo vers l'objet désiré, puis appuyez deux fois sur le bouton de réduction de volume en succession rapide pour prendre une photo. L'appareil photo prendra automatiquement une photo et affichera la durée de capture.
	- **Désactiver le mode Ultra instantané**: Appuyez sur **App. deux fois volume bas pour** > **Désactivé** dans les paramètres de l'appareil photo.

### **Prise de vue en rafale**

Utilisez la prise de vue en rafale lorsque vous voulez prendre une photo d'un sujet en mouvement, par exemple lors d'un match de football. L'appareil photo capturera plusieurs images en succession rapide et sélectionnera automatiquement la meilleure photo.

- Cette fonctionnalité n'est pas disponible dans les modes HDR, Panorama, Super nuit et Light painting.
- **1** Ouvrez **Apparell photo.**
- **2** Appuyez longuement sur  $\heartsuit$  pour démarrer la séquence de rafale. Le nombre de photos capturées sera affiché en haut de  $\degree$ .
- **3** Relâchez  $\odot$  pour arrêter la prise de vue.
- Vous pouvez prendre jusqu'à 100 photos en une séquence de rafale, à condition qu'il y ait assez d'espace de stockage sur votre téléphone.

**Sélectionner la meilleure photo**: Appuyez sur l'image miniature pour afficher l'image dans

**Galerie**, puis appuyez sur  $\Box$  pour sélectionner une photo. Appuyez sur  $\Box$  et suivez les instructions à l'écran pour sauvegarder la photo.

### **Retardateur**

Utilisez le retardateur pour vous inclure dans les photos.

- **1** Ouvrez **•** Appareil photo. Balayez vers la gauche sur l'écran pour accéder aux paramètres de l'appareil photo.
- **2** Appuyez sur **Minuteur** et sélectionnez une durée de compte à rebours (2, 5 ou 10 secondes).
- **3** Appuyez sur  $\leq$  pour revenir au viseur.
- **4** Posez votre téléphone sur une surface stable et cadrez la scène que vous souhaitez capturer.
- **5** Appuyez sur  $\heartsuit$  pour démarrer le compte à rebours du retardateur. Votre téléphone prendra automatiquement une photo lorsque le compte à rebours est écoulé.

### **Prises de vue audio**

Utilisez les commandes vocales pour contrôler l'appareil à distance ou paramétrer l'appareil pour prendre une photo lorsqu'il détecte un bruit fort.

- **1** Ouvrez **Appareil photo**. Balayez vers la gauche sur l'écran pour accéder aux paramètres de l'appareil photo.
- **2** Touchez **Contrôle audio** puis activez **Contrôle audio**.
- **3** Vous pouvez alors :
	- **· Dire Cheese pour prendre des photos**: Prendre une photo en émettant une commande vocale. Vous ne pouvez pas configurer les commandes vocales personnalisées.
	- **· Prendre des photos lorsque votre voix atteint un niveau de décibels prédéfini**: Réglez l'appareil photo pour prendre une photo lorsque le bruit environnant atteint un niveau de décibels déterminé.
- **4** Cadrer la scène que vous souhaitez capturer. Votre téléphone prendra une photo automatiquement lorsque vous émettez une commande vocale ou si le téléphone détecte un bruit élevé.

Dans les paramètres du **Contrôle audio**, ouvrez **Affichage de l'icône de contrôle audio dans la vue principale de la caméra**. Faites basculer le bouton dans le viseur pour activer ou désactiver la commande audio.

### **Désactiver le son de l'obturateur**

Désactivez le son de l'obturateur pour éviter de perturber les autres dans un environnement calme.

- **1** Ouvrez **•** Appareil photo. Balayez vers la gauche sur l'écran pour accéder aux paramètres de l'appareil photo.
- **2** Activez **Silencieux**.
- Dans certains pays ou régions le son de l'obturateur ne peut pas être désactivé en raison de lois sur la protection de la vie privée.

### **Ajouter un filigrane Leica**

Ajoutez un filigrane Leica aux photos prises avec l'appareil photo arrière.

**1** Ouvrez **•** Appareil photo. Balayez vers la gauche sur l'écran pour accéder aux paramètres de l'appareil photo.

#### **2** Activez **Ajout automatique de filigranes**.

Lorsque cette fonction est activée, un filigrane Leica sera automatiquement ajouté dans le coin inférieur gauche des photos prises avec l'appareil photo arrière.

### **Faire une vidéo**

Ouvrez **Appareil photo** puis touchez **pour passer en mode vidéo. Touchez pour** démarrer l'enregistrement d'une vidéo.

Touchez  $\overline{w}$  pour interrompre l'enregistrement puis touchez  $\overline{w}$  pour reprendre. Touchez  $\overline{\odot}$ pour prendre une photo de la scène actuelle.

#### **Zoom avant et arrière**

Écartez deux doigts sur le viseur pour effectuer un zoom avant ou rapprochez deux doigts pour effectuer un zoom arrière.

#### **Activer le flash**

Touchez l'icône du flash en haut à gauche du viseur. Deux options sont proposées :

- $\frac{\mathcal{Q}}{s}$  : Garder le flash allumé durant l'enregistrement.
- $\bullet \quad \stackrel{\ast}{\ast}$  : Désactiver le flash.

### **Reconnaissance d'objet et mode appareil photo Pro**

### **Options appareil photo pro**

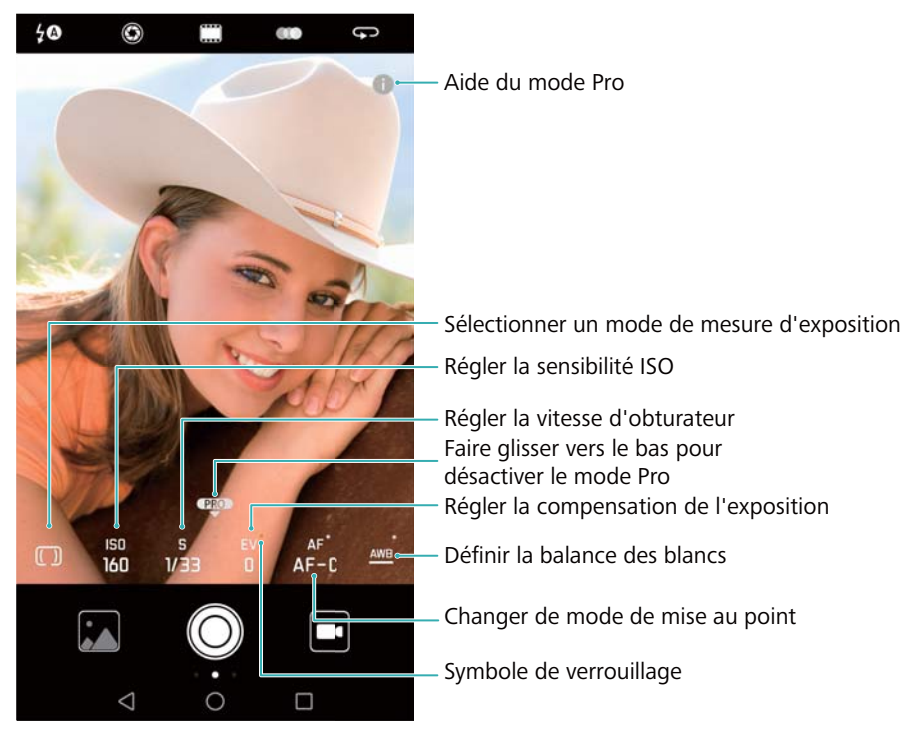

### **Paramètres appareil photo pro**

#### **Sélection du mode de mesure**

Appuyez sur  $\boxed{\Box}$  pour sélectionner le mode de mesure. Le mode de mesure affecte la façon dont votre appareil photo détermine l'exposition. Vous pouvez sélectionner la mesure matricielle, la mesure pondérée centrale ou la mesure spot.

#### **Réglage de la sensibilité ISO**

La sensibilité ISO détermine la sensibilité de l'appareil photo à la lumière. L'augmentation de la sensibilité ISO créera une image plus lumineuse, mais il y aura une augmentation notable du bruit. Appuyez sur ISO et faites glisser le curseur pour modifier la sensibilité ISO. Vous pouvez configurer l'appareil photo pour ajuster automatiquement la sensibilité ISO, ou l'ajuster manuellement.

#### **Ajustement de la vitesse de l'obturateur**

Appuyez sur S et faites glisser le curseur pour définir la vitesse de l'obturateur. Par défaut, la vitesse de l'obturateur est réglée sur Auto.

#### **Ajustement de la compensation de l'exposition**

Appuyez sur EV pour configurer la compensation de l'exposition. Sélectionnez un réglage d'exposition pour augmenter/diminuer la luminosité. Appuyez longuement sur l'icône pour verrouiller le réglage d'exposition actuel.

L'appareil photo déterminera automatiquement la luminosité ambiante. Si le réglage d'exposition actuel est trop élevé ou trop faible,  $\overline{\mathcal{D}}$  ou  $\overline{\mathcal{D}}$  s'affichera.

#### **Modifier le mode de mise au point**

Appuyez sur AF pour définir le mode de mise au point. Vous pouvez sélectionner la mise au point tactile (AF-S), la mise point continue (AF-C) ou manuelle (MF). La mise au point automatique est réglée par défaut. Lorsque la mise au point continue est sélectionnée, appuyez longuement sur AF-C pour activer le verrouillage de la mise au point.

#### **Réglage de la balance des blancs**

Appuyez sur AWB pour sélectionner une balance des blancs en fonction des conditions de lumière ambiante. Vous pouvez choisir entre la lumière du jour, une ampoule au tungstène, une lampe fluorescente, et plus encore. Vous pouvez également régler la température de couleur. Appuyez longuement sur AWB pour verrouiller la balance des blancs.

#### **Utiliser le niveau**

Activez le niveau pour vous assurer que l'appareil photo est droit.

Dans le viseur de l'appareil photo Pro, balayez vers la gauche et activez **Niveau horizontal**. Lorsque cette fonction est activée, un niveau apparaîtra sur le viseur. Assurez-vous que la ligne continue couvre la ligne pointillée.

### **Sauvegarder des images en format RAW**

Enregistrez des photos en format RAW pour conserver toutes les données d'image pour le posttraitement.

Dans le viseur de l'appareil photo Pro, balayez vers la gauche et activez **Format RAW**. Les photos seront enregistrées en format JPEG et RAW.

### **Mode Grande ouverture**

Utilisez le mode grande ouverture pour les gros plans d'objets et de personnes. Vous pouvez régler le point focal après avoir pris une photo pour rendre le fond flou et faire ressortir le sujet.

Pour des résultats optimaux, assurez-vous que le sujet n'est pas à plus de 2 mètres de l'appareil photo.

### 1 Ouvrez **•** Appareil photo.

**2** Appuyez sur l'icône de grande ouverture ( $\blacktriangledown$ ) en haut de l'écran pour activer le mode grande ouverture. Appuyez à nouveau sur l'icône pour quitter le mode de grande ouverture. Si l'icône n'est pas affichée, balayez vers la droite et sélectionnez le mode **Photo**.

**3** Appuyez sur le viseur pour faire la mise au point sur une zone particulière.

**Pour des résultats optimaux, la distance focale est fixe et ne peut pas être ajustée.** 

- 4 Appuyez sur  $\bullet$  et balayez le curseur vers la gauche ou la droite pour régler l'ouverture. Une plus grande ouverture produira un arrière-plan flou.
- **5** Appuyez sur  $\heartsuit$  pour prendre une photo.
Ajuster le flou d'arrière-plan: Ouvrez **Galerie** et appuyez sur une photo marquée avec l'icône  $\bigcirc$ , puis appuyez sur  $\bigcirc$  pour ajuster le point focal et l'ouverture. Appuyez sur  $\Box$ pour enregistrer la photo.

### **Mode monochrome**

L'appareil photo est équipé d'une lentille monochrome séparée qui prend des photos en noir et blanc avec plus de contraste et de détails.

- 1 Ouvrez  **Appareil photo**.
- **2** Balayez vers la droite et appuyez sur **Monochrome**.
- **3** Appuyez sur  $\odot$ .

## **Mode Beauté**

Utilisez le mode beauté pour des selfies superbes et une peau plus lisse.

Vous recevrez un message concernant le **Selfie parfait** lorsque vous utiliserez le **Embellissement** pour la première fois. Si vous activez **Selfie parfait**, suivez les instructions à l'écran pour configurer les paramètres de beauté. Si vous n'activez pas **Selfie parfait**, l'appareil utilisera les paramètres de **Embellis-sement** par défaut.

- **1** Ouvrez **Appareil photo** puis effectuez un balayage à droite sur l'écran.
- **2** Touchez **Embellis-sement**.
- **3** Touchez l'icône de beauté en bas à droite de l'écran puis faites glisser le curseur pour régler l'effet.
- **4** Touchez  $\odot$  pour prendre une photo.

# **Mode selfie parfait**

Utilisez le mode selfie parfait pour appliquer automatiquement vos paramètres de beauté personnalisée à votre visage.

- **1** Ouvrez **Appareil photo.**
- **2** Balayez vers la droite et appuyez sur **Embellis-sement**.
- **3** Balayez vers la gauche et appuyez sur **Selfie parfait**.
- **4** Activez **Selfie parfait** et suivez les instructions à l'écran pour prendre trois photos de votre visage de face, de profil et avec votre tête baissée.
- **5** Configurer les paramètres de teint de la peau, des pupilles et de forme du visage. Choisissez des réglages plus élevés pour un effet plus notable. Appuyez sur  $\checkmark$  pour enregistrer vos paramètres.

**Modifier vos photos d'étalonnage:** Sur l'écran des réglages de l'appareil, appuyez sur **Selfie parfait** > **Modifier les infos personnelles** pour mettre à jour vos photos d'étalonnage. **Régler vos paramètres de beauté**: Dans les paramètres de l'appareil photo, appuyez sur **Selfie parfait** > **Retoucher pour embellir** pour ajuster les paramètres de beauté, comme le teint de la peau et la forme du visage.

## **Mode HDR**

Utilisez le mode HDR lorsque vous prenez des photos au soleil pour éviter la sous ou surexposition et assurer la clarté de chaque prise de vue.

Le mode HDR n'est pas disponible pour l'appareil photo avant.

- **1** Ouvrez **Appareil photo**. Balayez vers la droite et appuyez sur **HDR**.
- **2** Appuyez sur  $\heartsuit$  pour prendre une photo.

### **Prendre des photos panoramiques**

#### **Prendre un autoportrait panoramique**

Prenez des autoportraits en grand angle pour capturer votre environnement.

- **1** Ouvrez **•** Appareil photo. Appuyez sur  $\rightarrow$  pour sélectionner l'appareil photo frontal.
- **2** Balayez vers la droite sur l'écran et appuyez sur **Panoramique**.
- **3** Appuyez sur  $\heartsuit$  pour prendre la première photo.
- **4** Suivez les instructions à l'écran et tournez lentement l'appareil photo vers la gauche. L'appareil photo prendra automatiquement la deuxième photo lorsque la boîte bleue est alignée avec la boîte sur le côté gauche de l'écran.
- **5** Tournez lentement votre appareil photo vers la droite. L'appareil photo prendra automatiquement la photo finale lorsque la boîte bleue est alignée avec la boîte sur le côté droit de l'écran.

#### **Prendre une photo panoramique**

Utiliser le mode Panorama pour prendre des photos grand-angle.

- **1** Ouvrez **Appareil photo**. Balayez vers la droite sur l'écran et appuyez sur **Panoramique**.
- **2** Appuyez sur  $\heartsuit$  pour commencer la prise de vue, puis suivez les instructions à l'écran pour prendre la photo. Déplacez lentement votre appareil photo de gauche à droite, en veillant à ce que la flèche reste alignée avec la ligne médiane. Pour prendre une prise de vue

panoramique en mode portrait, appuyez sur  $\rightarrow$  et déplacez lentement votre téléphone dans une direction verticale.

## **Mode super nuit**

Utilisez le mode **Cliché nocturne** pour améliorer la qualité des images prises de nuit et dans des conditions de faible luminosité. Le mode Super nuit accentue le détail des zones foncées pour produire des images plus lumineuses et colorées.

Utilisez un trépied pour minimiser le flou de bougé.

- **1** Ouvrez **Appareil photo**. Balayez vers la droite sur le viseur et appuyez sur **Cliché nocturne**.
	- **1** Appuyez sur  $\frac{150}{1000}$  ou  $\frac{5}{1000}$  et faites glisser le curseur pour régler manuellement la sensibilité ISO et la vitesse d'obturation.
- **2** Tenez votre téléphone de manière stable (ou utilisez un trépied) et appuyez sur  $\heartsuit$ . L'appareil photo prend automatiquement plusieurs images et les fusionne en une seule photo.

# **Mode Light painting**

Le mode Light Painting vous permet de prendre des photos magnifiques de traînées de lumière sans avoir à régler manuellement l'ouverture ou la vitesse d'obturation. Quatre réglages différents sont disponibles pour différents scénarios de prise de vue.

Ouvrez **Appareil photo**. Balayez vers la droite sur le viseur et appuyez sur Light Painting. Appuyez sur le bouton dans le coin inférieur droit de l'écran pour choisir un réglage :

- <sup>l</sup> **Traînées lumineuses**: Capturez les traînées de lumière des voitures dans la nuit.
- **Graffiti lumineux**: Capturez des traînées de lumière dans un environnement sombre.
- **Eau de soie**: Capturez des images lisses et soyeuses de l'eau qui coule.
- <sup>l</sup> **Poussières d'étoiles**: Capturez des images époustouflantes de traînées d'étoiles dans le ciel nocturne.
- Le mode Light Painting utilise une exposition plus longue. Pour minimiser les secousses de l'appareil photo, placez votre téléphone sur une surface stable ou utilisez un trépied.

## **Enregistrement au ralenti**

Enregistrer des vidéos au ralenti pour regarder en détail des scènes rapides.

- **1** Ouvrez **Appareil photo**. Balayez vers la droite sur l'écran et appuyez sur **Ralenti**.
- 2 Appuyez sur  $\bullet$  pour démarrer l'enregistrement de la vidéo. Appuyez sur l'écran pour effectuer la mise au point sur un objet ou une zone pendant l'enregistrement.
- **3** Appuyez sur  $\bullet$  pour arrêter l'enregistrement.

**Sélectionner un clip**: Appuyez sur la miniature  $\stackrel{\circ}{\bowtie}$  pour lire l'enregistrement au ralenti. Pendant la lecture, vous pouvez appuyer sur l'écran et ajuster les curseurs pour sélectionner quelle partie doit être lue au ralenti. Lorsque vous avez terminé, appuyez sur  $\leq$  Back. L'enregistrement au ralenti fonctionne mieux dans un environnement lumineux.

### **Mode time-lapse**

Le mode Time-lapse vous permet de capturer et d'accélérer des changements subtils dans le monde naturel. Par exemple, vous pouvez enregistrer l'ouverture d'une fleur ou le mouvement des nuages.

- **1** Ouvrez **Appareil photo**. Balayez vers la droite et appuyez sur **Time-lapse**.
- 2 Placez votre téléphone sur une surface stable ou utilisez un trépied. Appuyez sur <sup>o</sup> pour démarrer l'enregistrement de la vidéo.
	- L'appareil photo sélectionnera automatiquement une fréquence d'image adaptée en fonction de la durée de l'enregistrement. Le zoom ne peut pas être ajusté lors de l'enregistrement.
- **3** Appuyez sur **pour arrêter l'enregistrement.**

Lorsque vous jouez la vidéo dans **Galerie**, elle sera lue à une plus haute fréquence d'image. La fréquence d'image est déterminée automatiquement par l'appareil photo et ne peut pas être ajustée.

## **Ajouter un filigrane aux photos**

Ajoutez des filigranes pour personnaliser vos photos et vous aider à vous rappeler où elles ont été prises.

- **1** Ouvrez **Appareil photo**. Balayez vers la droite sur l'écran et appuyez sur **Filigrane**.
- **2** Lorsque vous ajoutez un filigrane pour la première fois, vous serez invité à vous connecter à Internet pour obtenir les informations météorologiques et de localisation.
- **3** Appuyez sur : et sélectionnez un type de filigrane (comme l'heure ou l'emplacement).
- **4** Balayer vers la gauche ou la droite sur l'écran pour sélectionner un filigrane.
- **5** Faites glisser le filigrane pour ajuster sa position.
- **6** Vous pouvez ajouter du texte à certains filigranes. Appuyez sur la case de texte clignotant dans le filigrane pour saisir du texte. Appuyez sur  $\vee$  pour ajouter du texte au filigrane.
- **7** Appuyez sur  $\heartsuit$  pour prendre une photo.

Après avoir choisi une catégorie de filigrane, appuyez sur  $\langle$  ou  $\rangle$  pour prévisualiser les filigranes.

# **Notes audio**

Ajoutez des notes audio à vos photos.

- **1** Ouvrez **Appareil photo**. Balayez vers la droite et appuyez sur **Note audio**.
- **2** Cadrez la scène à capturer.
- **3** Appuyez sur  $\heartsuit$  pour prendre une photo avec une note audio. L'appareil photo enregistre un clip audio court d'une durée allant jusqu'à 10 secondes à ajouter à votre photo.
- **4** Appuyer sur **pour arrêter l'enregistrement.**

Les photos avec des notes audio sont indiquées par l'icône  $\Box$  dans Galerie.

Lorsque vous regardez une photo avec une note audio, appuyez sur  $\circled{D}$  pour lire la note audio.

# **Correction de document**

Redresse automatiquement les images de texte prises en angle pour les rendre plus faciles à lire.

- **1** Ouvrez **Appareil photo**. Balayez vers la droite et appuyez sur Scan de document.
	- Appuyez sur **AUTO** pour désactiver le mode de prise de vue automatique et prendre une photo manuellement. Si vous prenez une photo manuellement, vous devrez sélectionner la partie de l'image contenant du texte.
- **2** Faites la mise au point sur le sujet (par exemple, un PPT, une affiche ou un écran), puis

appuyez sur  $\degree$  pour prendre une photo. Votre téléphone identifiera automatiquement la partie de l'image contenant du texte et ajustera son orientation pour la rendre plus facile à lire.

Pour ajuster la taille de la zone corrigée, appuyez sur  $\mathbb{Z}$ , sélectionnez  $\Xi$ , puis faites glisser les quatre points à la position désirée.

# **Gestion des modes de prise de vue**

### **Réagencer la liste des modes de prise de vue**

Déplacez votre modes de prise de vue préférés en haut de la liste pour y accéder plus facilement.

- **1** Ouvrez **Appareil photo**. Glissez vers la droite pour afficher une liste des modes de prise de vue.
- **2** Touchez  $\angle$
- **3** Faites glisser les icônes des modes vers l'emplacement désiré.

### **Mettre à jour les modes de prise de vue**

Mettez à jour les modes de prise de vue de votre appareil pour passer à la dernière version afin de profiter de fonctionnalités améliorées et d'une meilleure qualité d'image.

Ouvrez **Appareil photo** puis accédez à la liste des modes de prise de vue. Un point rouge apparaîtra sur l'icône  $\overline{\perp}$  lorsque la mise à jour sera disponible. Touchez  $\overline{\perp}$  puis sélectionnez le mode de prise de vue que vous souhaitez mettre à jour. Le téléphone téléchargera et installera la dernière version.

#### **Suppression des modes de prise de vue**

Supprimer les modes de prise de vue non désirés pour libérer de l'espace de stockage.

- Les modes de prise de vue préinstallés ne peuvent pas être supprimés.
- 1 Ouvrez<sup>8</sup> Appareil photo. Glissez vers la droite pour afficher une liste des modes de prise de vue.
- **2** Touchez  $\leq$ . Les modes de prise de vue qui peuvent être supprimés sont accompagnés de l'icône  $\bullet$
- **3** Touchez l'icône à côté du mode de prise de vue que vous souhaitez supprimer.

Pour restaurer un mode de prise de vue dans la liste, touchez  $\overline{\mathscr{L}}$  dans le viseur puis sélectionnez **AJOUTER** à côté du mode souhaité.

# **Configuration des paramètres de l'appareil photo**

Configurez les paramètres de l'appareil photo pour répondre à vos besoins.

#### **Réglage des résolutions photo et vidéo**

Augmentez la résolution pour des images et des vidéos de haute qualité. Les images en haute résolution prennent plus d'espace sur votre téléphone. La modification de la résolution modifiera également les dimensions de l'image.

**Certaines résolutions peuvent ne pas être prises en charge dans certains modes de prise de** vue.

Ouvrez **Appareil photo**. Balayez vers la gauche et appuyez sur **Résolution** pour changer la résolution.

#### **Configurer l'emplacement de stockage par défaut pour les photos et vidéos**

Par défaut, les photos et vidéos sont enregistrées dans la mémoire interne de votre téléphone. Définissez la carte microSD comme emplacement de stockage par défaut pour libérer de l'espace de stockage sur votre téléphone.

Ouvrez **Appareil photo**. Balayez vers la gauche et activez **Enreg. sur carte SD en priorité** pour changer l'emplacement de stockage par défaut sur la carte microSD. Cette option est uniquement disponible lorsqu'une carte microSD est insérée. Lorsque la carte microSD est pleine, les photos seront enregistrées dans la mémoire interne de votre téléphone.

#### **Ajouter une superposition**

Ajoutez une superposition de grille ou de spirale au viseur pour vous aider à composer votre image.

Les superpositions peuvent ne pas être disponibles dans certains modes de prise de vue.

Ouvrez **Appareil photo**. Balayez vers la gauche sur l'écran, appuyez sur **Grille de composition**, puis sélectionnez une superposition. Pour désactiver la superposition, appuyez sur **Désactivé**.

Vous pouvez choisir parmi une grille de 3 x 3, une grille phi ou une spirale. Utilisez la grille 3 x 3 pour les scénarios généraux de prise de vue. La grille phi est similaire à la grille de 3 x 3, mais utilise le nombre d'or pour diviser le viseur en sections distinctes. Utilisez la grille en spirale pour la photographie en intérieur ou les portraits.

#### **Configuration de la fonction du bouton de volume**

Par défaut, le bouton de volume fonctionne comme bouton d'obturation. Vous pouvez modifier la fonction du bouton de volume pour ajuster le zoom ou la mise au point.

Ouvrez **Appareil photo**. Balayez sur la gauche sur l'écran. Appuyez sur **App. bouton volume pour** et sélectionnez **Prendre photo**, **Zoomer** ou **Mettre au point** comme souhaité.

#### **Configuration des paramètres de pression prolongée pour l'obturateur**

Par défaut, une pression prolongée sur l'obturateur prend des photos en rafale. Vous pouvez modifier la fonction de l'obturateur pour ajuster la mise au point.

Ouvrez **Appareil photo**. Balayez sur la gauche sur l'écran. Appuyez sur **Toucher/maintenir icône obtu. pour** et sélectionnez **Prendre en rafale** ou **Mettre au point** comme souhaité.

#### **Autres paramètres de l'appareil photo**

Votre appareil photo est livré avec un certain nombre d'autres paramètres pour vous aider à prendre des photos de haute qualité dans une variété de différents scénarios de prise de vue.

Certains paramètres peuvent ne pas être disponibles dans certains modes de prise de vue.

Balayez vers la gauche sur le viseur pour configurer les paramètres suivants :

- **Prise de photos au toucher**: Appuyez sur le viseur pour prendre une photo.
- **Capture des sourires**: L'appareil photo prendra automatiquement une photo lorsqu'il détecte un sourire.
- <sup>l</sup> **Suivi d'objet**: Appuyez sur l'objet sur lequel vous voulez effectuer la mise au point L'appareil photo suit cet objet et fait automatiquement la mise au point.
- **Ajustement d'image**: Ajustez la saturation, le contraste et la luminosité.
- **Stabilisateur d'image**: Corrige les tremblements dans les enregistrements vidéo.

### **Visualiser les photos et les vidéos**

#### **Affichage de photos en mode plein écran**

Ouvrez **Galerie** et appuyez sur une photo pour l'afficher en plein écran. Appuyez sur l'écran pour afficher ou masquer le menu.

Lorsque vous regardez vos photos en mode plein écran, vous pouvez :

- **E** Zoom avant ou arrière: Écarter deux doigts sur le viseur pour effectuer un zoom avant ou pincer deux doigts pour effectuer un zoom arrière.
- **Afficher les détails de la photo**: Appuyer sur  $\Box$  pour afficher les détails de l'image, comme la sensibilité ISO, la compensation d'exposition et la résolution.
- **Renommer des photos**: Appuyez sur  $\cdot$  > **Renommer**. Saisir un nouveau nom et sélectionner **OK**.
- <sup>l</sup> **Définir la photo comme fond d'écran d'accueil, ou affecter la photo à un contact**:

Appuyer sur > **Définir en tant que** > **Fond d'écran** ou **Photo de contact**.

**Activer la rotation automatique**: Dans **Galerie**, appuyez sur  $\vdots$  > **Paramètres** > **Orientation de la photo** > **Toujours faire pivoter** pour faire pivoter les photos lorsque vous changez l'orientation de l'écran.

#### **Affichage des photos et vidéos dans l'ordre chronologique**

Allez dans l'onglet **Photos**. Les photos et vidéos sont automatiquement affichées dans l'ordre

chronologique. Appuyez sur > **Paramètres** et activez **Affichage de la date** pour afficher la date à laquelle la photo a été prise.

Dans l'onglet **Photos**, effectuez un zoom avant ou arrière pour basculer entre la vue par mois et jour.

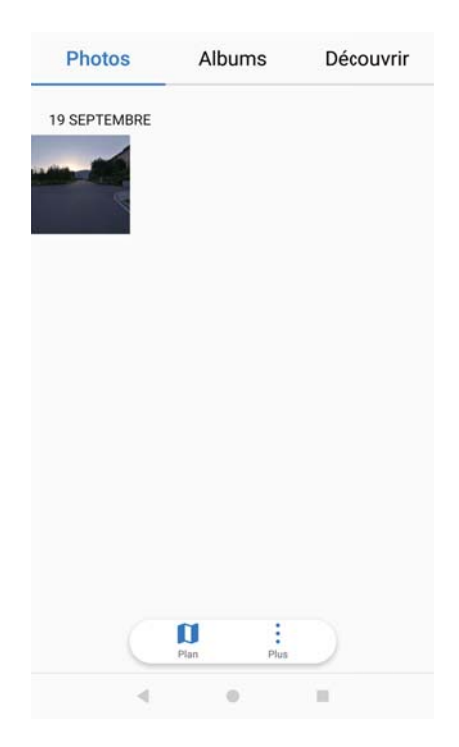

#### **Affichage des photos par lieu**

Si **Étiquette GPS** est activé dans **Appareil photo**, vous pouvez afficher des photos et des vidéos par lieu dans **Galerie**.

Allez dans l'onglet **Photos** et appuyez sur **D** pour afficher vos photos géolocalisées sur une carte.

#### **Visualiser les photos et les vidéos par album**

Allez dans l'onglet **Albums**. Les photos et vidéos sont automatiquement classées dans des dossiers par défaut. Par exemple, les vidéos que vous prenez avec l'appareil photo sont automatiquement ajoutées dans le dossier **Vidéos de l'appareil photo** et les captures d'écran sont ajoutées dans le dossier **Captures d'écran**.

Appuyez sur > **Masquer albums** et activez le bouton interrupteur à côté des albums que vous souhaitez masquer. Ces albums n'apparaîtront pas dans la liste des albums.

#### **Affichage des photos sous forme de diaporama**

Allez dans l'onglet **Photos** et appuyez sur > **Diaporama**. Appuyez sur l'écran pour arrêter le diaporama.

## **Organiser les albums**

#### **Ajouter des photos ou des vidéos à un nouvel album**

- **1** Ouvrez **Galerie**.
- **2** Dans l'onglet **Albums**, appuyez sur  $\overline{+}$ . Entrez le nom de l'album et appuyez sur OK.
- **3** Sélectionnez les images ou vidéos que vous voulez ajouter au nouvel album, puis appuyez  $\mathsf{sur} \vee$ .
- **4** Copier ou déplacer des photos ou des vidéos vers le nouvel album :
	- **. Copier des fichiers sur le nouvel album**: Les fichiers ne seront pas supprimés de l'album d'origine.
	- **· Déplacer des fichiers vers le nouvel album**: Les fichiers seront supprimés de l'album d'origine.

#### **Déplacer des photos et vidéos**

Combinez des photos et vidéos d'albums distincts.

- **1** Ouvrez **Galerie**.
- **2** Dans les onglets **Photos** ou **Albums**, il y a deux façons de sélectionner des fichiers :
	- **· Déplacer un fichier**: Appuyez longuement sur le fichier que vous souhaitez déplacer

jusqu'à ce que  $\vee$  apparaisse dans le coin inférieur droit.

**· Déplacer plusieurs fichiers**: Appuyez longuement sur un fichier que vous souhaitez

déplacer jusqu'à ce que  $\vee$  apparaisse dans le coin inférieur droit, puis sélectionnez d'autres fichiers.

- **3** Appuyez sur  $\overline{1}$ .
- **4** Sélectionnez l'album de destination.

Les fichiers sont supprimés de leur album d'origine après qu'ils aient été déplacés.

#### **Déplacer des albums**

Mettez de l'ordre dans vos photos en déplaçant les albums moins importants vers **Autres**.

- <sup>l</sup> Les albums **Appareil photo**, **Vidéos de l'appareil photo** et **Captures d'écran** ne peuvent pas pas être déplacés vers **Autres**
	- L'application continuera de fonctionner même si vous déplacez un album créé par une application tierce vers **Autres**.
- **1** Ouvrez **Galerie**.
- **2** Dans l'onglet **Albums**, maintenez appuyé un album puis sélectionnez les albums que vous souhaitez supprimer.
- **3** Touchez  $\downarrow \downarrow$  pour déplacer le ou les album(s) sélectionné(s) vers **Autres**.

Dans **Autres**, maintenez appuyé un album, puis touchez  $\uparrow$  pour restaurer l'album vers son emplacement d'origine.

#### **Réorganiser les albums**

Changez l'ordre dans lequel les albums sont affichés pour trouver plus facilement vos photos préférées.

Vous ne pouvez pas réorganiser **Appareil photo** ou **Captures d'écran**.

- **1** Ouvrez **Galerie**.
- **2** Allez dans l'onglet **Albums**, puis appuyez longuement sur un album jusqu'à ce que apparaisse sur la gauche de tous vos albums.
- **3** Appuyez longuement sur  $\equiv$  à côté de l'album que vous souhaitez déplacer et faites-le glisser à l'endroit désiré.

#### **Supprimer des photos et vidéos**

- **1** Ouvrez **Galerie**.
- **2** Appuyez longuement sur une miniature d'image ou de vidéo pour ouvrir l'interface de sélection de fichier, puis sélectionnez les fichiers que vous souhaitez supprimer.
- **3** Appuyez sur  $\overline{\mathbb{I}\mathbb{I}}$  > **Supprimer**.

### **Partager des photos et vidéos**

Utilisez la Galerie pour partager des photos et des vidéos avec vos amis et votre famille.

- **1** Ouvrez **Galerie**.
- **2** Appuyez longuement sur une miniature d'image ou de vidéo, puis sélectionnez les fichiers que vous souhaitez partager.
- **3** Appuyez sur  $\sqrt{2}$ . Sélectionnez une méthode de partage et suivez les instructions à l'écran pour partager votre fichier.

### **Retoucher une photo**

L'application Galerie offre de puissants outils de retouche d'image que vous pouvez utiliser pour dessiner des graffitis, ajouter un filigrane, ou appliquer des filtres.

- **1** Ouvrez **Galerie**.
- 2 Appuyez sur une image pour l'afficher en mode plein écran. En plein écran, appuyez sur  $\angle$ pour ouvrir l'éditeur photo et modifier votre photo en utilisant les outils disponibles.
	- **Effectuer une rotation d'image**: Appuyez sur  $\bigcirc$  et balayez l'écran pour régler l'angle de rotation.

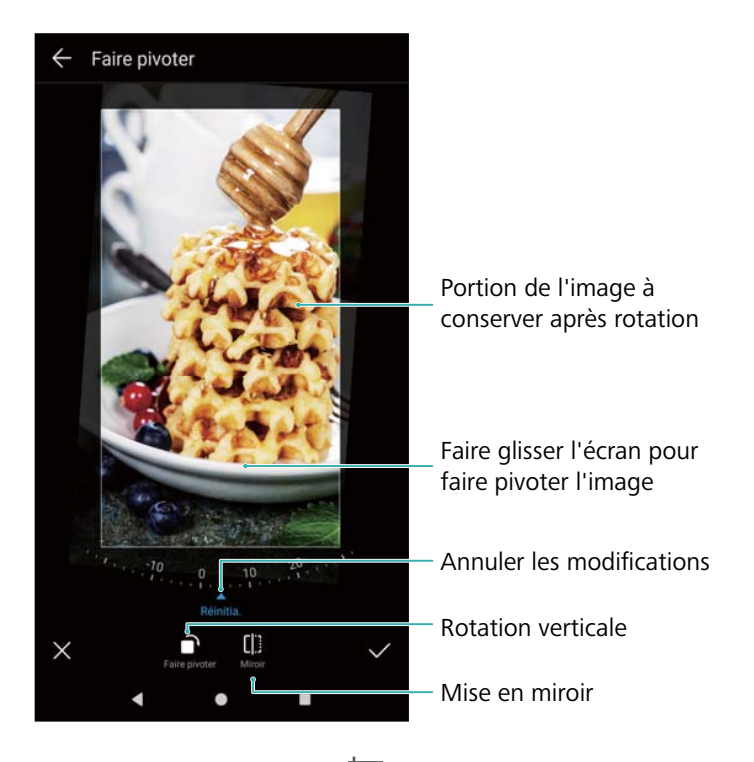

• **Recadrer une image** : Appuyez sur  $\Box$  pour sélectionner le rapport de cadrage (par exemple, 16:9). Faites glisser les bords en pointillés pour recadrer l'image à la taille désirée.

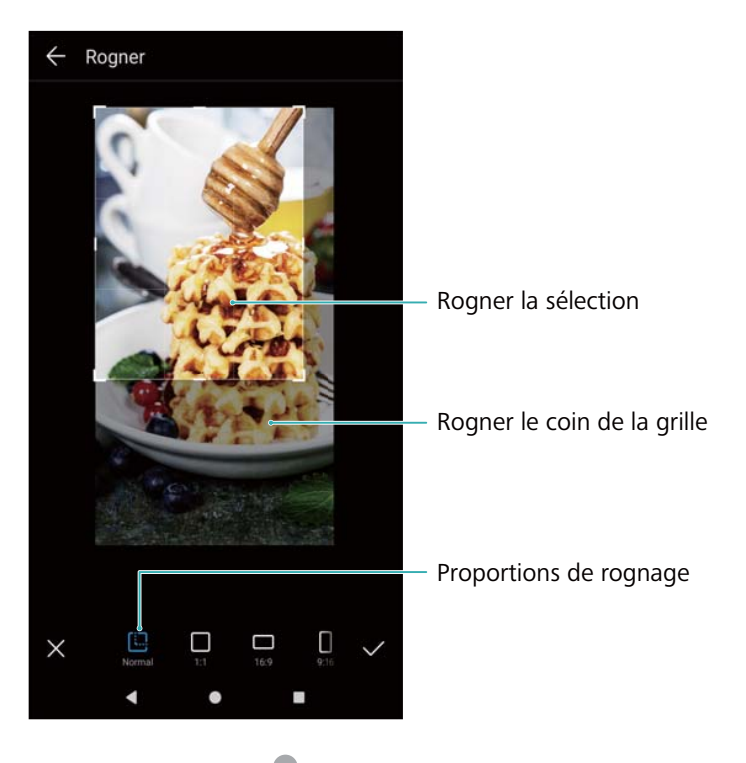

- Ajouter un filtre: Appuyez sur **et sélectionnez le filtre souhaité.**
- **Accentuer les couleurs**: Appuyez n'importe où sur l'image pour sélectionner une couleur que vous souhaitez accentuer. Toutes les autres couleurs seront converties en noir et blanc.

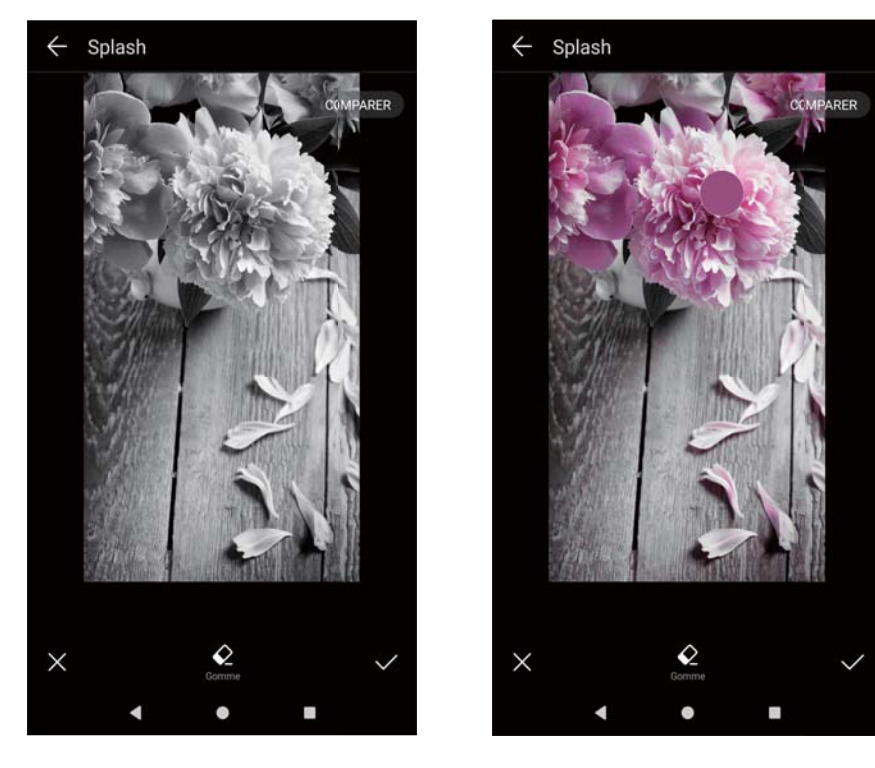

- **Rendre une image floue**: Appuyez sur  $\circlearrowright$  . Déplacez le curseur pour ajuster le niveau de flou. Faites glisser le cercle sur la partie de l'image que vous ne voulez pas flouter.
- **Régler les paramètres de l'image**: Appuyez sur **...** Vous pouvez régler la luminosité, le contraste, la saturation et plus encore pour rendre votre image plus vivante.
- **Appliquer des effets de mise en valeur du visage**: Appuyez sur  $\Box$  pour appliquer des effets d'amélioration du visage pour les personnes dans une image. Vous pouvez choisir parmi différents effets d'amélioration de la peau et des yeux.
- <sup>l</sup> **Appliquer des effets de mosaïque**: Appuyez sur et sélectionnez l'effet mosaïque souhaité.
- Dessiner des graffitis: Appuyez sur  $\delta$  pour sélectionner le pinceau et la couleur.
- Ajouter un filigrane: Appuyez sur  $\triangle$  pour ajouter un filigrane à la photo et la personnaliser. Vous pouvez choisir l'heure, le lieu, la météo, l'activité, et d'autres filigranes.
- Ajouter une étiquette: Appuyez sur  $\heartsuit$  et sélectionner le type et la police d'étiquette désirés. Vous pouvez utiliser des libellés pour enregistrer votre humeur ou vos pensées.

# **Modification de vidéos**

### **Modifier une vidéo**

Sélectionnez les meilleurs moments de vos vidéos et enregistrez-les comme fichiers séparés.

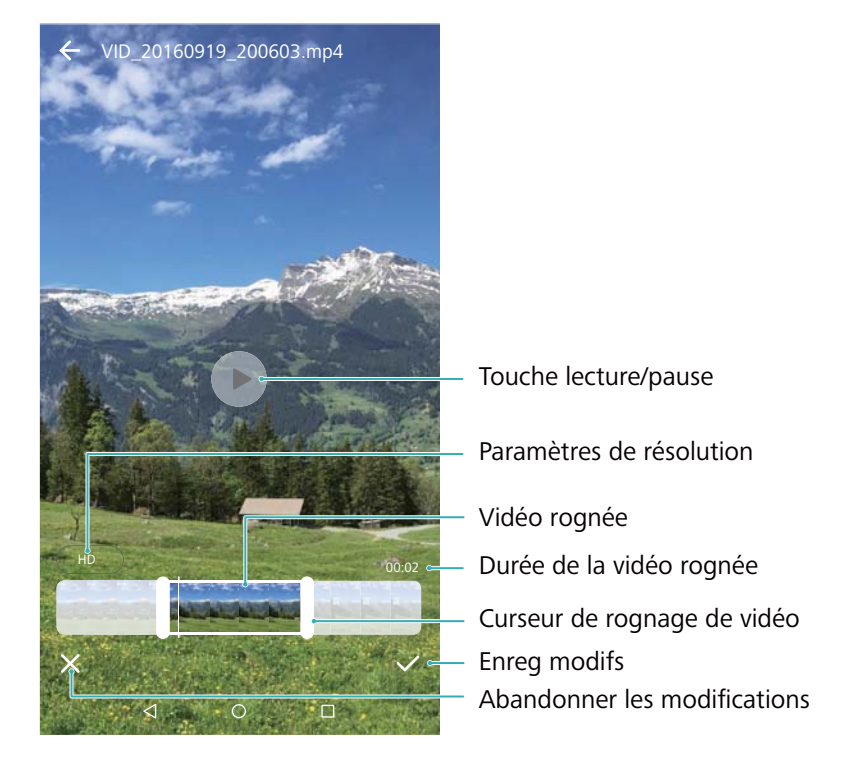

- **1** Ouvrez **Galerie**.
- 2 Sélectionnez la vidéo que vous souhaitez modifier et appuyez sur  $\angle$ .
- **3** Dans l'écran d'édition vidéo, faites glisser les curseurs pour sélectionner la partie de la vidéo que vous souhaitez garder.
- **4** Appuyez sur  $\odot$  pour prévisualiser la vidéo.
- **5** Appuyez sur  $\checkmark$  pour recadrer et enregistrer la vidéo.

Pour changer la résolution, sélectionnez une résolution sur l'écran d'édition vidéo. La résolution ne peut pas être modifiée si la résolution d'origine est déjà basse.

### **Recadrer des vidéos au ralenti**

Utilisez l'outil d'édition vidéo dans la Galerie pour recadrer des vidéos au ralenti.

- 1 Dans **Galerie**, appuyez sur la vidéo au ralenti que vous souhaitez modifier pour démarrer la lecture.
- **2** Appuyez sur l'écran pour afficher les curseurs d'édition de ralenti.
- **3** Faites glisser les curseurs pour sélectionner la partie que vous souhaitez afficher au ralenti.

Pour enregistrer la vidéo au ralenti comme vidéo séparée, appuyez sur > **Enreg. le fichier en ralenti** dans l'interface d'édition.

# **Configuration de la Galerie**

#### **Afficher la date et le lieu de la photo**

**1** Ouvrez **Galerie**.

- **2** Appuyez sur > **Paramètres**.
- **3** Vous pouvez configurer les paramètres suivants :
	- <sup>l</sup> Activez **Affichage du lieu**. Lorsque vous regardez une photo géolocalisée, le lieu de la photo s'affiche.
	- <sup>l</sup> Activez **Affichage de la date**. Lorsque vous regardez une photo, la date et l'heure à laquelle la photo a été prise s'affichent.

# **Musique et Vidéos**

# **Divers musique**

Vous disposez de trois moyens d'ajouter des morceaux sur votre téléphone :

- En copiant des morceaux depuis votre ordinateur en utilisant un câble USB.
- En téléchargeant des chansons depuis Internet.
- En envoyant des morceaux depuis un autre appareil en utilisant la fonction Bluetooth ou Wi-Fi Direct.
- **A** Écouter de la musique à un volume trop élevé peut nuire à votre audition..

# **Rechercher de la musique**

Triez votre musique par catégorie ou recherchez avec un mot-clé pour trouver vos fichiers de musique rapidement.

- **1** Ouvrez **D** Musique.
- **2** Toucher **Morceaux stockés localement**.
- **3** Touchez  $\bigcirc$  pour rechercher et voir la musique sur votre téléphone.
- **4** Vous pouvez choisir d'organiser votre musique par nom de chanson, artiste, nom d'album ou

dossier. Pour rechercher une chanson en particulier, touchez  $\mathbb Q$  puis saisissez le nom de la chanson, de l'artiste ou de l'album dans la barre de recherche.

## **Supprimer des morceaux**

Supprimez les morceaux non désirés pour libérer de l'espace de stockage.

- **1** Ouvrez **Paramètres**.
- **2** Appuyez sur **Morceaux stockés localement**.
- **3** Allez dans l'onglet **Morceaux**. Appuyez longuement sur la liste de morceaux et sélectionnez les morceaux que vous souhaitez supprimer.
- **4** Appuyez sur > **Supprimer**.
- **5** Appuyez sur **Supprimer**.

# **Créer une liste de lecture**

Organisez votre musique en créant des listes de lecture personnalisées contenant vos chansons préférées.

**1** Ouvrez **Musique**.

- **2** Appuyez sur **Listes de lecture** > **Nouvelle liste de lecture**.
- **3** Nommez la liste de lecture et appuyez sur **Enregistrer**.
- **4** Appuyez sur **Ajouter** dans la fenêtre popup.
- **5** Sélectionnez les morceaux que vous souhaitez ajouter et appuyez sur  $\vee$ .
- Appuyez sur à côté de la liste de lecture pour **Renommer** ou **Supprimer** la liste de lecture.

### **Lire une liste de lecture**

- **1** Ouvrez *D* Musique.
- **2** Appuyez sur **Listes de lecture**.
- **3** Sélectionnez la liste de lecture souhaitée. Appuyez sur une chanson pour démarrer la lecture, ou appuyez sur **Lecture aléatoire de tout** pour lire tous les morceaux de manière aléatoire.

## **Contrôle de la lecture à l'aide d'un casque intelligent**

Lorsque le contrôle du casque intelligent est activé, vous pouvez utiliser les boutons sur un casque pour contrôler la lecture sans allumer l'écran.

- <sup>l</sup> Certains casques peuvent ne pas être compatibles avec votre téléphone. Utilisez un casque Huawei pour des résultats optimaux.
	- Vous pouvez également utiliser un casque pour contrôler la lecture vidéo (certains lecteurs vidéo peuvent ne pas prendre en charge cette fonctionnalité).
- **1** Ouvrez **Paramètres**.
- **2** Appuyez sur **Assistance intelligente** > **Commande de casque intelligent**.
- **3** Activez **Commande de casque intelligent**.

Utilisez les boutons suivants pour contrôler la lecture :

- **· Volume up button**: Appuyez une fois pour augmenter le volume, ou deux fois pour ajouter la chanson actuelle à vos favoris.
- **Pause button**: Appuyez une fois pour mettre en pause ou reprendre la lecture, deux fois pour passer à la chanson suivante, ou trois fois pour aller à la chanson précédente.
- Volume down button: Appuyez une fois pour diminuer le volume, ou deux fois pour changer le mode de lecture.

## **Visionner une vidéo**

**Visionner une vidéo**

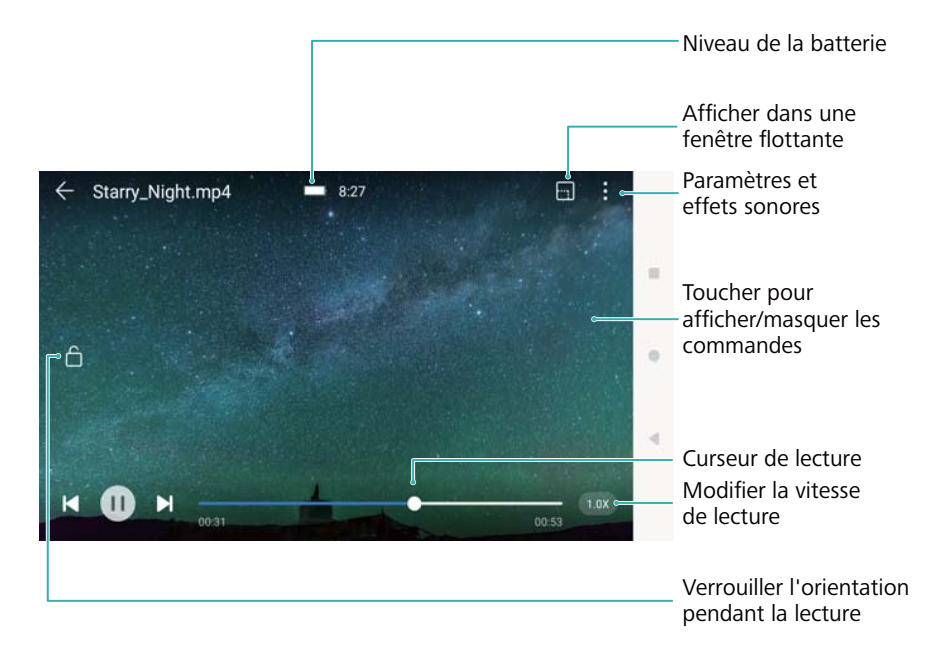

- **1** Ouvrez **Vidéos**.
- **2** Sélectionnez la vidéo que vous souhaitez lire.
- **3** Appuyez sur la miniature pour lire la vidéo.

Pendant la lecture, vous pouvez :

- **Régler la vitesse de lecture**: Appuyer sur 1.0x dans le coin inférieur droit et faire glisser le curseur. La vitesse de lecture peut être ajustée entre 0,5 x et 1,5 x.
- **Régler la luminosité de l'écran**: Balayer vers le haut ou vers le bas sur le côté gauche de l'écran. Balayez vers le haut pour augmenter la luminosité, ou vers le bas pour diminuer la luminosité.
- **· Régler le volume**: Balayer vers le haut ou vers le bas sur le côté droit de l'écran. Balayez vers le haut pour augmenter le volume ou vers le bas pour diminuer le volume.
- **Avance ou retour rapide**: Faire glisser la barre de progression à gauche pour revenir en arrière ou à droite pour avancer.

# **Gestionnaire du téléphone**

# **Optimisation des performances**

Utilisez le Gestionnaire du téléphone pour faire fonctionner votre téléphone plus rapidement et optimiser les performances.

Ouvrez **Gestion. Tél.** et appuyez sur **OPTIMISER**. Votre téléphone optimisera automatiquement les performances, améliorera la sécurité et réduira la consommation d'énergie.

# **Améliorer la vitesse**

Effacez le cache et supprimez les fichiers d'application résiduels et corbeille système pour optimiser les performances.

- **1** Ouvrez **Gestion. Tél.**.
- **2** Appuyez sur **Optimisation système** pour vider le cache d'application et la corbeille système.

**Pour libérer plus d'espace de stockage, vous pouvez :** 

- **.** Appuyer sur Gérer le stockage pour effacer les images, fichiers et données d'applications volumineuses.
- **EXECTED EXECTED EXECTED EXECTED:** Restaurer les en anglication à ses paramètres par défaut. Appuyer sur Restaurer les **applications**. Sélectionnez l'application que vous souhaitez restaurer et appuyez sur

 > **Supprimer**. L'application sera restaurée à ses paramètres par défaut, et toutes les données spécifiques à l'application seront supprimées.

**3** Appuyez sur **Terminer** pour quitter.

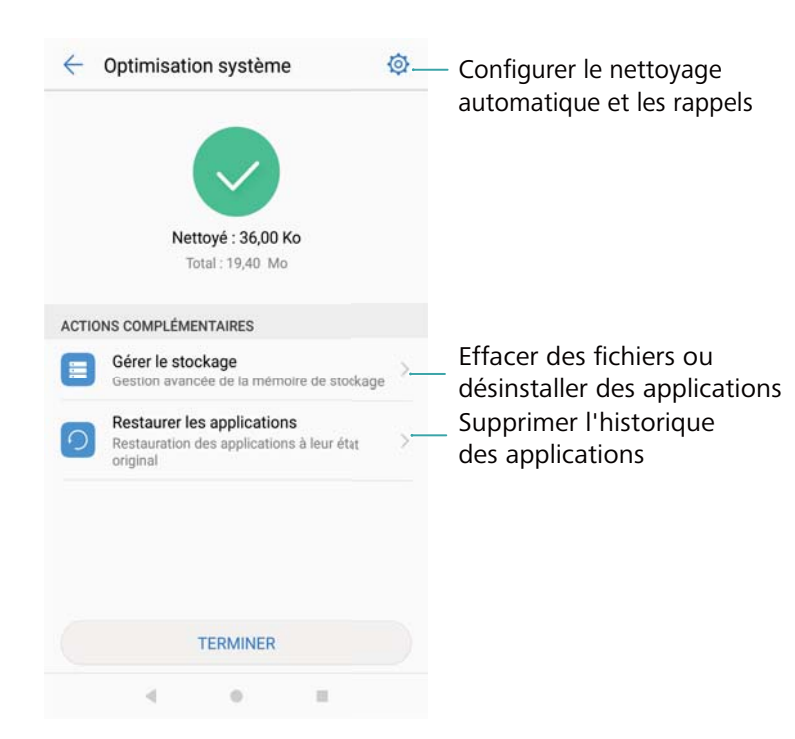

# **Gestion de l'utilisation des données**

L'application Gestionnaire du téléphone est livrée avec une fonctionnalité de gestion de données que vous pouvez utiliser pour surveiller l'utilisation des données et éviter de dépasser votre quota mensuel.

Ouvrez **Gestion. Tél.** et appuyez sur **Gestion des flux**. Vous pouvez consulter les statistiques d'utilisation des données détaillées ou configurer les paramètres suivants :

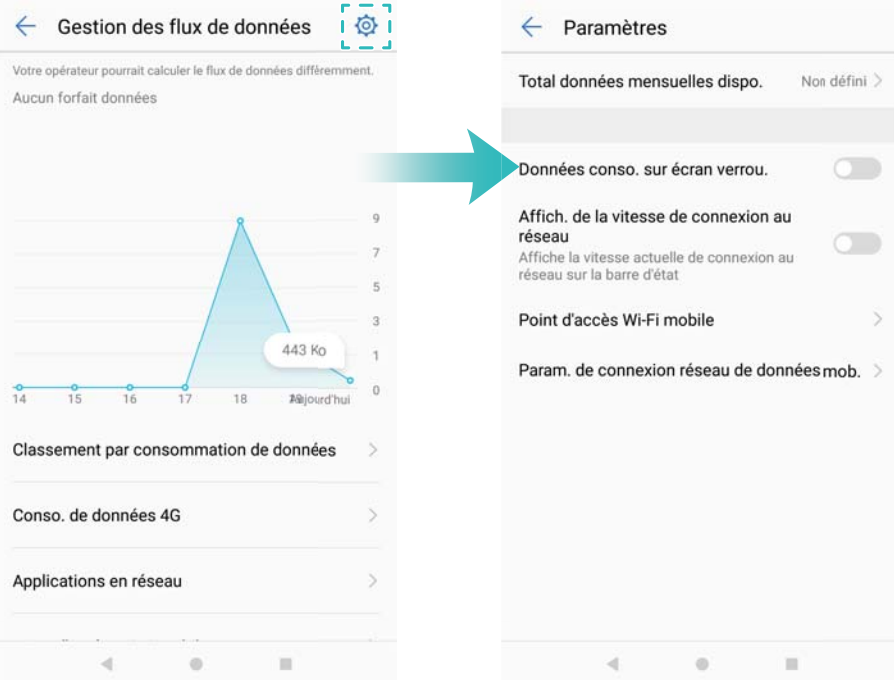

- **· Classement par consommation de données**: Afficher l'utilisation des données pour chaque application.
- **· Applications en réseau**: Gérer les permissions d'accès Internet pour chaque application.
- <sup>l</sup> **Total données mensuelles dispo.**: Appuyez sur > **Total données mensuelles dispo.** pour configurer vos paramètres de forfait de données et les rappels d'utilisation des données. Votre téléphone calculera votre consommation de données mobiles et l'allocation de données restante pour la période de facturation que vous spécifiez. Lorsque vous avez utilisé votre allocation mensuelle, vous recevrez un rappel, ou votre téléphone désactivera les données mobiles.
- <sup>l</sup> **Point d'accès Wi-Fi mobile** ou **Param. de connexion réseau de données mob.** : Appuyez sur > **Point d'accès Wi-Fi mobile** ou sur **Param. de connexion réseau de données mob.** pour configurer le point d'accès mobile ou les paramètres de réseau mobile.
- **Economiseur de données**: Activez l'économiseur de données et choisissez les applications pour lesquelles vous ne voulez pas restreindre les données.

Si le Gestionnaire du téléphone ne calcule pas correctement votre utilisation des données, appuyez sur **Calibrer** > **Envoyer SMS demande conso. de données**. Vous recevrez une alerte SMS de votre opérateur, que le Gestionnaire du téléphone utilisera pour mettre à jour votre utilisation des données. Si le Gestionnaire du téléphone ne parvient pas à mettre à

jour votre utilisation des données, appuyez sur  $\measuredangle$  et entrez les données statistiques d'utilisation de l'alerte SMS.

### **Filtre anti-harcèlement**

Utilisez le filtre anti-harcèlement pour bloquer les appels, messages et notifications indésirables.

Ouvrez **C**Gestion. Tél.. Appuyez sur Filtre anti-spams >  $\circledcirc$  et suivez les instructions à l'écran pour configurer une liste noire ou blanche d'appels, de mots-clés et les paramètres de spam.

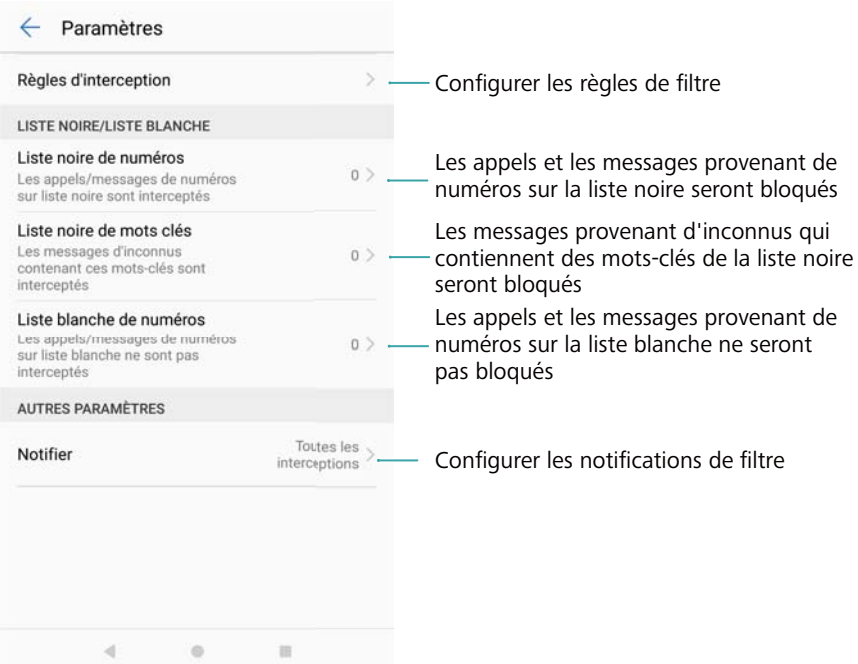

# **Gestion de batterie**

#### **Afficher les statistiques d'utilisation de la batterie.**

Utilisez le Gestionnaire du téléphone pour afficher des statistiques détaillées sur l'utilisation de la batterie pour chaque application.

Ouvrez **Gestion. Tél.**. Ouvrez **Reste** et balayez vers le haut sur l'écran. Vous pouvez :

- **Appuyer sur Détails utilisation de la batterie** pour afficher des statistiques détaillées sur l'utilisation de la batterie.
- Appuyer sur **Niveau de consommation** pour voir quels composants et logiciels du téléphone consomment le plus d'énergie.
- Appuyer **Éco. éner.** sur pour vérifier les problèmes de consommation d'énergie et optimiser les performances.
- **.** Activer **Pourcentage de batterie restante** pour afficher le pourcentage de batterie restant dans la barre d'état.

#### **Réduire la consommation d'énergie**

Utilisez le Gestionnaire du téléphone pour optimiser les performances et réduire la consommation d'énergie.

Ouvrez **Gestion. Tél.** et appuyez sur **Reste** . Vous pouvez :

**· Optimiser les performances**: Appuyer sur **Éco. éner.**. Votre téléphone vérifiera les problèmes de consommation d'énergie et optimisera les performances. Pour réduire davantage la consommation d'énergie, appuyez sur **éléments doivent être manuellement optimisés**, puis sélectionnez **Afficher** ou **Optimiser** pour ajuster les paramètres manuellement.

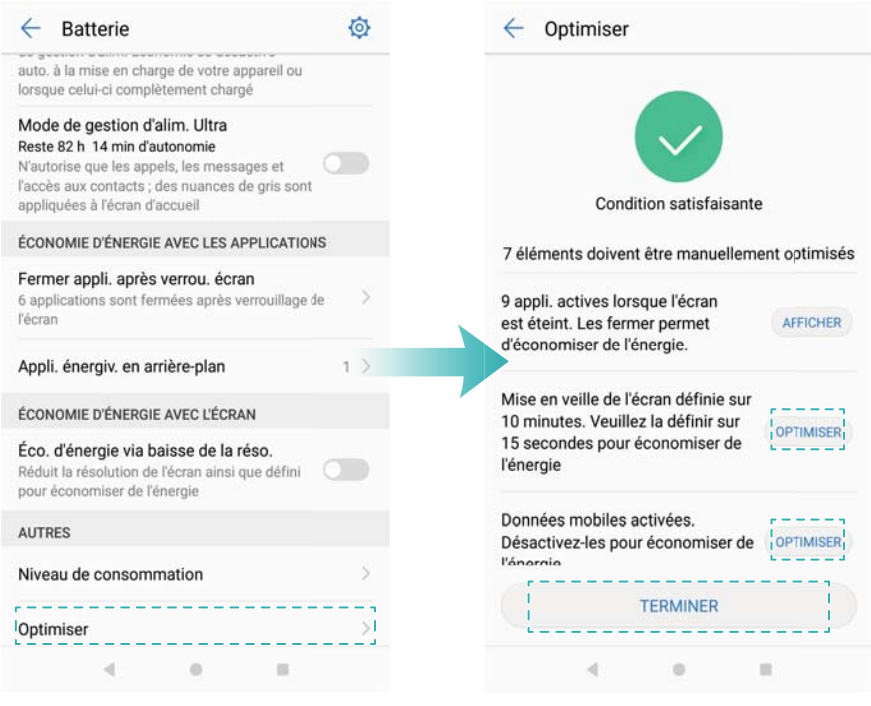

- **.** Limiter les applications en arrière-plan: Appuyer sur Fermer appli. après verrou. écran et désactiver les boutons interrupteurs à côté des applications que vous ne voulez pas en arrièreplan lorsque l'écran est verrouillé.
- <sup>l</sup> **Fermer les applications qui vident la batterie**: Appuyer sur **Applications d'arrière-plan énergivores** et sélectionner les applications que vous souhaitez fermer.
	- Un message apparaîtra dans le panneau de notification si des applications énergivores s'exécutent en arrière-plan. Si vous ne souhaitez pas recevoir ces notifications, appuyez

```
sur \bigcirc et désactivez Avis de consommation.
```
<sup>l</sup> **Réduire la résolution de l'écran**: Activez **Régulation du processeur graphiqueÉco. d'énergie via baisse de la réso.** pour réduire la résolution d'écran et diminuer la consommation d'énergie.

 $\bullet$  Fermer automatiquement les applications de puissance intensive: <code>Appuvez</code> sur  $\stackrel{\textcircled{\bigcirc}}{\otimes}$  et activez **Fermeture des appli. très énergivores**.

### **Gestion des autorisations des applications**

Le Gestionnaire du téléphone est livré avec un gestionnaire d'autorisation que vous pouvez utiliser pour restreindre les autorisations des applications et protéger vos données personnelles.

- **1** Ouvrez **Gestion. Tél.**.
- **2** Appuyez sur **Gestion des autorisations** et configurez les autorisations souhaitées.

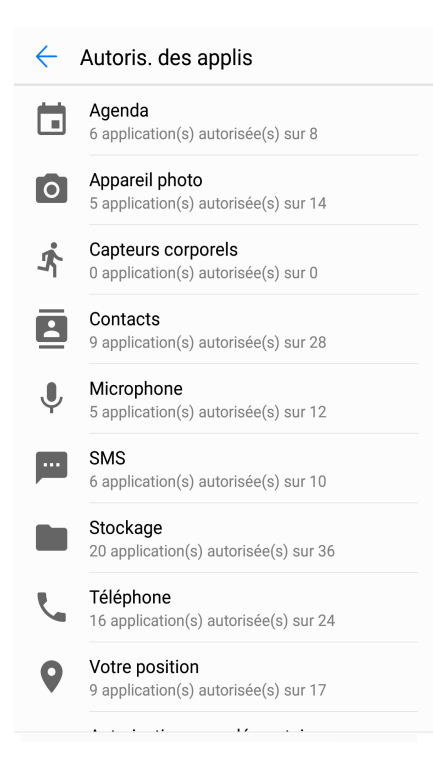

## **Antivirus**

Utilisez le scanner de virus dans le Gestionnaire du téléphone pour supprimer les logiciels malveillants.

- **1** Ouvrez **Gestion. Tél.**.
- **2** Appuyez sur **Analyse virus**. Votre téléphone identifiera et supprimera automatiquement les logiciels malveillants.

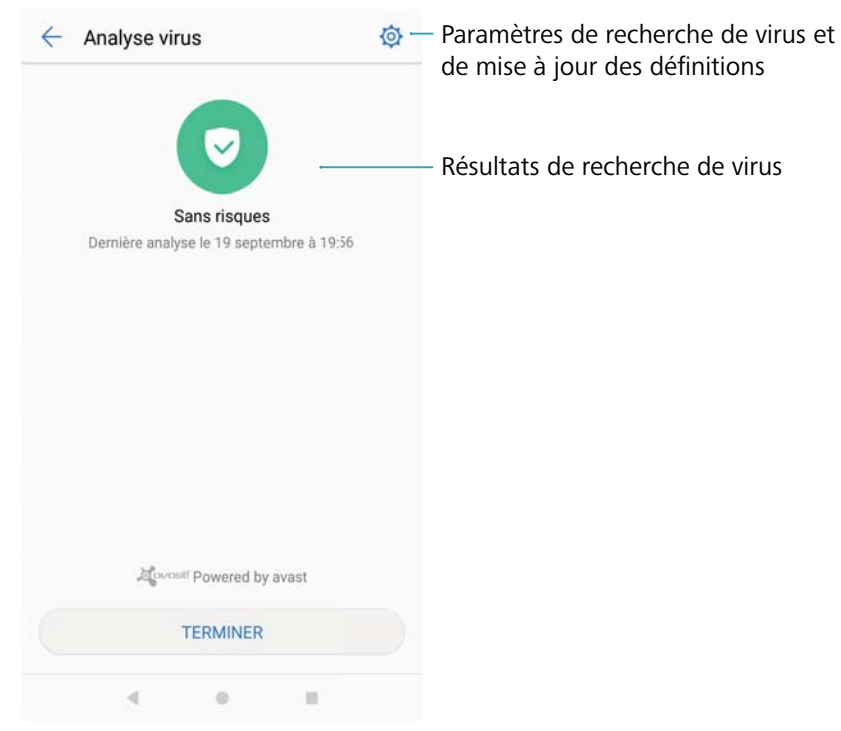

 $\bullet$  Appuyer sur  $\oslash$  . Vous pouvez :

- **· Activer Analyse avec ressources Internet** pour analyser votre téléphone en utilisant la dernière base de données antivirus. Une connexion Internet est nécessaire pour accéder à la base de données en ligne.
- **.** Activer **Rappel d'analyse** pour recevoir une notification lorsque vous n'avez pas effectué d'analyse anti-virus depuis 30 jours.
- <sup>l</sup> Sélectionnez un mode d'analyse. Le **Analyse complète** prend plus de temps et recherche des fichiers malveillants, tandis la recherche **Analyse rapide** analyse uniquement les fichiers importants et les applications installées.
- Configurer les paramètres de mise à jour de la base de données antivirus.
- **· Activez Mise à jour via Wi-Fi uniqu.** pour réduire l'utilisation des données mobiles.

### **Chiffrement des applications**

Utilisez le verrouillage d'applications pour chiffrer les applications et empêcher tout accès non autorisé.

- **1** Ouvrez **Gestion. Tél.**.
- **2** Appuyez sur **Verrouillage d'applications**. Lorsque vous accédez à Verrouillage d'applications pour la première fois, suivez les instructions à l'écran pour définir un code PIN à quatre chiffres et un rappel de mot de passe.
- **3** Activez le bouton interrupteur à côté des applications que vous souhaitez chiffrer. Vous devrez entrer le code PIN chaque fois que vous ouvrez une application chiffrée.

Sur l'écran de Verrouillage d'applications, appuyez sur  $\langle\hat{\heartsuit}\rangle$  pour changer le code PIN ou désactiver le verrouillage.

# **Configuration des applications à fermer automatiquement lorsque l'écran est verrouillé**

Choisissez les applications que vous souhaitez fermer lorsque l'écran est verrouillé pour réduire la consommation d'énergie et l'utilisation des données mobiles.

- **1** Ouvrez **Gestion. Tél.**.
- **2** Appuyez sur **Fermer appli. après verrou. écran**.
- **3** Activez le bouton interrupteur à côté des applications que vous souhaitez fermer.

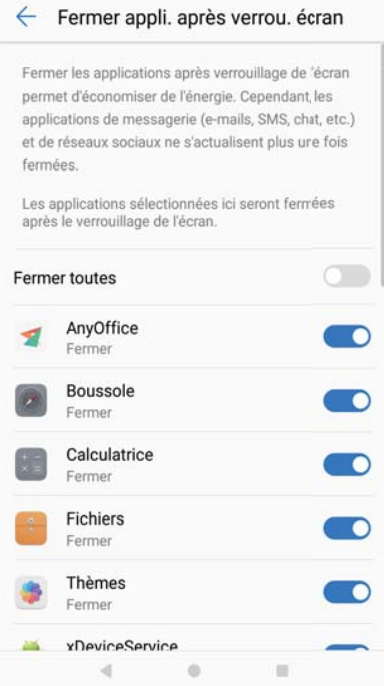

Les applications sélectionnées se fermeront automatiquement lorsque l'écran est verrouillé. Vous ne pourrez pas recevoir de nouveaux messages de vos applications d'email, messagerie et réseaux sociaux après qu'elles soient fermées.

## **Configuration du Gestionnaire du téléphone**

#### **Activation de l'optimisation intelligente**

Activez l'optimisation intelligente pour identifier les vulnérabilités de sécurité et les applications énergivores.

Ouvrez **Gestion. Tél.**. Appuyez sur  $\overline{\otimes}$  et activez **Ajustement intelligent**.

#### **Ajout de raccourcis**

Créez des raccourcis sur l'écran d'accueil pour les fonctionnalités fréquemment utilisées du Gestionnaire du téléphone.

- **1** Ouvrez **Gestion. Tél.**.
- **2** Appuyez sur  $\overline{\otimes}$  > **Raccourcis** et activez la fonctionnalité que vous souhaitez ajouter à l'écran d'accueil.

# **Outils**

# **Connexion à deux comptes de réseaux sociaux en même temps**

Connectez-vous à deux comptes WhatsApp ou Facebook en même temps pour séparer votre vie professionnelle et votre vie personnelle.

Cette fonctionnalité fonctionne uniquement avec Facebook et WhatsApp.

- **1** Ouvrez **Paramètres**.
- **2** Appuyez sur **Application jumelle**. Activez les boutons interrupteurs Facebook ou WhatsApp comme souhaité.
	- **Comment de la province in province de la province de la province de la province d'applications** apparaîtront sur l'écran d'accueil, ce qui permet de vous connecter à deux comptes en même temps.

## **Forme**

### **Enregistrer les données d'exercice**

Enregistrez vos données d'exercice pour surveiller votre forme.

- **1** Ouvrez **Santé**.
- **2** Choisissez une activité. Entrez votre objectifs d'exercice et appuyez sur **Démarrer** pour démarrer votre séance d'entraînement. Le téléphone enregistrera automatiquement les données d'exercice, y compris votre parcours, temps, distance, vitesse et calories.

# **Météo**

### **Consultation de la météo**

Accédez à des informations météo et prévisions météo détaillées pour vous aider à planifier en amont.

Ouvrez **Météo**. Vous pouvez :

- <sup>l</sup> **Voir la météo actuelle**: Afficher les conditions météorologiques actuelles, la température, la qualité de l'air, l'indice de confort, la direction et la vitesse du vent, les heures de lever/coucher du soleil et les phases de la lune.
- **· Voir les alertes météo**: Afficher les alertes sur des conditions météorologiques extrêmes.
- **· Voir les prévisions météo**: Balayer vers le haut sur l'écran pour afficher les prévisions heure par heure pour les prochaines 24 heures, ainsi que les prévisions des températures maximales et minimales pour les prochains jours.
- **Actualiser les informations météo**: Balayer vers le bas sur l'écran pour actualiser les prévisions météorologiques pour la ville actuelle. Les prévisions météorologiques sont mises à jour régulièrement tout au long de la journée. L'heure de publication des prévisions est affichée sous le nom de la ville ; balayez vers le bas sur l'écran pour afficher l'heure de mise à jour des prévisions.
- <sup>l</sup> **Afficher la météo d'autres villes**: Balayez vers la gauche ou la droite sur l'écran pour afficher les prévisions météo d'autres villes.
- **Activer les sons de la météo**: Les sons de la météo sont désactivés par défaut Pour les activer, appuyez sur  $\langle \hat{\heartsuit} \rangle$ , puis activez le bouton interrupteur **Tonalités météo**.
- **· Modifier l'unité de température**: L'unité de température est réglée en fonction de la langue

du système. Appuyez sur > **Unité de température** pour changer l'unité en Fahrenheit ou Celsius.

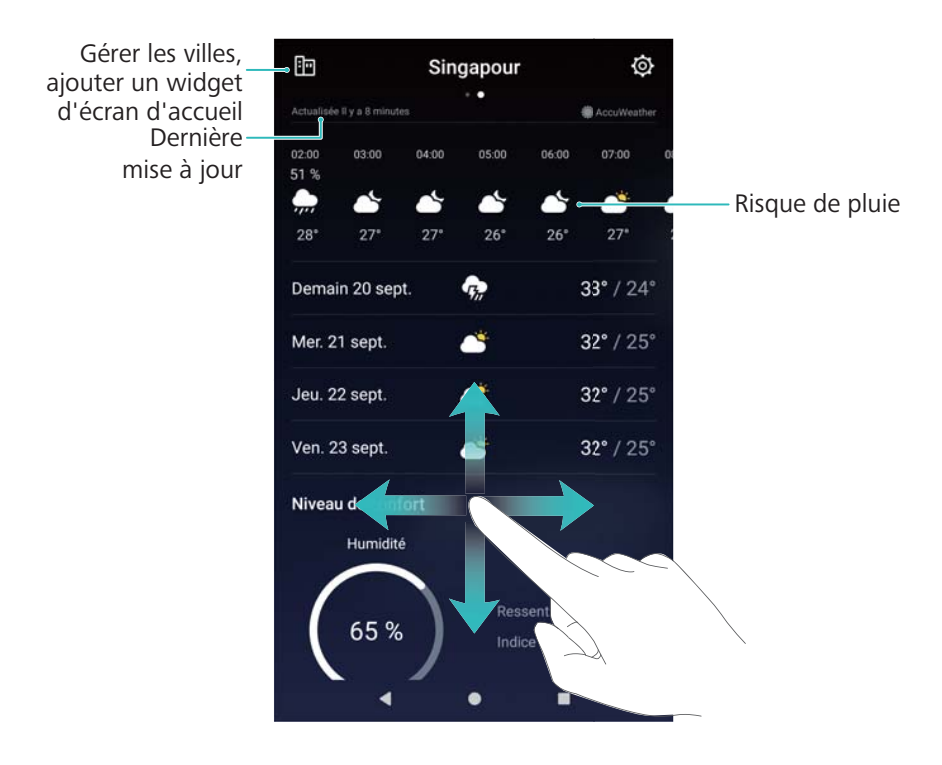

### **Ajout et suppression de villes**

Ajoutez plusieurs villes pour suivre la météo dans les villes qui vous intéressent.

#### **Configuration de votre ville**

- **1** Ouvrez **Météo**.
- 2 Appuyez sur  $\boxed{1}$  > Widget météo et sélectionnez Aj. une ville sous Ville de résidence. Sélectionnez une ville dans la liste ou recherchez la ville souhaitée dans la barre de recherche.
- $\hat{u}$  Lorsque vous êtes dans votre ville, seulement les prévisions météo de cette ville seront affichées sur l'écran d'accueil.
	- Lorsque vous n'êtes pas dans votre ville, les prévisions météorologiques de votre emplacement actuel et de votre ville s'afficheront sur l'écran d'accueil.

#### **Gestion des villes**

- **1** Ouvrez **Météo**.
- **2** Appuyer sur  $\mathbb{E}$ . Vous pouvez :
	- Ajouter une ville: Appuyer sur  $+$  . Sélectionnez une ville dans la liste ou recherchez la ville souhaitée dans la barre de recherche. Vous pouvez ajouter jusqu'à 10 villes.
	- **Supprimer une ville**: Appuyer longuement sur la ville à supprimer, puis appuyer sur  $\mathbb{X}$ .
	- **· Déplacer une ville**: Appuyer longuement sur une ville, puis appuyer longuement sur l'icône
		- $\equiv$  à côté d'une ville et la faire glisser vers la position désirée.

#### **Mise à jour de la météo**

- **1** Ouvrez **Météo**.
- **2** Balayez vers la gauche ou la droite pour trouver la ville souhaitée.
- **3** Balayez vers le bas sur l'écran pour mettre à jour les informations météorologiques.
	- Vous pouvez également configurer des actualisations automatiques de la météo.

Appuyez sur et activez **Actualisation automatique**. Configurez le **Actualisation**. Votre téléphone actualisera les données météo selon les intervalles que vous avez définis.

### **Ajout d'un widget météo**

Ajoutez un widget pour afficher les informations météorologiques sur l'écran d'accueil.

- **1** Sur l'écran d'accueil, appuyez longuement sur une zone vide, ou pincez deux doigts pour accéder à l'éditeur d'écran d'accueil.
- **2** Appuyez sur **Widgets**. Sélectionnez **Météo** et choisissez un style de widget.

# **Horloge**

#### **Gestion des alarmes**

Réglez une alarme pour vous réveiller ou vous rappeler vos événements importants.

Ouvrez **Horloge**. Depuis l'onglet **Alarme**, vous pouvez :

• **Aiouter une alarme**: : Appuyer sur  $+$  et définir l'heure d'alarme, la sonnerie, les paramètres de répétition et plus encore. Appuyer sur  $\vee$  pour appliquer les réglages.

- **Activer ou désactiver une alarme**: Appuyer sur le bouton interrupteur à côté d'une alarme.
- **Configurer les paramètres d'alarme**: Appuyer sur  $\circledcirc$  et aller dans **ALARME** pour configurer la durée de répétition, les paramètres de mode silencieux, et le comportement du bouton de volume.
- **Supprimer une alarme**: Appuyer longuement sur l'alarme à supprimer, puis appuyer sur  $\infty$ .
- <sup>l</sup> **Désactiver une alarme**: Appuyer sur **Glisser pour désactiver l'alarme** en bas de l'écran de verrouillage.
- **Couper le son d'une alarme**: Appuyer sur le bouton de réduction de volume.
- <sup>l</sup> **Répéter dans 10 minutes**: Appuyer sur le bouton marche/arrêt. L'alarme se déclenchera à nouveau après 10 minutes. Pour désactiver l'alarme, balayez vers le bas à partir du haut de l'écran pour ouvrir le panneau de notification, puis appuyez sur la notification d'alarme.
- <sup>l</sup> **Activer les alarmes lorsque le téléphone est éteint**: Sélectionner **Gardez l'alarme activée, elle sonnera dans** . Les alarmes se déclencheront même lorsque votre téléphone est éteint.

### **Horloge universelle**

#### **Configuration de l'horloge internationale**

Ajouter plusieurs horloges pour afficher l'heure dans différentes villes à travers le monde.

- **1** Ouvrez **Horloge**.
- **2** Depuis l'onglet **Horloge**, vous pouvez :
	- Ajouter une ville: Appuyez sur  $+$ . Saisir le nom d'une ville ou en choisir une dans la liste des villes.
	- **Définir le fuseau horaire du domicile**: Appuyez sur  $\bigotimes$ . Activez Affichage horloge **personnelle**, appuyez sur **Mon fuseau horaire**, puis sélectionnez votre fuseau horaire.
	- **Régler l'heure et la date du système**: Appuyez sur  $\overline{\mathbb{Q}}$  > **Date et heure** et configurez les paramètres.
	- **Supprimer une ville**: Appuyez longuement sur la ville que vous souhaitez supprimer.

Appuyez sur  $\Diamond$  à côté de la ville, puis appuyez sur  $\Diamond$ .

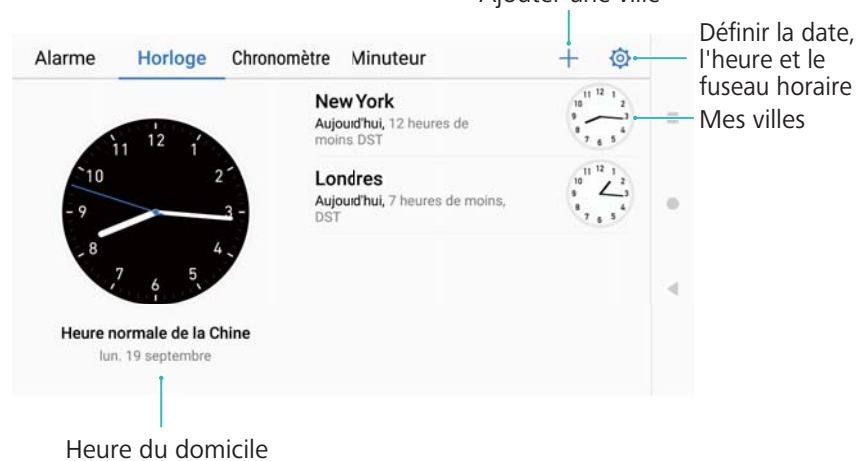

Ajouter une ville

#### **Activation de la double horloge**

Par défaut, votre téléphone affiche l'heure du réseau. Activez la double horloge pour afficher l'heure de votre fuseau horaire actuel et du fuseau horaire de votre domicile sur l'écran de verrouillage.

- **1** Ouvrez **Horloge**.
- **2** Sous Horloge, appuyez sur  $\overline{\otimes}$  > Date et heure > Double horloge.
- **3** Activez **Double horloge**. Appuyer sur **Ville de résidence** et sélectionnez votre fuseau horaire dans la liste des villes.

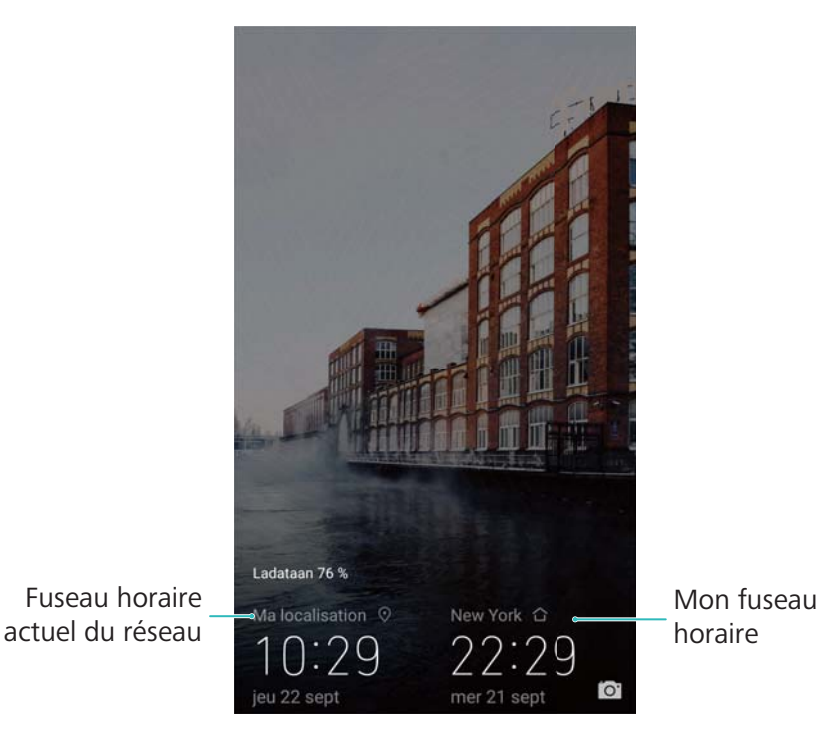

Une seule horloge est affichée lorsque le fuseau horaire local est le même que le fuseau horaire du domicile.

### **Chronomètre**

**1** Ouvrez **Horloge**.

**2** Allez dans l'onglet Chronomètre et appuyez sur  $\odot$  pour démarrer le chronomètre.

**P** Pendant le décompte, vous pouvez appuyer sur  $\circled{O}$  pour compter les tours. Glissez vers le haut sur le milieu de l'écran du chronomètre pour afficher vos données de tour.

- **3** Appuyez sur  $\left(\begin{matrix} 1 \end{matrix}\right)$  pour mettre le chronomètre en pause.
- **4** Appuyez sur  $\odot$  pour reprendre le chronomètre, ou sur  $\odot$  pour réinitialiser le chronomètre.

L'écran restera allumé lorsque le chronomètre est en marche.

### **Minuteur**

- **1** Ouvrez **Horloge**.
- **2** Allez dans l'onglet **Minuteur** et balayez vers le haut ou le bas pour régler la durée du compte à rebours.
- **3** Appuyez sur  $\odot$  pour lancer le minuteur.
- **4** Lorsque le minuteur se déclenche, faites glisser l'écran pour arrêter la sonnerie.

 $\bullet$  Lorsque le minuteur effectue un compte à rebours, appuyez sur  $\circled{\scriptstyle\Pi}$  pour le mettre en

pause ou sur  $\heartsuit$  pour le réinitialiser.

# **Télécommande Intelligente**

### **À propos de Télécommande Intelligente**

Votre téléphone dispose d'un capteur infrarouge. Utilisez la fonctionnalité **Contrôle Intelligent** pour associer votre téléphone avec des appareils infrarouge. Vous pouvez ensuite utiliser votre téléphone pour contrôler les téléviseurs, climatiseurs, décodeurs, lecteurs de DVD, caméras, projecteurs, et dispositifs de réseau.

- Pour obtenir de l'aide, appuyez sur <sup>[2]</sup> Aide.
- Télécommande Intelligente fonctionne avec les appareils infrarouge. Il ne prend pas en charge d'autres protocoles comme le Bluetooth.
- Il n'y a actuellement aucune norme pour les codes infrarouges. Par conséquent, Télécommande Intelligente pourrait ne pas être compatible avec tous les appareils infrarouges.

### **Ajouter une télécommande**

Télécommande Intelligente dispose d'une prise en charge intégrée pour des milliers de télécommandes de nombreuses marques. Vous pouvez trouver et ajouter des appareils par type de produit et fabricant.

### **1** Ouvrez **Contrôle Intelligent**.

- **2** Appuyez sur  $+$  pour ajouter une nouvelle télécommande.
- **3** Sélectionnez le type d'appareil et le fabricant. Un bouton fréquemment utilisé pour cet appareil apparaît alors à l'écran (comme le bouton marche/arrêt).
- **4** Lorsque vous y êtes invité, pointez votre téléphone vers l'appareil à une courte distance et appuyez sur le bouton à l'écran. Vérifiez si l'appareil répond.
	- Si l'appareil répond correctement, appuyez sur **Oui**, puis testez un autre bouton.
	- Si l'appareil ne répond pas, ou répond incorrectement, appuyez sur **Non** pour essayer une autre télécommande.
- **5** Après avoir vérifié que les boutons fréquemment utilisés fonctionnent correctement, appuyez sur **OK** pour enregistrer la télécommande.

#### **Personnaliser une télécommande**

Si votre appareil ne figure pas dans la liste, vous pouvez configurer une télécommande manuellement. Pour ce faire, pointez votre téléphone vers la télécommande et utilisez la fonction d'auto-apprentissage pour apprendre le code infrarouge pour chaque bouton.

- $\bullet$   $\bullet$  Vous aurez besoin de la télécommande physique pour votre appareil.
	- Vous ne pouvez pas utiliser la fonction d'auto-apprentissage avec les télécommandes de climatiseur.
- **1** Ouvrez **Contrôle Intelligent**.
- **2** Appuyez sur  $+$  > **Personnaliser**.
- **3** Balayez vers la gauche ou la droite sur l'écran pour sélectionner un modèle de télécommande (par exemple, un téléviseur ou un décodeur).
- **4** Sélectionnez le bouton que vous souhaitez auto-apprendre.
- **5** Lorsque vous y êtes invité, alignez le capteur infrarouge sur le haut du téléphone avec l'émetteur infrarouge sur la télécommande physique. Votre téléphone doit être à 5 cm de la télécommande. Sur la télécommande physique, appuyez longuement sur le bouton que vous souhaitez auto-apprendre pendant au moins deux secondes.
- **6** Si l'auto-apprentissage est réussi, le bouton **Enregistrer** au bas de l'écran sera disponible. Appuyez dessus pour enregistrer le code IR et continuer d'ajouter d'autres boutons.
- **7** Répétez les étapes 4, 5 et 6 pour configurer les autres boutons.
- **8** Appuyez sur  $\Box$  > **OK** pour enregistrer la télécommande.

### **Utilisation de Télécommande Intelligente**

Après avoir ajouté les télécommandes, ouvrez **Contrôle Intelligent** et sélectionnez la télécommande de l'appareil que vous souhaitez utiliser. Pour utiliser une télécommande, pointez d'abord l'émetteur infrarouge de votre téléphone vers l'appareil. L'appareil doit être à portée et en ligne de vue directe.

Si l'appareil ne répond pas à un bouton de la télécommande, appuyez sur l'icône  $\Box$  en haut à droite de la télécommande. Sélectionnez le bouton qui ne répond pas et suivez les instructions à l'écran pour ré-apprendre.

### **Gestion des télécommandes**

Vous pouvez épingler, modifier, renommer ou supprimer des télécommandes de Télécommande Intelligente. Vous pouvez également activer ou désactiver les sons et les vibrations du clavier.

#### **Épingler, modifier, renommer et supprimer des télécommandes**

### **1** Ouvrez **Contrôle Intelligent**.

- **2** Appuyez longuement sur une télécommande. Vous pouvez ensuite l'**Supprimer**, **Renommer**, **Épingler en haut** ou **Modifier**.
- <sup>l</sup> Vous ne pouvez pas épingler une télécommande si elle est déjà en haut de la liste.
	- <sup>l</sup> Vous ne pouvez pas modifier les télécommandes de climatiseur.

#### **Configurer les sons des touches**

- **1** Ouvrez **Contrôle Intelligent**.
- **2** Appuyez sur  $\equiv$  pour ouvrir l'interface **Paramètres**. Vous pouvez activer et désactiver **Son touches clavier** et **Vibration des touches du clavier**.

## **Enregistrement sonore**

Effectuez des enregistrements sonores et sauvegardez-les sur votre téléphone pour référence future.

#### **Enregistrement sonore**

Vous pouvez utiliser l'application Enregistrement sonore pour enregistrer des sons dans une variété de différents scénarios, comme des réunions, des entretiens ou votre propre voix.

- **1** Appuyez sur **Enregistreur sonore**.
- **2** Balayez vers la gauche ou la droite sur l'écran pour sélectionner un mode d'enregistrement.
	- **Réunions** : Sélectionnez **Réunion** pour détecter automatiquement la direction de la source sonore et augmenter la réponse en fréquence pour cette direction. Recommandé pour les réunions avec trois participants ou plus.
	- **Entretiens** : Sélectionnez Interview pour les conversations entre deux personnes.
	- **. Standard** : Sélectionnez **Normal** pour enregistrer de la musique ou votre propre voix.
- **3** Appuyez sur **Démarrer** pour démarrer l'enregistrement.
- **4** Appuyez sur **Suspendre** ou **Reprendre** pour mettre en pause ou reprendre l'enregistrement.

**Ajouter une balise** : Ajoutez une **Étiqu. rapide** ou **Étiqu. photo** pour référence facile.

**5** Appuyez sur **Arrêter** pour terminer l'enregistrement. Saisissez un nom de fichier (**Nouvel enregistrement**) et appuyez pour enregistrer.

**O** Votre téléphone ne sonnera pas si vous recevez un appel pendant un enregistrement.

#### **Lecture d'un enregistrement**

Lire le son d'une direction particulière, ou démarrer la lecture à partir d'un emplacement marqué.

- **1** Appuyez sur **Enregistreur sonore**.
- **2** Sélectionnez **Enregistrements**.
- **3** Sélectionner un enregistrement. Dans l'écran de lecture, vous pouvez :
	- **. Lire ou désactiver le son d'une direction particulière** : Lors de la lecture d'un enregistrement omnidirectionnel, appuyez sur une icône bleue de haut-parleur pour couper le son de cette direction, ou faites glisser l'icône dans le centre du cercle vers une icône bleue de haut-parleur pour lire le son de cette direction.

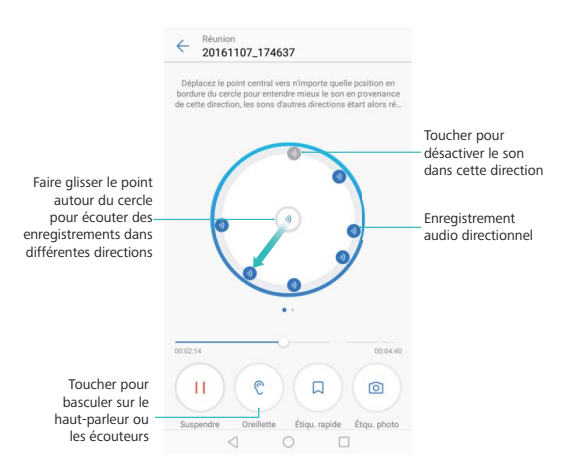

**· Sélectionner une étiquette** : Balayez vers la gauche sur l'écran de lecture pour afficher les balises d'enregistrement, puis sélectionnez une balise pour démarrer la lecture à partir de l'emplacement correspondant.

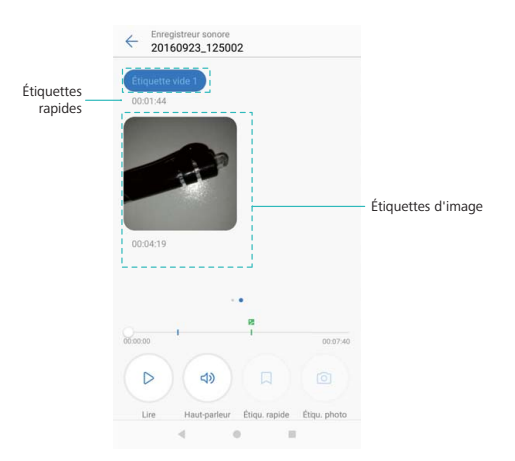

<sup>l</sup> **Changer le mode de lecture** : Basculez entre **Oreillette** et **Haut-parleur**.

#### **Gestion des enregistrements**

Partager, renommer et trier les enregistrements.

- **1** Appuyez sur **Enregistreur sonore**.
- **2** Sélectionnez **Enregistrements**.
- **3** Sur l'écran de gestion de fichiers, vous pouvez trier, partager et renommer les enregistrements.

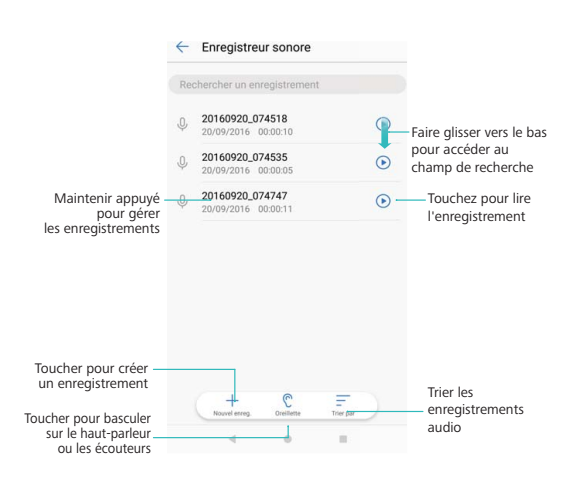

#### **Contrôle des enregistrements à partir du panneau de notification**

Lorsque l'application Enregistreur sonore enregistre du son en arrière-plan, utilisez le contrôleur dans le panneau de notification pour **Suspendre**, **Reprendre** ou **Arrêter** l'enregistrement.

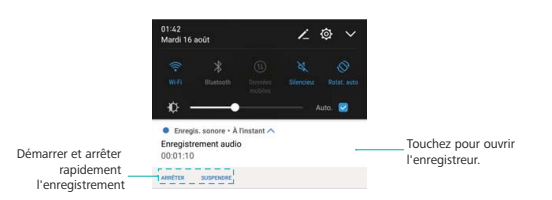

# **Calculatrice**

#### **Utiliser la calculatrice**

- **1** Ouvrez **Outils**.
- **2** Appuyez sur **Calculatrice** pour ouvrir la calculatrice standard.
- **3** Faites pivoter l'écran pour accéder à la calculatrice scientifique.
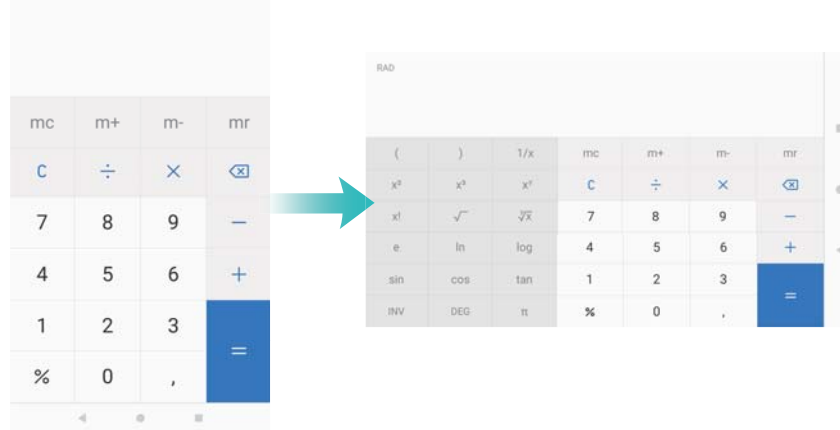

#### **Raccourci calculatrice**

Balayez vers le haut depuis le bas de l'écran pour afficher les fonctionnalités et outils de l'écran

de verrouillage, puis appuyez sur  $\mathbb H$  pour ouvrir la calculatrice.

La calculatrice pivotera toujours lorsque la rotation automatique est désactivée.

### **Miroir**

Votre téléphone peut faire office de miroir.

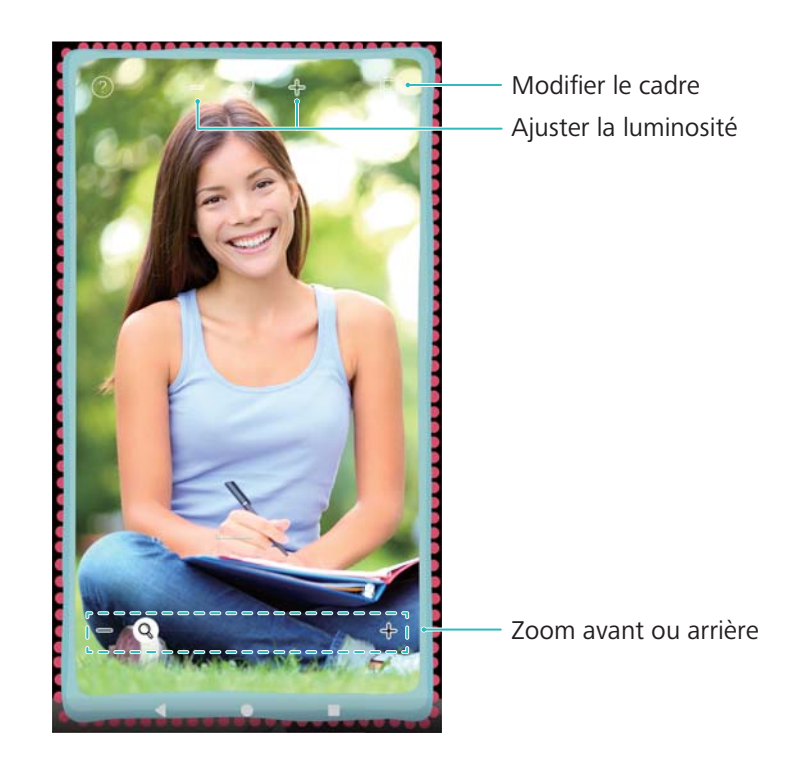

Ouvrez **Miroir**. Vous pouvez :

- **Enregistrer une image**: Appuyer sur l'écran et sélectionner  $\Box$  pour enregistrer l'image dans la Galerie. Votre téléphone reviendra au miroir une fois que l'image a été enregistrée.
- **El Zoom avant ou arrière**: Faire glisser le curseur en bas de l'écran.
- <sup>l</sup> **Régler la luminosité**: Appuyer sur le symbole plus ou moins en haut de l'écran.
- **Embuer le miroir**: Lorsque vous soufflez sur le microphone, le miroir affiche un effet « embué ». Essuyez l'écran pour supprimer cet effet.
- **· Fendre le miroir**: Appuyez longuement sur l'écran. Le miroir se fissure, et vous entendrez un effet sonore. Appuyez sur le miroir pour supprimer cet effet.

### **Boussole**

Lorsque vous ouvrez **Boussole** pour la première fois, suivez les instructions à l'écran pour incliner votre téléphone et étalonner la boussole.

Appuyez sur **Boussole** pour ouvrir la boussole et afficher votre orientation. La boussole affiche également la latitude, la longitude, la pression atmosphérique et l'altitude. Balayez vers la gauche pour afficher le niveau.

Appuyez sur  $\overline{\mathbb{Q}}$  et activez **Calib. mesure d'altitude via connexion Internet** pour vous connecter à Internet pour obtenir des données de latitude, longitude, pression atmosphérique et altitude plus précises.

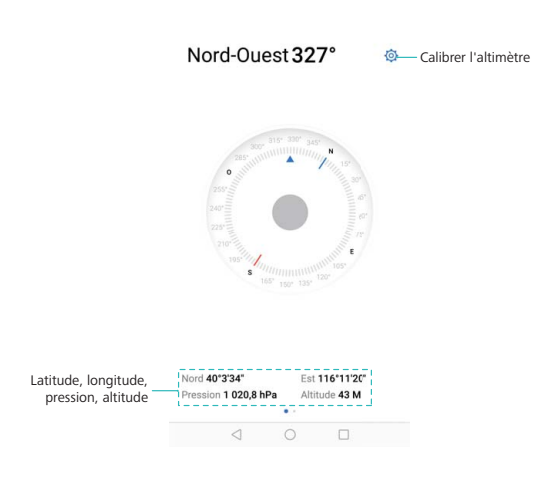

### **Lampe torche**

### **Utilisation de la lampe de poche**

- **1** Balayez vers le haut depuis le bas de l'écran de verrouillage pour afficher les fonctionnalités et outils de l'écran de verrouillage.
- **2** Appuyez sur **pour allumer la lampe de poche.** 
	- <sup>l</sup> Lorsque l'écran est déverrouillé, balayez vers le bas depuis la barre d'état et appuyez sur  $\mathbb{F}$  pour allumer la lampe de poche.
		- Vous pouvez également ouvrir **Outils** et appuyer sur Lampe-torche >  $\overline{P}$ .

### **Éteindre la lampe de poche**

Éteignez la lampe de poche après utilisation pour éviter de vider la batterie.

- **1** Balayez vers le haut depuis le bas de l'écran de verrouillage pour afficher les fonctionnalités et outils de l'écran de verrouillage.
- **2** Appuyez sur **pour éteindre la lampe de poche**.
	- <sup>l</sup> Lorsque l'écran est déverrouillé, balayez vers le bas depuis la barre d'état et appuyez sur  $\sqrt[3]{ }$  pour allumer la lampe de poche.
		- **.** Vous pouvez également ouvrir Outils et appuyer sur Lampe-torche >  $\sqrt{\frac{1}{2}}$ .

# **Fonctions et paramètres du système**

### **Changement de la langue du système**

Vous pouvez changer la langue du système à tout moment.

- **1** Ouvrez **Paramètres**.
- **2** Appuyez sur **Paramètres avancés** > **Langue & saisie**.
- **3** Appuyez sur **Langue** et sélectionnez la langue souhaitée.

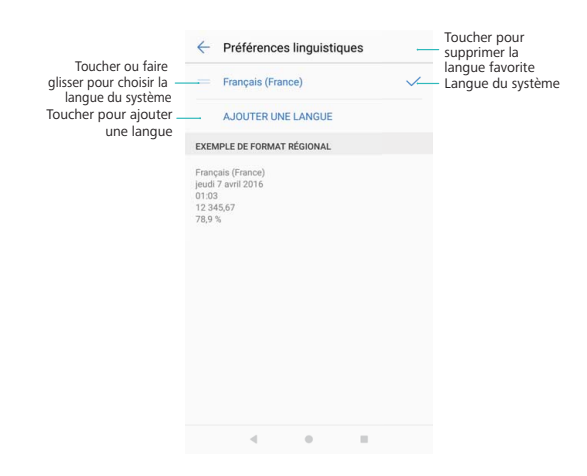

**Rechercher plus de langues** : Si la langue que vous recherchez ne figure pas dans la liste, appuyez sur **Ajouter une langue** pour rechercher une langue et l'ajouter à la liste.

### **Utilisation de la méthode de saisie Google**

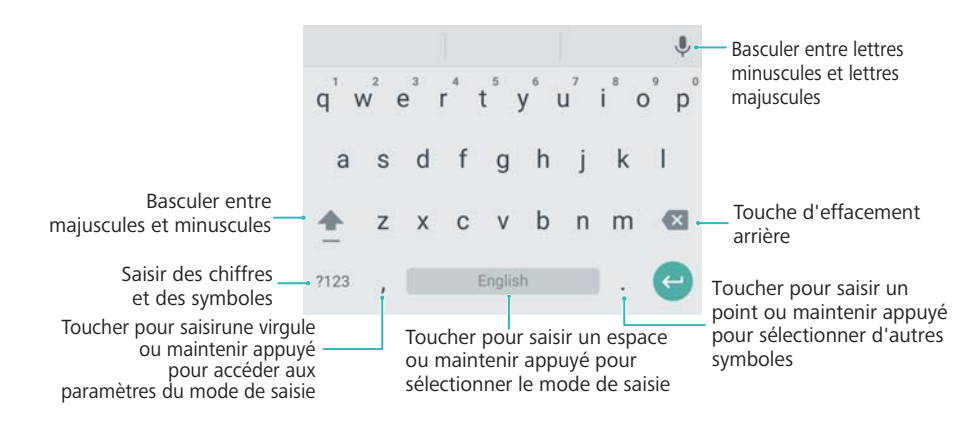

La méthode de saisie Android prend en charge un large éventail de langues. Appuyez sur

 > **Paramètres avancés** > **Langue & saisie** > **Clavier Google** > **Langues de saisie** et désactivez **Utilisation de la langue du système**. Pour plus d'informations sur la sélection d'une langue de saisie, voir Modification de la méthode de saisie.

## **Paramètres de la méthode de saisie**

### **Ajout d'un clavier**

- **1** Ouvrez **Paramètres**.
- **2** Appuyez sur **Paramètres avancés** > **Langue & saisie** et sélectionnez **Clavier et méthodes de saisie** sous **Clavier virtuel**.
- **3** Appuyez sur **Ajouter un clavier virtuel** et activez le clavier que vous souhaitez ajouter.

### **Affichage du clavier à l'écran lorsque votre téléphone est connecté à un clavier physique**

Lorsque votre téléphone est connecté à un clavier physique, vous pouvez choisir de désactiver le clavier à l'écran.

- **1** Ouvrez **Paramètres**.
- **2** Appuyez sur **Paramètres avancés** > **Langue & saisie** et sélectionnez **Clavier physique** sous **Clavier et méthodes de saisie**.
- **3** Activez **Affichage du clavier virtuel**.

### **Sélection de la méthode de saisie par défaut**

- **1** Ouvrez **Paramètres**.
- **2** Appuyez sur **Paramètres avancés** > **Langue & saisie**. Dans **Clavier et méthodes de saisie**, appuyez sur **Clavier par défaut** et sélectionnez la méthode de saisie souhaitée. Votre téléphone activera automatiquement la méthode de saisie par défaut lorsque vous saisissez du texte.

### **Modification du texte**

Sélectionner, couper, copier, coller et partager du texte.

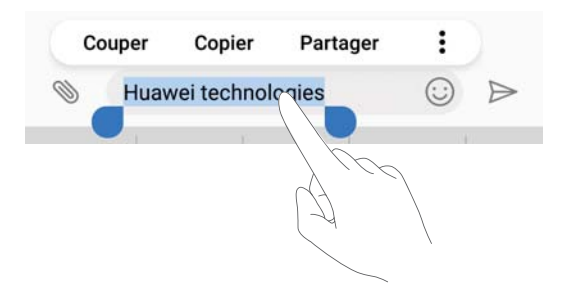

Après avoir ajouté un clavier, vous pouvez configurer les paramètres du clavier en fonction de vos besoins.

### **Sélectionner du texte**

- **1** Appuyez longuement sur le texte jusqu'à ce que  $\bullet$  apparaisse.
- **2** Faites glisser **et b** pour sélectionner une section de texte, ou appuyez **Tout sélectionner** sur pour sélectionner tout le texte.

### **Copier du texte**

Sélectionnez le texte que vous souhaitez copier et appuyez sur **Copier** pour le copier dans le presse-papier.

### **Couper du texte**

Sélectionnez le texte que vous souhaitez couper et appuyez sur **Couper** pour le déplacer dans le presse-papier.

### **Coller du texte**

Appuyez longuement sur l'endroit où vous souhaitez insérer le texte puis appuyez sur **Coller**.

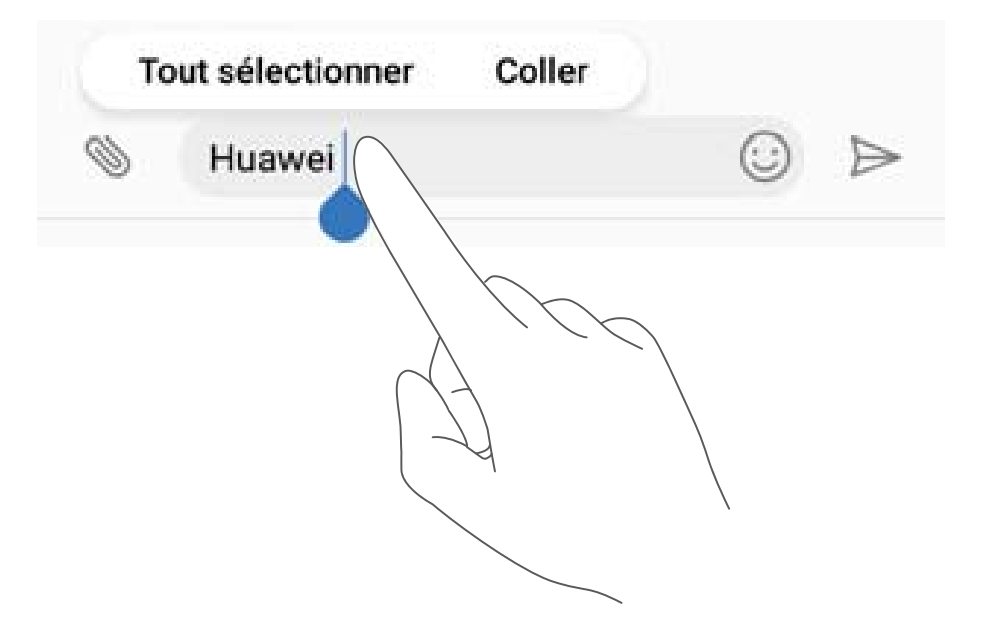

Le texte collé restera disponible dans le presse-papiers jusqu'à ce que vous coupiez ou copiez d'autres contenus.

### **Partager du texte**

Sélectionnez le texte que vous souhaitez partager et appuyez sur **Partager**. Choisissez comment vous souhaitez partager le texte et suivez les instructions affichées à l'écran.

### **Mode Avion**

Pour éviter toute interférence, activez le mode Avion lorsque vous êtes à bord d'un avion. Lorsque ce mode est activé, vous ne serez pas en mesure de passer ou de recevoir des appels ou d'utiliser les données mobiles, le Bluetooth ou le Wi-Fi. Toutefois, vous serez toujours en

mesure de jouer de la musique, regarder des vidéos et utiliser des applications qui ne nécessitent pas de connexion Internet.

Utilisez l'une des méthodes suivantes pour activer ou désactiver le mode avion :

**.** Utilisez le bouton interrupteur de raccourci : Faites glisser la barre d'état vers le bas pour ouvrir le panneau de notifications. Dans l'onglet **Raccourcis**, appuyez sur  $\vee$  pour afficher tous les commutateurs de raccourci, puis utilisez le bouton interrupteur **Mode Avion**.

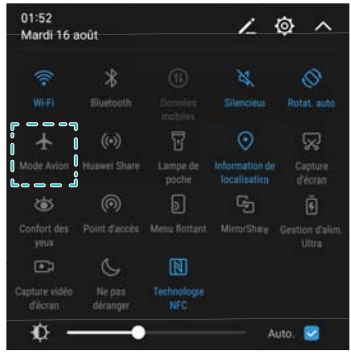

- <sup>l</sup> **Aller dans les paramètres** : Ouvrez **Paramètres** et utilisez le bouton interrupteur **Mode avion**.
- Lorsque le mode Avion est activé, le Wi-Fi, le Bluetooth et les données mobiles seront désactivés automatiquement, et vous ne serez pas en mesure de passer ou recevoir des

appels.  $\triangle$  sera affiché dans la barre d'état.

### **Mise à jour des paramètres de votre opérateur**

Mettez à jour vos paramètres d'opérateur pour améliorer la connectivité au réseau cellulaire et la qualité des appels.

- **1** Ouvrez **Paramètres**.
- **2** Appuyez sur **Plus** > **Actualisation dynamique Link+** > **Mise à jour automatique** et suivez les instructions à l'écran pour configurer les paramètres de mise à jour.
	- Par défaut, les paramètres d'opérateur sont automatiquement mis à jour lorsque vous vous connectez à Internet via le Wi-Fi. Lorsque vous choisissez de mettre à jour automatiquement sur tous les réseaux, votre téléphone télécharge automatiquement les mises à jour d'opérateur via le Wi-Fi et les données mobiles. Des frais de consommation de données pourraient s'appliquer.

### **Configuration des paramètres audio**

Configurez les paramètres audio pour répondre à vos besoins. Vous pouvez régler le volume, configurer les paramètres de sourdine, changer la sonnerie pour les appels, les messages et les notifications système, et activer les sons d'alerte système.

#### **Réglage du volume système**

Réglez le volume de sonnerie, d'alarme, de multimédia et d'appel selon vos besoins.

- **1** Ouvrez **Paramètres**.
- **2** Appuyez sur **Son** > **Volume** pour ajuster le volume de sonnerie, de multimédia, d'alarme et d'appel.

#### **Configuration du mode silencieux**

Activez le mode silencieux pour éviter de déranger les autres dans un environnement calme, comme lorsque vous êtes dans une réunion. Une fois activé, votre téléphone ne sonnera pas lorsque vous recevez un appel ou un message, mais l'écran s'allumera toujours. Si vous avez également activé les vibrations, votre téléphone vibrera pour vous avertir des appels entrants et des messages.

- **1** Ouvrez **Paramètres**.
- **2** Appuyez sur **Son** > **Mode silencieux**. Votre téléphone ne sonnera pas lorsque vous recevez un appel ou un message, mais l'écran s'allumera toujours.
	- <sup>l</sup> **Vibrer en mode silencieux**: Quand **Mode silencieux** et **Vibration en mode silencieux** sont activés, votre téléphone vibrera lorsque vous recevez un appel entrant ou un message.
		- **· Changer rapidement les réglages de sourdine**: Balayez vers le bas sur la barre

d'état pour ouvrir l'onglet des boutons de raccourci. Appuyez sur  $\Box$ ) pour commuter entre les modes **Son**, **Silencieux** et **Vibreur**.

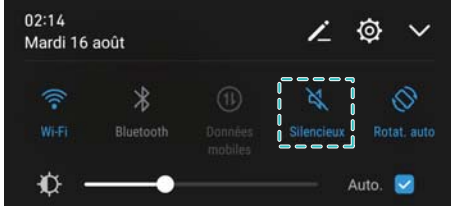

#### **Réglage de la tonalité de notification par défaut**

Choisissez une sonnerie prédéfinie ou un fichier de musique local comme tonalité de notification pour les messages, les e-mails et autres notifications.

- **1** Ouvrez **Paramètres**.
- **2** Appuyez sur **Son** > **Son de notification par défaut** et choisissez une nouvelle notification **Mélodie** ou un fichier **Musique**.

**Configuration des tonalités du clavier de numérotation**

**1** Ouvrez **Paramètres**.

**2** Appuyez sur **Son** > **Tonalité de numérotation** et sélectionnez Par défaut, Mélodie ou Aucun.

#### **Activation ou désactivation des sons d'alerte système et de rétroaction haptique**

- **1** Ouvrez **Paramètres**.
- **2** Appuyez sur **Son**. Vous pouvez activer ou désactiver **Clic au toucher**, **Son au verrouillage de l'écran**, **Son de capture d'écran** et **Vibration au toucher**.
	- **C** Lorsque Vibration au toucher est activé, votre téléphone vibrera lorsque vous appuyez sur une touche sur la barre de navigation ou déverrouillez l'écran.

### **Mode Une main**

Activez l'affichage mini écran ou le clavier latéral pour faciliter l'utilisation de votre téléphone avec une seule main.

- **1** Ouvrez **Paramètres**.
- **2** Appuyez sur **Assistance intelligente** > **Interface de navig. à une main**. Vous pouvez :
	- <sup>l</sup> **Rétrécir l'écran** : Activez **Affichage avec écran réduit**. L'écran se rétrécit dans le coin inférieur gauche ou droit, mettant tout à portée de main.

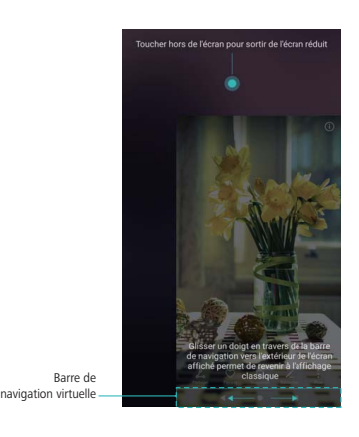

<sup>l</sup> **Activer le clavier latéral** : Activez **Changement de clavier**. Le clavier Huawei, le clavier de numérotation, le menu d'appel et le clavier d'écran verrouillé se rétractent dans le coin de l'écran pour faciliter la saisie à une seule main. Appuyez sur la flèche à côté du clavier pour déplacer le clavier de l'autre côté de l'écran.

### **Mode gant**

Activez le mode Gants pour pouvoir utiliser votre téléphone lorsque vous portez des gants.

- **1** Ouvrez **Paramètres**.
- **2** Appuyez sur **Assistance intelligente** et activez **Mode gant**.

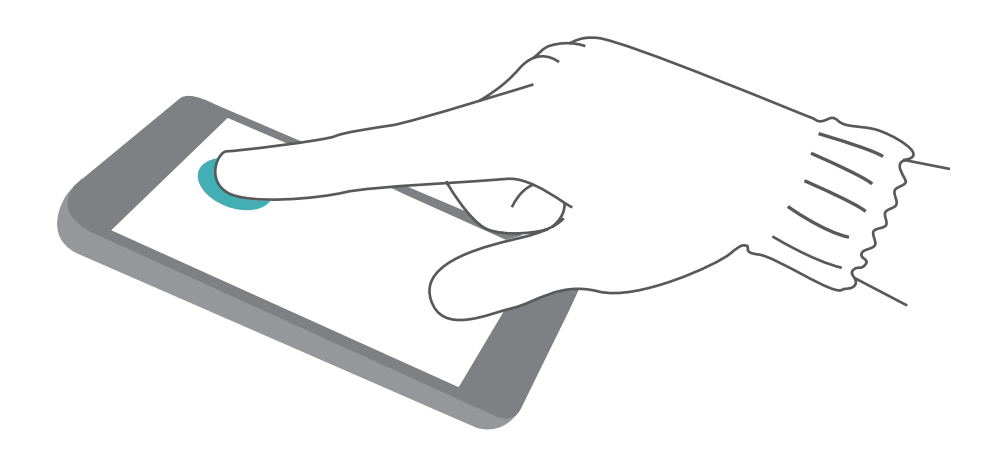

### **Mode Ne pas déranger**

Le mode Ne pas déranger vous permet de travailler ou de vous détendre dans la paix et la tranquillité. Votre téléphone ne vous informera que des appels ou des messages importants.

### **Utilisation du mode Ne pas déranger**

Configurez le mode Ne pas déranger pour éviter de manquer des appels ou des messages importants.

- **1** Ouvrez **Paramètres**.
- **2** Sur l'écran **Ne pas déranger**, activez **Ne pas déranger**.
- **3** Appuyez sur **Peut-être déranger**. Vous pouvez :
	- <sup>l</sup> **Configurer les paramètres d'appels et messages entrants** : Sélectionnez **Par une interruption prioritaire**. Appuyez sur **Déf. les interruptions prioritaires** et ajoutez des contacts aux liste **Appels** et **Messages**. Quand le mode Ne pas déranger est activé, votre téléphone sonnera uniquement lorsque vous recevez des appels ou des messages provenant de contacts de la liste.
		- Sélectionnez **Des contacts sur liste blanche** pour recevoir seulement des appels ou des messages provenant de contacts de votre **Liste blanche**.
	- <sup>l</sup> **Activer les sonneries d'alarme en mode Ne pas déranger** : Sélectionnez **Par une alarme** pour autoriser uniquement des sonneries d'alarme. Votre téléphone ne sonnera pas si vous recevez des appels ou des messages. Vous ne pouvez pas configurer les interruptions prioritaires.
	- <sup>l</sup> **Désactiver toutes les interruptions** : Sélectionnez **Aucunement** pour désactiver toutes les sonneries et les vibrations. L'écran ne s'allumera pas pour les appels entrants, les messages ou les alarmes. Vous ne pouvez pas configurer les interruptions prioritaires.

#### **Configuration de la minuterie Ne pas déranger**

Configurez la minuterie pour activer ou désactiver le mode Ne pas déranger à une heure prédéfinie.

- **1** Ouvrez **Paramètres**.
- **2** Appuyez sur **Ne pas déranger** et sélectionnez **Basée sur une période de temps** pour accéder aux paramètres de verrouillage SIM.
- **3** Configurez les paramètres **Jours**, **Heure du début** et **Heure de fin**.
- **4** Sur l'écran **Ne pas déranger**, activez **Basée sur une période de temps**.

#### **Activation du mode Ne pas déranger pour des événements dans votre agenda Exchange**

Connectez-vous à votre compte Exchange et synchronisez l'agenda. Un message sera affiché dans la barre de notification lorsque vous recevez une invitation à une réunion dans votre compte Exchange. Votre téléphone décidera d'activer le mode Ne pas déranger en fonction de votre réponse à l'invitation.

- **Pour ajouter un compte Exchange, voir [Ajouter un compte e-mail.](#page-126-0) Pour plus d'informations** sur la façon de synchroniser l'agenda avec votre compte Exchange, voir [Synchronisation](#page-133-0) [des événements](#page-133-0).
- **1** Ouvrez **Paramètres**.
- **2** Appuyez sur **Ne pas déranger** et sélectionnez **Basée sur un évènement** pour accéder aux paramètres de verrouillage SIM.
- **3** Appuyez sur **Pour les évèn. des agendas de** et sélectionnez votre compte Exchange.

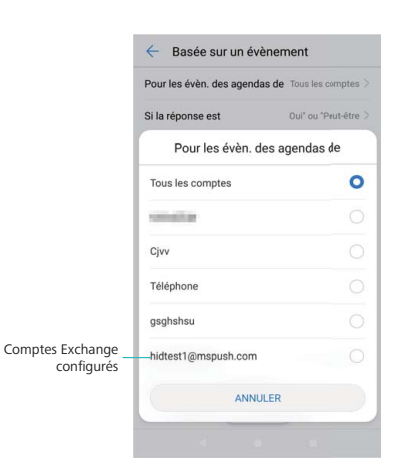

**4** Appuyez sur **Si la réponse est**. Vous pouvez :

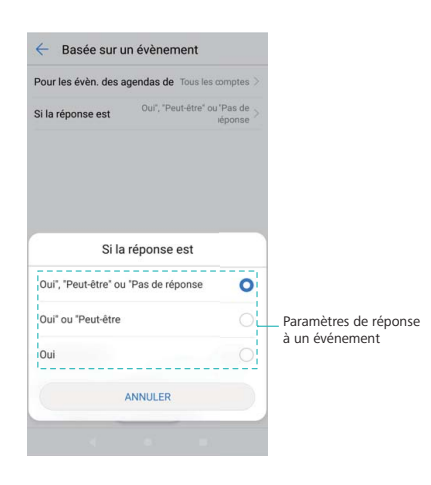

**.** Quand Oui", "Peut-être" ou "Pas de réponse est sélectionné, le mode Ne pas déranger est activé pour les réunions si vous avez répondu Oui ou Peut-être à l'invitation de réunion Exchange, ou si vous n'avez pas répondu. Le mode Ne pas déranger n'est pas activé si vous avez refusé l'invitation.

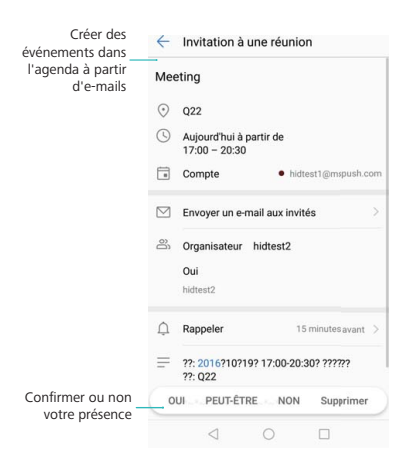

- <sup>l</sup> Quand **Oui" ou "Peut-être** est sélectionné, le mode Ne pas déranger est activé pour les réunions si vous avez répondu Oui ou Peut-être à l'invitation de réunion Exchange. Le mode Ne pas déranger n'est pas activé si vous avez refusé l'invitation ou n'avez pas répondu.
- **.** Quand Oui est sélectionné, le mode Ne pas déranger est activé pour les réunions si vous avez répondu Oui à l'invitation de réunion Exchange. Le mode Ne pas déranger n'est pas activé si vous avez répondu Peut-être, refusé l'invitation ou n'avez pas répondu.

### **Activation du mode Ne pas déranger pour des événements dans votre agenda**

Réglez votre téléphone pour activer automatiquement le mode Ne pas déranger pour des événements dans votre agenda.

- **1** Ouvrez **Paramètres**.
- **2** Appuyez sur **Ne pas déranger**. Activez **Basée sur un évènement** et appuyez sur l'écran pour configurer les paramètres.
- **3** Appuyez sur **Pour les évèn. des agendas de** et sélectionnez **Téléphone**.
	- Activation du mode Ne pas déranger pour des événements dans l'**Agenda** de votre téléphone. Pour plus d'informations sur la façon d'ajouter un événement, voir [Création](#page-133-0) [d'un événement.](#page-133-0)

### **Activation du mode Ne pas déranger pour tous les événements**

Réglez votre téléphone pour activer automatiquement le mode Ne pas déranger pour tous les événements dans votre agenda et votre compte Exchange.

- **1** Ouvrez **Paramètres**.
- **2** Appuyez sur **Ne pas déranger**. Activez **Basée sur un évènement** et appuyez sur l'écran pour configurer les paramètres.
- **3** Appuyez sur **Pour les évèn. des agendas de** et sélectionnez **Tous les comptes**.

### **Ajout de règles Ne pas déranger**

- **1** Ouvrez **Paramètres**.
- **2** Appuyez sur **Ne pas déranger** > **Ajouter une règle**.
- **3** Sélectionnez **Basée sur une période de temps** ou **Basée sur un évènement**, puis appuyez sur **OK** pour configurer une règle d'événement ou d'heure.

### **Configurer un compte**

### **Ajouter un compte**

Ajoutez un compte e-mail ou réseaux sociaux pour synchroniser vos e-mails et messages sur votre téléphone.

- **1** Ouvrez **Paramètres**.
- **2** Appuyez sur **Comptes** > **Ajouter un compte**. Sélectionnez le type de compte et suivez les instructions à l'écran pour saisir les informations de compte.
- Vous devez installer l'application correspondante avant de pouvoir ajouter un compte d'application tierce.
- · Pour plus d'informations sur la façon d'ajouter des comptes e-mail et d'entreprise, voir [Ajouter](#page-126-0) [un compte e-mail.](#page-126-0)

### **Supprimer un compte**

- **1** Ouvrez **Paramètres**.
- **2** Appuyez sur **Comptes** et sélectionnez un type de compte.
- **3** Sélectionnez le compte que vous souhaitez supprimer et suivez les instructions.

### **Synchronisation des données avec votre téléphone**

Activez la fonction de synchronisation pour garder toutes les données de votre téléphone à jour et prévenir la perte de données. Vous pouvez synchroniser les e-mails, les contacts et d'autres données de votre ancien téléphone ou ordinateur.

Le type de données qui peuvent être synchronisée dépend du type de compte.

- **1** Ouvrez **Paramètres**.
- **2** Sélectionnez **Comptes**.
- **3** Appuyez sur  $\cdot$  dans le coin supérieur droit de l'écran. Appuyez sur Synchro. **automatique des données** et suivez les instructions à l'écran.

Si le bouton de synchronisation de données est désactivé, vous pouvez synchroniser les

données manuellement en sélectionnant un compte et en appuyant sur  $\bigcirc$ .

## **Affichage des informations de mémoire et de stockage**

Affichez des informations détaillées sur la mémoire et le stockage et supprimez les fichiers système inutiles pour optimiser les performances.

- **1** Ouvrez **Paramètres**.
- **2** Appuyez sur **Mémoire & stockage** pour afficher les informations de mémoire et de stockage.
	- <sup>l</sup> **Afficher les informations de stockage de l'application** : Appuyez sur **Utilisation de la mémoire RAM** > **Appli. ayant utilisé la mém. RAM** pour voir quelles applications prennent le plus de place.
	- <sup>l</sup> **Vider la corbeille système** : Sélectionnez **Nettoyer la mémoire de stockage**. Votre téléphone analyse automatiquement la corbeille système et vous invite à supprimer les fichiers inutiles pour optimiser les performances.
	- <sup>l</sup> **Gérer le stockage** : Appuyez sur **Nettoyer la mémoire de stockage** > **Gérer le stockage** pour supprimer ou désinstaller des applications et autres données par lots.

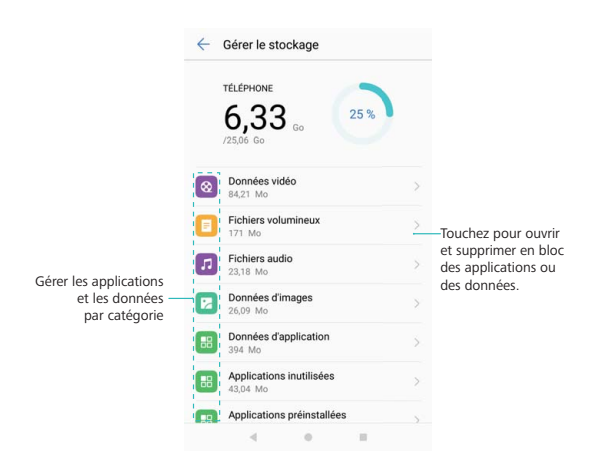

### **Réglage de la date et de l'heure**

Votre téléphone définit automatiquement la date et l'heure en utilisant les valeurs fournies par le réseau. Vous pouvez également régler l'heure manuellement et l'afficher au format 12 ou 24 heures.

- **1** Ouvrez **Paramètres**.
- **2** Appuyez sur **Paramètres avancés** > **Date & heure**. Vous pouvez :
	- <sup>l</sup> **Régler l'heure et la date automatiquement à l'aide des valeurs fournies par le réseau** : Activez **Date et heure automatiques**. Désactivez le bouton interrupteur pour régler l'heure manuellement.
- <sup>l</sup> **Régler le fuseau horaire automatiquement à l'aide des valeurs fournies par le réseau** : Activez **Fuseau horaire automatique**. Désactivez le bouton interrupteur pour régler le fuseau horaire manuellement.
- **Afficher l'heure en format 24 heures** : Activez Format 24 heures pour afficher l'heure en format 24 heures. Par défaut, l'heure est affichée en format 12 heures.

### **Activer l'accès à vos données de localisation**

Activez les services de localisation pour vous assurer que les applications de cartes, de navigation et de météo peuvent accéder à vos informations de localisation.

#### **Configuration des paramètres de localisation**

- Les fonctionnalités peuvent varier en fonction de votre opérateur.
- **1** Ouvrez **Paramètres**.
- **2** Appuyez sur **Paramètres avancés** > **Données de localisation**.
- **3** Activer **Accéder à ma localisation**. Vous pouvez choisir entre trois modes différents :
	- **Utiliser GPS, Wi-Fi et réseaux mobiles**: Utilise à la fois GPS et la connexion Internet de votre téléphone. Activez cette option pour un positionnement très précis.
	- **· Utiliser Wi-Fi et réseaux mobiles**: Utilise la connexion Internet de votre téléphone uniquement. Activez cette option pour réduire la consommation d'énergie.
	- <sup>l</sup> **Utiliser uniquement le GPS**: Ne nécessite pas de connexion Internet. Activez cette fonction pour réduire l'utilisation des données mobiles.

#### **Augmenter la précision de positionnement à l'intérieur**

Votre téléphone utilise une connexion Wi-Fi et Bluetooth pour un positionnement plus précis lorsque vous êtes à l'intérieur.

- **1** Ouvrez **Paramètres**.
- **2** Appuyez sur **Paramètres avancés** > **Données de localisation**.
- **3** Appuyez sur > **Paramètres de recherche**. Vous pouvez :
	- **Activer Recherche Wi-Fi.** Les applications et services de localisation rechercheront continuellement des réseaux Wi-Fi pour un positionnement plus précis.
	- **.** Activer **Recherche Bluetooth**. Les applications et services de localisation rechercheront continuellement des appareils Bluetooth pour un positionnement plus précis.

### **Restauration des paramètres système**

Restaurez les paramètres de réseau, d'empreintes digitales et de verrouillage de l'écran régulièrement pour garder votre téléphone sécurisé.

**1** Ouvrez **Paramètres**.

- **2** Appuyez sur **Paramètres avancés** > **Sauvegarde & réinitialisation**
- **3** Appuyez sur **Restaurer tous les paramètres** et suivez les instructions à l'écran pour restaurer les paramètres.

### **Restauration des paramètres réseau**

Votre téléphone se connecte automatiquement aux réseaux Wi-Fi et périphériques Bluetooth utilisés précédemment. Vous pouvez restaurer les paramètres réseau pour effacer votre historique de connexion.

- **1** Ouvrez **Paramètres**.
- **2** Appuyez sur **Paramètres avancés** > **Sauvegarde & réinitialisation**.
- **3** Appuyez sur **Restaurer les paramètres réseau** et suivez les instructions à l'écran pour restaurer les paramètres.

### **Restaurer aux paramètres d'usine**

Restaurez les paramètres d'usine si votre téléphone plante ou est lent à répondre.

- La restauration des paramètres d'usine effacera toutes les données personnelles de votre téléphone, y compris les informations de compte, les applications téléchargées et les paramètres du système. Il est recommandé de sauvegarder les données importantes de votre téléphone avant de le restaurer aux paramètres d'usine. Pour plus d'informations, voir [Sauvegarder des données sur une carte microSD.](#page-89-0)
- **1** Ouvrez **Paramètres**.
- **2** Appuyez sur **Paramètres avancés** > **Sauvegarde & réinitialisation**.
- **3** Appuyez sur **Restaurer les valeurs d'usine** et indiquez si vous souhaitez formater votre stockage interne.
	- La sélection de **Effacer les données de la mémoire de stockage interne** supprimera tous les fichiers de votre stockage interne, tels que la musique et les images. Procédez avec prudence.
- **4** Appuyez sur **Restaurer valeurs d'usines** pour restaurer la configuration d'usine du téléphone.

### **Mises à jour OTA**

Mettez à jour le système de votre téléphone à la dernière version pour améliorer les performances.

Assurez-vous que le téléphone est connecté à Internet avant la mise à jour. Connectez-vous à un réseau Wi-Fi avant la mise à jour pour éviter la facturation de frais de données. En outre, veillez à ce que votre téléphone ait suffisamment de batterie restante.

- **A** L'utilisation d'un logiciel non autorisé pour la mise à jour de votre téléphone peut le rendre inutilisable ou mettre vos informations personnelles à risque. Pour des résultats optimaux, utilisez la fonction de mise à jour OTA ou apportez votre téléphone au votre centre de service Huawei le plus proche.
	- Vos données personnelles peuvent être effacées pendant une mise à jour du système. Il est essentiel de sauvegarder les données importantes avant de mettre à jour votre téléphone.
	- Avant d'effectuer la mise à jour, assurez-vous que le téléphone dispose d'au moins 20 % d'autonomie de batterie.
	- Après la mise à jour, vous pourrez constater que certaines applications tierces sont incompatibles avec votre système, telles que des applications de banque en ligne et des jeux. En effet, il faut un certain temps pour que les développeurs d'applications tierces publient des mises à jour pour les nouvelles versions d'Android. Veuillez attendre qu'une nouvelle version de l'application soit publiée.
- Appuyez sur **Paramètres** > **À propos du téléphone** > **Numéro de build** pour afficher la version de votre téléphone.
- **1** Ouvrez **Paramètres**.
- **2** Appuyez sur **Mises à jour**. Le téléphone recherchera automatiquement les mises à jour.
- **3** Sélectionnez la dernière version pour télécharger le package de mise à jour.
- **4** Une fois le téléchargement terminé, appuyez sur **Mettre à jour**. Le processus de mise à jour peut prendre un certain temps. N'utilisez pas votre téléphone avant que la mise à jour soit terminée. Votre téléphone redémarrera automatiquement lorsque la mise à jour est terminée.

### **Affichage des informations du produit**

### **Renommer votre appareil**

Renommez votre appareil pour le rendre plus facile à identifier lors de la connexion d'autres périphériques à votre point d'accès Wi-Fi ou pour le couplage à d'autres appareils via Bluetooth.

- **1** Ouvrez **Paramètres**.
- **2** Appuyez sur **À propos du téléphone** > **Nom de l'appareil** et renommez votre appareil.

### **Afficher votre numéro de modèle et des informations de version**

Affichez votre numéro de modèle et les informations de version du système.

- **1** Ouvrez **Paramètres**.
- **2** Appuyez sur **À propos du téléphone** pour afficher votre numéro de modèle, numéro de version, version EMUI et version Android.

### **Affichage de votre IMEI**

Tous les téléphones ont un IMEI à 15 chiffres unique que vous pouvez utiliser pour vérifier si votre appareil est authentique.

- **1** Ouvrez **Paramètres**.
- **2** Appuyez sur **À propos du téléphone** pour voir le code IMEI.
- **A** Les téléphones à double SIM ont deux IMEI.

### **Consulter les spécifications de votre téléphone**

Consultez les spécifications de votre téléphone en quelques étapes simples. Vous pouvez afficher des informations sur le processeur, la mémoire, la résolution de l'écran et plus encore.

- **1** Ouvrez **Paramètres**.
- **2** Appuyez sur **À propos du téléphone**. Balayez vers le haut ou vers le bas sur l'écran pour afficher des informations sur le processeur, la RAM, la mémoire interne, la résolution d'écran et plus encore.

## **Fonctions d'accessibilité**

### **À propos de TalkBack**

TalkBack est un service d'accessibilité qui fournit des instructions vocales et des sous-titres pour aider les utilisateurs malentendants et malvoyants à interagir avec leurs appareils.

### **Activation de TalkBack**

TalkBack est une fonctionnalité d'accessibilité conçue pour les utilisateurs malvoyants et malentendants. Elle fournit des instructions vocales et des légendes pour vous aider à utiliser votre téléphone. Quand TalkBack est activé, votre téléphone émet des instructions vocales pour tous les contenus que vous touchez, sélectionnez ou activez.

- **A** Les instructions vocales de TalkBack ne sont pas disponibles dans toutes les langues. Si votre langue n'est pas disponible, vous pouvez télécharger un moteur de synthèse vocale tiers. Pour plus d'informations, voir [Sortie en synthèse vocale \(TTS\).](#page-201-0)
- **1** Ouvrez **Paramètres**.
- **2** Appuyez sur **Paramètres avancés** > **Accessibilité** > **TalkBack**.
- **3** Activez **TalkBack** et appuyez sur **OK**.

Un tutoriel sonore sera lancé automatiquement lorsque vous activez TalkBack pour la

première fois. Pour relire le tutoriel, appuyez sur  $\widehat{Q}$  pour accéder à Paramètres TalkBack, puis sélectionnez le tutoriel.

4 Appuyez sur  $\circled{e}$  et sélectionnez **Explorer au toucher**. Pour activer les instructions vocales pour le contenu que vous touchez, activez **Explorer au toucher**.

**Désactiver TalkBack** : Appuyez sur l'écran pendant trois secondes tout en maintenant enfoncé le bouton marche/arrêt.

### **Utiliser TalkBack pour contrôler votre téléphone**

Après avoir activé TalkBack, utilisez des gestes pour :

**Parcourir l'écran** : Utilisez deux doigts pour glisser sur l'écran (au lieu d'un). Balayer vers le haut ou le bas avec deux doigts pour faire défiler les listes de menus. Balayer vers la gauche ou la droite pour passer d'un écran à l'autre.

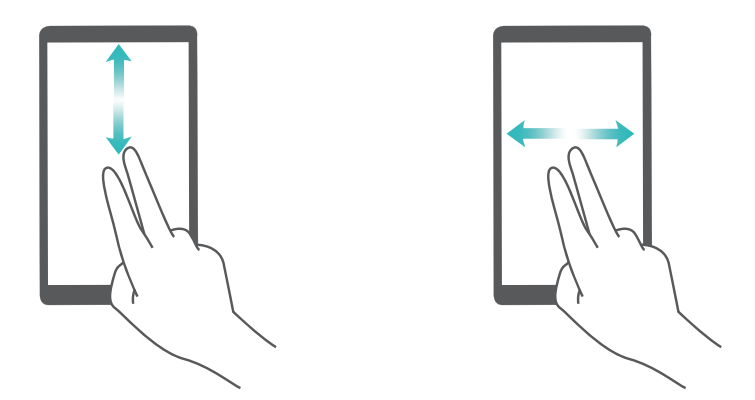

**Sélectionner un élément** : Appuyer sur un élément avec un doigt pour le sélectionner (il ne sera pas ouvert). Le téléphone lira le contenu de l'élément sélectionné.

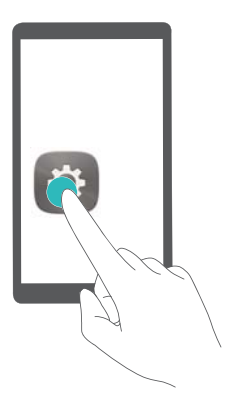

**Ouvrir un élément** : Appuyez deux fois sur une partie de l'écran à l'aide d'un seul doigt pour confirmer votre sélection de l'étape précédente.

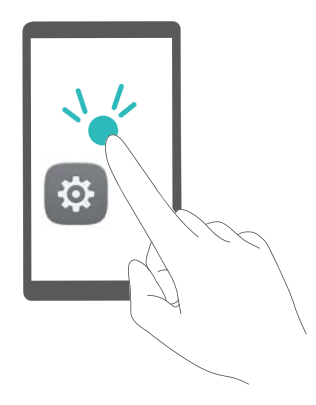

Par exemple, si vous voulez ouvrir **Paramètres**, appuyez sur l'icône **Paramètres** une fois en utilisant un doigt, puis appuyer deux fois sur n'importe quelle partie de l'écran.

### **Configuration des paramètres de TalkBack**

Les paramètres de TalkBack peuvent être personnalisés pour répondre à vos besoins.

- **1** Ouvrez **Paramètres**.
- **2** Appuyez sur **Paramètres avancés** > **Accessibilité** > **TalkBack** > .
- **3** Vous pouvez régler le volume de rétroaction, les paramètres de rétroaction sonore, les gestes de contrôle et plus encore.

### **Sous-titres**

En plus de fournir des instructions vocales, TalkBack affiche également des sous-titres pour les utilisateurs malentendants.

- **1** Ouvrez **Paramètres**.
- **2** Appuyer sur **Paramètres avancés** > **Accessibilité** > **Sous-titres**
- **3** Activez **Sous-titres** et configurez la langue, la taille des caractères et le style des sous-titres.

### **Gestes d'agrandissement**

Utilisez les gestes d'agrandissement pour zoomer sur une zone spécifique.

Le clavier et la barre de navigation ne peuvent pas être agrandis.

- **1** Ouvrez **Paramètres**.
- **2** Appuyez sur **Paramètres avancés** > **Accessibilité** > **Gestes d'agrandissement**.
- **3** Activez le bouton interrupteur **Gestes d'agrandissement**.
	- Zoom avant : Appuyez sur l'écran trois fois en succession rapide pour effectuer un zoom avant. Appuyez à nouveau trois fois sur l'écran pour effectuer un zoom arrière. Pour désactiver **Gestes d'agrandissement**, désactivez le bouton interrupteur **Gestes d'agrandissement**.

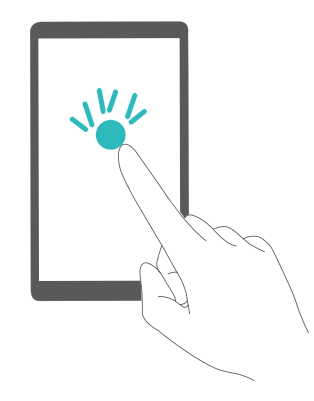

**Parcourir une zone agrandie** : Balayez l'écran avec deux doigts.

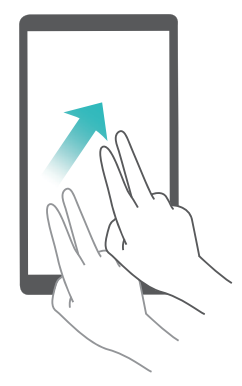

**· Ajuster le zoom** : Pour effectuer un zoom avant, écartez les doigts sur l'écran. Pour effectuer un zoom arrière, pincez deux doigts sur l'écran.

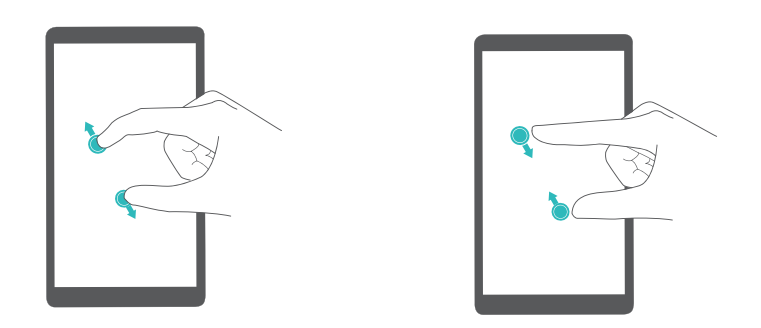

**El Zoom avant temporaire** : Appuyez sur l'écran trois fois en succession rapide, puis maintenez votre doigt sur l'écran. Balayez pour parcourir une zone agrandie. Relâchez le doigt pour effectuer un zoom arrière.

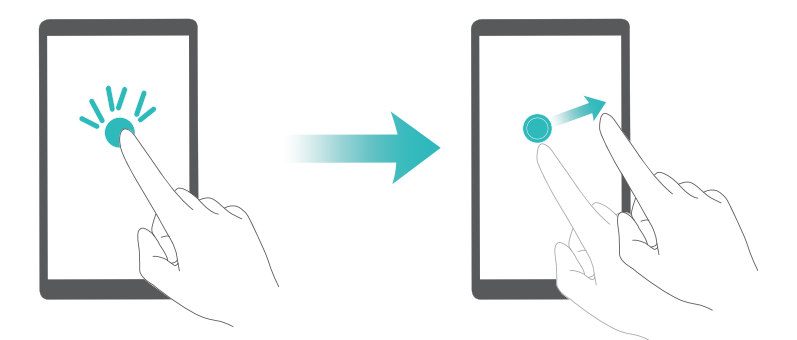

### **Utiliser le bouton marche/arrêt pour mettre fin à un appel.**

- **1** Ouvrez **Paramètres**.
- **2** Appuyez sur **Paramètres avancés** > **Accessibilité** et activez **Bouton d'alim. pour raccrocher**.

Lorsque cette fonctionnalité est activée, appuyez sur le bouton marche/arrêt pour mettre fin à un appel.

### <span id="page-201-0"></span>**Énoncement des mots de passe**

Cette fonctionnalité fournit une rétroaction sonore pour les utilisateurs malvoyants. Lorsque vous entrez un mot de passe, votre téléphone lira les lettres et chiffres que vous saisissez. La sortie de synthèse vocale (TTS) requiert que TalkBack soit activé.

- **1** Ouvrez **Paramètres**
- **2** Appuyez sur **Paramètres avancés** > **Accessibilité** et activez **Annonce des mots de passe**.
- Lorsque cette fonctionnalité est désactivée, les demandes de mot de passe audibles seront seulement lues quand un casque est connecté.

### **Sortie en synthèse vocale (TTS)**

Cette fonction convertit le texte en voix pour les utilisateurs malvoyants. La sortie de synthèse vocale (TTS) requiert que TalkBack soit activé.

- **1** Ouvrez **Paramètres**.
- **2** Appuyez sur **Paramètres avancés** > **Accessibilité**. Activez **Synthèse vocale**, puis sélectionnez le moteur de synthèse vocale désiré et la vitesse de la voix.

### **Configuration du délai de pression prolongée**

Changez le temps nécessaire pour que votre téléphone réponde aux gestes de pression prolongée.

- **1** Ouvrez **Paramètres**.
- **2** Appuyez sur **Paramètres avancés** > **Accessibilité** et sélectionnez **Délai de pression**.
- **3** Sélectionnez **Court**, **Moyen** ou **Long** comme souhaité.

### **Correction des couleurs**

Le mode de correction des couleurs ajuste les couleurs pour que les utilisateurs malvoyants puissent plus facilement distinguer les différentes parties de l'écran.

Activez ce mode avec prudence, car il peut affecter les performances de votre téléphone.

**1** Ouvrez **Paramètres**.

- **2** Appuyez sur **Paramètres avancés** > **Accessibilité** et sélectionnez **Correction couleur**.
- **3** Activez **Correction couleur** et sélectionnez **Mode de correction**.

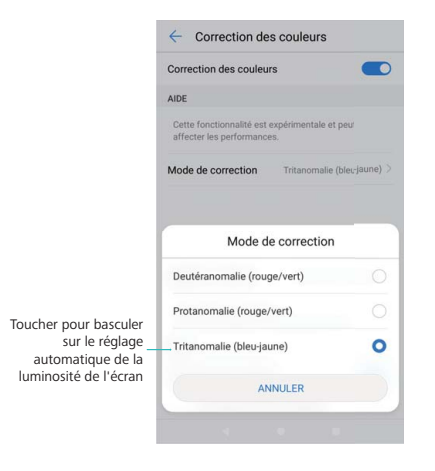

### **Activer les raccourcis pour les fonctions d'accessibilité**

Utilisez le bouton marche/arrêt pour activer rapidement les fonctionnalités d'accessibilité.

- **1** Ouvrez **Paramètres**.
- **2** Appuyez sur **Paramètres avancés** > **Accessibilité** et sélectionnez **Raccourci d'accessibilité**.
- **3** Activez **Raccourci d'accessibilité**. Vous pouvez activer les fonctionnalités d'accessibilité de deux manières :
	- **a** Maintenez enfoncé le bouton marche/arrêt jusqu'à ce que vous entendiez une tonalité de confirmation ou que votre téléphone vibre.
		- **b** Appuyez longuement sur l'écran avec deux doigts jusqu'à ce que vous entendiez une tonalité de confirmation.

## **Accessoires**

## **Mode étui à rabat**

### **À propos du mode étui à rabat**

Utilisez un étui à rabat pour protéger votre téléphone contre les rayures et empêcher les dommages à l'écran. Si le couvercle de votre étui à rabat dispose d'une fenêtre, vous pouvez afficher l'heure, la météo, les appels en absence, les messages non lus et les notifications sans lever le couvercle.

Nous vous recommandons d'utiliser un étui agréé par Huawei et conçu pour votre modèle de téléphone.

### **Activer le mode étui à rabat**

- **1** Appuyez sur **Paramètres** > **Assistance intelligente** > **Étui intelligent** et activez **Étui intelligent**.
- **2** Sélectionnez **Fenêtre** ou **Sans fenêtre**, le cas échéant.

### **Ouverture et fermeture du couvercle de l'étui à rabat**

#### **Ouverture du couvercle de l'étui à rabat**

Lorsque vous ouvrez le couvercle, l'écran s'activera automatiquement et affichera l'écran de verrouillage.

### **Fermeture du couvercle de l'étui à rabat**

L'écran se verrouillera automatiquement lorsque vous fermez le couvercle.

Si vous fermez le couvercle pendant un appel, l'écran s'éteindra, mais l'appel restera connecté. Pour terminer l'appel, ouvrez le couvercle et appuyez sur l'option correspondante sur l'écran. Lorsqu'une alarme se déclenche, fermez le couvercle pour éteindre l'écran et répéter l'alarme dans 10 minutes.

Si le couvercle de votre étui à rabat dispose d'une fenêtre, la date, l'heure, la météo, les appels manqués, les notifications de messages non lus et le total de pas s'afficheront dans la fenêtre peu de temps après la fermeture du couvercle.

Si vous êtes en déplacement, l'heure et la météo locale seront également affichées.

### **Répondre à un appel en mode étui à rabat**

Si le couvercle de votre étui à rabat dispose d'une fenêtre, vous pouvez afficher les informations d'appel entrant et répondre ou rejeter des appels sans ouvrir le couvercle.

Si vous utilisez deux cartes SIM, le numéro d'emplacement SIM et les informations de l'opérateur s'afficheront dans la fenêtre.

Si l'appelant est dans vos contacts, son nom s'affiche.

L'entreprise et la fonction de l'appelant seront également affichées si vous avez entré ces informations dans vos contacts. S'il n'y a aucune information disponible sur l'entreprise ou la fonction, l'emplacement de l'appelant s'affiche.

Dans la fenêtre d'appel entrant, vous pouvez :

- $\bullet$  Faites glisser  $\odot$  sur  $\bullet$  pour rejeter l'appel.
- Faites glisser  $\odot$  sur  $\bullet$  pour répondre à l'appel.

Pendant un appel, vous pouvez glisser  $\circlearrowright$  sur **o** pour raccrocher.

### **Contrôler la lecture de musique en mode étui à rabat**

Si le couvercle de votre étui à rabat dispose d'une fenêtre, vous pouvez contrôler la lecture sans ouvrir le couvercle.

- Appuyez sur  $\boxtimes$  ou sur  $\boxtimes$  pour lire le morceau suivant ou précédent.
- Appuyez sur  $\|\cdot\|$  ou  $\triangleright$  pour mettre en pause ou reprendre la lecture.

### **Utiliser l'alarme en mode étui à rabat**

Pour mettre une alarme en sourdine en mode étui à rabat, ouvrez et fermez le couvercle ou appuyez sur le bouton marche/arrêt. L'alarme se déclenchera à nouveau après la durée de répétition programmée.

Si le couvercle de votre étui à rabat dispose d'une fenêtre, vous pouvez effectuer les opérations suivantes sans ouvrir le couvercle :

- **Désactiver une alarme** : Balayez dans le sens de la flèche.
- **· Mettre une alarme en sourdine** : Suivez les instructions à l'écran pour mettre l'alarme en sourdine. L'alarme se déclenchera à nouveau après la durée de répétition programmée.
- L'activation du mode étui n'affecte pas les autres paramètres d'alarme comme retourner le téléphone pour mettre en sourdine, utiliser le bouton de volume pour mettre l'alarme en sourdine, ou activer une alarme lorsque votre téléphone est éteint ou en mode silencieux.

# **Obtenir de l'aide**

Lisez le Guide de démarrage rapide inclus avec votre téléphone.

Utilisez l'application **HiCare** pour lire le mode d'emploi, en savoir plus sur les services de Huawei ou obtenir de l'aide en ligne.

Appuyez sur **Paramètres** > **À propos du téléphone** > **Informations légales** pour lire les informations légales.

Visitez http://consumer.huawei.com pour plus d'informations.

# **Sécurité des informations personnelles et des données**

L'utilisation sur votre appareil de certaines fonctions ou d'applications tierces peut provoquer la perte d'informations personnelles et de données ou leur accès par d'autres personnes. Prenez les mesures suivantes pour protéger vos informations personnelles :

- Placez l'appareil en lieu sûr pour empêcher toute utilisation non autorisée.
- Verrouillez l'écran de l'appareil et définissez un mot de passe ou un motif de déverrouillage.
- Sauvegardez régulièrement les informations personnelles stockées sur votre carte SIM, sur votre carte mémoire ou dans la mémoire de l'appareil. Si vous changez d'appareil, pensez à déplacer ou supprimer les informations personnelles présentes sur l'ancien appareil.
- Sauvegardez régulièrement les informations personnelles stockées sur votre carte mémoire ou dans la mémoire de l'appareil. Si vous changez d'appareil, pensez à déplacer ou supprimer les informations personnelles présentes sur l'ancien appareil.
- N'ouvrez pas de messages ou d'e-mails provenant d'étrangers, afin de protéger votre appareil contre toute infection par des virus.
- Lorsque vous utilisez votre appareil pour naviguer sur Internet, ne visitez pas de sites web susceptibles de présenter un risque pour la sécurité, afin d'éviter tout vol d'informations personnelles.
- Si vous utilisez des services comme le point d'accès Wi-Fi portable ou Bluetooth, définissez des mots de passe pour ces services afin d'empêcher les accès non autorisés. Désactivez ces services lorsqu'ils ne sont pas en cours d'utilisation.
- Installez des logiciels de sécurisation de l'appareil et effectuez régulièrement des recherches de virus.
- Ne vous procurez que des applications tierces provenant de sources légitimes. Toute application tierce téléchargée doit être examinée par un antivirus.
- Installez les logiciels ou les correctifs de sécurité proposés par Huawei ou par des fournisseurs autorisés d'applications tierces.
- L'utilisation de logiciels tiers non autorisés pour mettre à jour votre appareil risque d'endommager celui-ci ou de menacer vos informations personnelles. Nous vous recommandons de ne procéder à des mises à jour que via la fonction de mise à jour en ligne de votre appareil ou de ne télécharger que des packages de mise à jour officiels proposés par Huawei pour le modèle de votre appareil.
- Certaines applications requièrent et transmettent votre position géographique. Il en résulte qu'une tierce partie peut être en mesure de partager vos informations de géolocalisation.
- Certains fournisseurs d'applications tierces peuvent être amenés à collecter sur votre appareil des informations de détection et de diagnostics afin d'améliorer leurs produits et leurs services.

# **Liste des fonctionnalités de sécurité**

Les téléphones Huawei sont livrés avec un certain nombre de fonctionnalités de sécurité conçues pour protéger vos données.

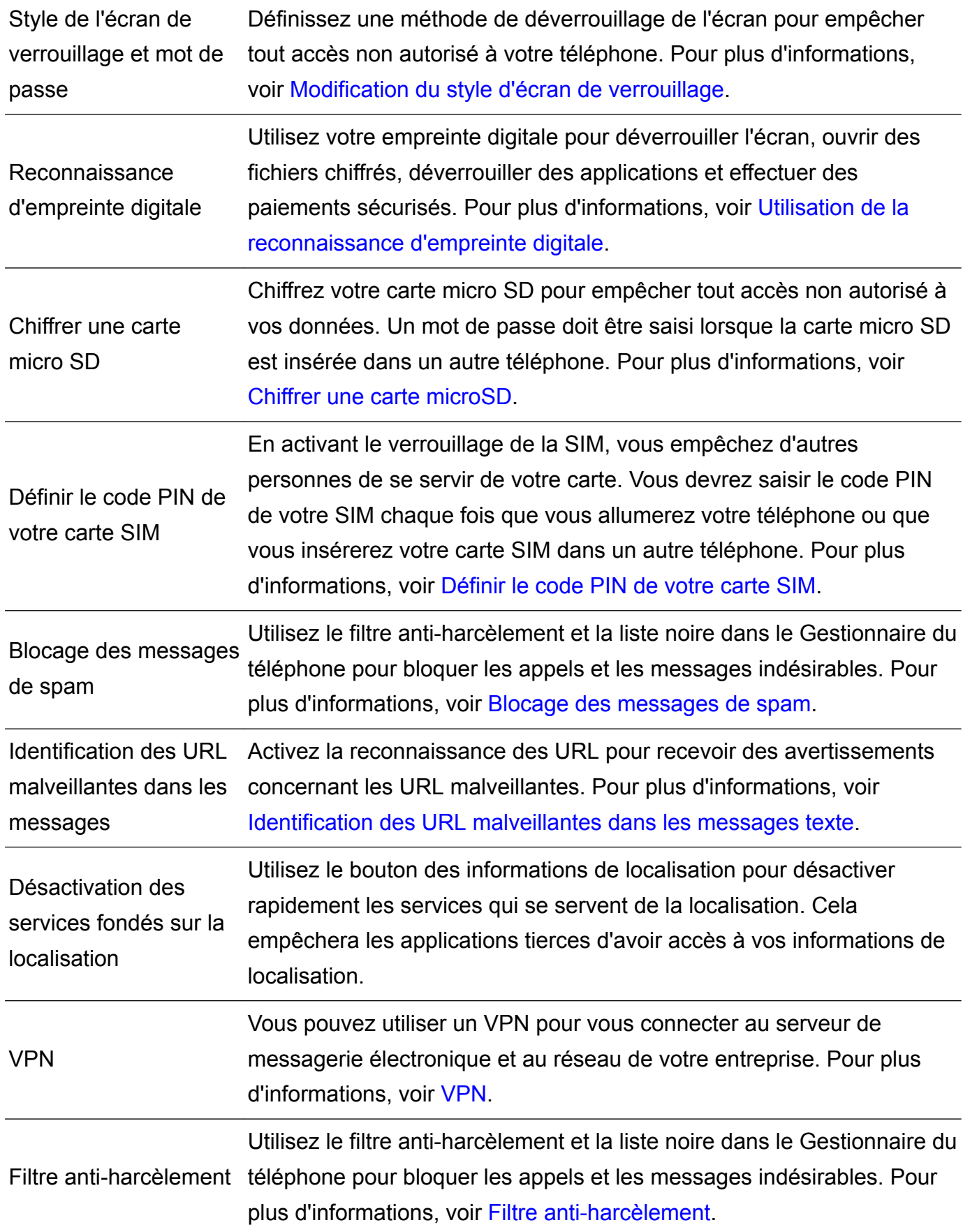

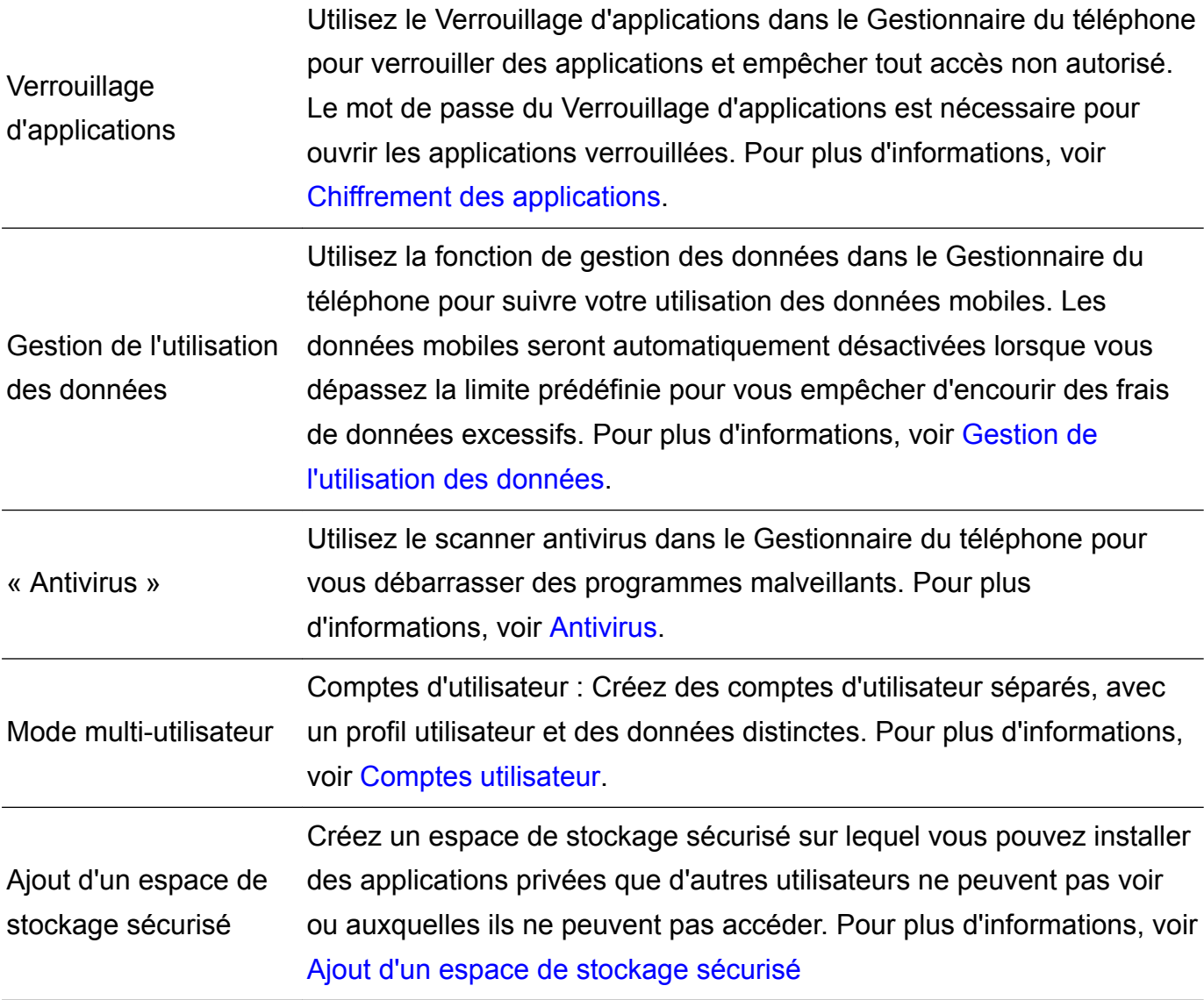

# **Mention légale**

### **Copyright © Huawei Technologies Co., Ltd. 2017. Tous droits réservés.**

Aucune partie de ce manuel ne peut être reproduite ou transmise dans toute forme ou par tout moyen que ce soit sans accord préalable par écrit de Huawei Technologies Co., Ltd. et de ses affiliés (« Huawei »).

Le produit décrit dans ce manuel peut inclure des logiciels sous licence de Huawei et d'éventuels concédants. Les clients ne peuvent en aucun cas reproduire, distribuer, modifier, décompiler, désassembler, décrypter, extraire, faire de l'ingénierie inversée, louer ou transférer ledit logiciel, ni en accorder des sous-licences d'utilisation, sauf si la législation en vigueur interdit ces restrictions ou si ces actions sont approuvées par les détenteurs des droits d'auteur concernés.

### **Marques de commerce et autorisations**

Houver, HUAWEI et Suite sont des marques de commerce ou des marques déposées de Huawei Technologies Co., Ltd.

Android™ est une marque commerciale de Google Inc.

Le nom et les logos *Bluetooth*® sont des marques déposées *Bluetooth SIG, Inc.* et toute utilisation de ces marques par Huawei Technologies Co., Ltd. est effectuée sous licence. Les autres marques de commerce, produits, services ou noms d'entreprise mentionnés appartiennent à leurs propriétaires respectifs.

#### **Avis**

Certaines caractéristiques du produit et certains accessoires décrits dans le présent manuel dépendent du logiciel installé, de ses capacités et des paramètres du réseau local. Par conséquent, ils peuvent ne pas être activés ou être limités par les opérateurs de réseaux locaux ou par les prestataires de services réseau.

De ce fait, les descriptions de ce manuel peuvent ne pas correspondre exactement au produit ou aux accessoires achetés.

Huawei se réserve le droit de changer ou de modifier les informations ou spécifications de ce manuel sans préavis et sans obligation.

### **Déclaration concernant les logiciels tiers**

Huawei ne détient aucun droit de propriété intellectuelle sur les logiciels ou applications tiers fournis avec ce produit. Par conséquent, Huawei n'accorde aucune garantie pour les logiciels et les applications tiers. En outre, Huawei ne délivre pas d'assistance aux clients qui utilisent des logiciels ou des applications tiers et n'est pas responsable de leur fonctionnement et de leur performance.

Ces services tiers peuvent être interrompus ou résiliés à tout moment et Huawei ne garantit pas la disponibilité des contenus ou services. Le contenu et les services sont fournis par des opérateurs tiers via le réseau ou des outils de transmission qui échappent au contrôle de Huawei. Sous réserve des dispositions de la législation en vigueur, il est explicitement indiqué que Huawei ne procède à aucune indemnisation au titre des services rendus par les fournisseurs de services tiers, de l'interruption ou de la résiliation du contenu ou des services tiers et n'en sera nullement responsable.

Huawei ne pourra être tenu responsable de la légalité, de la qualité ou de tout autre aspect des logiciels installés sur ce produit, du chargement ou du téléchargement de contenus tiers, notamment les textes, images, vidéos ou logiciels. Les clients sont responsables des conséquences indésirables, dont l'incompatibilité entre le logiciel et le produit pouvant résulter de l'installation d'un logiciel ou d'un logiciel intégré tiers chargé ou téléchargé.

Ce produit a été développé pour la plate-forme libre Android™. Huawei a opéré les modifications nécessaires sur la plate-forme. Par conséquent, le produit ne prend pas en charge toutes les fonctions de la plate-forme Android standard et peut être incompatible avec le logiciel tiers. Huawei n'offre aucune garantie ou représentation en lien avec cette compatibilité et exclut explicitement toute implication en rapport avec ce surjet.

### **AVIS DE NON-RESPONSABILITÉ**

LES INFORMATIONS DE CE MANUEL SONT FOURNIES « TELLES QUELLES ». SAUF EXIGENCES DES LOIS EN VIGUEUR, AUCUNE GARANTIE, EXPRESSE OU IMPLICITE, N'EST FAITE EN CE QUI CONCERNE LA PRÉCISION, LA FIABILITÉ OU LE CONTENU DU PRÉSENT MANUEL, Y COMPRIS LES GARANTIES IMPLICITES DE QUALITÉ MARCHANDE ET D'ADÉQUATION À UNE FIN PARTICULIÈRE.

DANS LES LIMITES PRÉVUES PAR LA LOI EN VIGUEUR, HUAWEI NE POURRA EN AUCUN CAS ÊTRE TENU RESPONSABLE DE DOMMAGES SPÉCIFIQUES, CONNEXES, INDIRECTS OU CONSÉCUTIFS, OU DE PERTES DE PROFIT, DE REVENU DE L'ENTREPRISE, DE DONNÉES, DE CLIENTÈLE OU D'ÉCONOMIES ; QUE CES ÉLÉMENTS SOIENT PRÉVISIBLES OU NON.

LA RESPONSABILITÉ MAXIMALE DE HUAWEI (CETTE LIMITATION NE S'APPLIQUE PAS À LA RESPONSABILITÉ DES DOMMAGES CORPORELS DANS LA MESURE OÙ LA LOI EN VIGUEUR AUTORISE CETTE LIMITATION), RÉSULTANT DE L'UTILISATION DU PRODUIT DÉCRIT DANS LE PRÉSENT DOCUMENT EST LIMITÉE AU MONTANT PAYÉ PAR LES CLIENTS À L'ACHAT DU PRODUIT.

### **Réglementations relatives à l'importation/exportation**

Les clients doivent se conformer aux lois et aux réglementations en vigueur relatives à l'exportation et à l'importation et il leur incombe d'obtenir toutes les autorisations et licences administratives nécessaires pour l'exportation, la réexportation ou l'importation du produit mentionné dans ce manuel, y compris le logiciel et les données techniques.

Ce guide est fourni à titre de référence uniquement. Le produit réel, y compris sa couleur, sa taille et la disposition de l'écran, peut s'avérer différent. Les déclarations,informations et recommandations de ce guide ne constituent aucunement une garantie, expresse ou tacite.

Veuillez consulter le site http://consumer.huawei.com/en/support/hotline pour avoir accès aux dernières mises à jour de la hotline et des adresses email de votre pays ou région.

Model: MHA-L09 MHA-L29

V100R001\_02